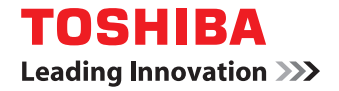

# **MULTIFUNCTIONAL DIGITAL SYSTEMS Operator's Guide for Windows 7 / Mac OS X**

©2010 TOSHIBA TEC CORPORATION All rights reserved Under the copyright laws, this manual cannot be reproduced in any form without prior written permission of TTEC. No patent liability is assumed, however, with respect to the use of the information contained herein.

## <span id="page-2-0"></span>**Preface**

Thank you for purchasing TOSHIBA Multifunctional Digital Systems or Multifunctional Digital Color Systems. This manual explains the instructions for installing client software. Read this manual before using your Multifunctional Digital Systems or Multifunctional Digital Color Systems. Keep this manual within easy reach, and use it to configure an environment that makes best use of the e-STUDIO's functions.

## **How to read this manual**

## **Symbols in this manual**

In this manual, some important items are described with the symbols shown below. Be sure to read these items before using this equipment.

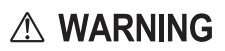

Indicates a potentially hazardous situation which, if not avoided, could result in death, serious injury, or serious damage, or fire in the equipment or surrounding objects.

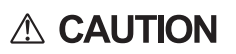

Note

Indicates a potentially hazardous situation which, if not avoided, may result in minor or moderate injury, partial damage to the equipment or surrounding objects, or loss of data.

Indicates information to which you should pay attention when operating the equipment.

Other than the above, this manual also describes information that may be useful for the operation of this equipment with the following signage:

Describes handy information that is useful to know when operating the equipment.

Tip  $\Box$ 

Pages describing items related to what you are currently doing. See these pages as required.

## **Trademarks**

- The official name of Windows 2000 is Microsoft Windows 2000 Operating System.
- The official name of Windows XP is Microsoft Windows XP Operating System.
- The official name of Windows Vista is Microsoft Windows Vista Operating System.
- The official name of Windows 7 is Microsoft Windows 7 Operating System.
- The official name of Windows Server 2003 is Microsoft Windows Server 2003 Operating System.
- The official name of Windows Server 2008 is Microsoft Windows Server 2008 Operating System.
- Microsoft, Windows, Windows NT, and the brand names and product names of other Microsoft products are trademarks of Microsoft Corporation in the US and other countries.
- Apple, AppleTalk, Macintosh, Mac, Mac OS, Safari, and TrueType are trademarks of Apple Inc. in the US and other countries.
- Adobe, Adobe Acrobat, Adobe Reader, Adobe Acrobat Reader, and PostScript are trademarks of Adobe Systems Incorporated.
- Mozilla, Firefox and the Firefox logo are trademarks or registered trademarks of Mozilla Foundation in the U.S. and other countries.
- IBM, AT and AIX are trademarks of International Business Machines Corporation.
- NOVELL, NetWare, and NDS are trademarks of Novell, Inc.
- TopAccess is a trademark of Toshiba Tec Corporation.
- Other company names and product names in this manual are the trademarks of their respective companies.

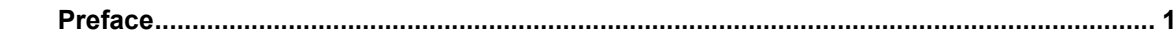

## **Chapter 1 OVERVIEW**

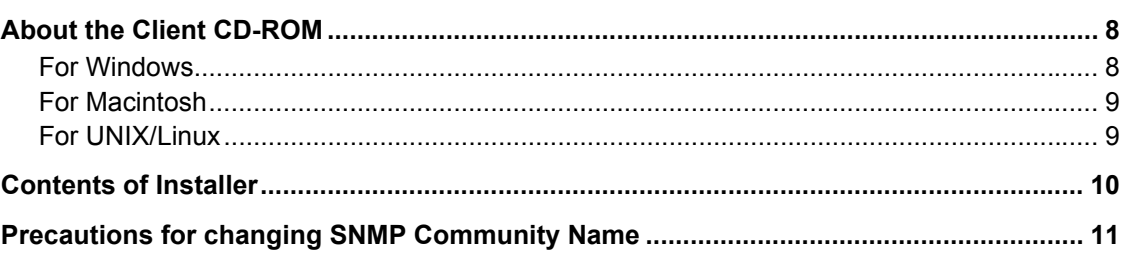

## **Chapter 2 INSTALLING PRINTER DRIVERS FOR WINDOWS**

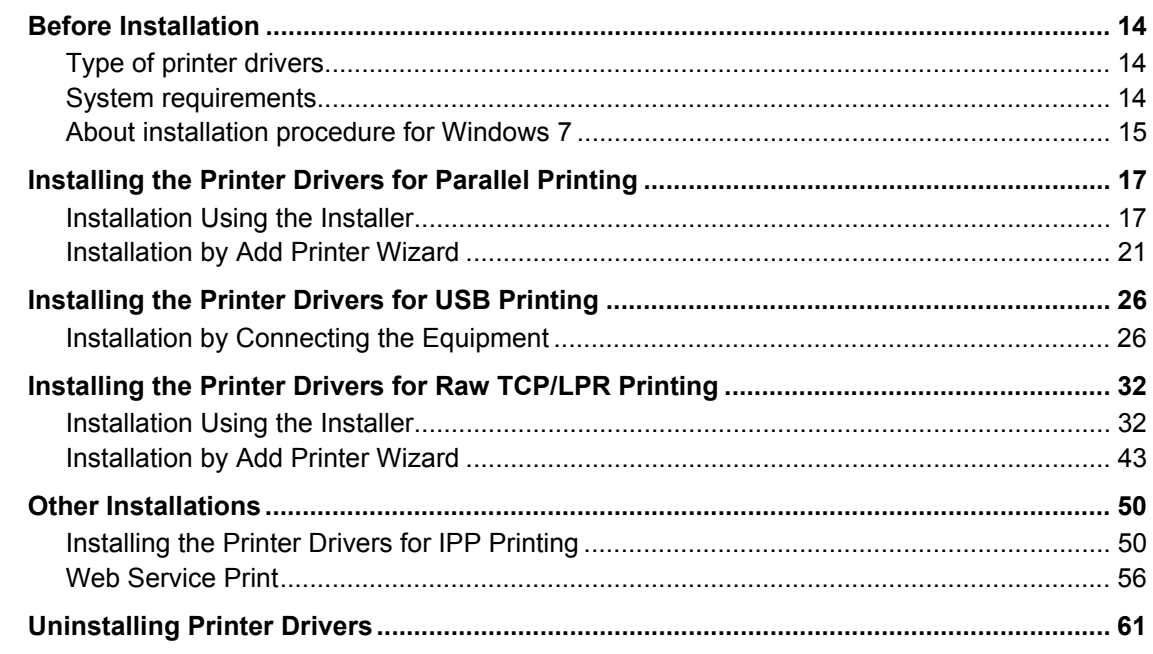

## **Chapter 3 INSTALLING PRINTER DRIVERS FOR MACINTOSH**

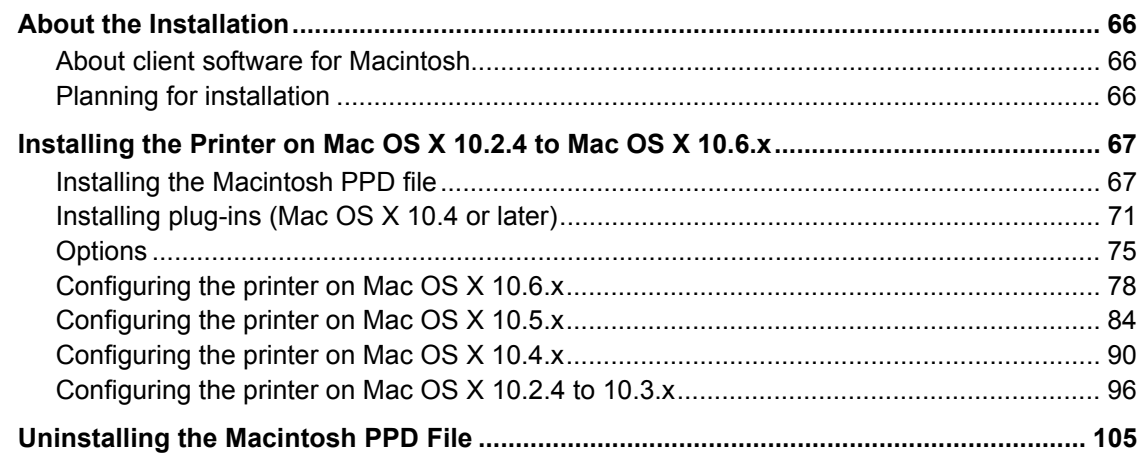

## **Chapter 4 INSTALLING SCAN DRIVER AND UTILITIES**

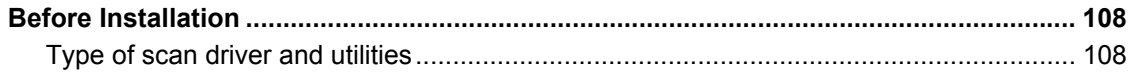

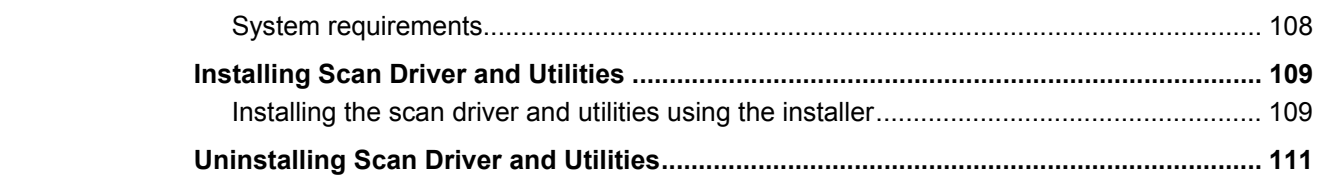

## **Chapter 5 INSTALLING NETWORK FAX UTILITIES**

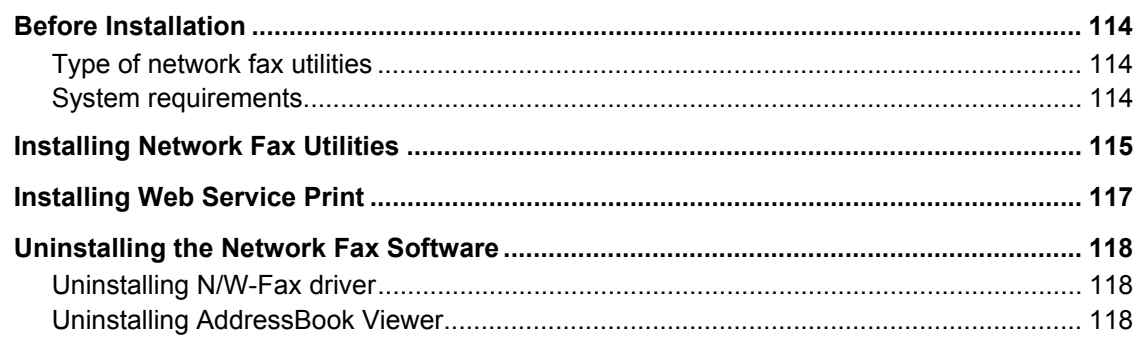

## Chapter 6 INSTALLING e-Filing BACKUP/RESTORE UTILITIES

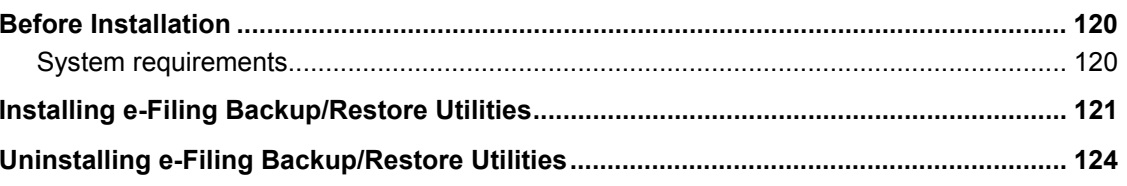

## **Chapter 7 INSTALLATION MAINTENANCE**

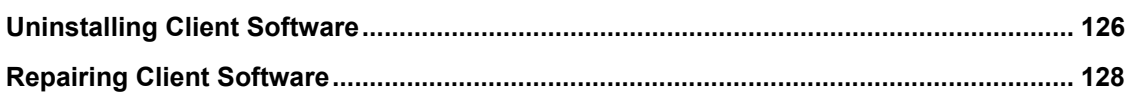

## **Chapter 8 PRINTING FROM WINDOWS**

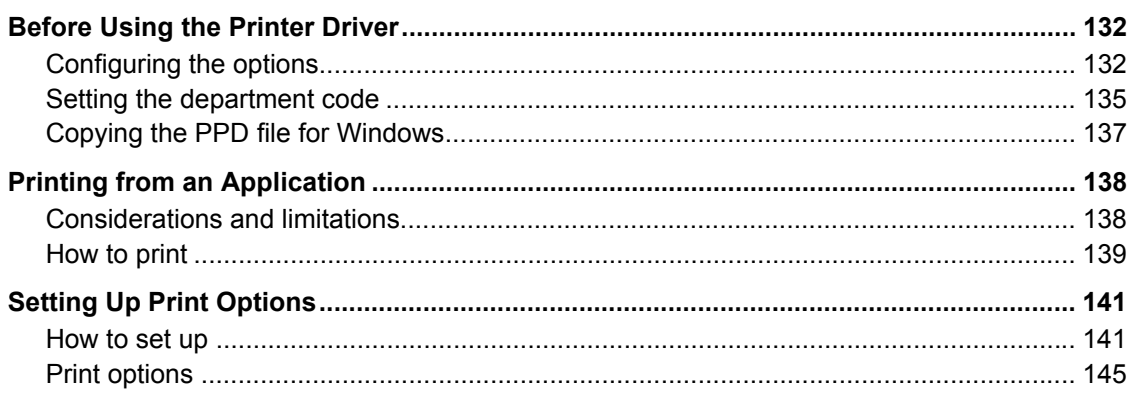

## **Chapter 9 PRINTING FROM MACINTOSH**

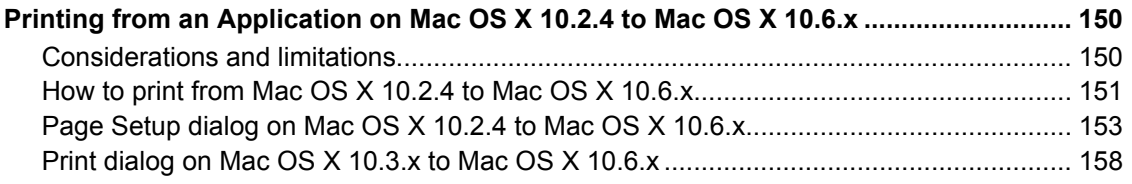

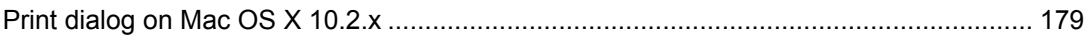

# <span id="page-8-0"></span>**OVERVIEW**

This chapter describes the overview of the software installation.

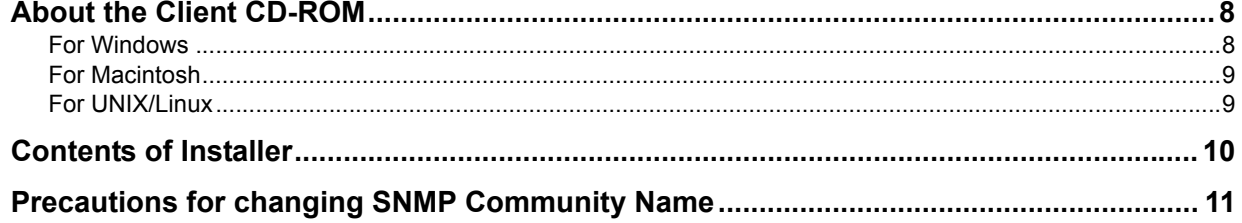

1

## <span id="page-9-2"></span><span id="page-9-0"></span>**About the Client CD-ROM**

## <span id="page-9-3"></span><span id="page-9-1"></span>■ For Windows

The contents of the Client Utilities CD-ROM:

#### **Client software installer**

y [Client Utilities CD-ROM]:\e-STUDIO\Setup.exe This is the setup program to install the printer drivers on your computer.

#### **PCL6 printer drivers**

- [Client Utilities CD-ROM]:\Client\Drivers\PCL6\W2K\_XP\_VISTA\<language>\ This includes the setup files to install the PCL6 printer driver on the Windows 2000/Windows XP/Windows Vista/ Windows 7/Windows Server 2003/Windows Server 2008 for each language version by Add Printer Wizard or Plug and Play.
- [Client Utilities CD-ROM]:\Client\Drivers\PCL6\XP\_VISTA\_X64\<language>\ This includes the setup files to install the PCL6 printer driver on the Windows XP/Windows Vista/Windows 7/Windows Server 2003/Windows Server 2008 64-bit edition for each language version by Add Printer Wizard or Plug and Play.

#### **PCL5c printer drivers**

- [Client Utilities CD-ROM]:\Client\Drivers\PCL5c\W2K\_XP\_VISTA\<language>\ This includes the setup files to install the PCL5c printer driver on the Windows 2000/Windows XP/Windows Vista/ Windows 7/Windows Server 2003/Windows Server 2008 for each language version by Add Printer Wizard or Plug and Play.
- [Client Utilities CD-ROM]:\Client\Drivers\PCL5c\XP\_VISTA\_X64\<language>\ This includes the setup files to install the PCL5c printer driver on the Windows XP/Windows Vista/Windows 7/Windows Server 2003/Windows Server 2008 64-bit edition for each language version by Add Printer Wizard or Plug and Play.

#### **PS3 printer drivers (PostScript)**

- [Client Utilities CD-ROM]:\Client\Drivers\PS\W2K\_XP\_VISTA\<language>\ This includes the setup files to install the PS3 printer driver on the Windows 2000/Windows XP/Windows Vista/ Windows 7/Windows Server 2003/Windows Server 2008 for each language version by Add Printer Wizard or Plug and Play.
- [Client Utilities CD-ROM]:\Client\Drivers\PS\XP\_VISTA\_X64\<language>\ This includes the setup files to install the PS3 printer driver on the Windows XP/Windows Vista/Windows 7/Windows Server 2003/Windows Server 2008 64-bit edition for each language version by Add Printer Wizard or Plug and Play.

#### **XPS printer drivers**

- [Client Utilities CD-ROM]:\Client\Drivers\XPS\W2K\_XP\_VISTA\<language>\ This includes the setup files to install the XPS printer driver on the Windows XP/Windows Vista/Windows 7/Windows Server 2003 for each language version by Add Printer Wizard or Plug and Play.
- [Client Utilities CD-ROM]:\Client\Drivers\XPS\XP\_VISTA\_X64\<language>\ This includes the setup files to install the XPS printer driver on the Windows XP/Windows Vista/Windows 7/Windows Server 2003 64-bit edition for each language version by Add Printer Wizard or Plug and Play.

Tip

The XPS printer driver can be installed on Windows Vista/Windows 7 computers, or those of Windows XP SP2, Windows Server 2003 SP1 or later versions with XPS Essentials Pack installed.

#### **N/W-Fax drivers**

- [Client Utilities CD-ROM]:\Client\Drivers\FAX\W2K\_XP\_VISTA\<language>\
- This includes the setup files to install the N/W-Fax driver on the Windows 2000/Windows XP/Windows Vista/Windows 7/Windows Server 2003/Windows Server 2008 for each language version by Add Printer Wizard or Plug and Play. [Client Utilities CD-ROM]:\Client\Drivers\FAX\XP\_VISTA\_X64\<language>\
- This includes the setup files to install the N/W-Fax driver on the Windows XP/Windows Vista/Windows 7/Windows Server 2003/Windows Server 2008 64-bit edition for each language version by Add Printer Wizard or Plug and Play.

#### **AddressBook Viewer**

- y [Client Utilities CD-ROM]:\Client\ADRBK\32\ This includes the setup files to install the AddressBook Viewer on the Windows 2000/Windows XP/Windows Vista/ Windows 7/Windows Server 2003/Windows Server 2008.
- [Client Utilities CD-ROMI:\Client\ADRBK\64\ This includes the setup files to install the AddressBook Viewer on the Windows XP/Windows Vista/Windows 7/ Windows Server 2003/Windows Server 2008 64-bit edition.

#### **Remote Scan drivers**

• [Client Utilities CD-ROMI:\Client\RS\ This includes the setup files to install the Remote Scan driver.

#### **TWAIN drivers**

y [Client Utilities CD-ROM]:\Client\TWAIN\ This includes the setup files to install the TWAIN driver.

#### **File Downloader**

y [Client Utilities CD-ROM]:\Client\FD\ This includes the setup files to install the File Downloader.

#### **TOSHIBA NDPS Gateway**

[Client Utilities CD-ROM]:\Admin\NDPS Gateway\ TOSHIBA NDPS Gateway enable to configure the NDPS objects in servers running NetWare 5.1 with Support Pack 7 or higher, or NetWare 6.0/6.5.

#### <span id="page-10-2"></span><span id="page-10-0"></span>**For Macintosh**

The contents of the Client Utilities CD-ROM:

#### **Macintosh PPD files**

- y [Client Utilities CD-ROM]:MacPPD:OSX:10\_2-10\_3 This includes the PPD file to enable printing from Macintosh on the Mac OS X 10.2.4 to Mac OS X 10.3.x.
- [Client Utilities CD-ROM]:MacPPD:OSX:10\_4-This includes the PPD file to enable printing from Macintosh on the Mac OS X 10.4 or later. In addition, this includes plug-ins used for Macintosh on the Mac OS X 10.4 or later.

## <span id="page-10-3"></span><span id="page-10-1"></span>**For UNIX/Linux**

The contents of the Client Utilities CD-ROM:

#### **Solaris filter**

y [Client Utilities CD-ROM]/Admin/SolarisFilter/Usa/ This includes the tar file for Solaris v2.6/2.7/7.8/8/9.

#### **HP-UX filter**

• [Client Utilities CD-ROM]/Admin/HP-UXFilter/Usa/ This includes the tar file for HP-UX ver.10.20/11.x and HP-UX64 ver.11.31.

#### **AIX filter**

• [Client Utilities CD-ROMI/Admin/AIXFilter/Usa/ This includes the tar file for AIX 4.3.3.

#### **Linux filter**

y [Client Utilities CD-ROM]/Admin/LinuxFilter/Usa/ This includes the tar file for Red Hat 7.x/8.x/9.x, Red Hat Enterprise WS2, SuSE Linux 7.x/8.x/9.x, Mandrake Linux 7.x/ 8.x/9.x and Turbolinux 8/10.

#### **SCO UNIX filter**

y [Client Utilities CD-ROM]/Admin/OpenUnixFilter/Usa/ This includes the tar file for SCO UnixWare 7 and SCO Open UNIX 8.

#### **CUPS PPD file**

[Client Utilities CD-ROM]/Admin/CUPS/Usa/ This includes the PPD file to enable printing from CUPS.

## <span id="page-11-1"></span><span id="page-11-0"></span>**Contents of Installer**

The following software can be installed by the Installer in the Client Utilities CD-ROM.

#### **Printer drivers (Printing function)**

Printer drivers are software components that enable application programs to interact with the TOSHIBA MFP. The TOSHIBA MFP comes with PCL6, PCL5c, PS3 (PostScript) and XPS printer drivers. These printer drivers offer document print, layout and assembly functions that are not available with many applications.

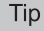

The XPS printer driver can be installed on Windows Vista/Windows 7 computers, or those of Windows XP SP2, Windows Server 2003 SP1 or later versions with XPS Essentials Pack installed.

#### **TWAIN driver (Scanning function)**

This software component enables you to import e-Filing documents into TWAIN-compliant applications.

#### **File Downloader**

This software component enables you to import e-Filing documents into your hard disk.

#### **Remote Scan driver (Scanning function)**

This software allows you to perform scanning the originals set in the equipment remotely from a client computer and acquire the image into the TWAIN-compliant application.

#### **N/W-Fax driver (Printing function)**

The N/W-Fax driver enables you to set up send lists and send electronic documents from your client computer to one or more destinations. You print to the fax much the same way you would choose to print to a designated printer that makes using the N/W-Fax driver quick and simple. You can select the fax properties.

#### **AddressBook Viewer**

With the AddressBook Viewer you can easily add or modify fax recipient names, fax numbers, and Internet Fax address (Email address) to the address book. This utility allows you to manage recipients of the fax, select and display fax recipients from the address book, as well as recipient fax numbers and other contact information.

**1 OVERVIEW**

## <span id="page-12-1"></span><span id="page-12-0"></span>**Precautions for changing SNMP Community Name**

To print or send jobs normally, the SNMP community names must be the same in the following 3 settings. For help, consult the administrator.

- 1. Your TOSHIBA MFP
- 2. [SNMP Settings] dialog box

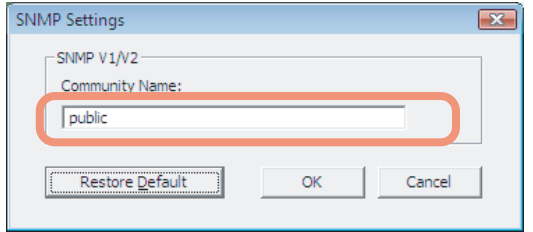

3. TCP/IP port of the [Ports] tab in the printer driver/N/W-Fax driver

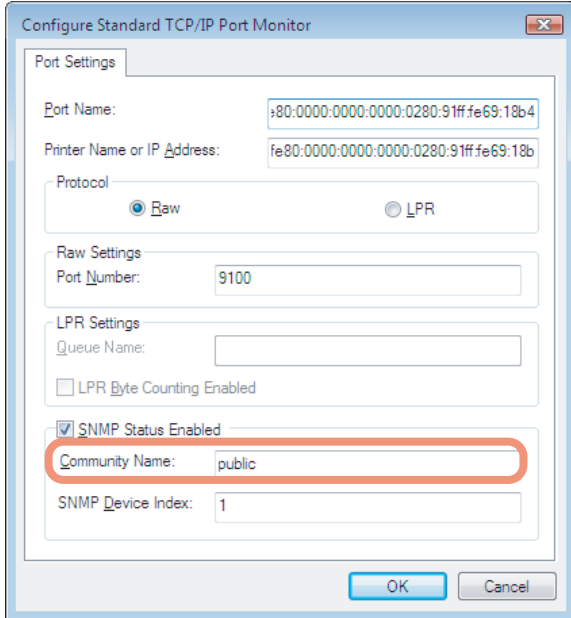

#### Note

When the SMB port is used, the SNMP community name must be the same in your TOSHIBA MFP and the [SNMP Settings] dialog box.

# $\mathbf{Z}$

# <span id="page-14-0"></span>**INSTALLING PRINTER DRIVERS FOR WINDOWS**

This chapter describes the instructions on how to install the printer drivers on Windows.

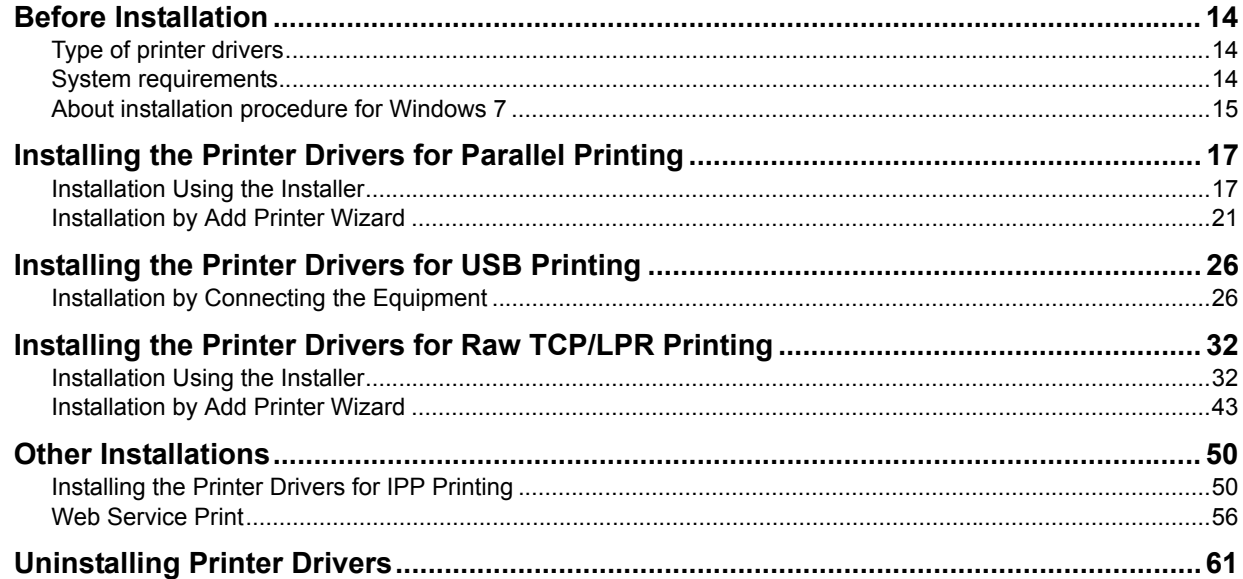

## <span id="page-15-3"></span><span id="page-15-0"></span>**Before Installation**

This section will help you to plan an installation suited to your environment. Before installing the printer driver, read this section.

#### **When same printer drivers have been installed previously**

Before updating the printer drivers, delete the existing printer drivers. **Q [P.61 "Uninstalling Printer Drivers"](#page-62-1)** 

## <span id="page-15-4"></span><span id="page-15-1"></span>**Type of printer drivers**

- PCL6 printer driver This printer driver is suitable for printing from a general application, such as word processing or calculation.
- **PCL5c printer driver** This printer driver is suitable for color printing from a general application, such as word processing or calculation.
- **PS3 printer driver** This printer driver is suitable for printing from a general application, such as word processing or calculation, and a DTP application supporting PostScript.
- XPS printer driver This printer driver is suitable for printing from an application developed exclusively for Windows Vista, such as Windows Presentation Foundation (WPF).

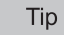

The XPS printer driver can be installed on Windows Vista/Windows 7 computers, or those of Windows XP SP2, Windows Server 2003 SP1 or later versions with XPS Essentials Pack installed.

## <span id="page-15-5"></span><span id="page-15-2"></span>■ System requirements

To install the printer drivers and other client software on a Windows computer, the following is required.

**•** Display resolution

1024 x 768 dots or more **•** Display color

- High Color (16 bit) or higher is recommended
- y **CPU**

Pentium 133 MHz minimum (Pentium 266 MHz or faster recommended)

y **Memory**

The required memory size for OS.

y **OS**

Windows 2000 Service Pack 4 Windows XP Service Pack 2 or later Windows Vista Service Pack 1 or later Windows 7 Windows Server 2003 Service Pack 2 Windows Server 2008 Service Pack 1 or later

Tip

For details on printer drivers for Windows 2000, Windows XP, Windows Vista, Windows Server 2003 and Windows Server 2008, refer to the following section.

 "Printing Guide" - "About client software for Windows"

 $\overline{2}$ 

## <span id="page-16-1"></span><span id="page-16-0"></span>■ About installation procedure for Windows 7

Find the installation procedure suited to your environment from the following:

#### Tip

For details on how to install printer drivers for Windows 2000, Windows XP, Windows Vista, Windows Server 2003 and Windows Server 2008, refer to the following section.

 "Printing Guide" - "About client software for Windows"

#### **Parallel Port Connection**

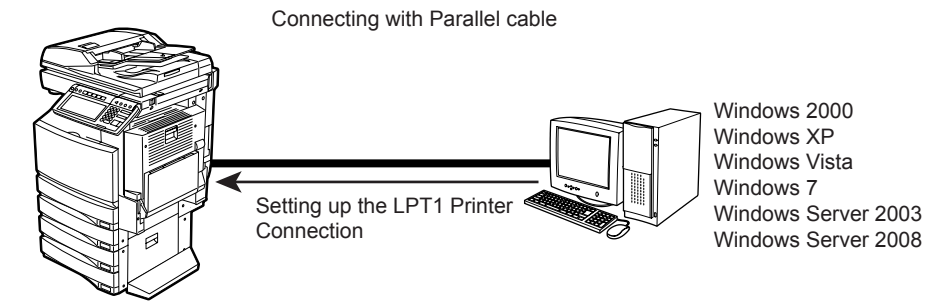

When this equipment is connected to your computer with a printer cable, you can install the printer drivers from the Client Utilities CD-ROM and set up the printer connection with LPT1 port.  [P.17 "Installing the Printer Drivers for Parallel Printing"](#page-18-2)

#### **Notes**

- Parallel printing is available only when the optional Parallel Interface is installed.
- This equipment cannot be connected to the same computer with both Parallel and USB at a same time.

#### **USB Connection**

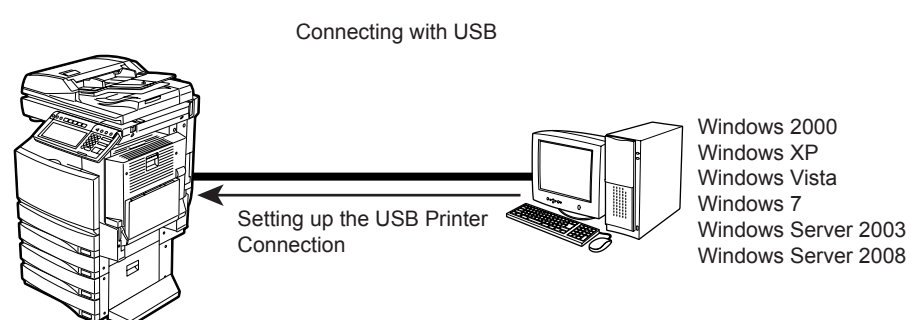

This equipment supports the Full Speed connection. When this equipment is connected to your computer with the USB cable, you must install the printer drivers using the Windows Plug and Play functions. **P.26** "Installing the Printer Drivers for USB Printing"

#### Note

This equipment cannot be connected to the same computer with both Parallel and USB at a same time.

#### **Raw TCP/LPR printing**

This equipment supports the Raw TCP and LPR printing via TCP/IP. When this equipment is connected to your computer in a TCP/IP network, Raw TCP/LPR printing may be most suitable. **P.32** "Installing the Printer Drivers for Raw TCP/LPR Printing"

#### **Tips**

- To print with a Raw TCP connection, this equipment must be configured to enable Raw TCP Print Service. Ask your administrator if the Raw TCP Print Service is enabled.
- To print with a LPR connection, this equipment must be configured to enable LPD Print Service. Ask your administrator if the LPD Print Service is enabled.

#### **Internet printing**

If you print to this equipment over the Internet, you can use IPP printing. This allows you to print to this equipment from anywhere on the Internet.

**Q [P.50 "Installing the Printer Drivers for IPP Printing"](#page-51-3)** 

Tip

To print with an IPP connection, this equipment must be configured to enable the IPP Print Service and must be connected to the Internet. Ask your administrator if the IPP Print Service is enabled.

#### **Web Service Print**

When this equipment is connected in a TCP/IP network, Web Services Print can be operated at the client computer using the function of Windows Vista/Windows 7/Windows Server 2008. **ED** [P.56 "Web Service Print"](#page-57-1)

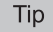

п

Web Services Print is the function of Windows Vista/Windows 7/Windows Server 2008.

## <span id="page-18-2"></span><span id="page-18-0"></span>**Installing the Printer Drivers for Parallel Printing**

This section describes how to install the client software when this equipment is connected with a printer cable.

There are two ways to set up the printer drivers for parallel printing:

• Using the installer in the Client Utilities CD-ROM When you insert the Client Utilities CD-ROM into your CD-ROM drive, the installer automatically starts. You can install printer drivers and other client software using the installer. If you want to install printer drivers as well as other client software, this method is convenient.

**P.17** "Installation Using the Installer"

• Using Add Printer Wizard

When you want to install different printer drivers after installing a printer driver using Plug and Play, or when you want to install the printer drivers without using the installer or Plug and Play, install the printer drivers using the Add Printer Wizard.

  [P.21 "Installation by Add Printer Wizard"](#page-22-1)

## <span id="page-18-3"></span><span id="page-18-1"></span>**Installation Using the Installer**

#### **Note**

To perform installation, you must log onto Windows with a user account, which enables the installation and uninstallation of client software, such as "Administrators" or "Power Users".

If Windows 7 is used, you can perform the installation by temporarily changing the user account following the procedure below.

- Open the "e-STUDIO" folder in a CD-ROM, and then double-click "Setup.exe".
- When the [User Account Control] dialog box is displayed, enter the password of "Administrators", and then click [OK] ([Yes]).

#### **1 Insert the Client Utilities CD-ROM into the CD-ROM drive.**

If the installer does not automatically start, use the Explorer to open the e-STUDIO folder in the Client Utilities CD-ROM and double-click "Setup.exe."

#### **2 Select "I agree to the terms of the License Agreement." and click [Next].**

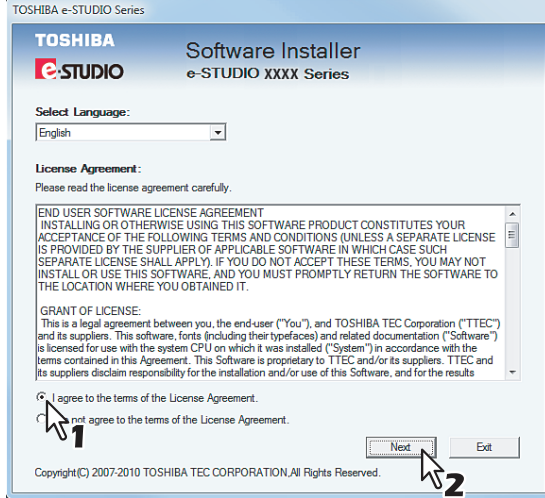

- To change the display language, select a desired language from the Select Language drop-down menu.
- The main menu window is displayed.

**3 Select a menu; to install printer drivers, select "Recommended," "Printer Driver," or "Custom Install."**

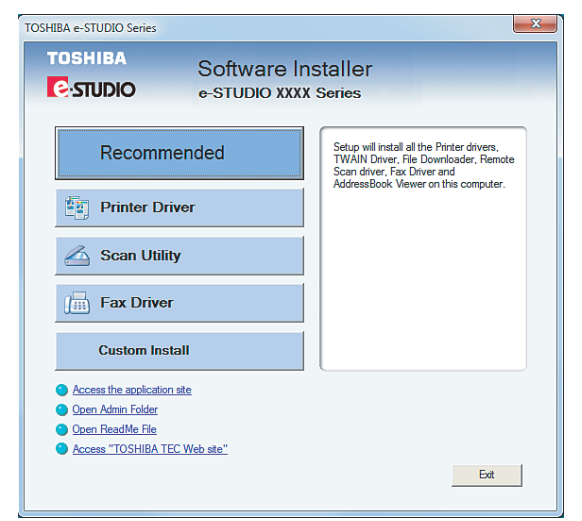

**Recommended**: Select this to install all the drivers and utilities included in the CD-ROM. If you select this menu, skip to Step 5.

**Printer Driver**: Select this to install the printer driver only. If you select this menu, skip to Step 5. **Custom Install:** Select this if you would like to pick and choose the installation components. If you select this menu, proceed to Step 4.

#### Tip

In addition to the above menus, the main menu window has the Scan Driver and Utilities and the Fax Driver menus. For more information about these drivers and utilities, please see the *Scanning Guide*, the *e-Filing Guide*, and the *Network Fax Guide*.

**4 If you have selected "Custom Install" in Step 3, check the software that you want to install and click [Next].**

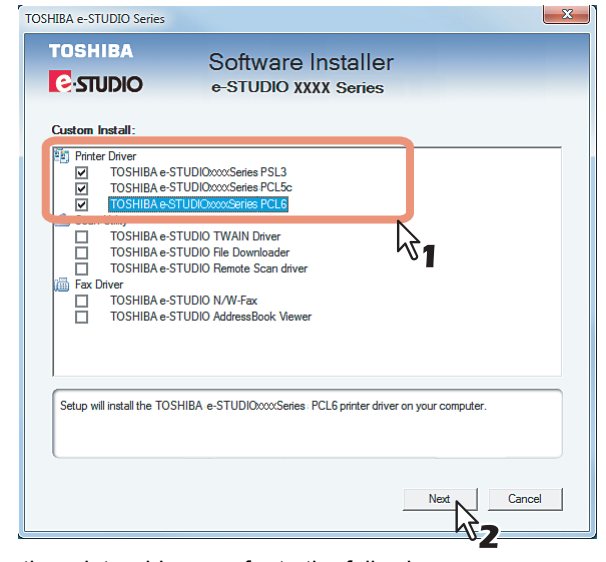

For the printer drivers, refer to the following:  [P.14 "Type of printer drivers"](#page-15-4)

#### Tip

There are also scan software, e-Filing software, and Fax software in the list. For more information about each software, please see the *Scanning Guide*, the *e-Filing Guide*, and the *Network Fax Guide*.

**5 Confirm the list of the software to install and click [Install].**

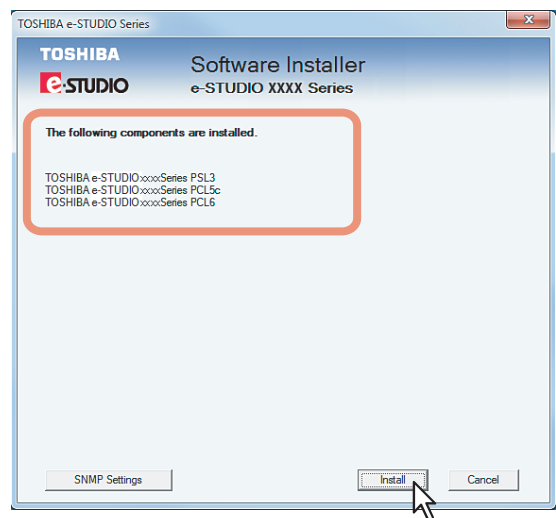

If you install AddressBook Viewer and/or File Downloader, you can change the folder where these programs are installed. Click [Browse] and, when the Browse For Folder dialog box appears, select a folder and click [OK].

#### Note

If the following message appears, click [Continue] to proceed with the operation.

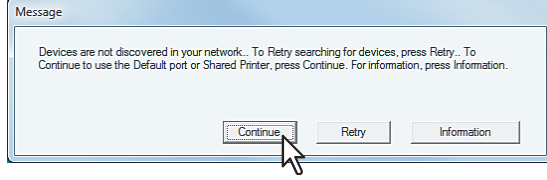

**6 Select "Local Port" option and select "LPT1:" in the drop down menu. Then click [OK].**

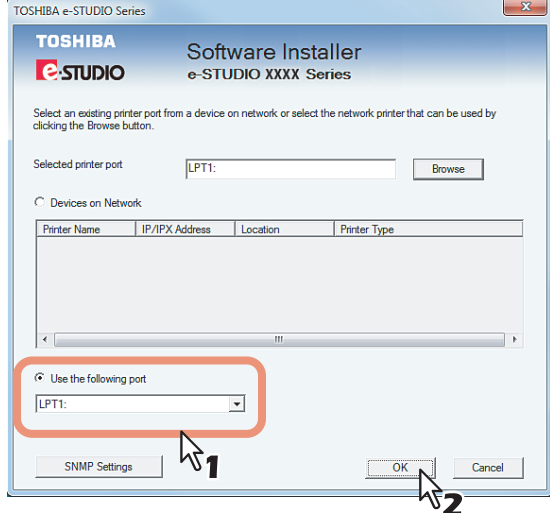

The installation starts.

#### Note

If the following message appears, click [Yes] to set the indicated printer driver to be the default printer driver, or click [No] to not change the default printer driver.

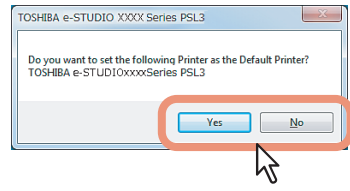

**7 When the installation is complete, click [Finish].**

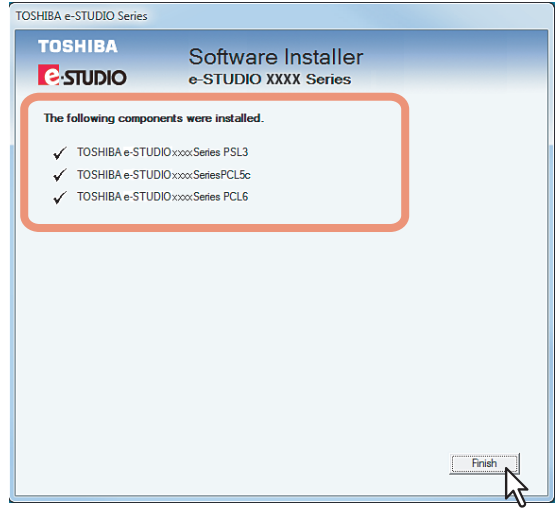

The main menu window is displayed.

#### Note

The Installer may ask you to restart your computer. If it does, select "Yes, I want to restart my computer now." and click [Finish] to restart your computer.

## **8 Click [Exit].**

When a message appears asking whether to finish the installation, click [Yes].

#### Note

Before printing using the printer driver, configure the installed options of the equipment and department code (if required) on the printer driver.

  [P.132 "Before Using the Printer Driver"](#page-133-0)

## <span id="page-22-1"></span><span id="page-22-0"></span>**Installation by Add Printer Wizard**

#### Tip

The Font Manager is also available to install and manage the TrueType fonts on your computer. To install the Font Manager, you must install it from the Client Utilities CD-ROM separately.

#### Note

To perform installation, you must log onto Windows with a user account, which enables the installation and uninstallation of client software, such as "Administrators" or "Power Users". If Windows 7 is used, you can perform the installation by temporarily changing the user account with its User Account Control function. Ask your administrator for the details.

**1 Click [Start] and then [Devices and Printers] to open the Devices and Printers folder.**<br>
I **I Computer** 

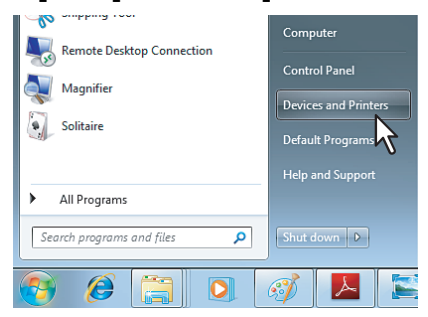

## **2 Click [Add a printer].**

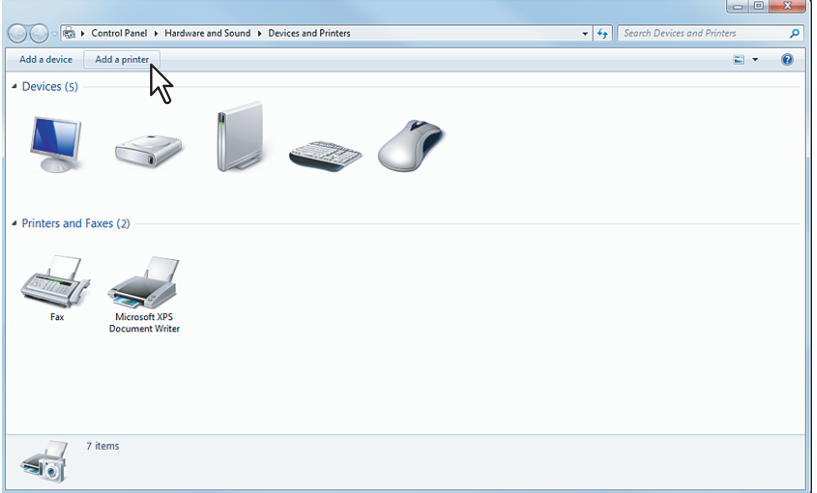

The Add Printer dialog box appears.

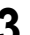

## **3 Select [Add a local printer] and click [Next].**

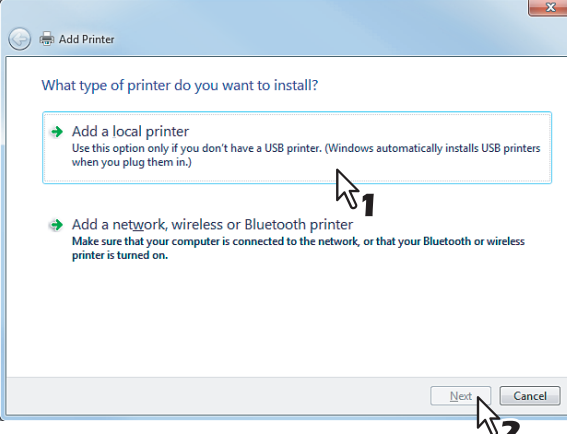

## **4 Select "LPT1:(Printer Port)" in the "Use an existing port" drop down box. Then click [Next].**

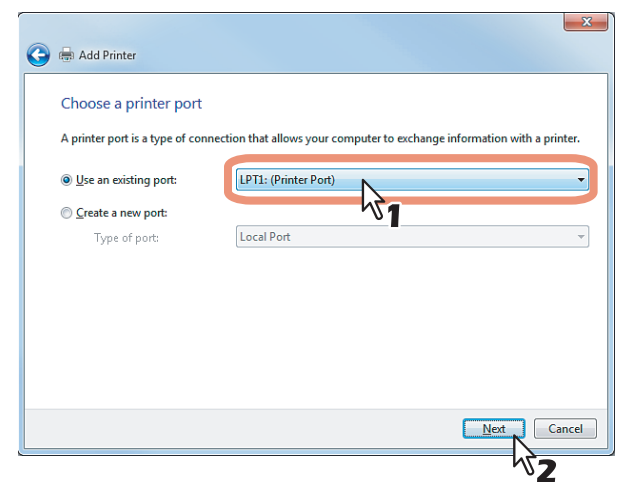

## **5 Click [Have Disk...].**

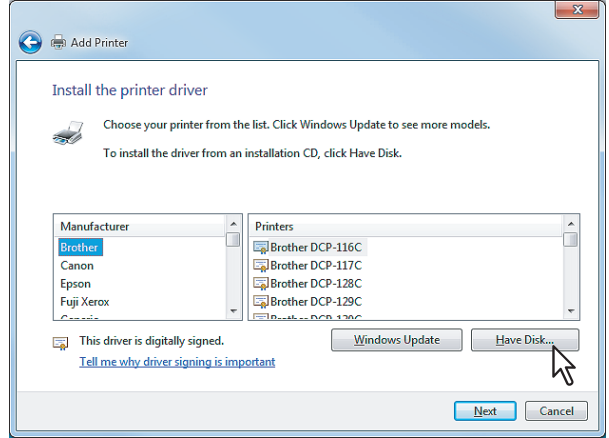

The Install From Disk dialog box appears.

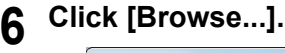

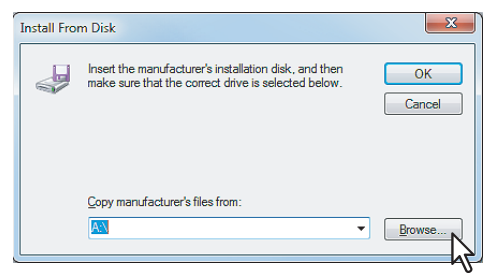

The Locate File dialog box appears.

#### **7 Insert the Client Utilities CD-ROM into the CD-ROM drive.**

When inserting the Client Utilities CD-ROM, the installer may automatically start. Click [Cancel] to exit the installer and continue the operation.

**8 Open the folder where the printer driver for Windows 7 is located, and select an INF file, and then click [Open].**

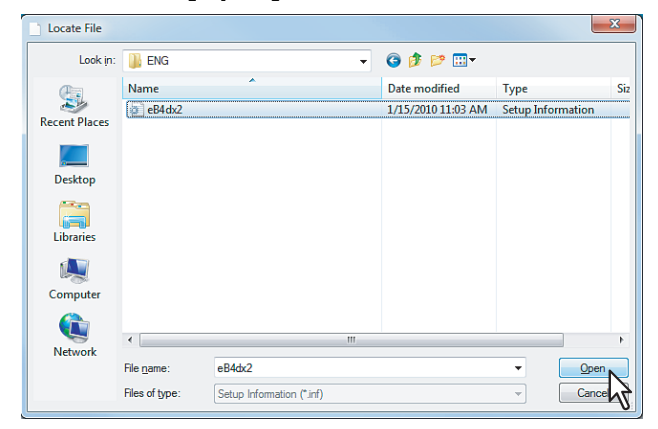

- To install the PCL6 printer driver, locate "[Client Utilities CD-ROM]:\Client\Drivers\PCL6\W2K\_XP\_VISTA\<language>".
- To install the PCL5c printer driver, locate "[Client Utilities CD-ROM]:\Client\Drivers\PCL5c\W2K\_XP\_VISTA\<language>".
- To install the PS3 printer driver, locate "[Client Utilities CD-ROM]:\Client\Drivers\PS\W2K\_XP\_VISTA\<language>".
- To install the XPS printer driver, locate "[Client Utilities CD-ROM]:\Client\Drivers\XPS\W2K\_XP\_VISTA\<language>".

#### Note

When using Windows 7 64-bit edition, select the following folder.

- To install the PCL6 printer driver, locate
- "[Client Utilities CD-ROM]:\Client\Drivers\PCL6\XP\_VISTA\_X64\<language>".
- To install the PCL5c printer driver, locate
- "[Client Utilities CD-ROM]:\Client\Drivers\PCL5c\XP\_VISTA\_X64\<language>". To install the PS3 printer driver, locate
- "[Client Utilities CD-ROM]:\Client\Drivers\PS\XP\_VISTA\_X64\<language>". To install the XPS printer driver, locate
- "[Client Utilities CD-ROM]:\Client\Drivers\XPS\XP\_VISTA\_X64\<language>".

## **9 Click [OK].**<br> **Install From Disk**

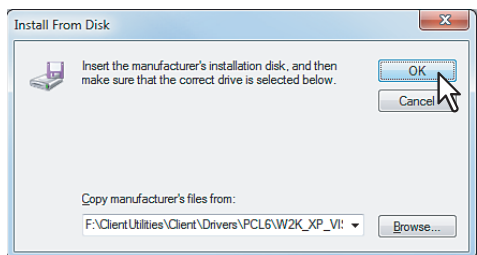

**10 Select the printer driver and click [Next].**

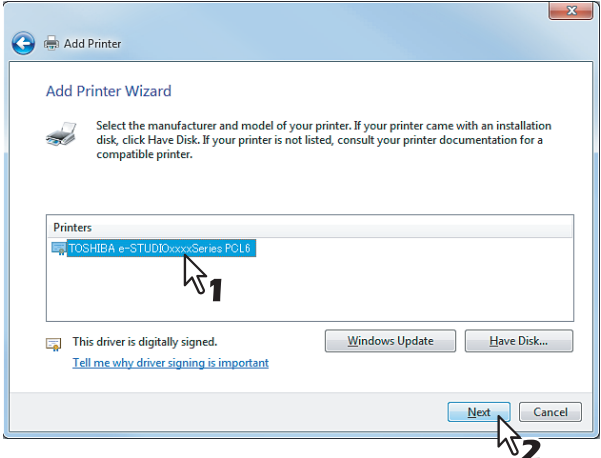

#### Note

If the same printer driver has been installed, the following dialog box appears. Select "Replace the current driver" and click [Next].

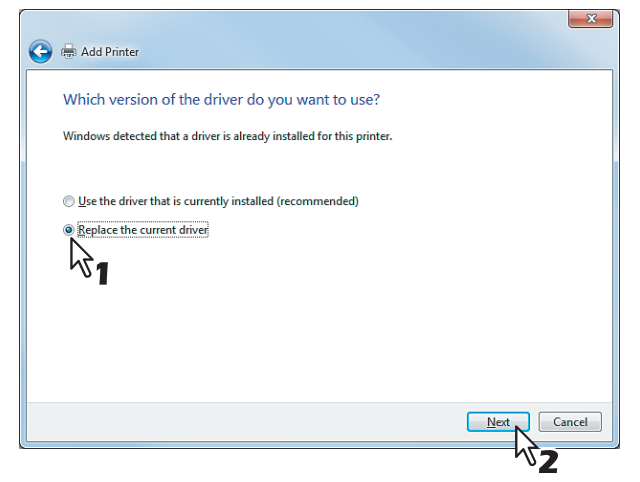

**11 Change the name if desired and click [Next].**

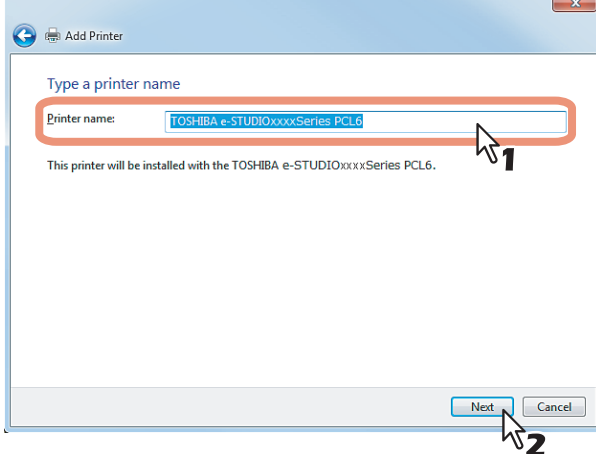

## **12 Click [Finish].**

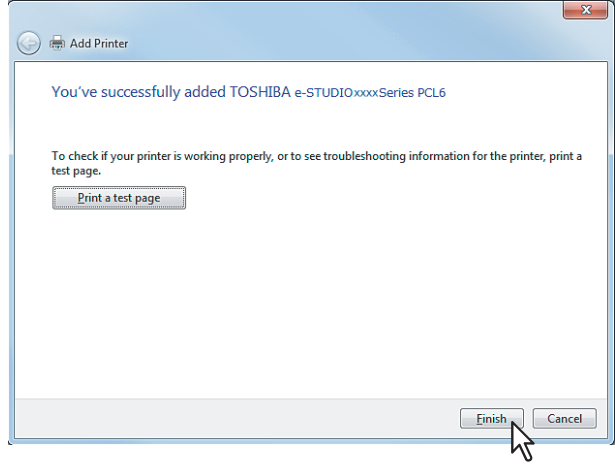

Click [Print a test page] to print a test page.

#### Tip

If any printer drivers have been installed on your computer, the following dialog box appears. Please select whether you will use this printer as a default printer.

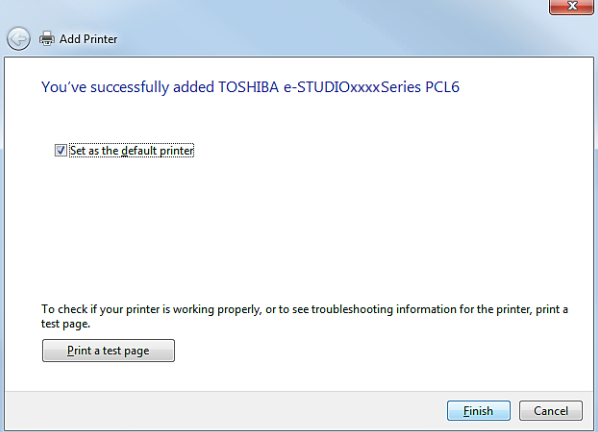

**13 The installation is completed.**

#### Note

Before printing using the printer driver, configure the installed options of the equipment and department code (if required) on the printer driver.

  [P.132 "Before Using the Printer Driver"](#page-133-0)

## <span id="page-27-2"></span><span id="page-27-0"></span>**Installing the Printer Drivers for USB Printing**

This section describes how to set up the printer drivers when this equipment is connected with USB cable.

## <span id="page-27-3"></span><span id="page-27-1"></span> $\blacksquare$  **Installation by Connecting the Equipment**

#### Note

To perform installation, you must log onto Windows with a user account, which enables the installation and uninstallation of client software, such as "Administrators" or "Power Users". If Windows 7 is used, you can perform the installation by temporarily changing the user account with its User Account Control function. Ask your administrator for the details.

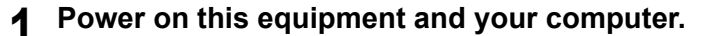

#### **2 Connect this equipment to your computer with the USB cable.**

#### Note

When the Driver Software Installation dialog box appears, click [Close].

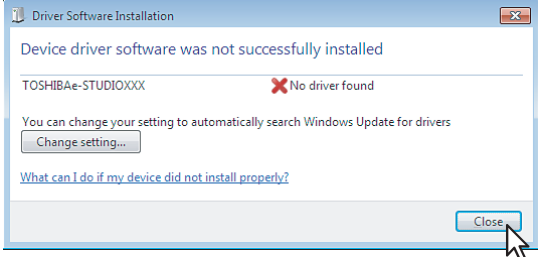

#### **3 Insert the Client Utilities CD-ROM into the CD-ROM drive.**

- The installer automatically starts and the Choose Setup Language dialog box appears.
- y When the installer does not automatically start, double-click "Setup.exe" in the Client Utilities CD-ROM.

#### **4 Select your language and click [OK].**

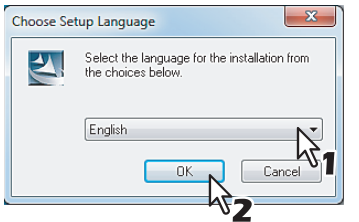

The Welcome to the InstallShield wizard screen is displayed.

#### **5 Click [Next].**

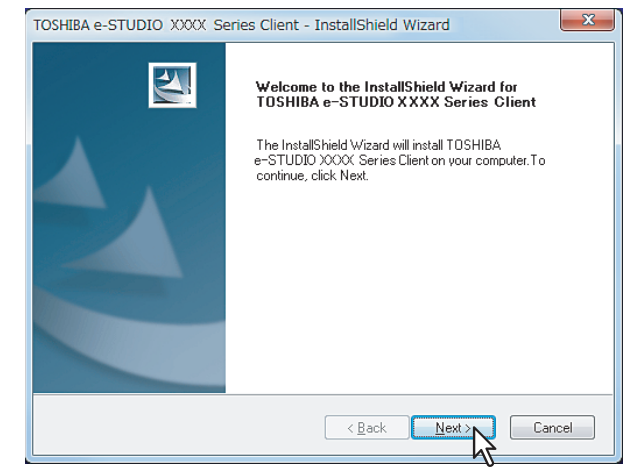

The License Agreement screen is displayed.

**6 Select "I agree to the terms of the License Agreement." and click [Next].**

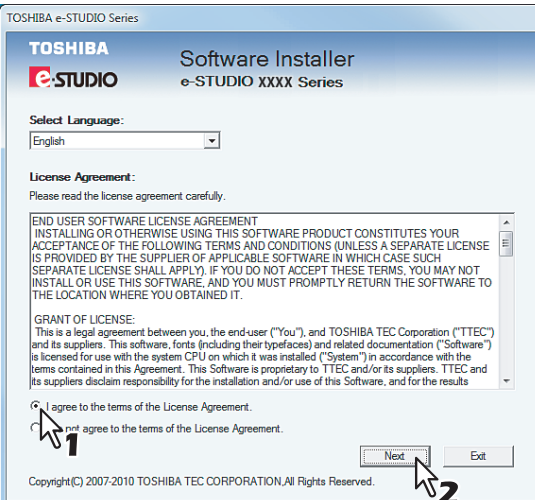

The main menu window is displayed.

#### Tip

To change the display language, select a desired language from the Select Language drop-down menu.

**7 Select a menu; to install printer drivers, select "Recommended," "Printer Driver," or "Custom Install."**

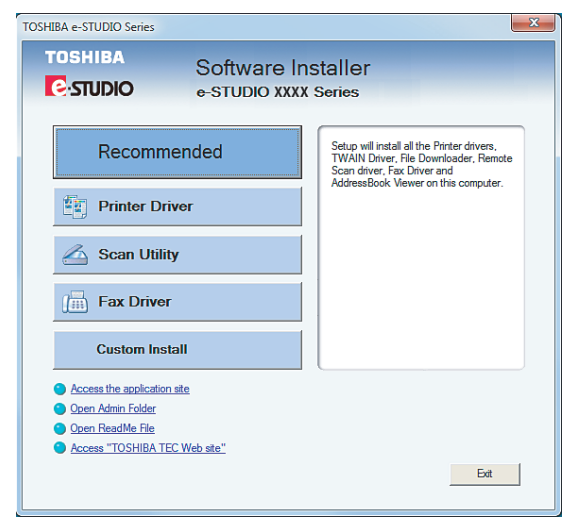

**Recommended**: Select this to install all the drivers and utilities included in the CD-ROM. If you select this menu, skip to Step 9.

**Printer Driver**: Select this to install the printer driver only. If you select this menu, skip to Step 9. **Custom Install**: Select this if you would like to pick and choose the installation components. If you select this menu, proceed to Step 8.

#### Tip

In addition to the above menus, the main menu window has the Scan Driver and Utilities and the Fax Driver menus. For more information about these drivers and utilities, please see the *Scanning Guide*, the *e-Filing Guide*, and the *Network Fax Guide*.

#### **8 If you have selected "Custom Install" in Step 7, check the software that you want to install and click [Next].**

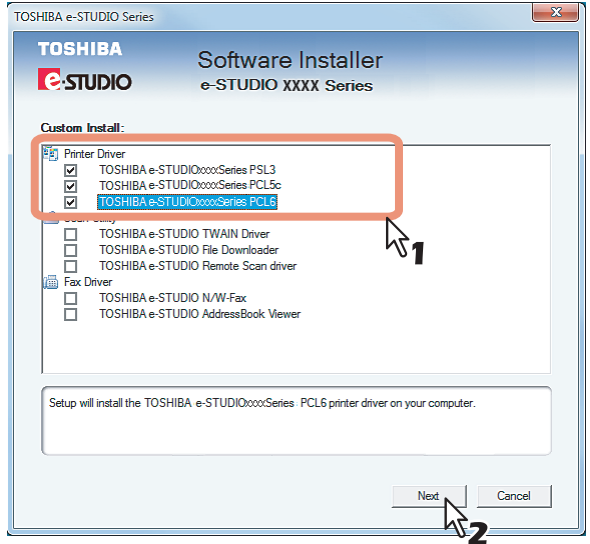

For the printer driver, refer to the following:  [P.14 "Type of printer drivers"](#page-15-4)

#### Tip

There are also scan software, e-Filing software, and Fax software in the list. For more information about each software, please see the *Scanning Guide*, the *e-Filing Guide*, and the *Network Fax Guide*.

## **9 Confirm the list of the software to install and click [Install].**

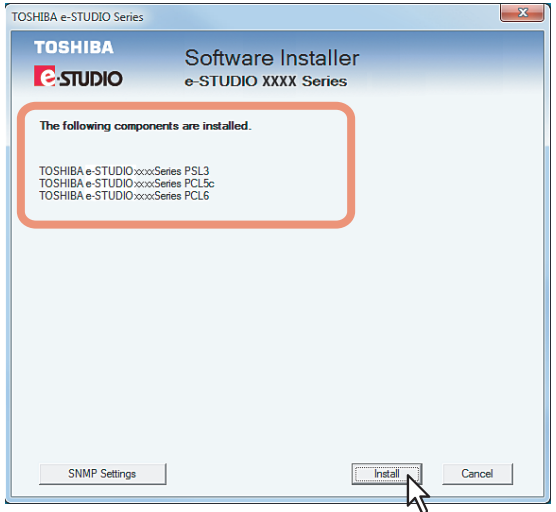

If you install AddressBook Viewer and/or File Downloader, you can change the folder where these programs are installed. Click [Browse] and, when the Browse For Folder dialog box appears, select a folder and click [OK].

#### **10 Since the result message of the detection is displayed, click [Continue].**

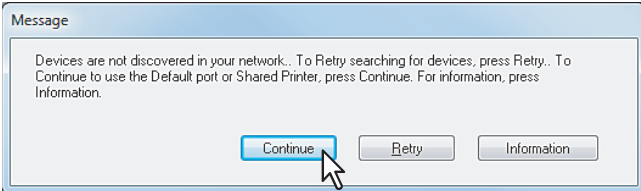

## **11 Select "USBxxx" (xxx are numbers) in the "Local Port" drop down box, and click [Next].**

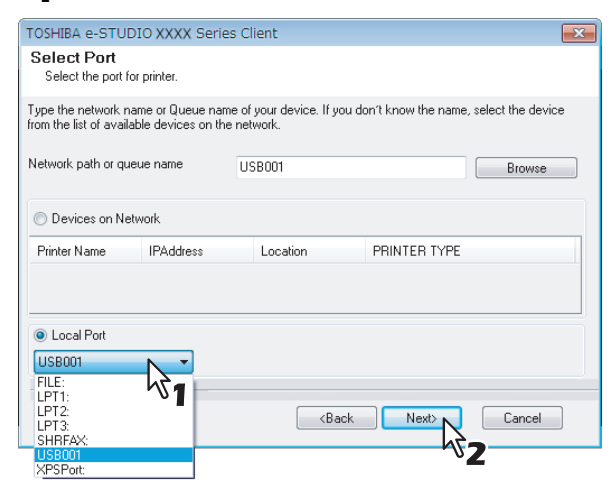

## **12 Click [Next].**

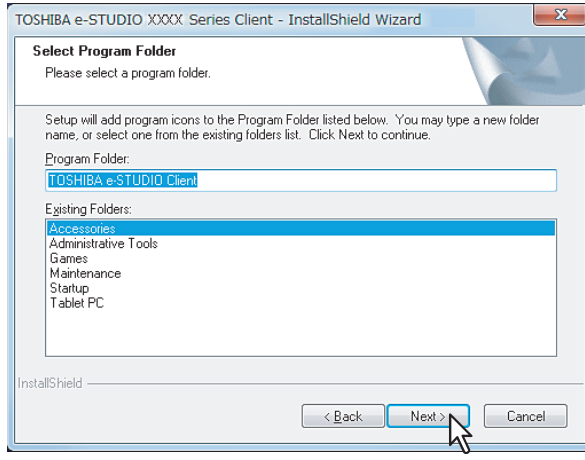

If you want to change the program folder, rename the folder in the "Program Folder" field.

The Start Copying Files screen is displayed.

## **13 Click [Next].**

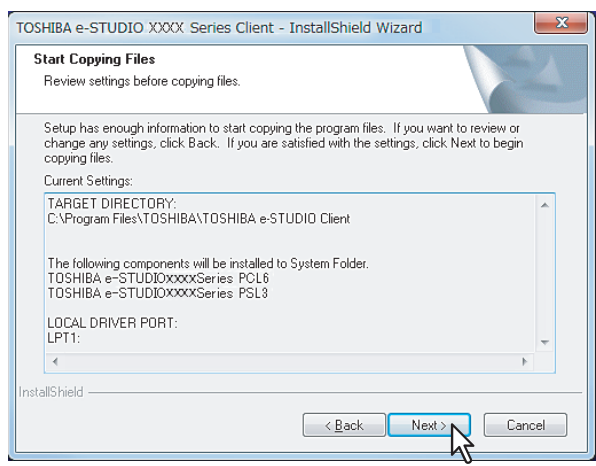

Starts copying files and the InstallShield Wizard Complete screen appears when this is completed.

#### Notes

- If the Digital Signature Not Found dialog box is displayed while files are being copied, click [Yes] to continue the installation.
- y If the following message appears, click [Yes] to set the indicated printer driver to be the default printer driver, or click [No] to not change the default printer driver.

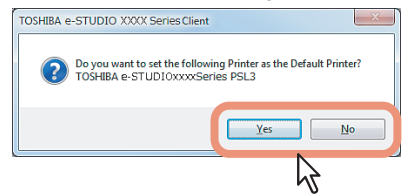

# **14** When the installation is complete, click [Finish].

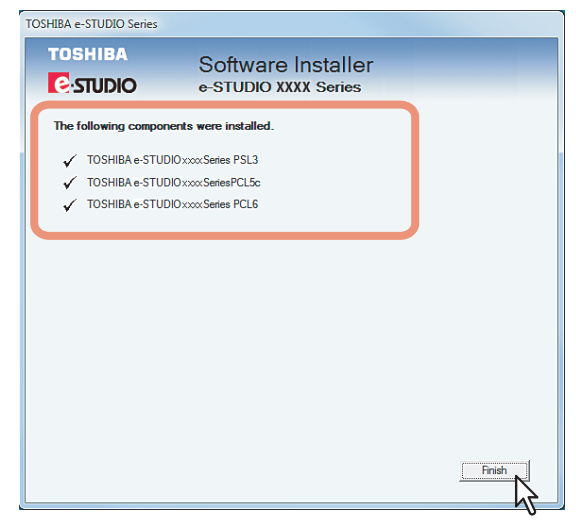

The main menu window is displayed.

#### Note

The Installer may ask you to restart your computer. If it does, select "Yes, I want to restart my computer now." and click [Finish] to restart your computer.

## **15 Click [Exit].**

When a message appears asking whether to finish the installation, click [Yes].

#### Note

Before printing using the printer driver, configure the installed options of the equipment and department code (if required) on the printer driver.

  [P.132 "Before Using the Printer Driver"](#page-133-0)

#### Tip

When a printer driver (e.g. PCL6) is installed by means of the above procedure, the "USB001 Virtual print port" is created. If you want to install a second driver (e.g. PS3), use "Add Printer Wizard" and add the printer driver in the Client Utility CD-ROM to this port. (To start the wizard: Click [Start] and select [Devices and Printers], and then click [Add a printer].)

## <span id="page-33-2"></span><span id="page-33-0"></span>**Installing the Printer Drivers for Raw TCP/LPR Printing**

This section describes how to set up the printer drivers for Raw TCP/LPR printing which is available for the local area network over TCP/IP.

## <span id="page-33-3"></span><span id="page-33-1"></span>**Installation Using the Installer**

#### Note

To perform installation, you must log onto Windows with a user account, which enables the installation and uninstallation of client software, such as "Administrators" or "Power Users".

If Windows 7 is used, you can perform the installation by temporarily changing the user account following the procedure below.

- Open the "e-STUDIO" folder in a CD-ROM, and then double-click "Setup.exe".
- When the [User Account Control] dialog box is displayed, enter the password of "Administrators", and then click [OK] ([Yes]).

#### **1 Insert the Client Utilities CD-ROM into the CD-ROM drive.**

If the installer does not automatically start, use the Explorer to open the "e-STUDIO" folder in the Client Utilities CD-ROM and double-click "Setup.exe".

#### **2 Select [I agree to the terms of the License Agreement.] and click [Next].**

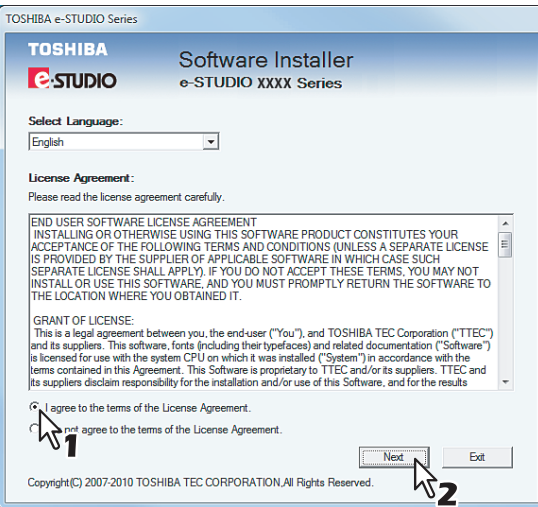

- To change the display language, select a desired language from the [Select Language] box.
- The main menu is displayed.

#### **3 Click [Printer Driver].**

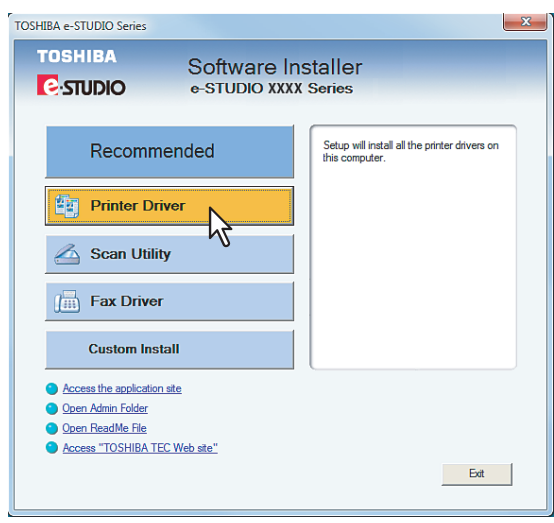

A list for software to be installed is displayed.

**4 Confirm the list of the software to install and click [Install].**

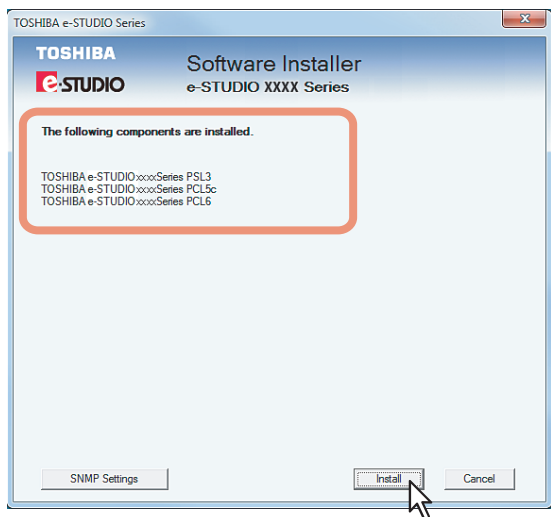

#### Installation starts.

#### Note

Click [SNMP Settings] if a community name other than "public" (default) is set for the SNMP community name for your TOSHIBA MFP.

When the [SNMP Settings] dialog box appears, change the SNMP community name and click [OK]. When you change the SNMP community name, see the following page:  [P.11 "Precautions for changing SNMP Community Name"](#page-12-0)

## **5 Configure the printer port.**

  [P.34 "Searching your TOSHIBA MFP automatically"](#page-35-0)  [P.36 "If your TOSHIBA MFP is not found"](#page-37-0)

## <span id="page-35-0"></span>**Searching your TOSHIBA MFP automatically**

This equipment is automatically discovered over the network. Then you can install printer driver so as to configure the Raw TCP/LPR port.

#### Note

If this equipment is not discovered over the network after the installation is started, a dialog box indicating this appears. Follow the procedure below to continue the configuration.

- To search this equipment over the network again, click [Retry].
- Confirm the SNMP community name in the [SNMP Settings] dialog box.
- To select a temporary local port and then configure the Raw TCP/LPR port, click [Continue]. Then follow the procedure as described in the following page:

#### [P.36 "If your TOSHIBA MFP is not found"](#page-37-0)

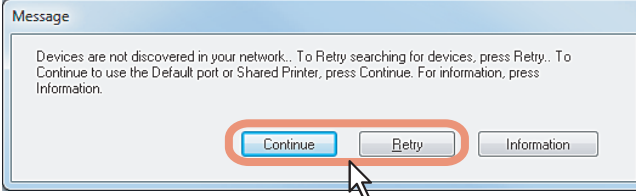

**6 A list for the discovered printers is displayed. Then select this equipment on the list and then click [OK].**

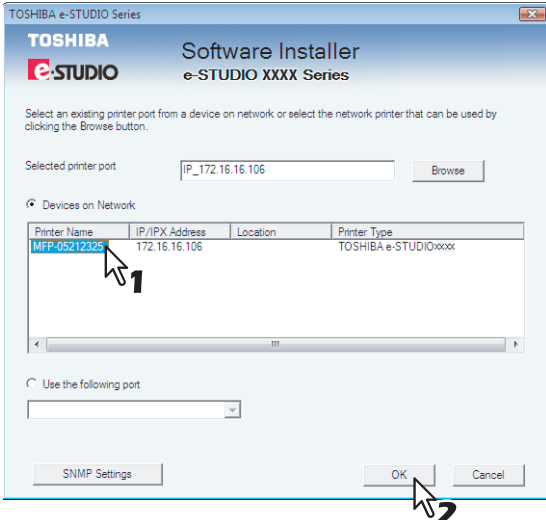

The TCP/IP port is created.
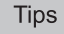

- Searching may take a while depending on the Windows OS or network environment.
- If a dialog box prompting you to confirm the setting of a printer for normal use appears, click [Yes] or [No]. TOSHIBA e-STUDIO XXXX Series Client

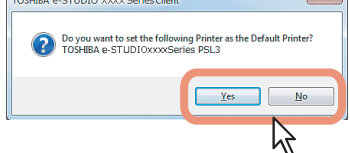

• If the [Windows Security] dialog box appears, click [Install this driver software anyway].

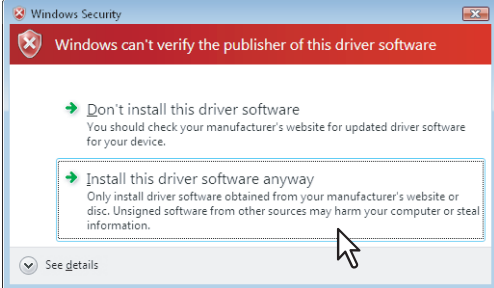

**7** Confirm that the installation is completed, and then click [Finish].

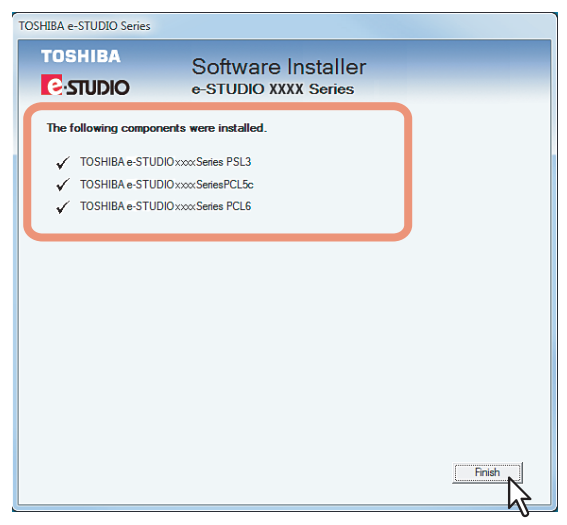

#### Tip

The Installer may ask you to restart your computer. If it does, select "Yes, I want to restart my computer now." and click [Finish] to restart your computer.

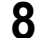

#### **8 Click [Exit].**

When a message appears asking whether to finish the installation, click [Yes].

#### Note

Before using the printer driver for printing, configure the installed options of the equipment and department code (if required) on the printer driver. Refer to the *Printing Guide* for the instructions.

#### **If your TOSHIBA MFP is not found**

If your TOSHIBA MFP is not found, you must first install the printer driver by temporarily selecting a local port and then configuring the Raw TCP/LPR port.

#### Note

If this equipment is not discovered over the network after the installation is started, a dialog box indicating this appears. Click [Continue] to continue the configuration.

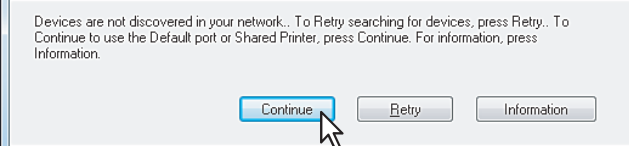

#### **6 Select [Local Port] and then select "LPT1: ". Then click [OK].**

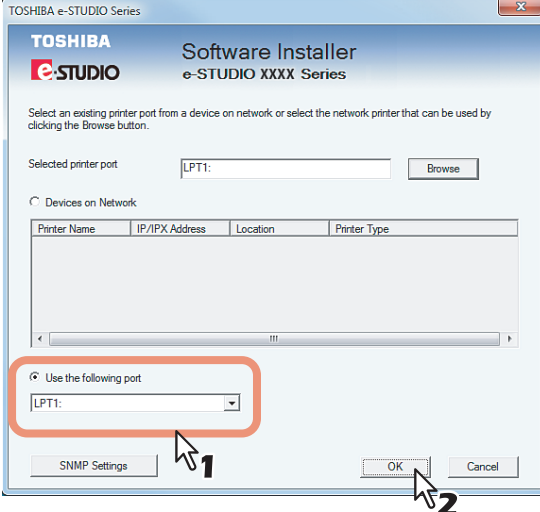

#### **Tips**

• If a dialog box prompting you to confirm the setting of a printer for normal use appears, click [Yes] or [No].

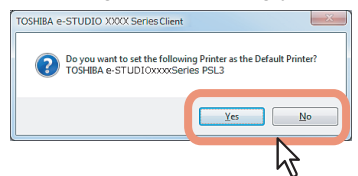

• If the [Windows Security] dialog box appears, click [Install this driver software anyway].

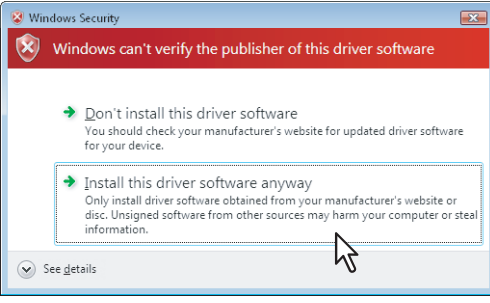

**7** Confirm that the installation is completed, and then click [Finish].

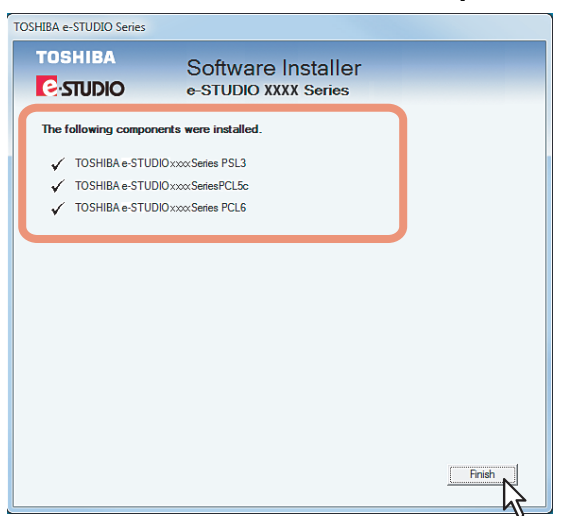

#### Tip

The Installer may ask you to restart your computer. If it does, select "Yes, I want to restart my computer now." and click [Finish] to restart your computer.

#### **8 Click [Exit].**

When a message appears asking whether to finish the installation, click [Yes].

## **9** Click [Start] and then [Devices and Printers] to open the Devices and Printers folder.

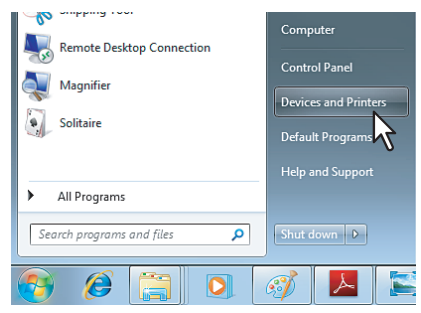

#### **10 Right-click on the printer driver icon, and then select [Printer properties] from the menu.**

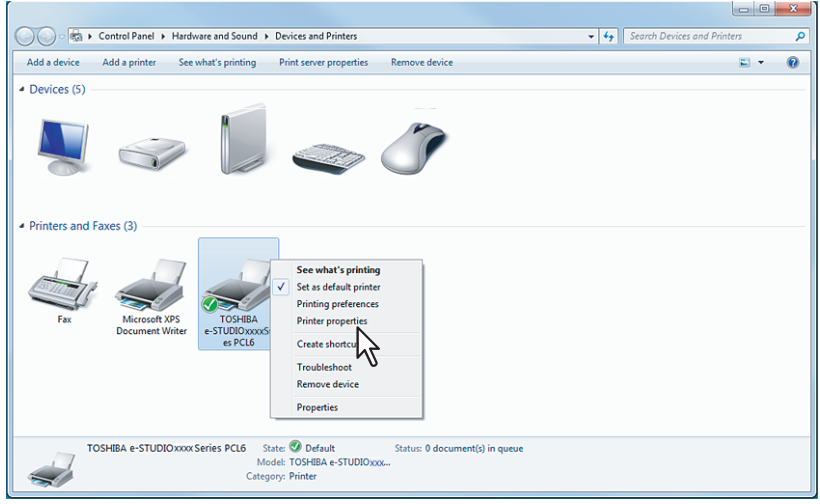

- For Windows 7, some tab menus have a  $\mathbb{F}_p$  button in the printer driver properties. To change the properties, click on it. If the properties cannot be changed, ask your system administrator.
- If you have logged onto Windows Vista/Windows 7/Windows Server 2008 with a user account other than "Administrators", continue the installation following the procedure below.
	- Right-click on a printer driver of this equipment, and select [Run as administrator] [Properties].
	- When the [User Account Control] dialog box is displayed, enter the password of "Administrators", and then click [OK] ([Yes]).
- The printer driver properties dialog box appears.

#### Tip

As more than one printer driver is installed simultaneously, it is necessary to configure a printer port for each printer driver. Repeat the configuration procedure from the steps shown below.

#### **11 Click the [Ports] tab and click [Add Port].**

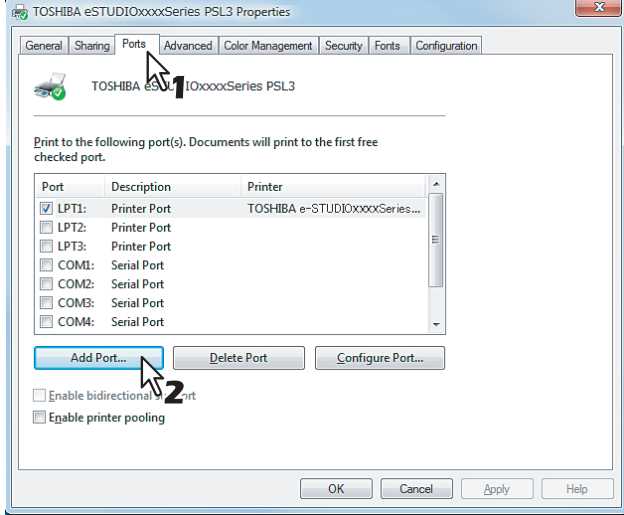

The [Printer Ports] dialog box appears.

### **12 Select [Standard TCP/IP Port] and click [New Port].**

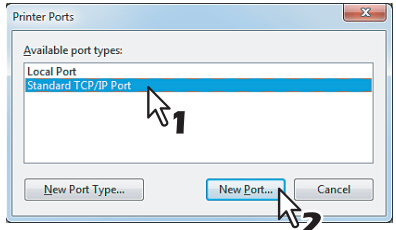

**13 Click [Next].**

The [Add Standard TCP/IP Printer Port Wizard] dialog box appears.

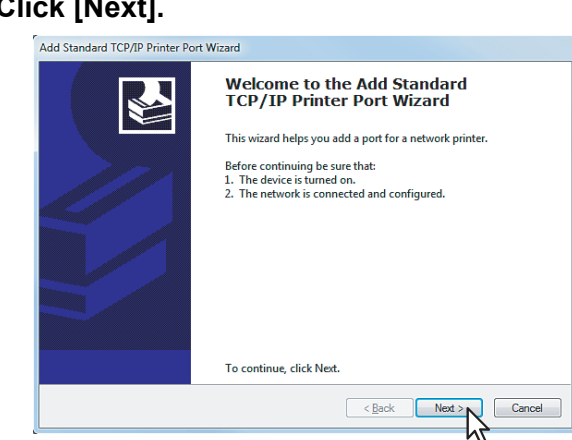

**14 Enter the IP address of this equipment in the [Printer Name or IP Address] box and click [Next].**

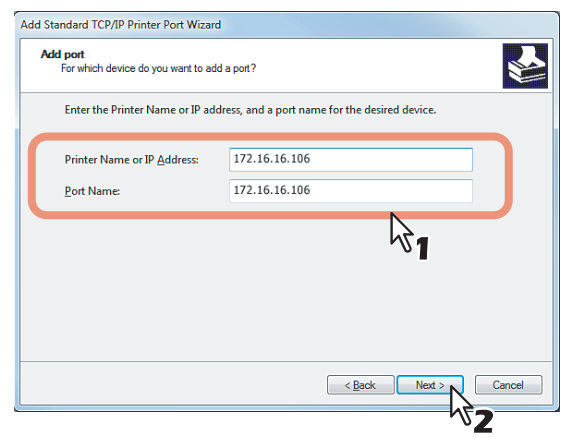

- If your network uses a DNS or WINS server, enter the printer name of this equipment provided from DNS or WINS in the [Printer Name or IP Address] box.
- In the [Port Name] box, the port name is automatically entered according to the IP address or DNS name entered in the [Printer Name or IP Address] box.
- Enter the IPv6 address in the [Printer Name or IP Address] box when the MFP is connected in an IPv6 network.

#### Tip

When the following dialog box is displayed on Windows 7, select [Standard] and click [Next].

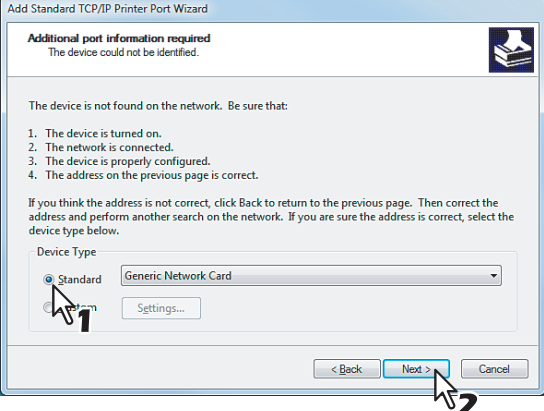

## **15 Click [Finish].**<br>Add Standard TCP/IP Printer Port Wizard.

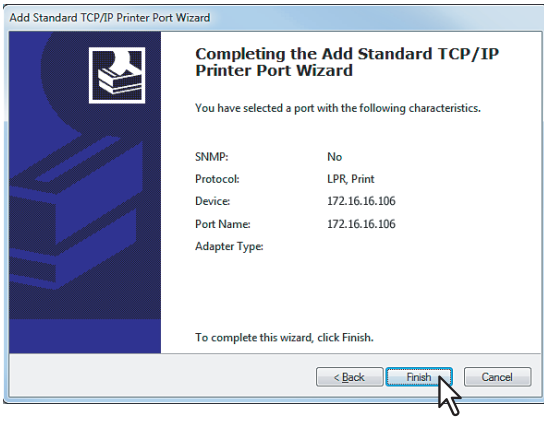

The screen returns to the [Printer Ports] dialog box.

## **16 Click [Close] to close the [Printer Ports] dialog box.**

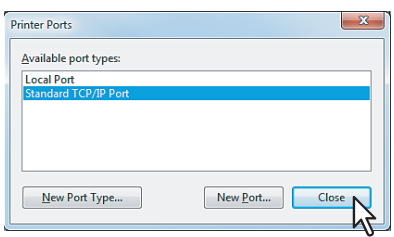

#### **17 Make sure the created Raw TCP or LPR port is checked in the [Print to the following port(s)] list.**

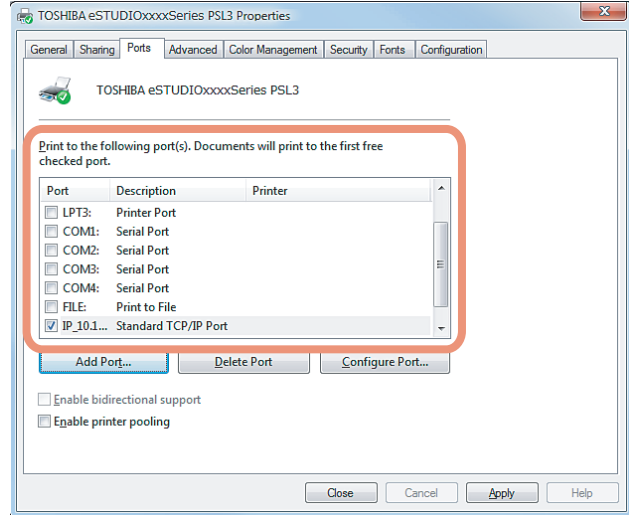

#### Tip

When the LPD Print setting is enabled, you can also configure LPR printing. When you want to configure LPR printing, follow the procedure below.

1. Click [Configure Port].

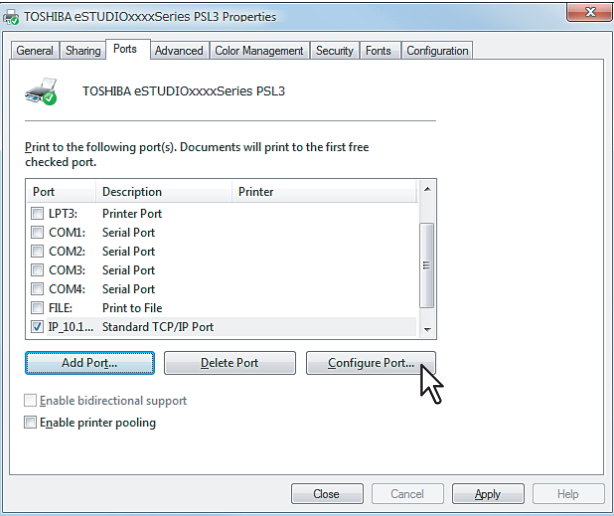

2. Select [LPR] at the [Protocol] group, enter "print" in the [Queue Name] box at the [LPR Settings] group, and then click [OK].

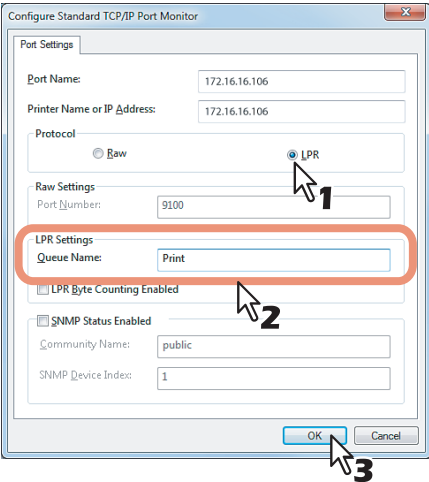

## **18 Click [Close] to save the setting.**

#### Note

Before using the printer driver for printing, configure the installed options of the equipment and department code (if required) on the printer driver. Refer to the *Printing Guide* for the instructions.

#### **Installation by Add Printer Wizard**

#### Tip

The Font Manager is also available to install and manage the TrueType fonts on your computer. To install the Font Manager, you must install it from the Client Utilities CD-ROM separately.

#### Important

To perform installation, you must log onto Windows with a user account, which enables the installation and uninstallation of client software, such as "Administrators" or "Power Users". If Windows 7 is used, you can perform the installation by temporarily changing the user account with its User Account Control function. Ask your administrator for the details.

**1 Click [Start] and then [Devices and Printers] to open the Devices and Printers folder.**

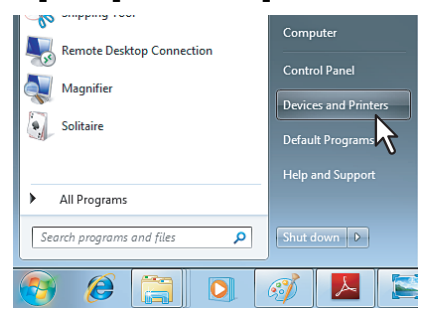

#### **2 Click [Add a printer].**

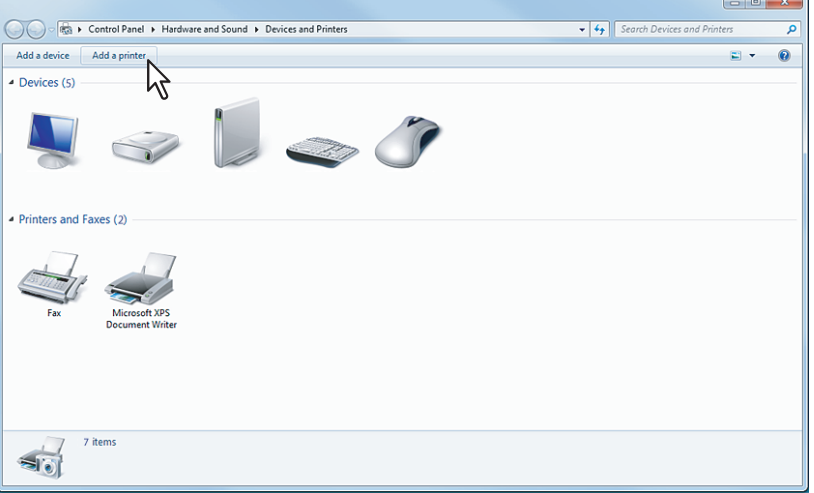

The Add Printer dialog box appears.

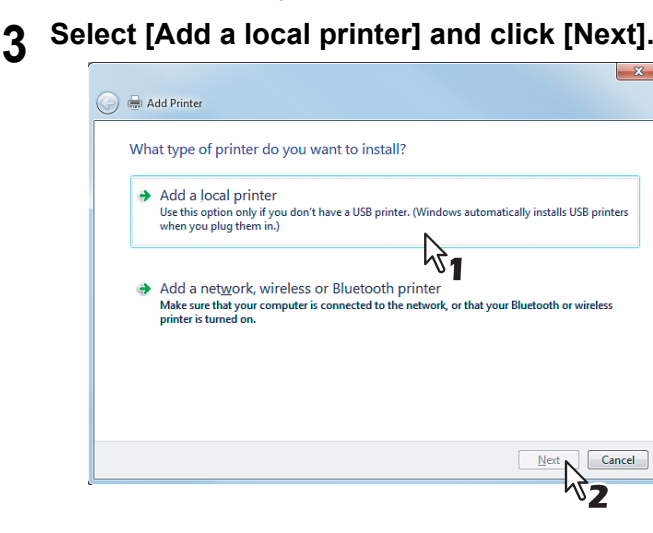

**4 Select "Create a new port" and select "Standard TCP/IP Port" in the "Type of port" drop down box. Then click [Next].**

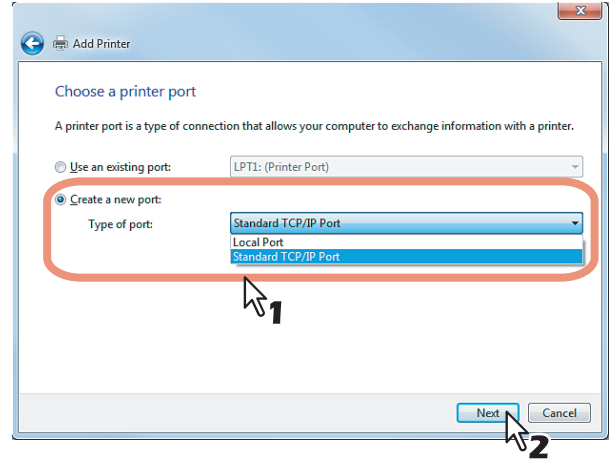

**5 Enter the IP address of this equipment in the "Hostname or IP address" field and click [Next].**

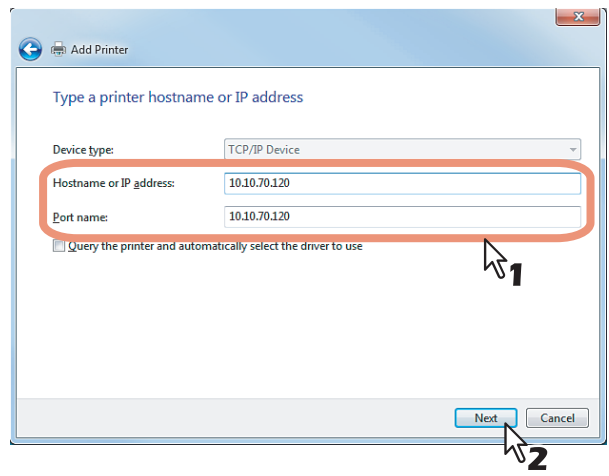

- If your network uses a DNS or WINS server, enter the printer name of this equipment provided from DNS or WINS in the "Hostname or IP address" field.
- In the "Port name" field, the port name is automatically entered according to the IP address or DNS name entered in the "Hostname or IP address" field.

**6 Select "Standard" and click [Next].**

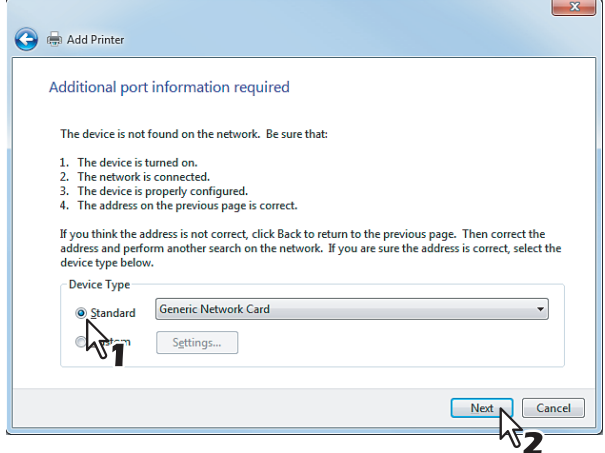

#### Tip

When the LPD Print setting is enabled, you can also configure LPR printing. When you want to configure LPR printing, follow the procedure below.

You can also select [Printer properties] and set the port with [Configure Port...] in the [Ports] tab by right-clicking the printer driver in the [Devices and Printers] folder.

Select "Custom" and click [Settings].

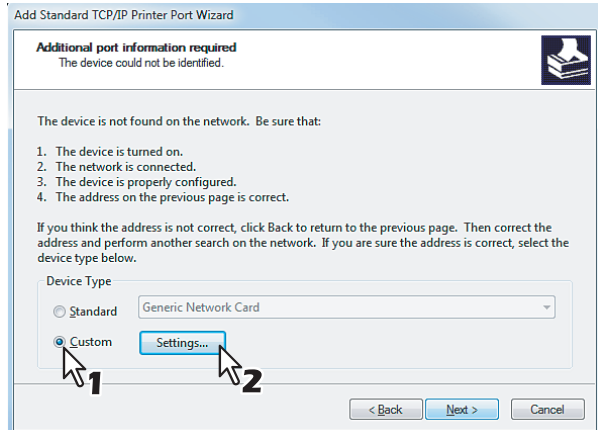

Select "LPR" at the "Protocol" option, enter "Print" in the "Queue Name" field at the "LPR Settings" option, and then click [OK].

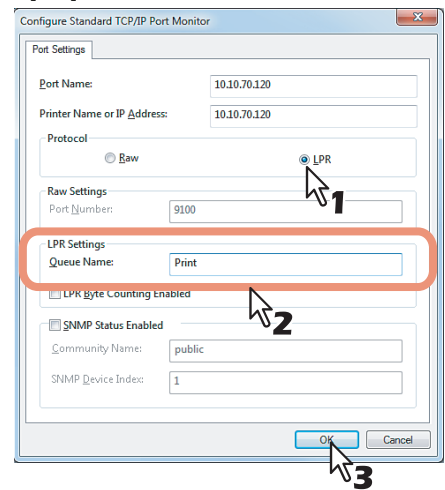

#### Click [Next].

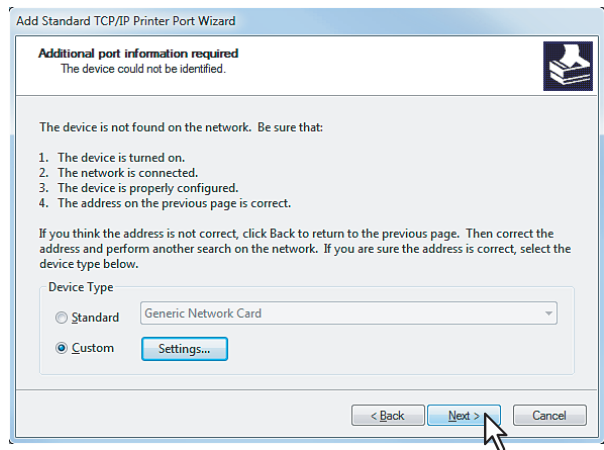

#### **7 Click [Have Disk...].**

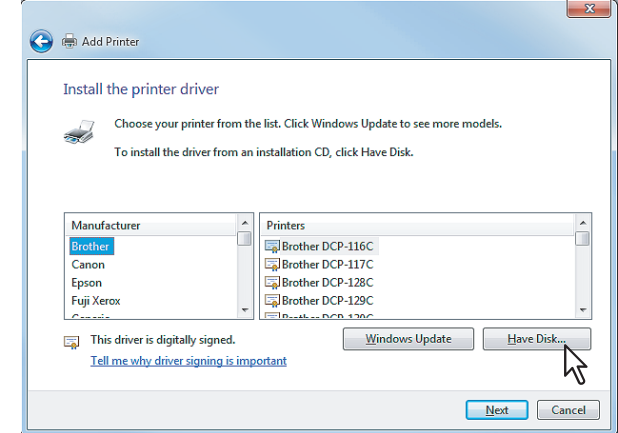

The Install From Disk dialog box appears.

# **8 Click [Browse...].**

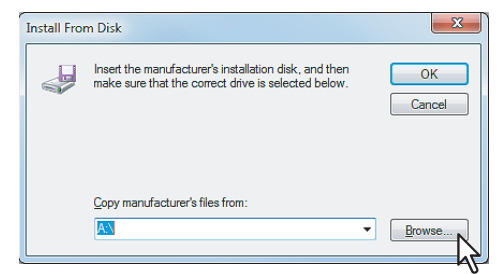

The Locate File dialog box appears.

#### **9 Insert the Client Utilities CD-ROM into the CD-ROM drive.**

When inserting the Client Utilities CD-ROM, the installer may automatically start. Click [Cancel] to exit the installer and continue the operation.

#### **10 Open the folder where the printer driver for Windows 7 is located, and select an INF file, and then click [Open].**

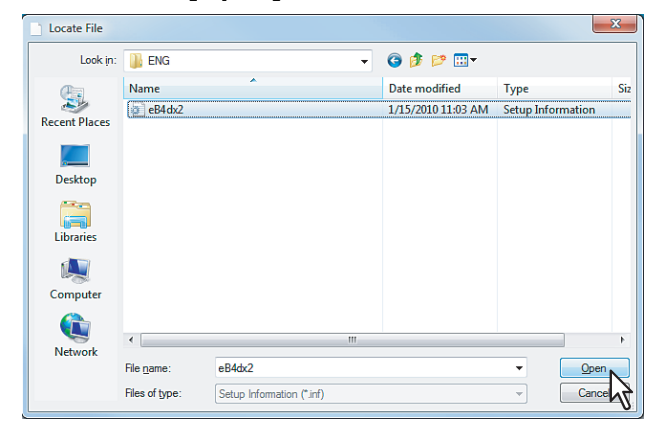

- To install the PCL6 printer driver, locate "[Client Utilities CD-ROM]:\Client\Drivers\PCL6\W2K\_XP\_VISTA\<language>".
- To install the PCL5c printer driver, locate "[Client Utilities CD-ROM]:\Client\Drivers\PCL5c\W2K\_XP\_VISTA\<language>". To install the PS3 printer driver, locate
- "[Client Utilities CD-ROM]:\Client\Drivers\PS\W2K\_XP\_VISTA\<language>".
- To install the XPS printer driver, locate "[Client Utilities CD-ROM]:\Client\Drivers\XPS\W2K\_XP\_VISTA\<language>".

#### Note

When using Windows 7 64-bit edition, select the following folder.

- To install the PCL6 printer driver, locate
- "[Client Utilities CD-ROM]:\Client\Drivers\PCL6\XP\_VISTA\_X64\<language>". • To install the PCL5c printer driver, locate
- "[Client Utilities CD-ROM]:\Client\Drivers\PCL5c\XP\_VISTA\_X64\<language>". To install the PS3 printer driver, locate
- "[Client Utilities CD-ROM]:Client\Drivers\PS\XP\_VISTA\_X64\<language>". • To install the XPS printer driver, locate
- "[Client Utilities CD-ROM]:\Client\Drivers\XPS\XP\_VISTA\_X64\<language>".

## **11 Click [OK].**<br> **Install From Disk**

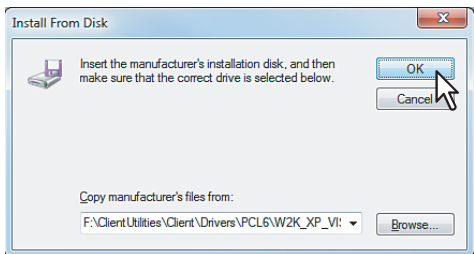

## **12 Select the printer driver and click [Next].**

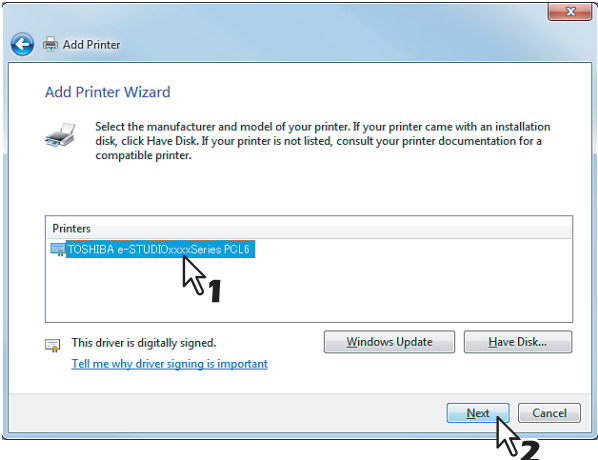

#### Note

If the same printer driver has been installed, the following dialog box appears. Select "Replace the current driver" and click [Next].

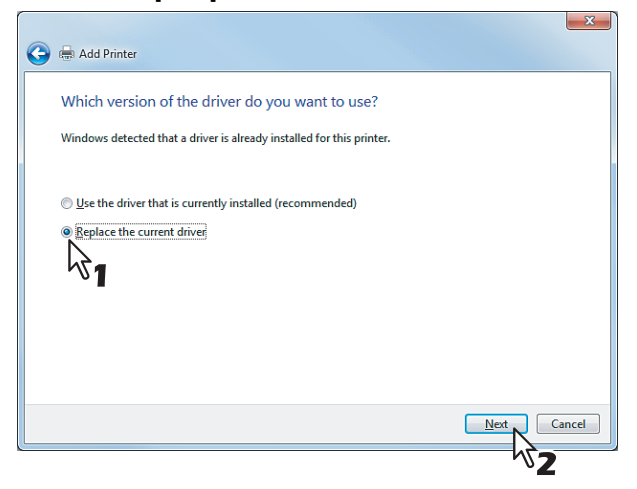

**13 Change the name if desired and click [Next].**

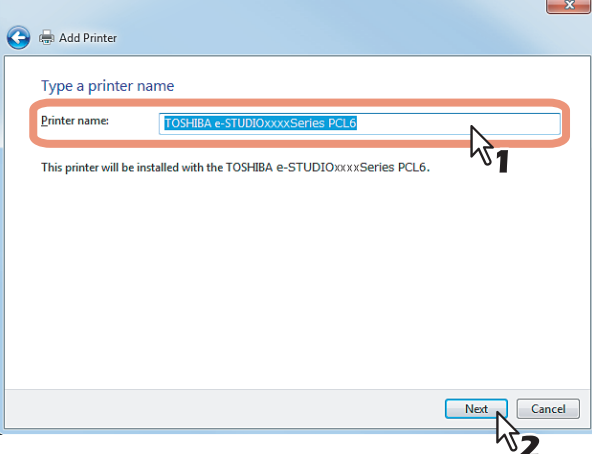

## **14 Click [Finish].**

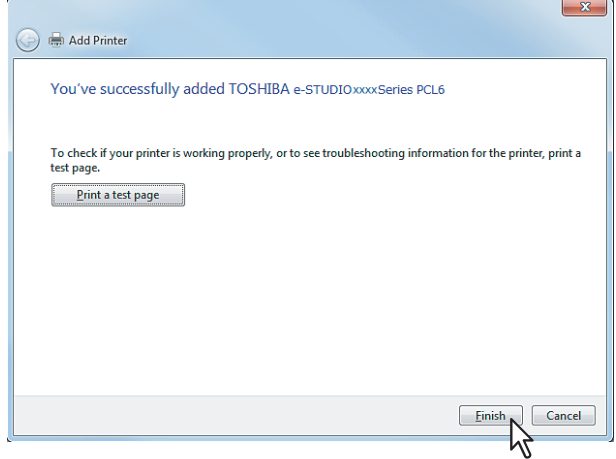

Click [Print a test page] to print a test page.

#### Tip

If any printer drivers have been installed on your computer, the following dialog box appears. Please select whether you will use this printer as a default printer.

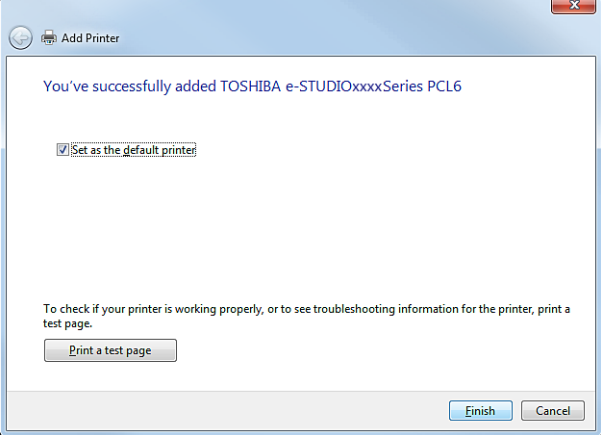

## **15 The installation is completed.**

#### Note

Before printing using the printer driver, configure the installed options of the equipment and department code (if required) on the printer driver.

  [P.132 "Before Using the Printer Driver"](#page-133-0)

#### **Other Installations**

The following printing environments cannot be configured by installation using the Installer. When you want to configure the following printing environments, see the following pages for each procedure.

**P.50** "Installing the Printer Drivers for IPP Printing"

**E P.56** "Web Service Print"

#### <span id="page-51-0"></span>**Installing the Printer Drivers for IPP Printing**

This section describes how to set up the printer drivers for IPP printing which is available for Internet connection. To set up the printer drivers for IPP printing, install the printer drivers by Add Printer Wizard.

#### Tip

Before installing the printer driver for IPP printing, check with your system administrator to make sure of the following:

- This equipment is connected to the network and turned on.
- The TCP/IP setting is correct on this equipment and your computer.

#### Note

To perform installation, you must log onto Windows with a user account, which enables the installation and uninstallation of client software, such as "Administrators" or "Power Users". If Windows 7 is used, you can perform the installation by temporarily changing the user account with its User Account Control function. Ask your administrator for the details.

**1 Click [Start] and then [Devices and Printers] to open the Devices and Printers folder.**

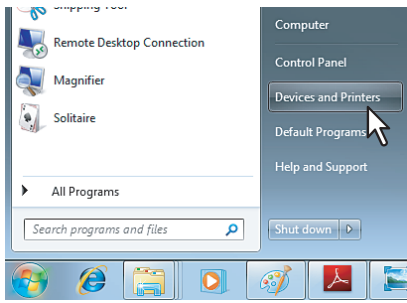

### **2 Click [Add a printer].**

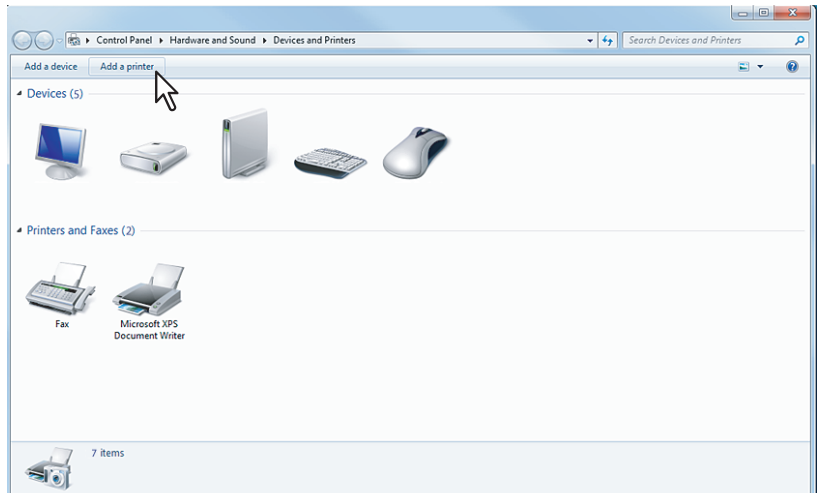

The Add Printer dialog box appears.

**3 Select [Add a network, wireless or Bluetooth printer].** 

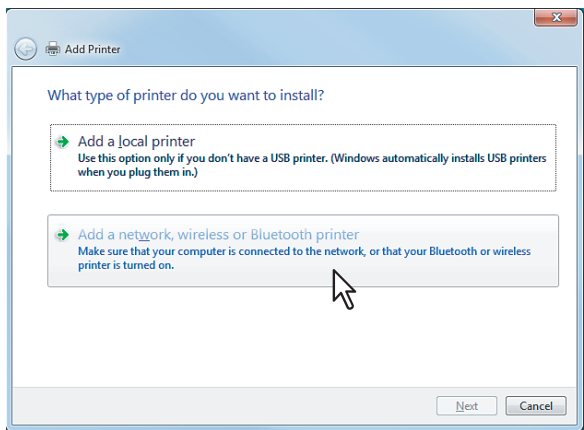

**4 Select [The Printer that I want isn't listed].**

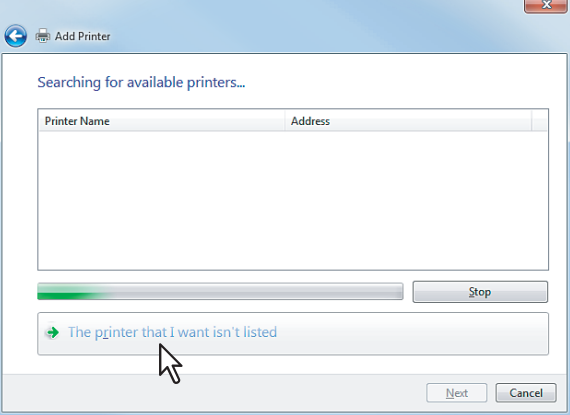

**5 Select the [Select a shared printer by name] check box, enter "http://[IP address]:631/ Print" in the edit box in [Find by printer name or TCP/IP address] screen.**

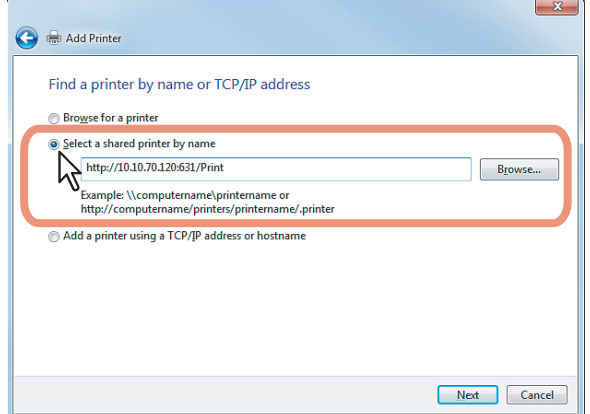

- Enter the IP address of this equipment instead of [IP address]. Example: IP address = 192.168.1.2 http://192.168.1.2:631/Print
- Enter the IPv6 address in the [Printer Name or IP Address] box when the MFP is connected in an IPv6 network.
- If your network uses a DNS or WINS server, enter the printer name of this equipment provided from DNS or WINS instead of [IP address].
	- Example: Print Server Name = Mfp-05212774 http://Mfp-05212774:631/Print
- When you connect from the Internet, enter the FQDN of this equipment provided from DNS instead of [IP address].
	- Example: URL = mfp\_05212774.toshibatec.com http://mfp\_05212774.toshibatec.com:631/Print

 $\overline{2}$ 

#### Note

"P" for "Print" in the IPP URL must be capitalized. The IPP port can be created by entering "print" (noncapitalized) in the IPP URL, but the print job cannot be sent to the equipment. In that case, delete the IPP port and then create the IPP port correctly again.

#### Tips

- If the IPP Port80 Enabled option is enabled on this equipment, you can exclude the port number from the URL. (i.e. "http://192.168.1.2/Print")
- If the Enable SSL option for IPP Print is enabled, you must enter "https://[IP address]:[SSL port number]/ Print" in the "URL" field. (i.e. "https://192.168.1.2:443/Print")

#### **6 Click [Next].**

A dialog box appears to confirm the connection with the specified MFP. Wait until completion.

#### Note

When the Authentication setting for IPP Print is enabled, the dialog box to enter a user name and password appears. If this dialog box appears, enter the user name and password and click [OK]. For user name and password, ask your administrator.

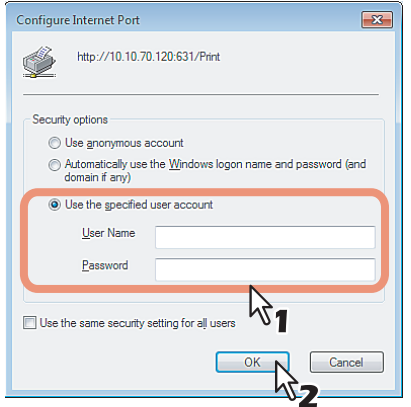

#### **7 Click [Have Disk].**

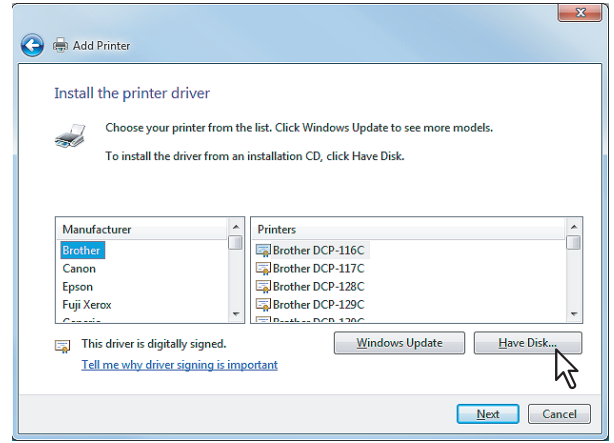

The [Install From Disk] dialog box appears.

#### **8 Click [Browse].**

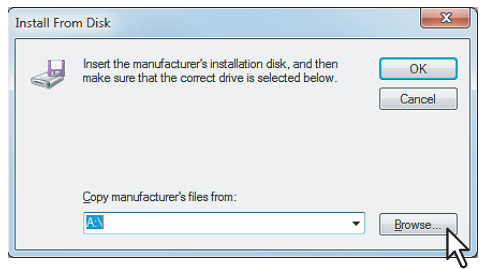

The [Locate File] dialog box appears.

#### **9 Insert the Client Utilities CD-ROM into the CD-ROM drive.**

When inserting the Client Utilities CD-ROM, the installer may automatically start. Click [Exit] to exit the installer and continue the operation.

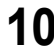

#### **10 Locate the directory where the printer driver is located, select the inf file, and click [Open].**

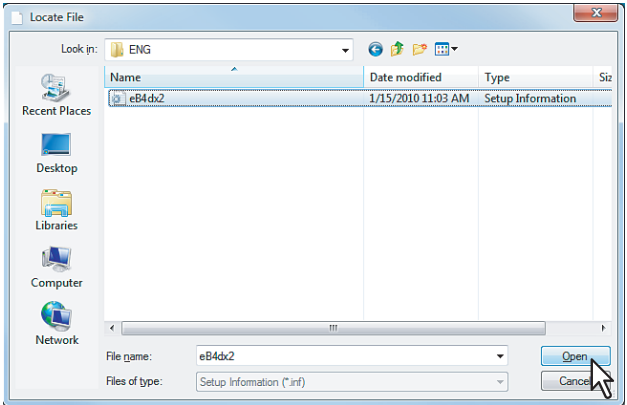

- To install the PCL6 printer driver, locate "[Client Utilities CD-ROM]:\Client\Drivers\PCL6\W2K\_XP\_VISTA\<language>".
- To install the PCL5c printer driver, locate "[Client Utilities CD-ROM]:\Client\Drivers\PCL5c\W2K\_XP\_VISTA\<language>".
- To install the PS3 printer driver, locate "[Client Utilities CD-ROM]:\Client\Drivers\PS\W2K\_XP\_VISTA\<language>".
- To install the XPS printer driver, locate "[Client Utilities CD-ROM]:\Client\Drivers\XPS\W2K\_XP\_VISTA\<language>".

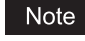

When using Windows 7 64-bit edition, select the following folder.

- To install the PCL6 printer driver, locate
- "[Client Utilities CD-ROM]:\Client\Drivers\PCL6\XP\_VISTA\_X64\<language>". To install the PCL5c printer driver, locate
- "[Client Utilities CD-ROM]:\Client\Drivers\PCL5c\XP\_VISTA\_X64\<language>". To install the PS3 printer driver, locate
- "[Client Utilities CD-ROM]:\Client\Drivers\PS\XP\_VISTA\_X64\<language>". To install the XPS printer driver, locate
- "[Client Utilities CD-ROM]:\Client\Drivers\XPS\XP\_VISTA\_X64\<language>".

#### **11 Click [OK].**

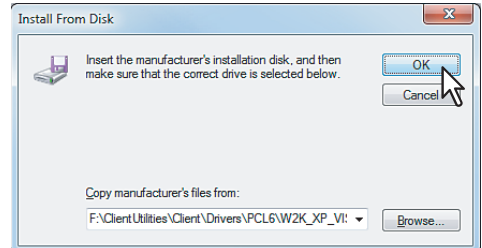

**12 Select the printer driver and click [Next].**

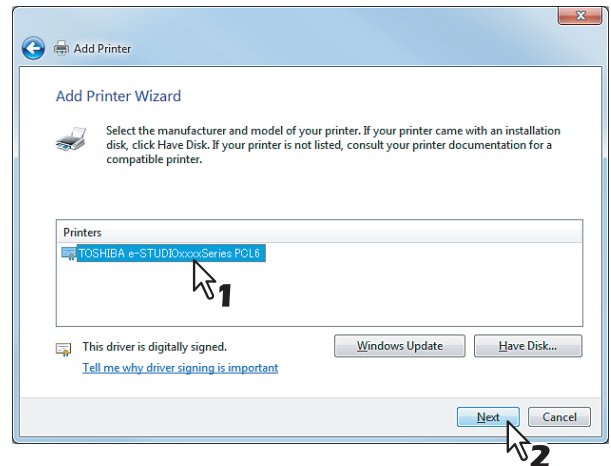

The [User Account Control] dialog box is displayed.

#### Tip

If any printer drivers have been installed on your computer, the following dialog box appears. Please select whether you will use this printer as a default printer.

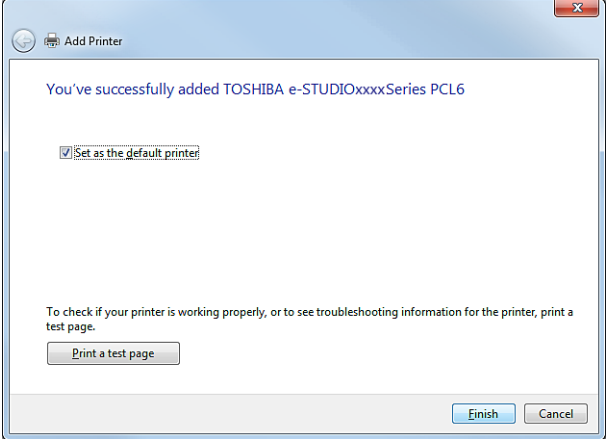

**13 Change the name if desired and click [Next].**

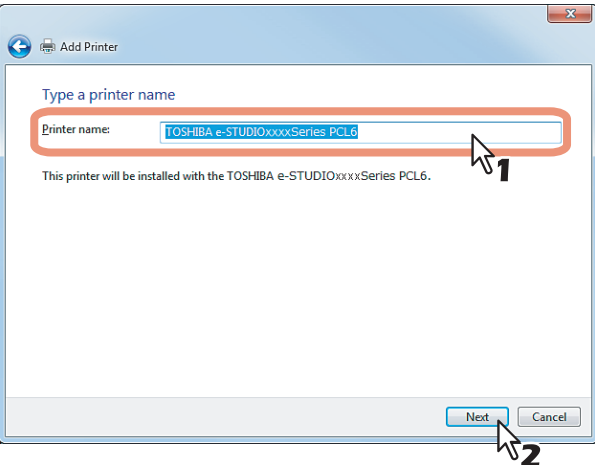

## **14 Click [Finish].**

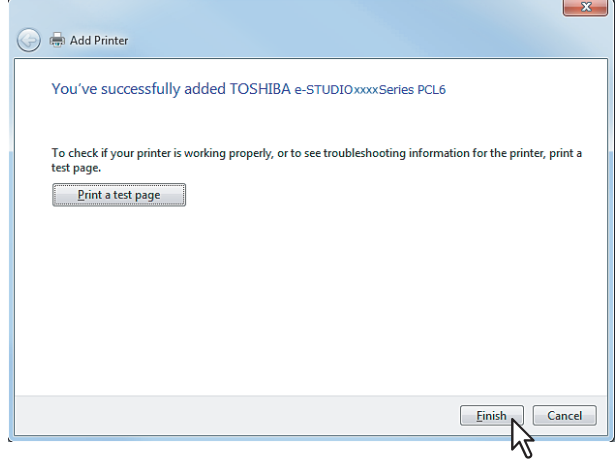

Click [Print a test page] to print a test page.

#### Tip

If any printer drivers have been installed o your computer, the following dialog box appears. Please select whether you will use this printer as a default printer.

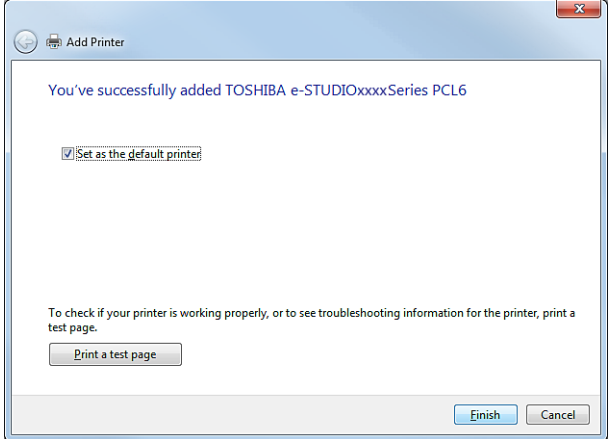

## **15 The installation is completed.**

#### Note

Before printing using the printer driver, configure the installed options of the equipment code (if required) on the printer driver.

  [P.132 "Before Using the Printer Driver"](#page-133-0)

#### <span id="page-57-0"></span>**Web Service Print**

This equipment supports the WSD (Web Services on Devices) protocol installed in Windows Vista/Windows 7/Windows Server 2008. The following descries how to install a printer driver using the WSD protocol.

#### Notes

- To perform installation, you must log onto Windows with a user account of "Administrators". However, even if you have logged on with a user account other than "Administrators", entering the password of "Administrators" upon display of the [User Account Control] dialog box enables you to perform the installation by temporarily changing the user account.
- A driver for Web Services Scanning is automatically installed as well as the client software.

**Tips** 

- Once the printer driver is installed from the Client Utilities CD-ROM, you will no longer need the CD-ROM for the installation of the Web Service Print because the printer driver data will remain.
- For the uninstallation procedure of the printer driver, see the following: **Q [P.61 "Uninstalling Printer Drivers"](#page-62-0)**

## **1 Click [Start] and then select [Computer] to open the computer folder.**<br> **1 Exercise**

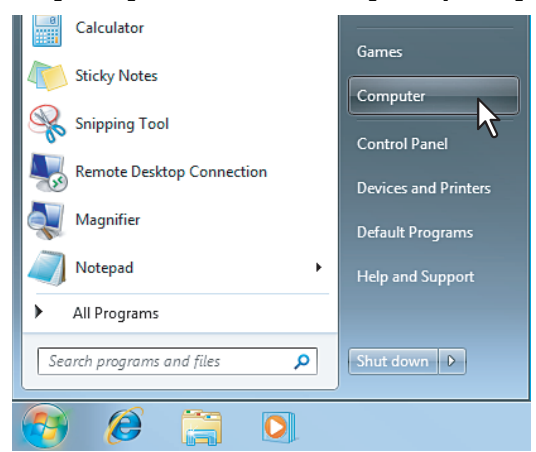

#### **2 Click [Network].**

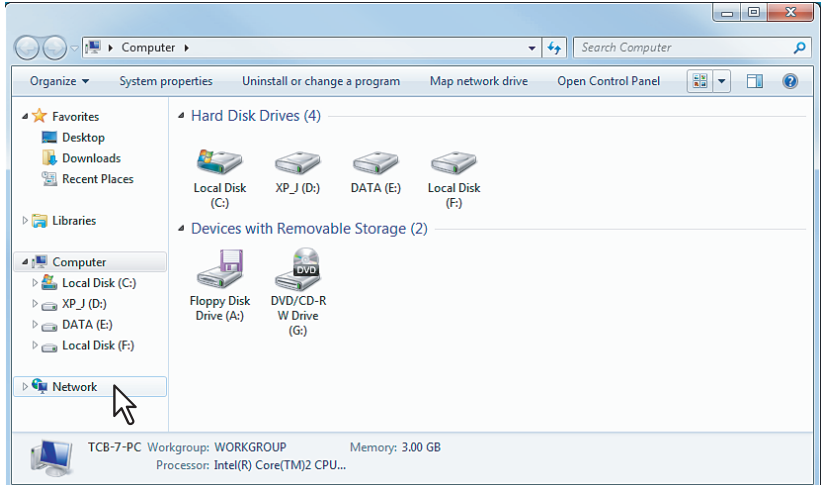

- The [Network] screen is displayed.
- Go to Step 5 if the Network discovery is enabled.

**3 Click [Network discovery and file sharing are turned off. Network computers and devices are not visible. Click to change]. Then select [Turn on network discovery and file sharing].**

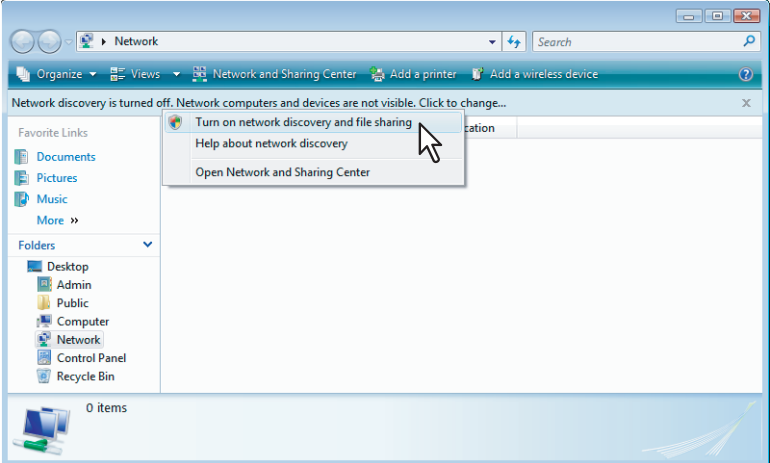

- The [User Account Control] dialog box appears.
- If User Account Control is disabled, the Network discovery and file sharing screen is displayed. Go to Step 5.

#### **4 Click [Continue] in the [User Account Control] dialog box.**

- If you have logged on with a user account other than "Administrators", enter the password of "Administrators" and then click [OK] ([Yes]).
- After the Network discovery is enabled, go to step 5.

#### **5 Click [Yes, turn on network discovery and file sharing for all public networks].**

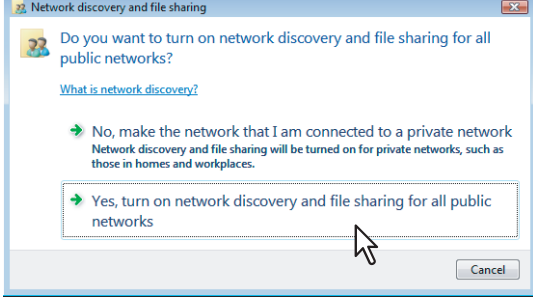

Connected computers and icons of the multifunction devices are displayed in the [Network] screen.

#### Note

This procedure must be performed only when User Account Control is disabled. Operation cannot be made with a user account other than "Administrators".

**6 Select the icon of the multifunction device of the equipment and right-click to make the menu appear, then click [Install].**

#### Tip

You can display only the multifunction devices by checking [Multifunction Devices] on the [Category] box.

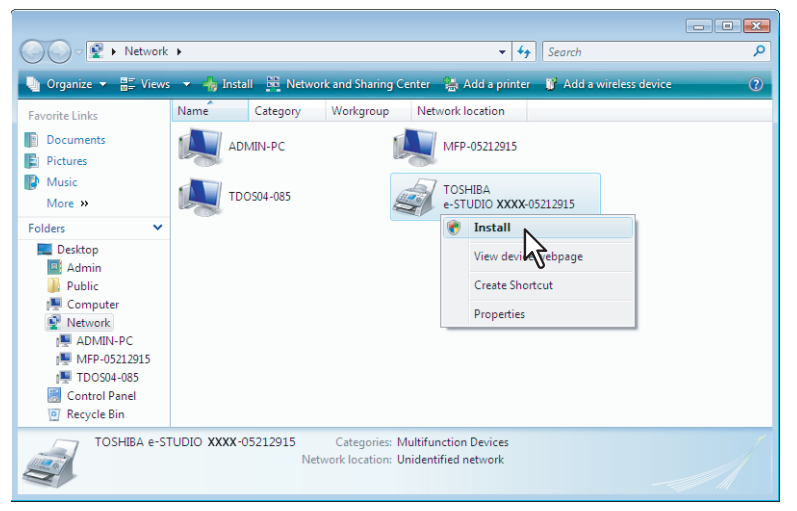

- [PnPX Device Association] is displayed on the task bar.
- If User Account Control is disabled, [Found New Hardware] is displayed on the task bar. Go to Step 8.

ľź

#### **7 Click [PnPX Device Association] on the task bar.**

The [User Account Control] dialog box appears.

## **8 Click [Continue] in the [User Account Control] dialog box.**<br>• If you have logged on with a user account other than "Administrators" er

- If you have logged on with a user account other than "Administrators", enter the password of "Administrators" and then click [OK] ([Yes]).
- The [Found New Hardware] dialog box appears.

#### Tip

You can check the current installing status by clicking a balloon message at the bottom right of the screen.

#### **9 Click [Locate and install driver software (recommended)].**

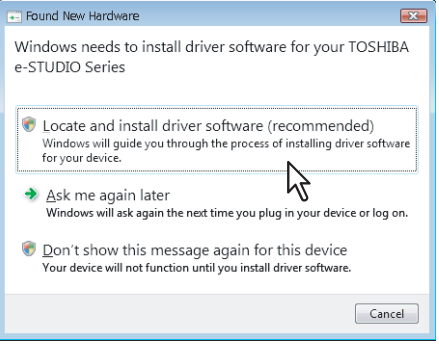

The [Found New Hardware - Unknown Device] dialog box appears.

**Tips** 

- When the [User Account Control] dialog box is displayed, click [Continue] to continue the installation. However, if you have logged on with a user account other than "Administrators", enter the password of "Administrators" and then click [OK] ([Yes]).
- When the confirmation dialog box for online search is displayed, click [Don't search online].

**10 Click [Browse my computer for driver software (advanced)].**

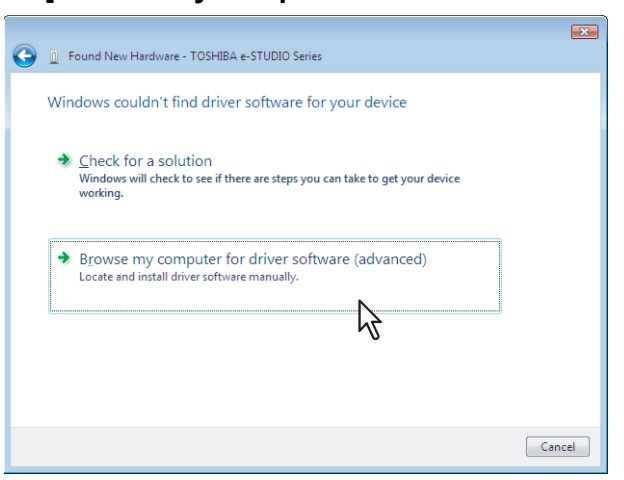

**11 Set the Client Utilities CD-ROM to the CD-ROM drive, click [Browse] to specify the position of the CD-ROM drive and then click [Next].**

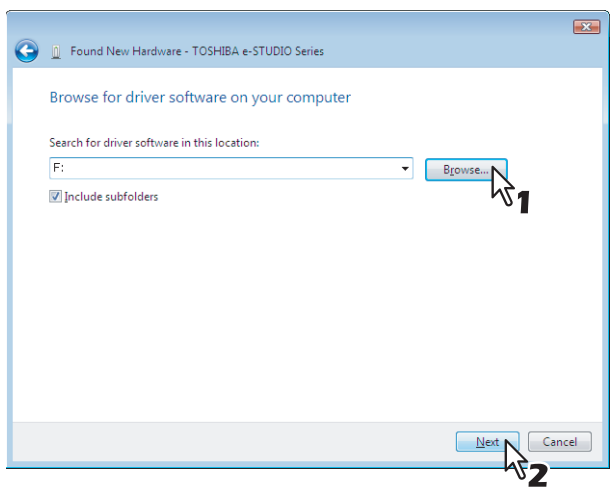

When inserting the Client Utilities CD-ROM, the installer may automatically start. Click [Exit] to exit the installer and continue the operation.

#### **12 Select the printer driver (each language) to be installed, and then click [Next].**

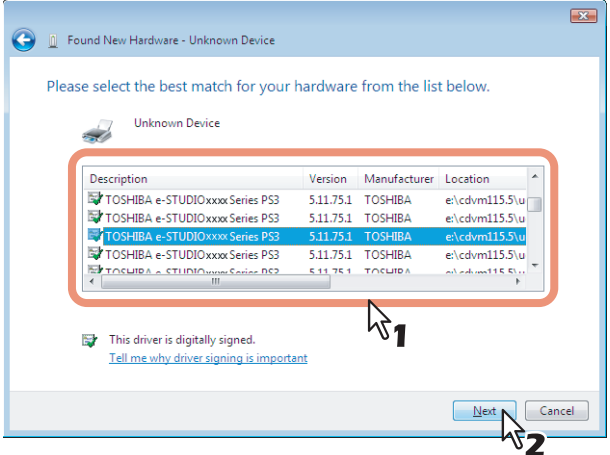

#### Note

When the [Windows Security] dialog box is displayed, click [Install this driver software anyway] to continue the installation.

**13** The installation is completed. Click [Close].

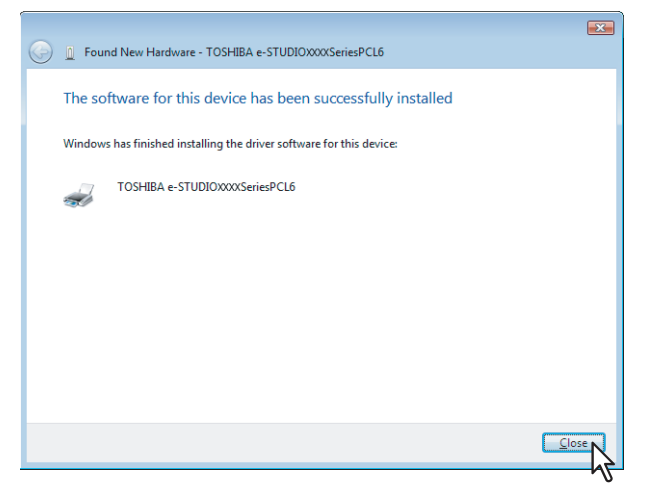

#### <span id="page-62-0"></span>**Uninstalling Printer Drivers**

The following instructions describe how to uninstall the client software.

**1 Open the [Devices and Printers] folder, right-click on the printer to be deleted and select [Remove device] from the menu displayed.**

When the confirmation dialog box for deletion is displayed, click [Yes].

**2 Select one of the remaining printer icons and click [Print server properties].**

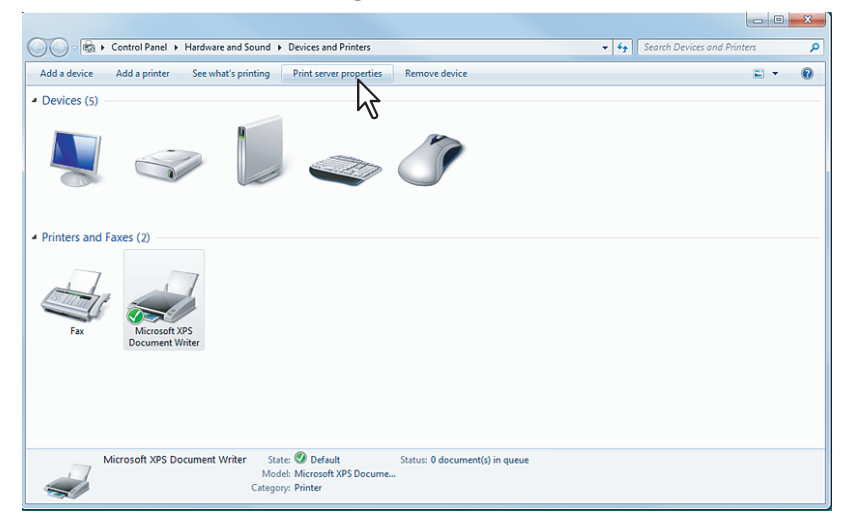

The [User Account Control] dialog box appears.

#### **3 Click [Continue] in the [User Account Control] dialog box.**

- If you have logged on with a user account other than "Administrators", enter the password of "Administrators" and then click [OK] ([Yes]).
- The [Print Server Properties] dialog box appears.

#### **4 Click [Drivers] tab and click [Change Driver Settings].**

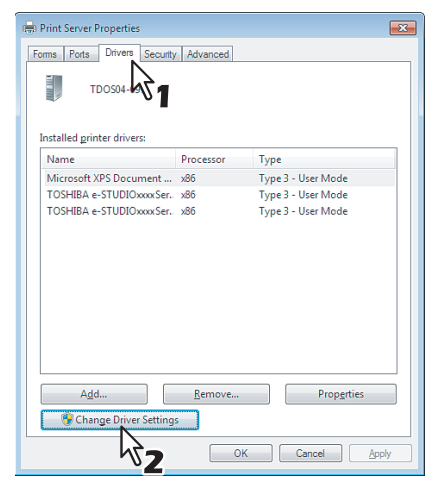

**5 Display the [Drivers] tab and select the printer drivers to be deleted. Then click [Remove].**

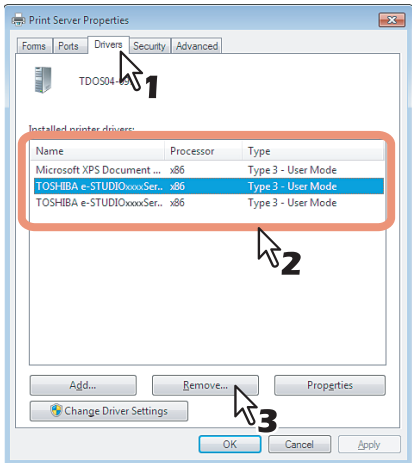

The [Remove Driver And Package] dialog box appears.

#### **6 Select [Remove driver and driver package] and click [OK].**

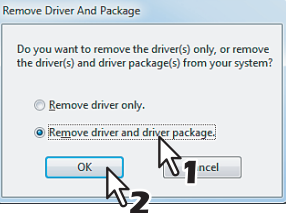

The [Print Server Properties] dialog box appears.

## **7 Click [Yes].**

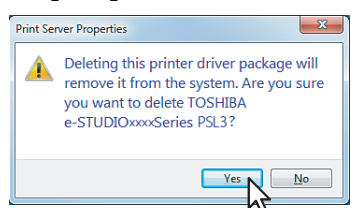

The "Driver package information collected." message is displayed.

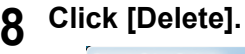

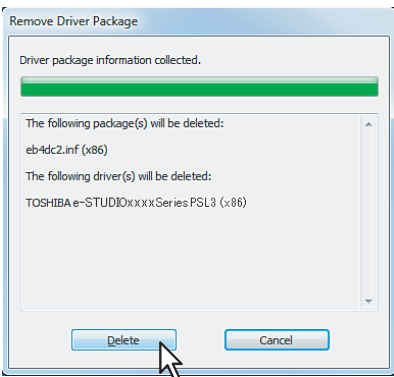

The "Driver package deleted." message is displayed.

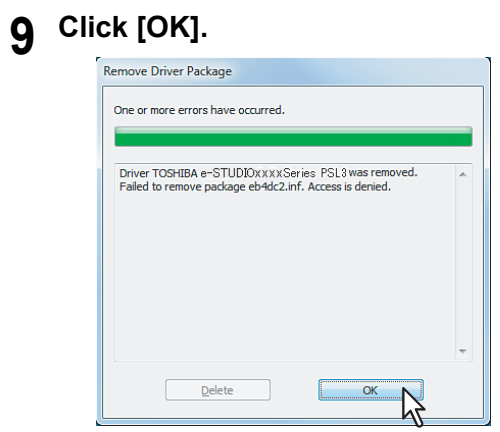

**10 Close the [Print Server Properties] dialog box.**

# 3

## **INSTALLING PRINTER DRIVERS FOR MACINTOSH**

This chapter describes the instructions on how to install the client software on Macintosh.

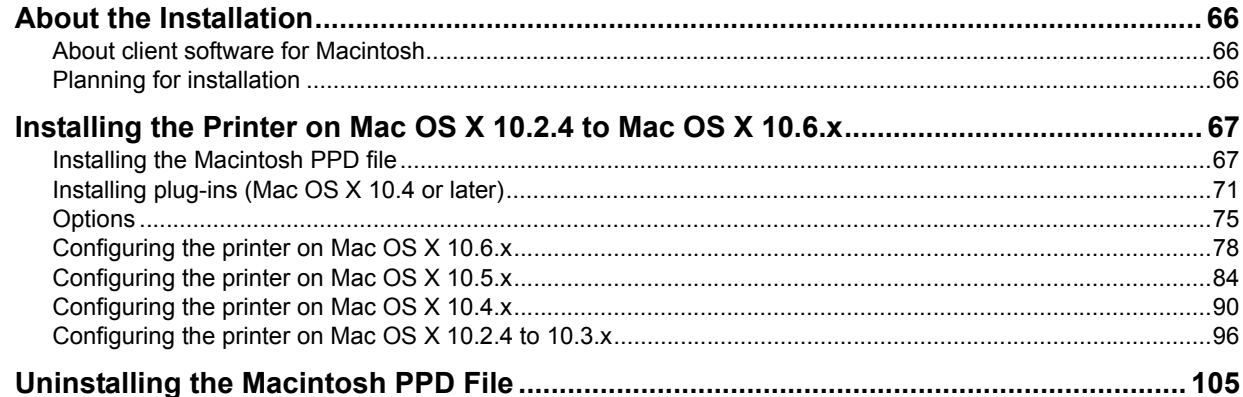

## <span id="page-67-0"></span>**About the Installation**

Refer to following instructions for configuring printing systems on Macintosh computers.

- **Q [P.66 "About client software for Macintosh"](#page-67-1)**
- **ED** [P.66 "Planning for installation"](#page-67-2)
- **E P.67** "Installing the Printer on Mac OS X 10.2.4 to Mac OS X 10.6.x"

To use printer drivers, the printing function is required.

#### <span id="page-67-1"></span>**About client software for Macintosh**

#### **PostScript Printer Description file**

The Macintosh PPD (PostScript Printer Description) file contains information about controller-specific features. Two PPD files are provided: one is for Macintosh on the Mac OS X 10.2.4 to Mac OS X 10.3.x, the other is for Macintosh on the Mac OS X 10.4 or later. In addition, plug-ins are provided, which are used for Macintosh on the Mac OS X 10.4 or later.

#### <span id="page-67-2"></span>**Planning for installation**

#### **System requirements**

To install the printer drivers on a Mac OS computer, the following environment is required.

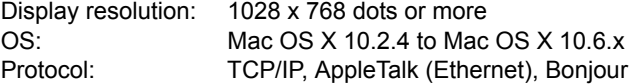

#### <span id="page-68-0"></span>**Installing the Printer on Mac OS X 10.2.4 to Mac OS X 10.6.x**

Install and configure the printer by the following pages:

- [P.67 "Installing the Macintosh PPD file"](#page-68-1)
- [P.71 "Installing plug-ins \(Mac OS X 10.4 or later\)"](#page-72-0)
- [P.75 "Options"](#page-76-0)
- **P.78 "Configuring the printer on Mac OS X 10.6.x"**
- **P.84 "Configuring the printer on Mac OS X 10.5.x"**
- **P.90 "Configuring the printer on Mac OS X 10.4.x"**
- Ell [P.96 "Configuring the printer on Mac OS X 10.2.4 to 10.3.x"](#page-97-0)
- **Q** [P.103 "Configuring the installable options"](#page-104-0)

#### <span id="page-68-1"></span>**Installing the Macintosh PPD file**

This equipment supports printing from Mac OS X 10.2.4 to Mac OS X 10.6.x.

The following describes an installation on Mac OS X 10.5.x. The procedure is the same when other versions of Macintosh are used.

#### **1 Insert the Client Utilities CD-ROM into the CD-ROM drive and open the "MacPPD:OSX:xxxx" folder.**

"xxxx" is the OS version.

10\_2-10\_3: This includes the PPD file to enable printing from Macintosh on the Mac OS X 10.2.4 to Mac OS X 10.3.x. 10\_4-: This includes the PPD file to enable printing from Macintosh on the Mac OS X 10.4 or later.

- **2 Copy the GZIP file (TOSHIBA\_eSxxxxSeries.dmg.gz) to the desktop.**
	- \* "xxxx" is the model name of the TOSHIBA MFP.

#### **3 Double-click the GZIP file on the desktop.**

- The Disk Image file (TOSHIBA eSxxxxSeries.dmg) is extracted on the desktop.
- If the installer window appears, go to step 5.

#### **4 Double-click the Disk Image file (TOSHIBA\_eSxxxxSeries.dmg).**

The installer window appears.

\* "xxxx" is the model name of the TOSHIBA MFP.

## **5** Double-click the icon in the installer window.<br> **6 Doop** Elitoshiba\_e-stxxxxseries

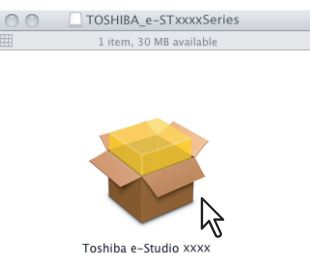

The installer starts.

#### **Notes**

- When you install the PPD file to Mac OS X 10.2.4 to 10.2.8, the [Authenticate] dialog box appears. In that case, enter the name and password and click [OK].
- When you start up the installer, be sure that Mac OS Printer Setup Utility is not operating. If a PPD file is installed while the Mac OS Printer Setup Utility is operating, the printer may not be normally recognized.

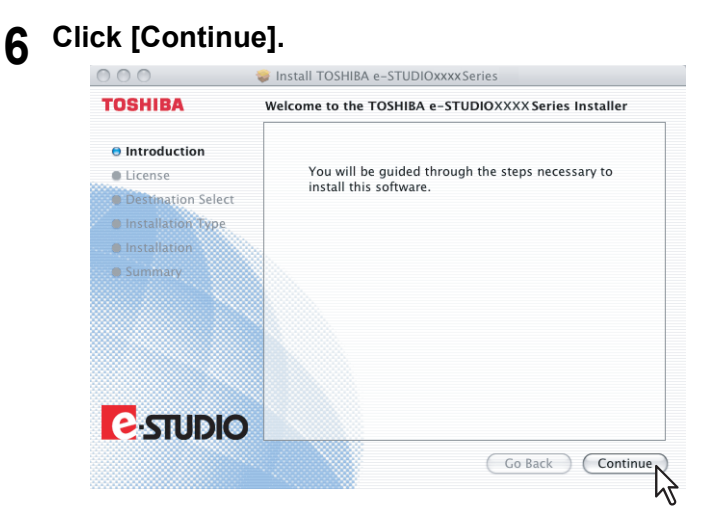

The [Software License Agreement] window is displayed.

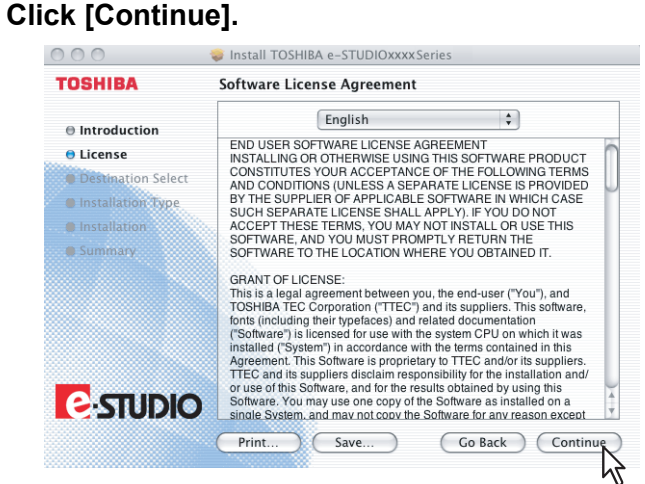

#### **8 Click [Agree].**

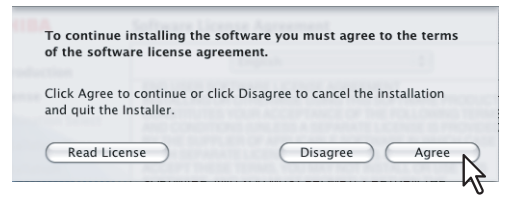

The [Standard Install] window is displayed.

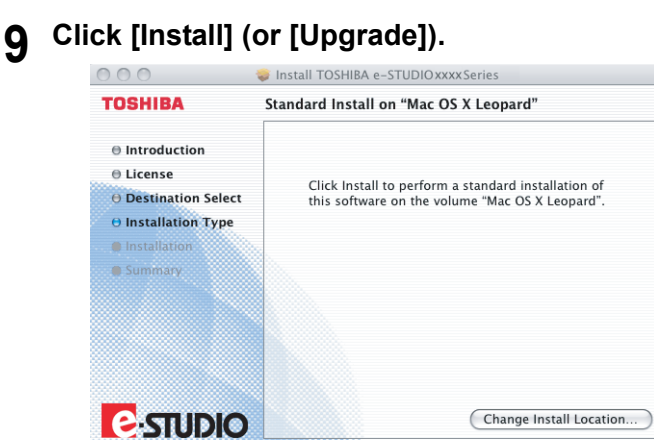

The [Authenticate] dialog box appears.

#### Tip

The Select a Destination dialog box appears by clicking [Change Install Location]. Select the boot disk for Mac OS X and click [Continue].

(Go Back) (Instal

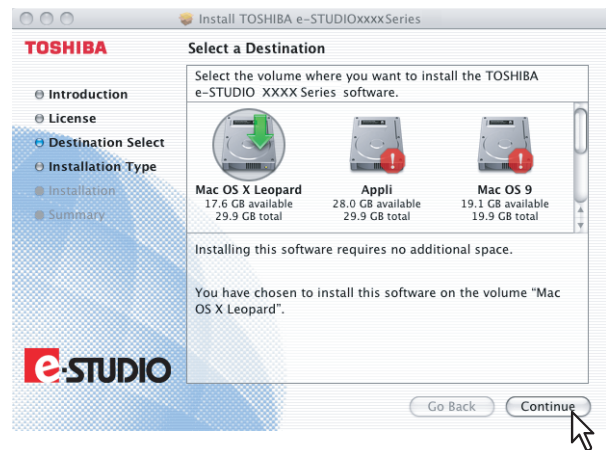

**10 Enter the name and password, and click [OK].**

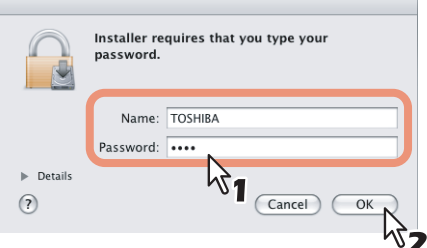

It starts copying the PPD files for each language.

#### Note

When you install the PPD file to Mac OS X 10.2.4 to 10.2.8, the [Authenticate] dialog box does not appear in this step.

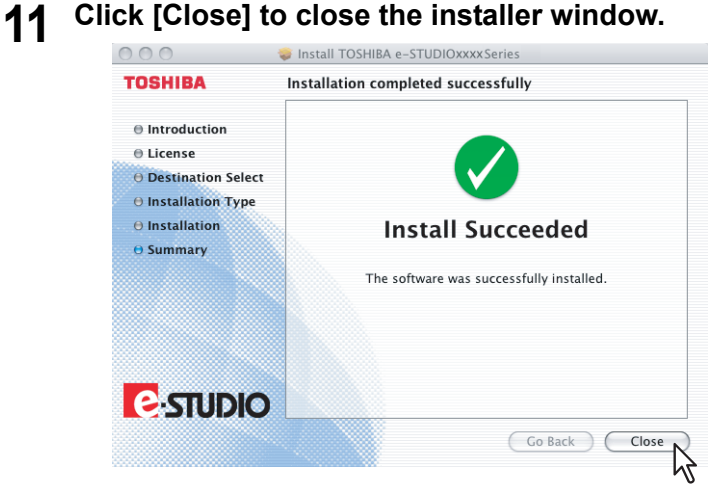

**12 Delete the GZIP files and Installer files created on the desktop.**

## **13 Continue the procedure for installing plug-ins and configuring the printer.**

- [P.71 "Installing plug-ins \(Mac OS X 10.4 or later\)"](#page-72-0)
- **P.78 "Configuring the printer on Mac OS X 10.6.x"**
- **P.84 "Configuring the printer on Mac OS X 10.5.x"**
- **EQ [P.90 "Configuring the printer on Mac OS X 10.4.x"](#page-91-0)**
- [P.96 "Configuring the printer on Mac OS X 10.2.4 to 10.3.x"](#page-97-0)
## ■ Installing plug-ins (Mac OS X 10.4 or later)

This section describes how to install plug-ins used for Mac OS X 10.4 or later.

When installing them, you can use the following functions:

- Watermark
- This function allows you to print a watermark such as [Confidential], [Draft], [Proof] or [Top Secret] over a document.
- e-Filing This function allows you to store print jobs in e-Filing on this equipment.

Tip

For details on watermarks and e-Filing, refer to the *Printing Guide*.

The following describes an installation on Mac OS X 10.5.x. The procedure is the same when other versions of Macintosh are used.

- **1 Insert the Client Utilities CD-ROM into the CD-ROM drive and open the "MacPPD:OSX:10\_4-" folder.**
- **2 Copy the GZIP file (TOSHIBA\_eS-Ex\_Features.dmg.gz) to the desktop.**

#### **3 Double-click the GZIP file on the desktop.**

- The Disk Image file (TOSHIBA eS-Ex Features.dmg) is extracted on the desktop.
- If the installer window appears, go to step 5.
- **4 Double-click the Disk Image file (TOSHIBA\_eS-Ex\_Features.dmg).**
	- The installer window appears.

# **5** Double-click the icon in the installer window.<br>**6 DO DE** TOSHIBA e-STUDIO Extra Features  $\Box$

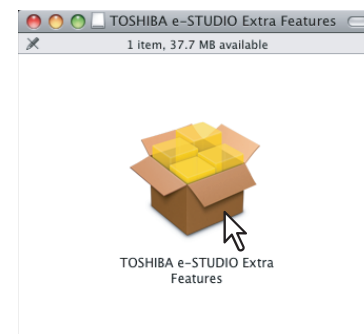

#### The installer starts.

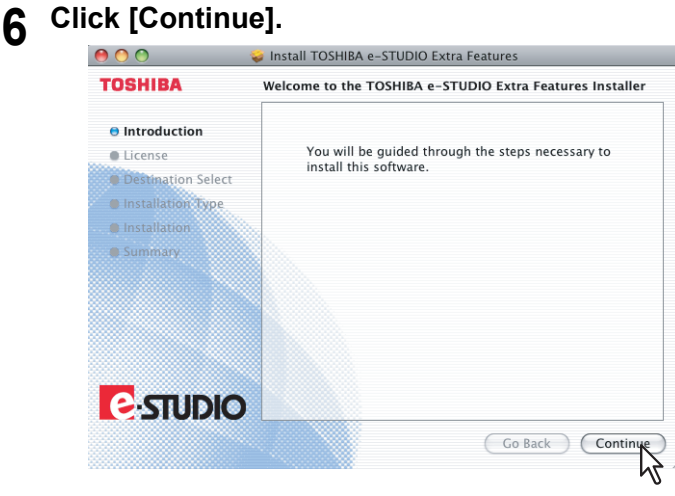

The [Software License Agreement] window is displayed.

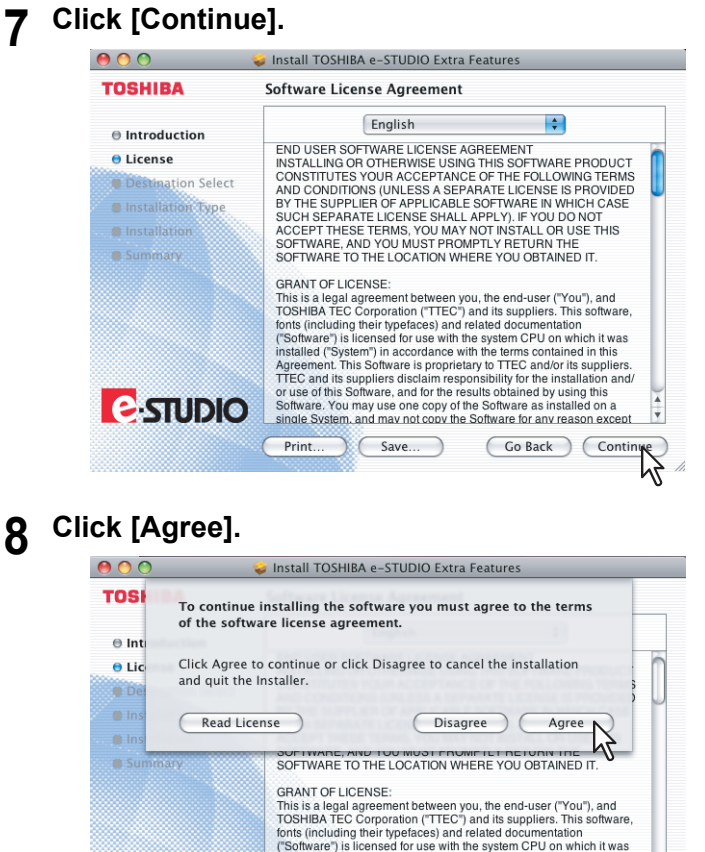

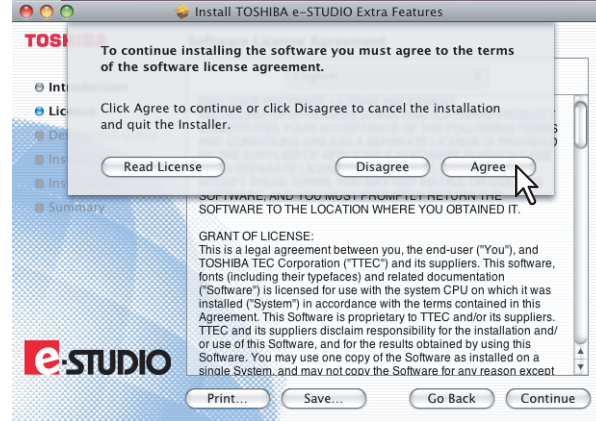

The [Standard Install] window is displayed.

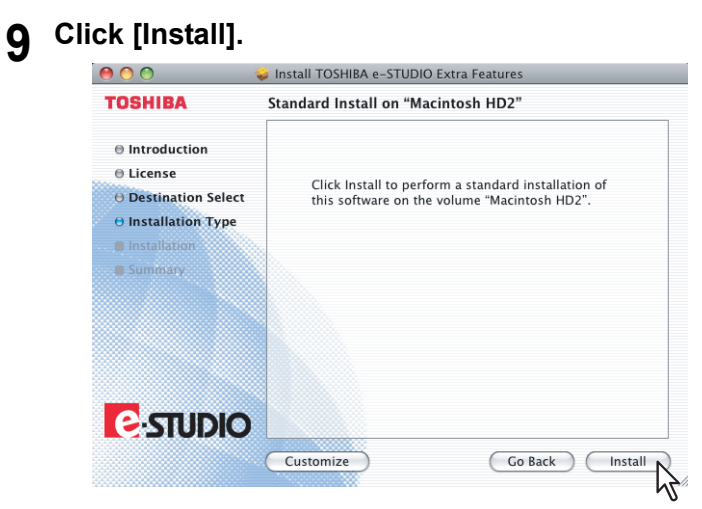

The [Authenticate] dialog box appears.

#### Tip

If you want to choose a custom installation, click [Customize]. In the [Custom Install] window, disable either "Watermark" or "e-Filing" and click [Install].

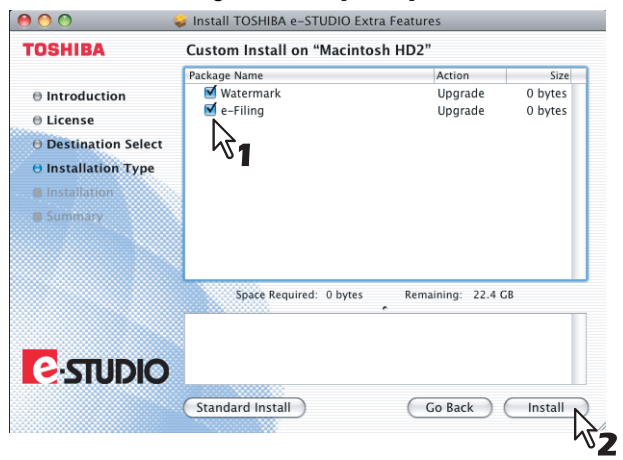

**10 Enter the name and password, and click [OK].**

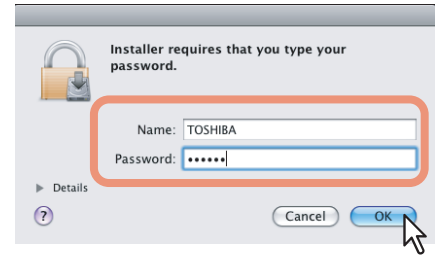

It starts installing plug-ins.

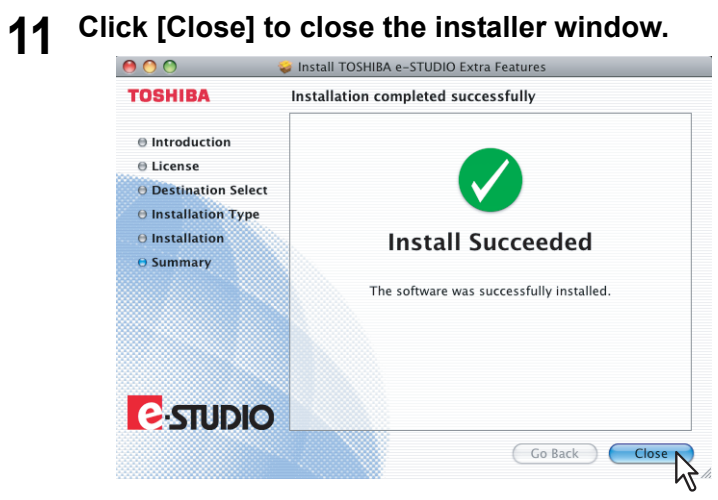

**12 Delete the GZIP files and Installer files created on the desktop.**

## <span id="page-76-0"></span>■ Options

Options vary depending on your models. Configure options from [Configuring the printer] referring to the following table.

## **e-STUDIO850 Series /e-STUDIO853 Series**

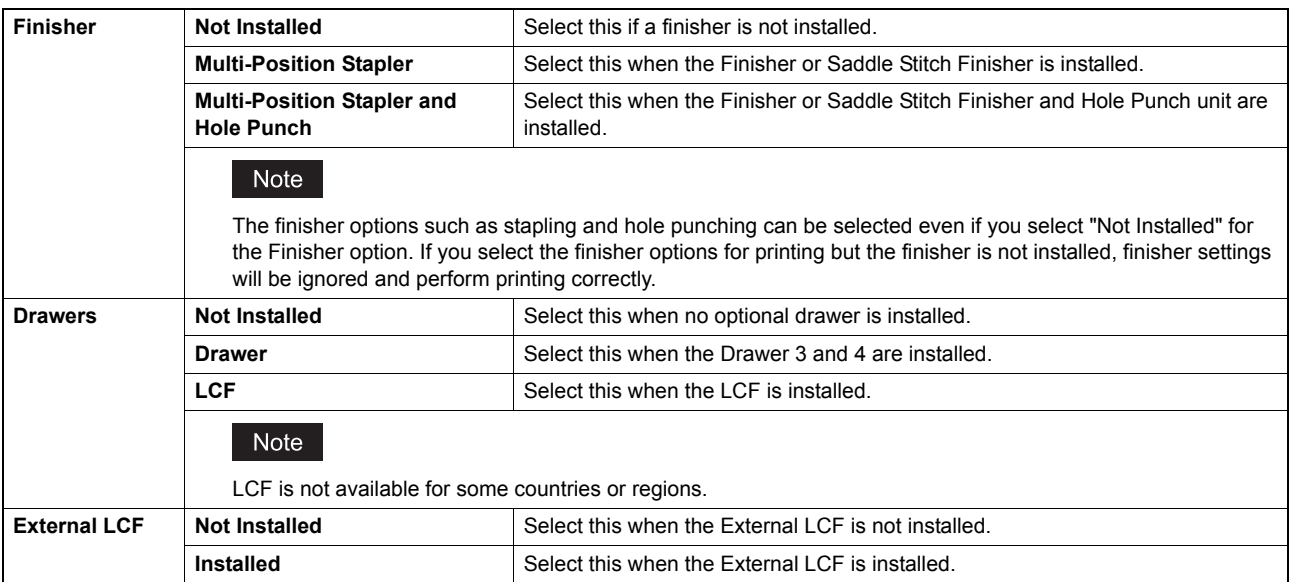

## **e-STUDIO452 Series / e-STUDIO453 Series**

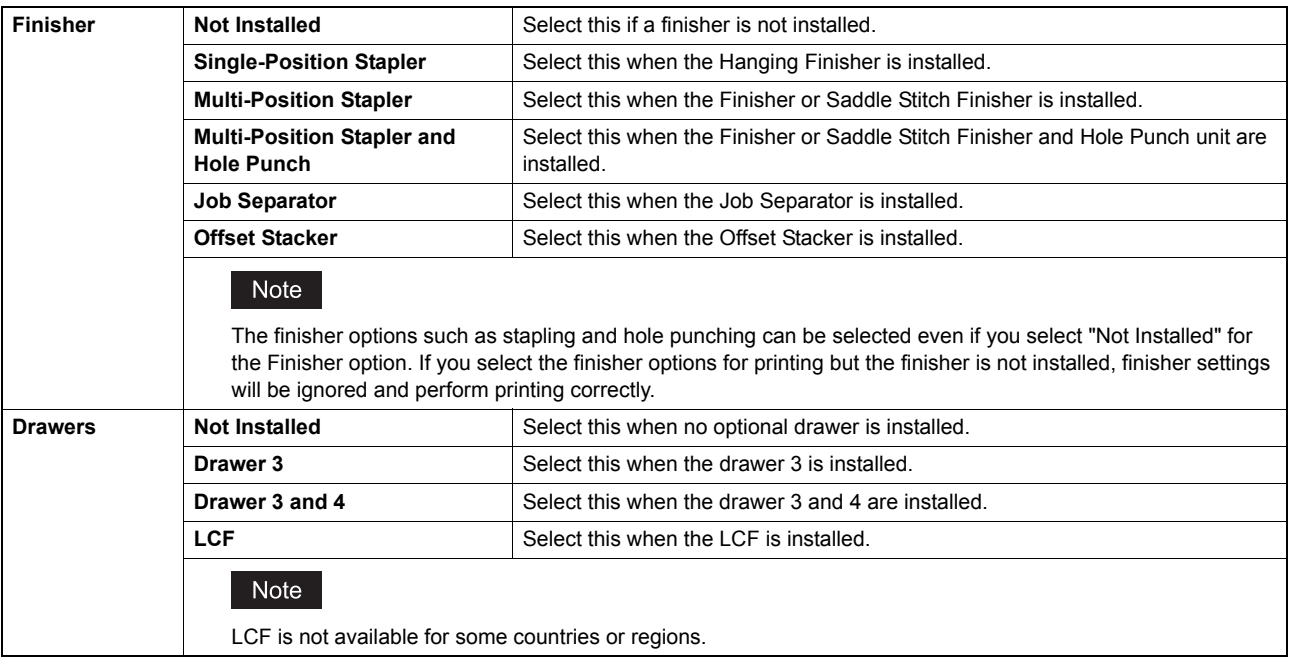

## **e-STUDIO282 Series / e-STUDIO283 Series**

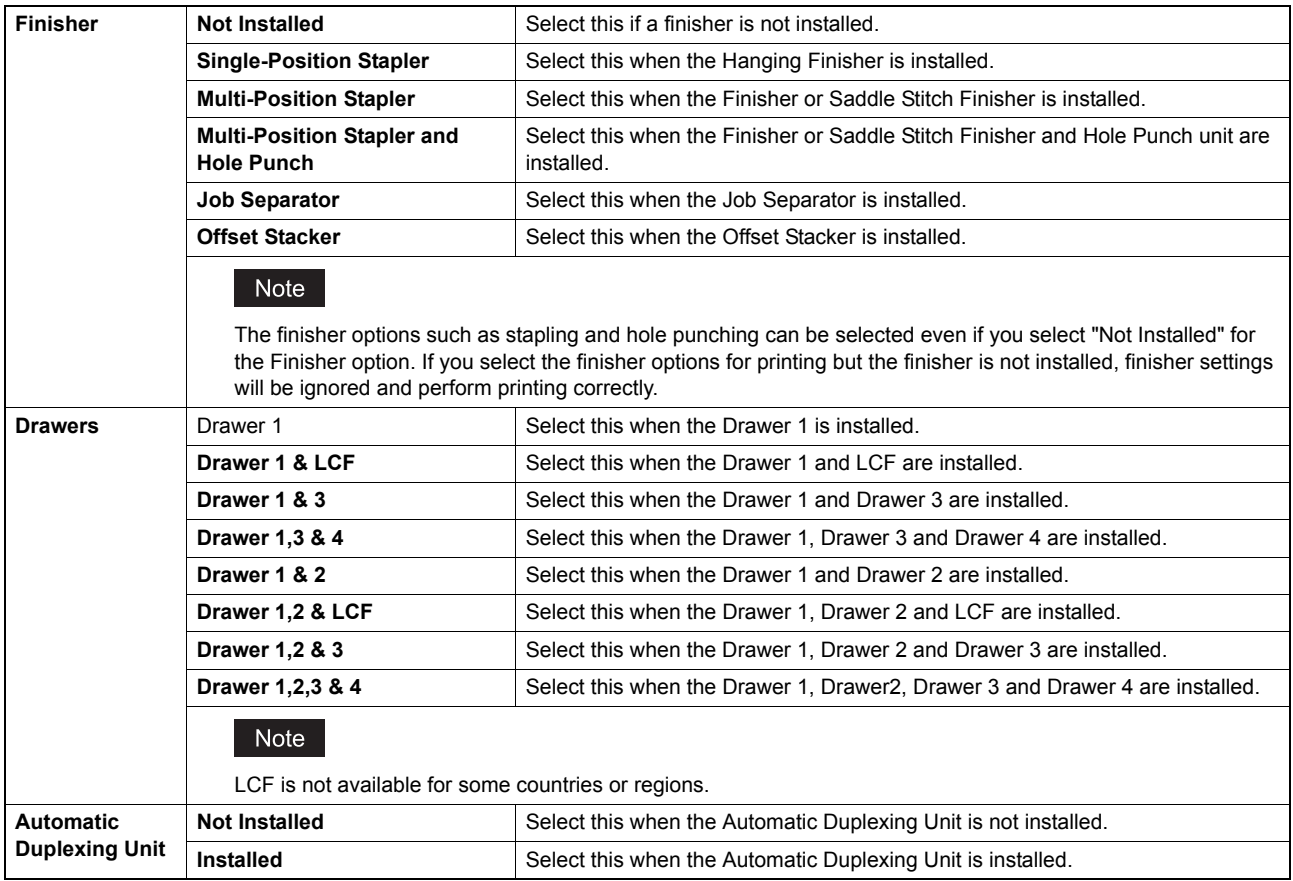

## **e-STUDIO451c Series**

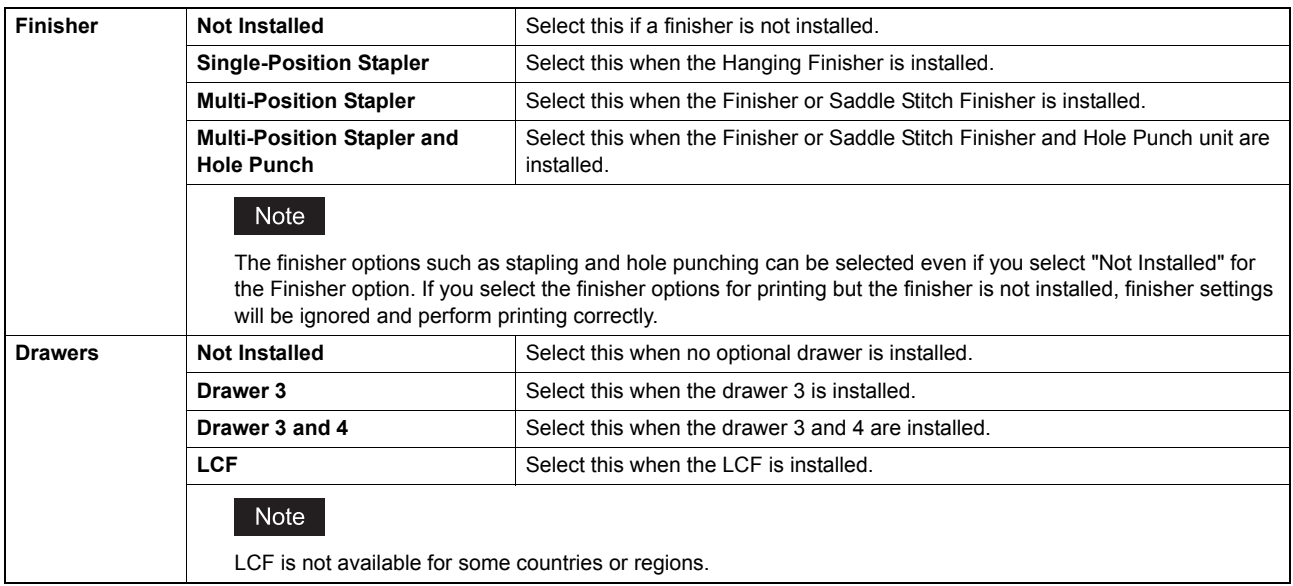

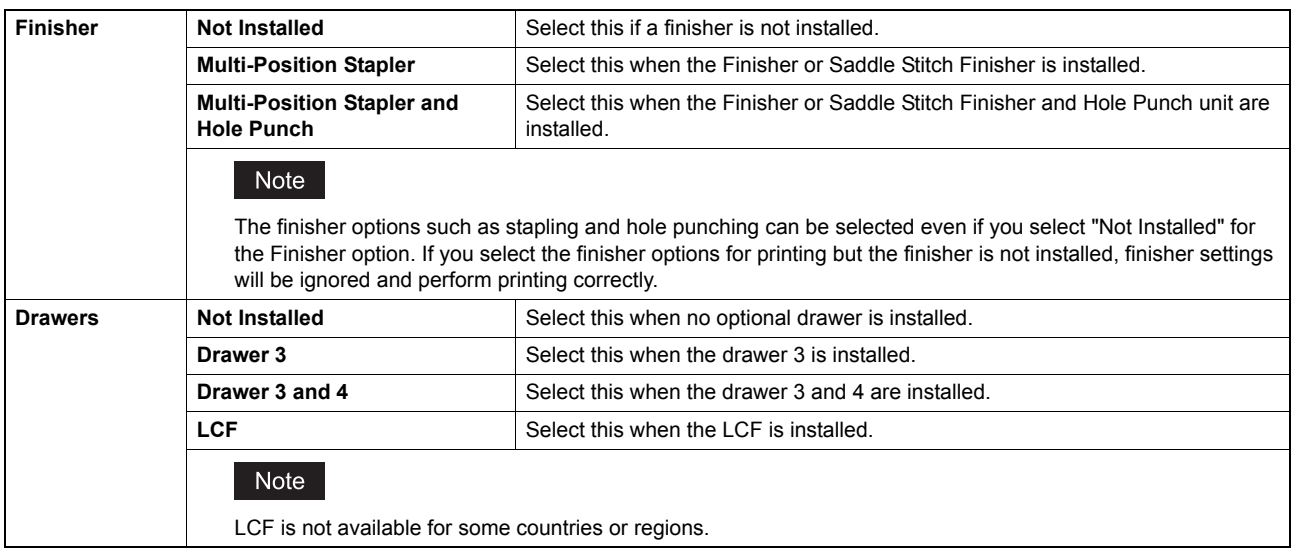

## **e-STUDIO3510c Series**

## ■ Configuring the printer on Mac OS X 10.6.x

After you copy the PPD file to the library folder in the System Folder, you can configure the printer.

This equipment supports the following Macintosh Printing Services: LPR Printing, IPP Printing and Bonjour Printing. y **LPR printing**

When this equipment and your computer are connected over TCP/IP network, you can perform LPR printing from Macintosh computer.

• **IPP printing** 

When this equipment and your computer are connected over TCP/IP network, you can perform IPP printing from Macintosh computer.

**• Bonjour printing** 

When this equipment and your computer are connected over TCP/IP network, you can perform Bonjour printing from Macintosh computer.

## **Configuring LPR printing (Mac OS X 10.6.x)**

 $\left| \begin{array}{c} \hline \end{array} \right|$   $\left| \begin{array}{c} \hline \end{array} \right|$  Show All  $\overline{a}$ Personal e New  $\bullet$  $\overline{\omega}$  $\ddot{\bullet}$ **Dock** н Appear Language &<br>Text Security Hardware  $\Box$  $\boxed{\phantom{a}}$ Æ. CDs & DVDs Displays Keyboard Energy Mousi Internet & Wireless  $\blacksquare$  $\bigodot$ 8  $\bullet$ MobileMe Network Bluetooth Sharing System  $\bigcirc$  $\begin{array}{c}\n\bullet \\
\bullet \\
\bullet\n\end{array}$  Accounts Date & Time € Startup Disk Time Machine  $\hat{\Lambda}$  $\bigcirc$ Parental Software Speech Universal<br>Access

# **2 Click [+].**

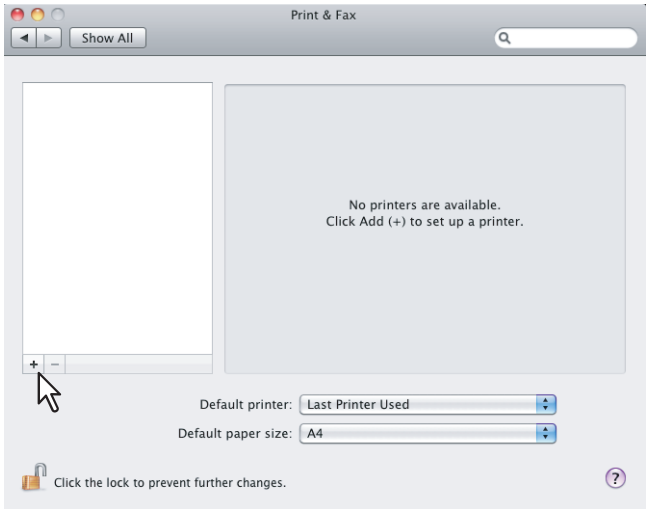

# **1 Open System Preferences and click [Print & Fax].**<br>**1 O O** O System Preferences

**3 Click [IP] and specify the items as described below.**

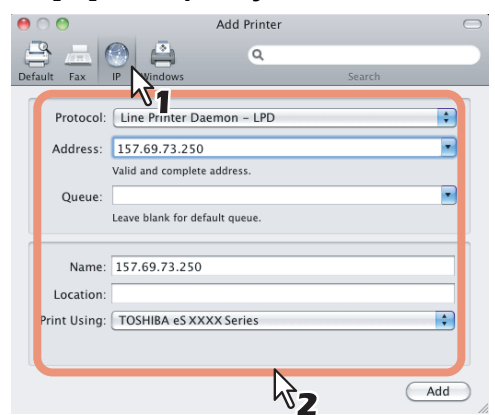

**Protocol**: Line Printer Daemon - LPD

Address: <IP address or DNS name of this equipment>

**Queue**: print

Name: <Any Name>

**Location**: <Any Name>

**Print Using**: TOSHIBA eSxxxxSeries USA (For North America) / TOSHIBA eSxxxxSeries (For UK)

"xxxx" is the model name of the TOSHIBA MFP.

#### **Tips**

- In the [Name] box, the name that is entered in the [Address] box is automatically displayed.
- The way to select the PPD file differs depending on countries or regions as follows:
	- For North America

Even when you enter the IP address or DNS name of this equipment in the [Address] box, the correct PPD file is not selected in the [Print Using] box. Therefore, select [Other] in the [Print Using] box, and select the PPD file (TOSHIBA\_eSxxxxSeries USA) from the [/Library/Printers/PPDs/Contents/ Resources/en.lproj] folder.

For UK

When you enter the IP address or DNS name of this equipment in the [Address] box, the correct PPD file is automatically selected in the [Print Using] box. If the correct PPD is not automatically selected, select [Select a driver to use] and select the PPD file displayed in the list.

\* "xxxx" is the model name of the TOSHIBA MFP.

### **4 Click [Add].**

The [Installable Options] window appears.

### **5 Select the options depending on your environment.**

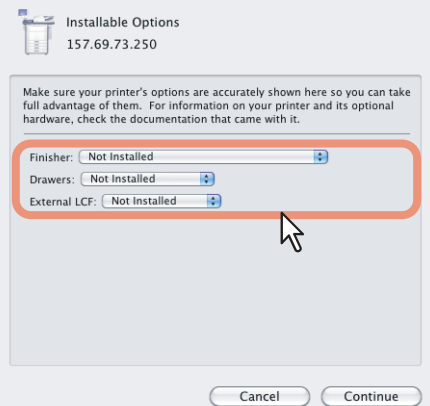

Configure options depending on your equipment. **EQ** [P.75 "Options"](#page-76-0)

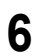

#### **6 Click [Continue].**

## **Configuring IPP printing (Mac OS X 10.6.x)**

When you want to setup IPP print queue in the Mac OS X, follow the procedures below.

**1 Open System Preferences and click [Print & Fax].**<br>**1 POO** 

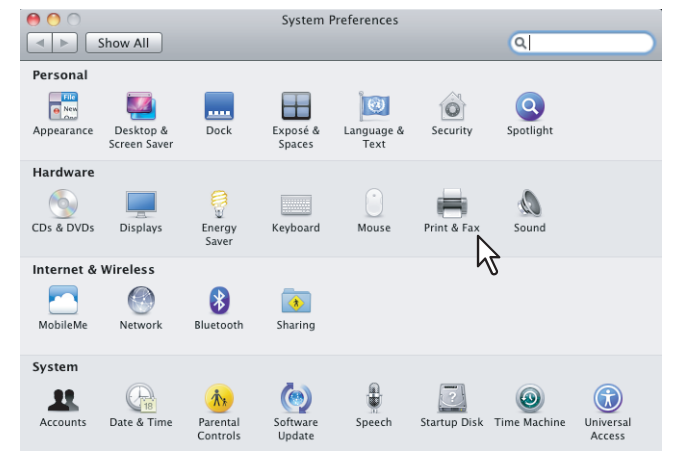

## **2 Click [+].**

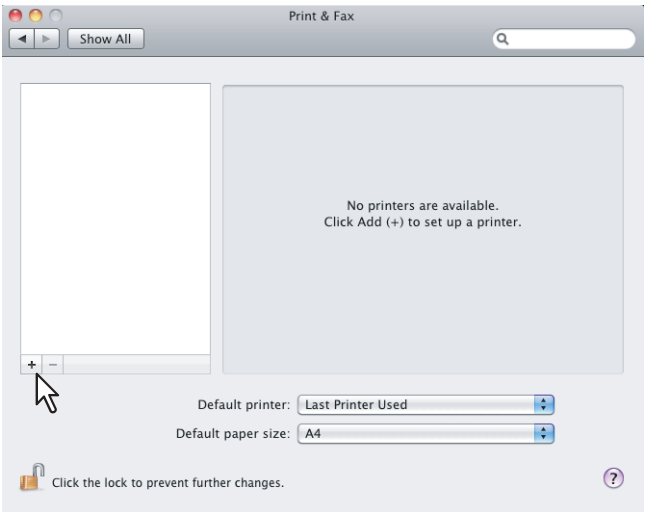

**3 Click [IP] and specify the items as described below.**

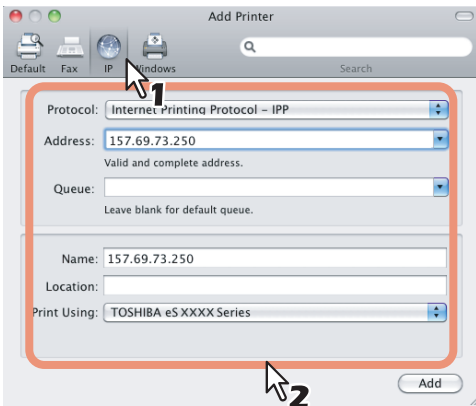

**Protocol**: Internet Printing Protocol - IPP Address: <IP address or DNS name of this equipment> **Queue**: Print Name: <Any Name> Location: <Any Name> **Print Using:** TOSHIBA eSxxxxSeries USA (For North America) / TOSHIBA eSxxxxSeries (For UK)

\* "xxxx" is the model name of the TOSHIBA MFP.

### **Tips** • In the [Name] box, the name that is entered in the [Address] box is automatically displayed. • The way to select the PPD file differs depending on countries or regions as follows: - For North America Even when you enter the IP address or DNS name of this equipment in the [Address] box, the correct PPD file is not selected in the [Print Using] box. Therefore, select [Other] in the [Print Using] box, and select the PPD file (TOSHIBA\_eSxxxxSeries USA) from the [/Library/Printers/PPDs/Contents/ Resources/en.lproj] folder. - For UK When you enter the IP address or DNS name of this equipment in the [Address] box, the correct PPD file is automatically selected in the [Print Using] box. If the correct PPD is not automatically selected, select [Select a driver to use] and select the PPD file displayed in the list. \* "xxxx" is the model name of the TOSHIBA MFP. **4 Click [Add].** The Installable Options window appears. **5 Select the options depending on your environment.** Installable Options  $\frac{1}{2}$  157.69.73.250 Make sure your printer's options are accurately shown here so you can take<br>full advantage of them. For information on your printer and its optional<br>hardware, check the documentation that came with it. Finisher: Not Installed  $\overline{\mathbb{R}}$ Drawers: Not Installed **In** External LCF: Not Installed  $\blacksquare$  $\cancel{v}$

Configure options depending on your equipment.  [P.75 "Options"](#page-76-0)

Cancel Continue

## **6 Click [Continue].**

**Configuring Bonjour printing (Mac OS X 10.6.x)**

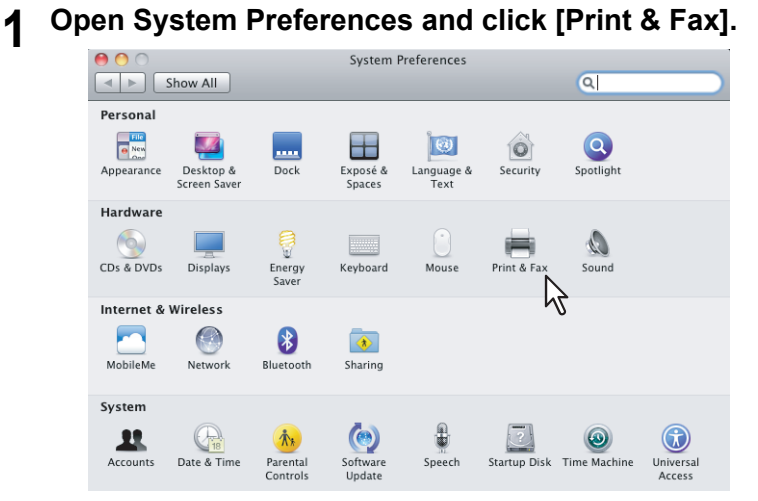

# **2 Click [+].**

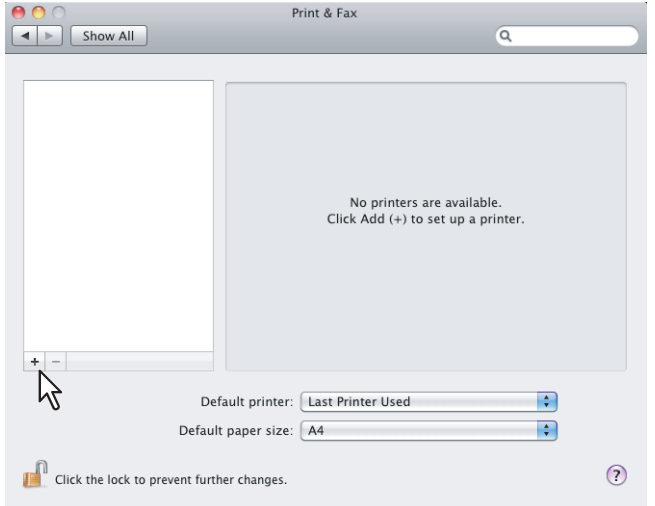

**3 Click [Default] and select the TOSHIBA MFP of the Bonjour connection displayed in the list.**

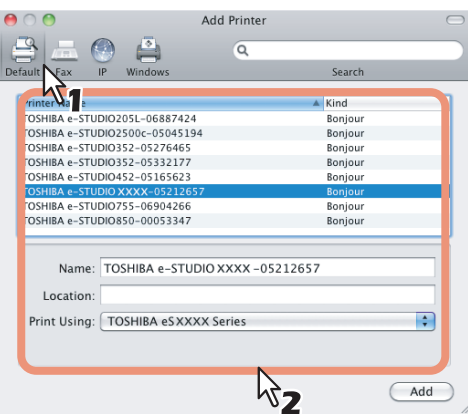

#### **Tips**

- In the [Name] box, the device name that you selected in the list is automatically displayed.
- The way to select the PPD file differs depending on countries or regions as follows:
	- For North America

Even when you select the equipment from the list, the correct PPD file is not selected in the [Print Using] box. Therefore, select [Other] in the [Print Using] box, and select the PPD file (TOSHIBA\_eSxxxxSeries USA) from the [/Library/Printers/PPDs/Contents/Resources/en.lproj] folder.

For UK

When you select the equipment from the list, the correct PPD file is automatically selected in the [Print Using] box. If the correct PPD is not automatically selected, select [Select a driver to use] and select the PPD file displayed in the list.

"xxxx" is the model name of the TOSHIBA MFP.

### **4 Click [Add].**

The [Installable Options] window appears.

#### **5 Select the options depending on your environment.**

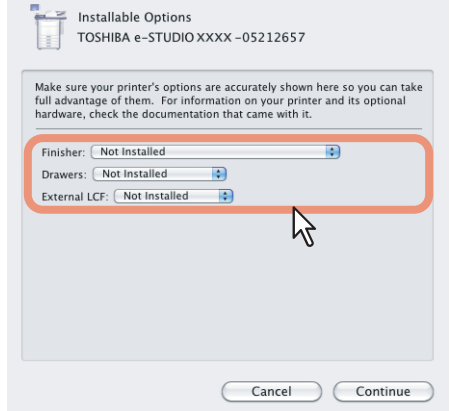

Configure options depending on your equipment.  [P.75 "Options"](#page-76-0)

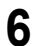

## **6 Click [Continue].**

## ■ Configuring the printer on Mac OS X 10.5.x

After you copy the PPD file to the library folder in the System Folder, you can configure the printer.

This equipment supports the following Macintosh Printing Services: LPR Printing, IPP Printing and Bonjour Printing. y **LPR printing**

When this equipment and your computer are connected over TCP/IP network, you can perform LPR printing from Macintosh computer.

• **IPP printing** 

When this equipment and your computer are connected over TCP/IP network, you can perform IPP printing from Macintosh computer.

**• Bonjour printing** 

When this equipment and your computer are connected over TCP/IP network, you can perform Bonjour printing from Macintosh computer.

## **Configuring LPR printing (Mac OS X 10.5.x)**

 $\boxed{4}$   $\triangleright$   $\boxed{$  Show All  $\overline{a}$ Personal New  $\bigcirc$  $\bullet$  $\ddot{\bullet}$ **Links**<br>Dock æ Appear Hardware  $\mathbbm{R}$ Displays CDs & DVDs Keyboard &<br>Mouse Energy Internet & Network  $\bigodot$  $\bullet$ Q  $\bullet$  $Mac$ Network QuickTin Sharing System  $\bigcirc$  $\begin{array}{c}\n\bullet \\
\bullet \\
\bullet\n\end{array}$ Date & Time € Startup Disk Time Machine  $\hat{\Lambda}$  $\bigcirc$  $Speech$ Parental Software Universa

# **2 Click [+].**

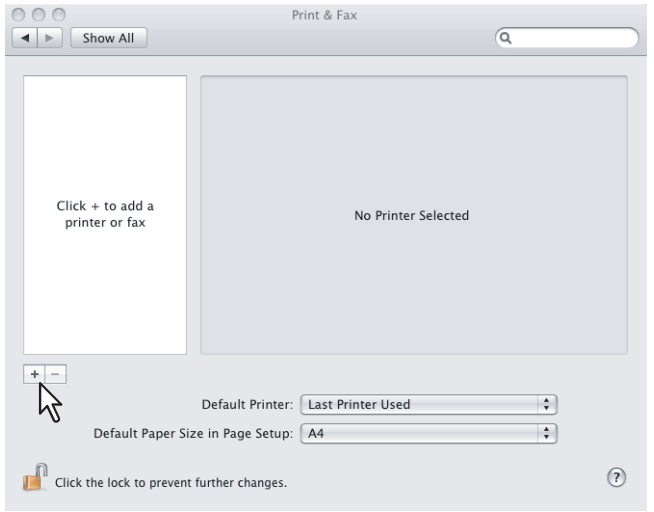

**1** Open System Preferences and click [Print & Fax].

**3 Click [IP] and specify the items as described below.**

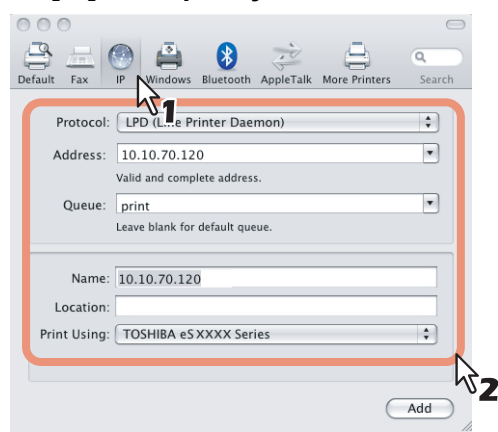

**Protocol**: Line Printer Daemon - LPD Address: <IP address or DNS name of this equipment> **Queue**: print **Name:** <Any Name> Location: <Any Name>

**Print Using:** TOSHIBA eSxxxxSeries USA (For North America) / TOSHIBA eSxxxxSeries (For UK) \* "xxxx" is the model name of the TOSHIBA MFP.

#### **Tips**

- In the [Name] box, the name that is entered in the [Address] box is automatically displayed.
- The way to select the PPD file differs depending on countries or regions as follows:
	- For North America

Even when you enter the IP address or DNS name of this equipment in the [Address] box, the correct PPD file is not selected in the [Print Using] box. Therefore, select [Other] in the [Print Using] box, and select the PPD file (TOSHIBA\_eSxxxxSeries USA) from the [/Library/Printers/PPDs/Contents/ Resources/en.lproj] folder.

For UK

When you enter the IP address or DNS name of this equipment in the [Address] box, the correct PPD file is automatically selected in the [Print Using] box. If the correct PPD is not automatically selected, select [Select a driver to use] and select the PPD file displayed in the list.

\* "xxxx" is the model name of the TOSHIBA MFP.

#### **4 Click [Add].**

The [Installable Options] window appears.

### **5 Select the options depending on your environment.**

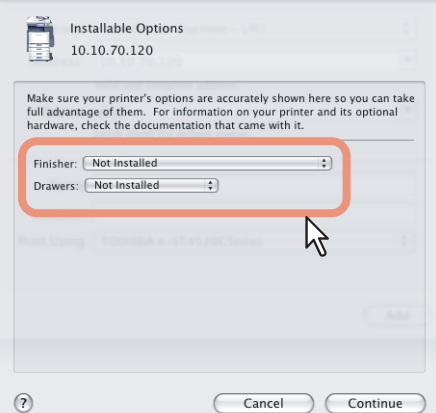

Configure options depending on your equipment.  [P.75 "Options"](#page-76-0)

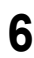

### **6 Click [Continue].**

## **Configuring IPP printing (Mac OS X 10.5.x)**

When you want to setup IPP print queue in the Mac OS X, follow the procedures below.

**1 Open System Preferences and click [Print & Fax].**<br>**1 O**  $\odot$  **0 0** 

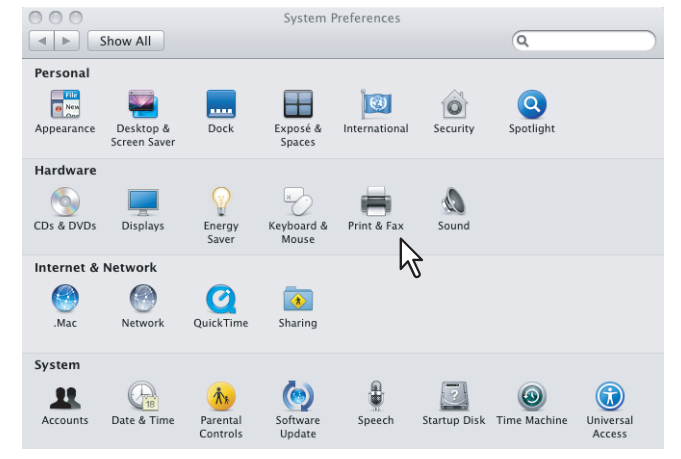

# **2 Click [+].**

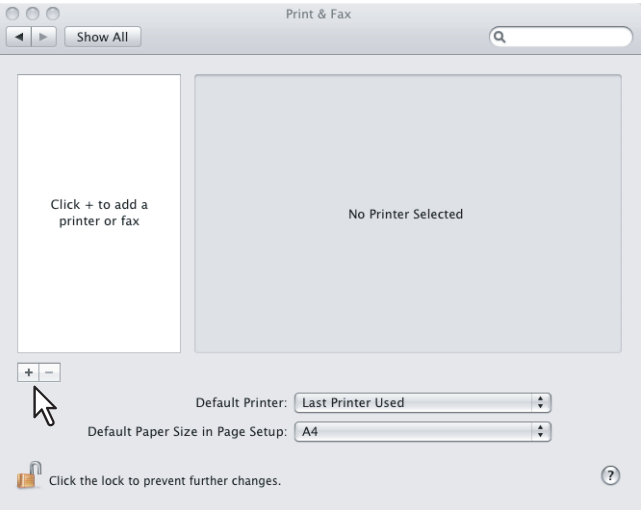

**3 Click [IP] and specify the items as described below.**

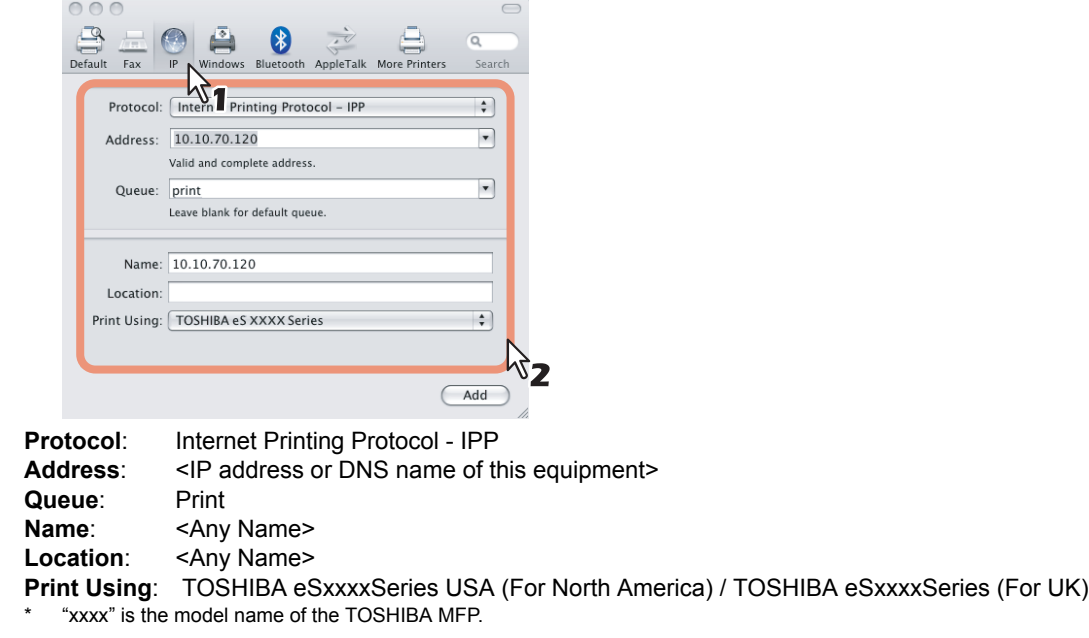

### **Tips**

- In the [Name] box, the name that is entered in the [Address] box is automatically displayed.
- The way to select the PPD file differs depending on countries or regions as follows:
	- For North America

Even when you enter the IP address or DNS name of this equipment in the [Address] box, the correct PPD file is not selected in the [Print Using] box. Therefore, select [Other] in the [Print Using] box, and select the PPD file (TOSHIBA\_eSxxxxSeries USA) from the [/Library/Printers/PPDs/Contents/ Resources/en.lproj] folder.

- For UK

When you enter the IP address or DNS name of this equipment in the [Address] box, the correct PPD file is automatically selected in the [Print Using] box. If the correct PPD is not automatically selected, select [Select a driver to use] and select the PPD file displayed in the list.

\* "xxxx" is the model name of the TOSHIBA MFP.

### **4 Click [Add].**

The Installable Options window appears.

### **5 Select the options depending on your environment.**

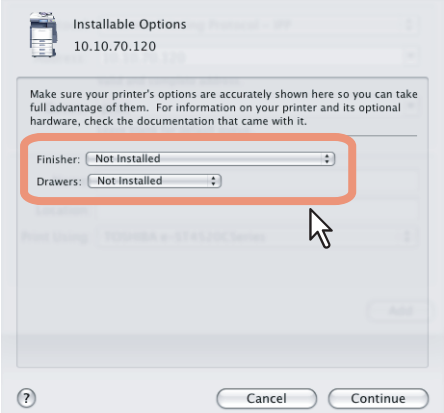

Configure options depending on your equipment. **ED** [P.75 "Options"](#page-76-0)

### **6 Click [Continue].**

**Configuring Bonjour printing (Mac OS X 10.5.x)**

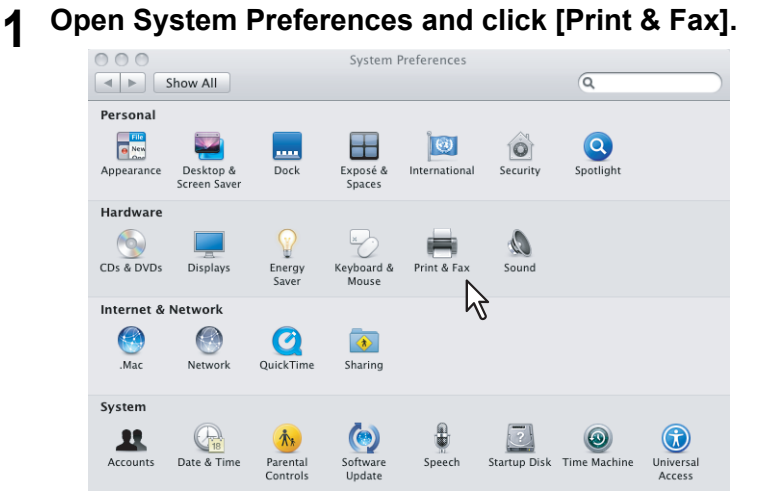

# **2 Click [+].**

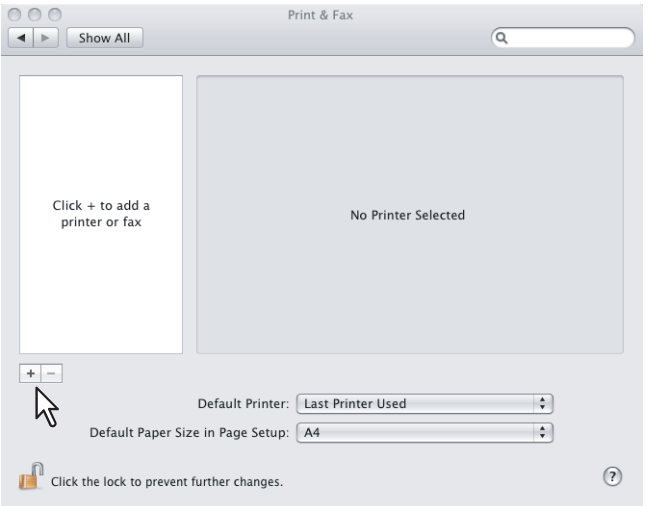

**3 Click [Default] and select the TOSHIBA MFP of the Bonjour connection displayed in the list.**

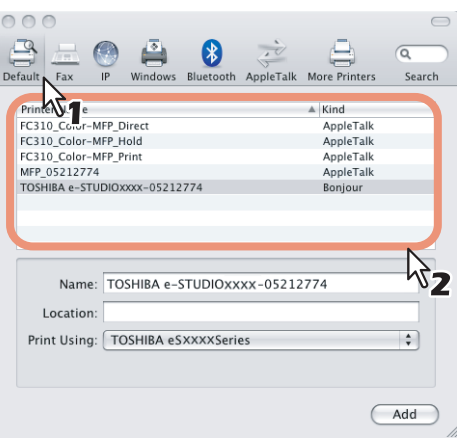

#### **Tips**

- In the [Name] box, the device name that you selected in the list is automatically displayed.
- The way to select the PPD file differs depending on countries or regions as follows:
	- For North America

Even when you select the equipment from the list, the correct PPD file is not selected in the [Print Using] box. Therefore, select [Other] in the [Print Using] box, and select the PPD file (TOSHIBA\_eSxxxxSeries USA) from the [/Library/Printers/PPDs/Contents/Resources/en.lproj] folder.

- For UK

When you select the equipment from the list, the correct PPD file is automatically selected in the [Print Using] box. If the correct PPD is not automatically selected, select [Select a driver to use] and select the PPD file displayed in the list.

\* "xxxx" is the model name of the TOSHIBA MFP.

#### **4 Click [Add].**

The [Installable Options] window appears.

### **5 Select the options depending on your environment.**

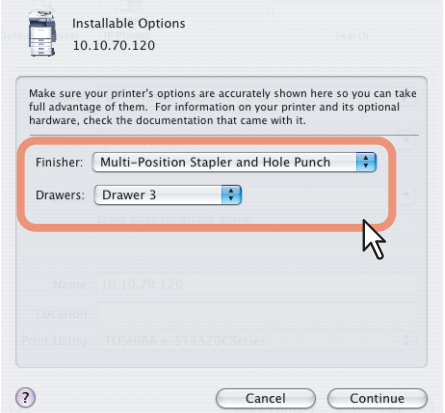

Configure options depending on your equipment.  [P.75 "Options"](#page-76-0)

#### **6 Click [Continue].**

## ■ Configuring the printer on Mac OS X 10.4.x

After you copy the PPD file to the library folder in the System Folder, you can configure the printer.

This equipment supports the following Macintosh Printing Services: LPR Printing, IPP Printing, and Bonjour Printing. y **LPR printing**

When this equipment and your computer are connected over TCP/IP network, you can perform LPR printing from Macintosh computer.

• **IPP printing** 

When this equipment and your computer are connected over TCP/IP network, you can perform IPP printing from Macintosh computer.

**• Bonjour printing** 

When this equipment and your computer are connected over TCP/IP network, you can perform Bonjour printing from Macintosh computer.

## **Configuring LPR printing (Mac OS X 10.4.x)**

**1 Start the Printer Setup Utility located in the "Applications:Utilities" folder in the Boot Disk.**

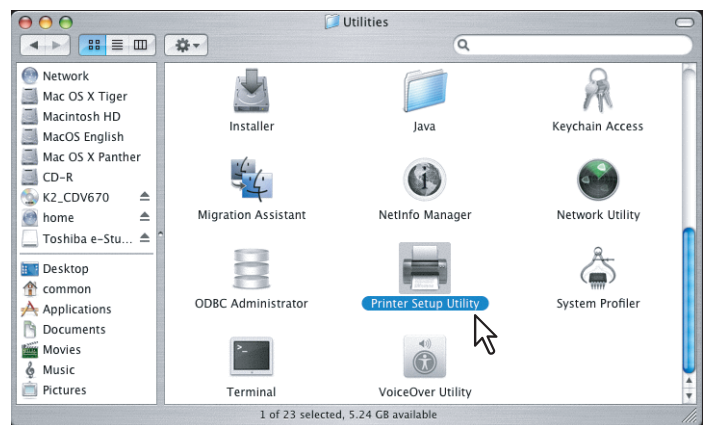

The [Printer List] dialog box appears.

# **2 Click [Add].**

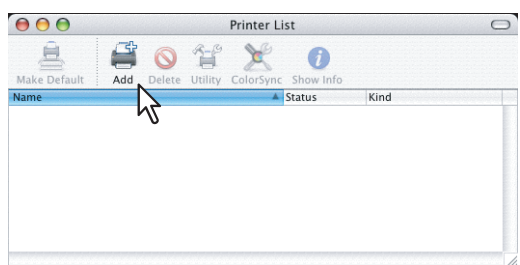

**3 Click [IP Printer] and specify the items as described below.**<br> **3 Click IP Printer Browser** 

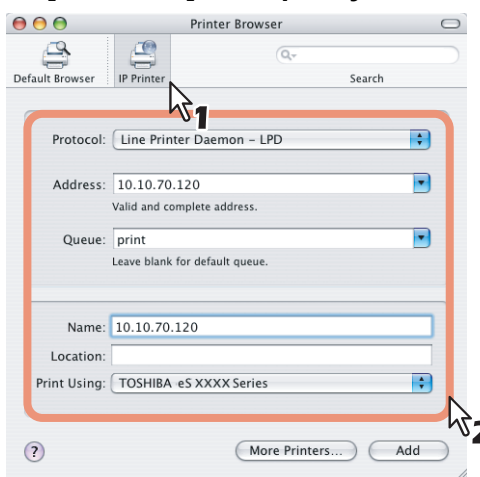

**Protocol**: Line Printer Daemon - LPD Address: <IP address or DNS name of this equipment> **Queue**: print Name: <Any Name> Location: <Any Name>

**Print Using: TOSHIBA eSxxxxSeries USA (For North America) / TOSHIBA eSxxxxSeries (For UK)** 

"xxxx" is the model name of the TOSHIBA MFP.

#### **Tips**

- In the [Name] box, the name that is entered in the [Address] box is automatically displayed.
- When you enter the IP address or DNS name of this equipment in the [Address] box, the correct PPD file is automatically selected in the [Print Using] box. If the correct PPD is not automatically selected, select [TOSHIBA] in the [Print Using] box and select the PPD file displayed in the list.

#### **4 Click [Add].**

The [Installable Options] window appears.

### **5 Select the options depending on your environment.**

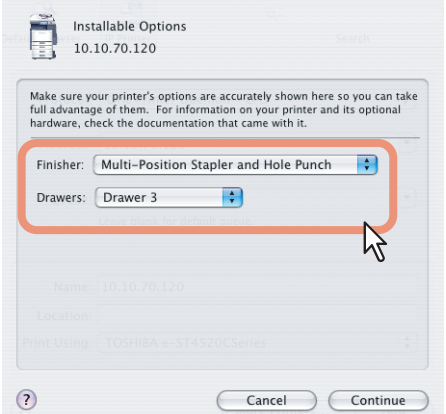

Configure options depending on your equipment.  [P.75 "Options"](#page-76-0)

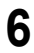

**6 Click [Continue].** The printer is added to the Printer List.

## **Configuring IPP printing (Mac OS X 10.4.x)**

When you want to setup IPP print queue in the Mac OS X, follow the procedures below.

**1 Start the Printer Setup Utility located in the "Applications:Utilities" folder in the Boot Disk.**

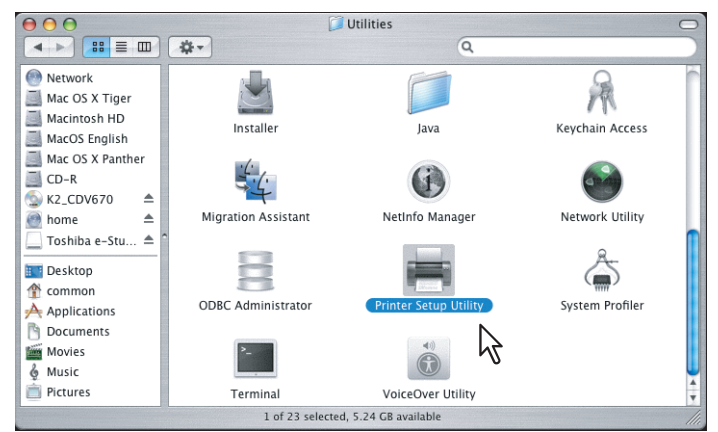

The [Printer List] dialog box appears.

## **2 Click [Add].**

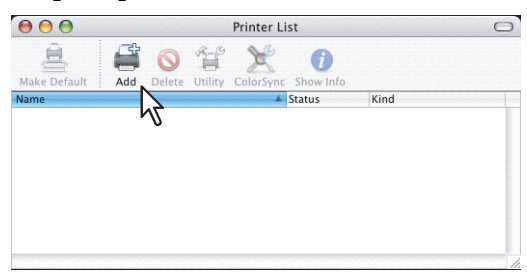

**3 Click [IP Printer] and specify the items as described below.**

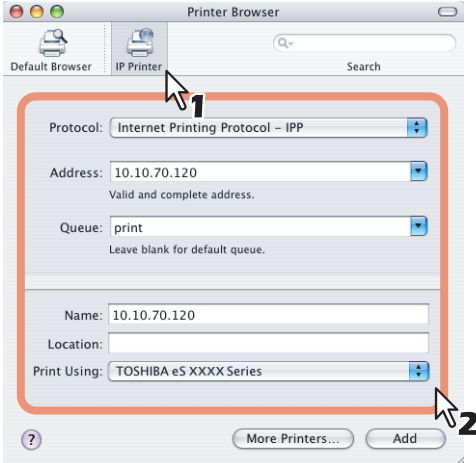

**Protocol**: Internet Printing Protocol - IPP Address: <IP address or DNS name of this equipment> **Queue**: Print **Name:** <Any Name> Location: <Any Name> **Print Using:** TOSHIBA eSxxxxSeries USA (For North America) / TOSHIBA eSxxxxSeries (For UK)

\* "xxxx" is the model name of the TOSHIBA MFP.

**Tips** 

- In the [Name] box, the name that is entered in the [Address] box is automatically displayed.
- When you enter the IP address or DNS name of this equipment in the [Address] box, the correct PPD file is automatically selected in the [Print Using] box. If the correct PPD is not automatically selected, select [TOSHIBA] in the [Print Using] box and select the PPD file displayed in the list.

#### Notes

- If you delete a self-signed certificate registered to this equipment while SSL for HTTP network service is enabled, access to the TopAccess is refused. In this case, temporarily disable SSL for HTTP network service on the control panel and then access the TopAccess. Then enable SSL again. For HTTP network service, refer to the *TopAccess Guide*. For instructions on how to set it on the control panel, refer to the *MFP Management Guide*.
- When IPP/SSL is enabled, click [More Printers] while pressing the [option] key. In the displayed dialog box, select "Advanced" in the drop down menu and specify as follows:

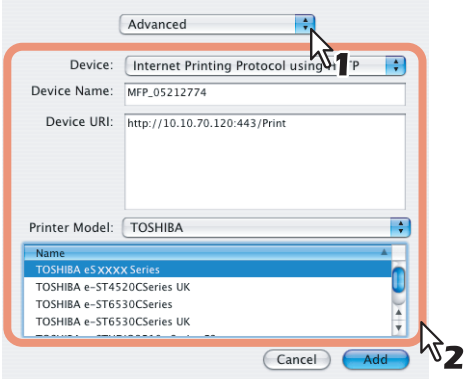

- **Device**: Internet Printing Protocol using HTTP
- **Device Name**: <Any Name>
- **Device URI**: http://<IP address>:443/Print
- **Printer Model**: TOSHIBA
- **PPD**: TOSHIBA eSxxxxSeries USA (For North America) / TOSHIBA eSxxxxSeries (For UK) \* "xxxx" is the model name of the TOSHIBA MFP.

### **4 Click [Add].**

The [Installable Options] window appears.

#### **5 Select the options depending on your environment.**

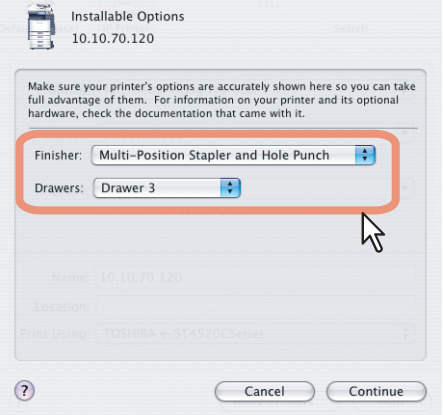

Configure options depending on your equipment. **ED** [P.75 "Options"](#page-76-0)

### **6 Click [Continue].**

**Configuring Bonjour printing (Mac OS X 10.4.x)**

**1 Start the Printer Setup Utility located in the "Applications:Utilities" folder in the Boot Disk.**

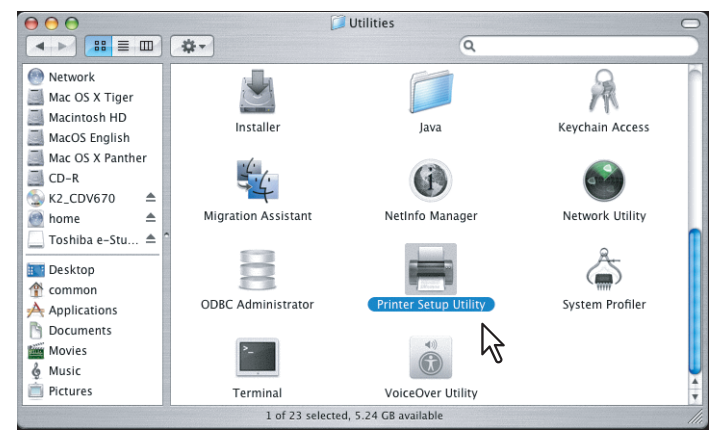

The [Printer List] dialog box appears.

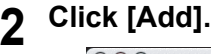

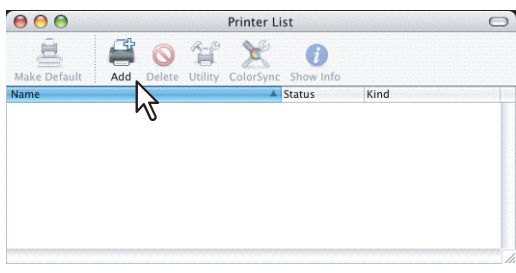

**3 Click [Default Browser] and select the equipment of the Bonjour connection displayed in the list.**

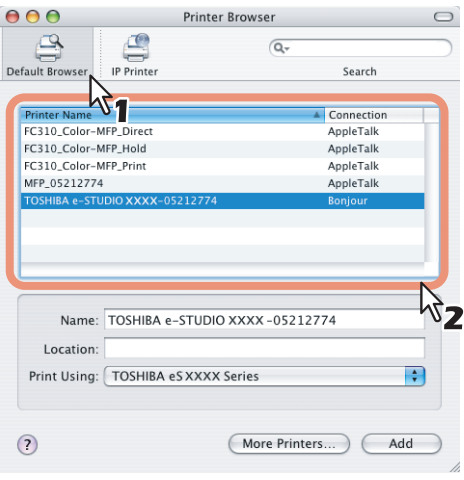

**Tips** 

- In the [Name] box, the device name that you selected in the list is automatically displayed.
- When you select the equipment in the list, the correct PPD file is automatically selected in the [Print Using] box. If the correct PPD is not automatically selected, select [TOSHIBA] in the "Print Using" drop down menu and select the PPD file displayed in the list.

### **4 Click [Add].**

The [Installable Options] window appears.

**5 Select the options depending on your environment.**

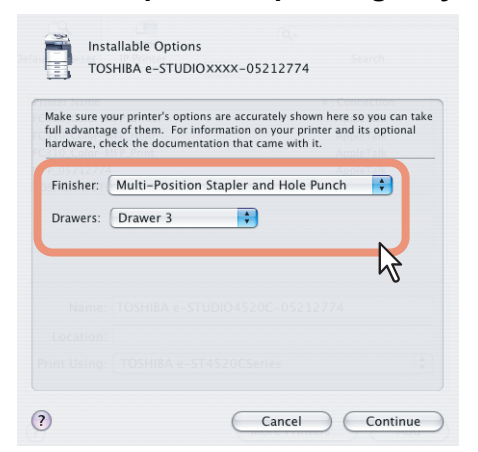

Configure options depending on your equipment. **P.75** "Options"

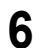

## **6 Click [Continue].**

## ■ Configuring the printer on Mac OS X 10.2.4 to 10.3.x

After you copy the PPD file to the library folder in the System Folder, you can configure the printer. This equipment supports the following Macintosh Printing Services: LPR Printing, AppleTalk Printing, IPP Printing, and Bonjour Printing.

y **LPR printing**

When this equipment and your computer are connected over TCP/IP network, you can perform LPR printing from Macintosh computer.

- y **AppleTalk printing** When this equipment and your computer are connected over AppleTalk network, you can perform AppleTalk printing from Macintosh computer.
- **IPP printing**

When this equipment and your computer are connected over TCP/IP network, you can perform IPP printing from Macintosh computer.

**• Bonjour printing** 

When this equipment and your computer are connected over TCP/IP network, you can perform Bonjour printing from Macintosh computer.

## **Configuring LPR printing (Mac OS X 10.2.4 to 10.3.x)**

The following describes an operation on Mac OS X 10.3.x. The procedure is the same when Mac OS X 10.2.4 to 10.2.8 is used.

## **1 Start the Print Center (for Mac OS X 10.2.4 to 10.2.8) or Printer Setup Utility (for Mac OS X 10.3.x) located in the "Applications:Utilities" folder in the Boot Disk.**

Mac OS X 10.2.4 to 10.2.8

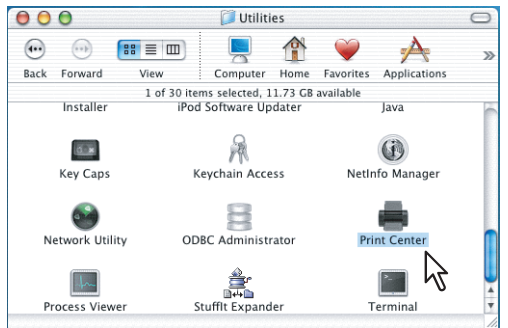

Mac OS X 10.3.x

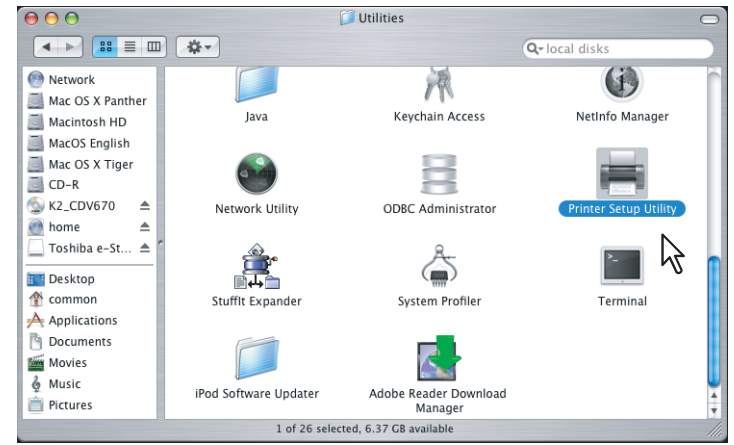

The [Printer List] dialog box appears.

### **2 Click [Add].**

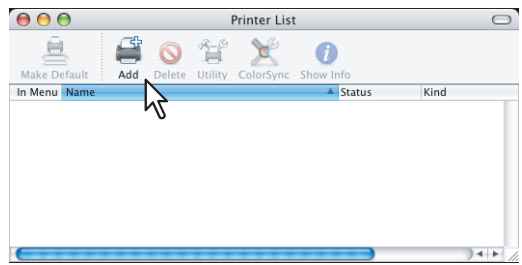

**3 Select [IP Printing] in the drop down list box and specify the items as described below.**

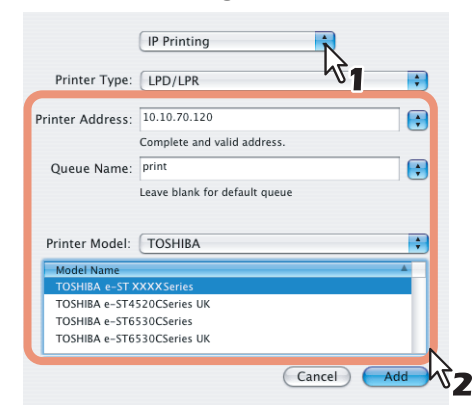

**Printer Type**: LPD/LPR **Printer's Address**: <IP address or DNS name of this equipment> **Queue Name:** print **Printer Model**: TOSHIBA **PPD:** TOSHIBA e-STxxxx Series (or UK)

\* "xxxx" is the model name of the TOSHIBA MFP.

#### Notes

- For Mac OS X 10.2.4 to 10.2.8, the [Printer Type] drop down list box is not displayed.
- For Mac OS X 10.2.4 to 10.2.8, please uncheck the [Use default queue on server] box.

### **4 Click [Add].**

The printer is added to the Printer List.

## **5 Continue the procedure to configure the installable options.**

  [P.103 "Configuring the installable options"](#page-104-0)

## **Configuring AppleTalk printing (Mac OS X 10.2.4 to 10.3.x)**

The following describes an operation on Mac OS X 10.3.x. The procedure is the same when Mac OS X 10.2.4 to 10.2.8 is used.

**1 Start the Print Center (for Mac OS X 10.2.4 to 10.2.8) or Printer Setup Utility (for Mac OS X 10.3.x) located in the "Applications:Utilities" folder in the Boot Disk.**

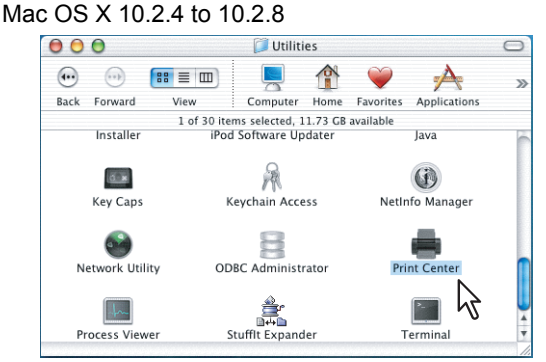

Mac OS X 10.3.x

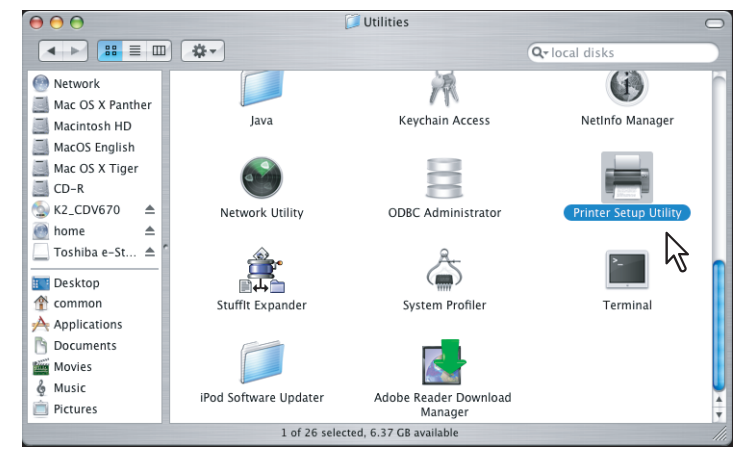

The [Printer List] dialog box appears.

- **2 Click [Add].** Printer List  $\mathbf{r}$  $\bigoplus$  $\mathbf{\hat{q}}$  $\mathbf{r}$  $\bullet$  $\circledcirc$ Add In Menu Name A Status Kind
- **3 Select [AppleTalk] in the drop down list box and select the zone name that this equipment is located. Then select the equipment displayed in the list.**

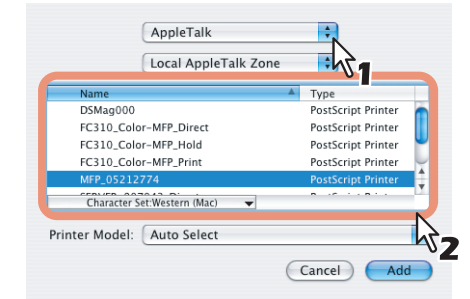

If the AppleTalk network is not configured with a zone, select [Local AppleTalk zone].

**4 Select [TOSHIBA] at the [Printer Model] box, and select the PPD file.**

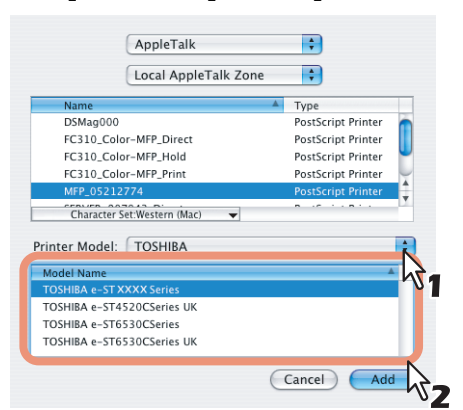

## **5 Click [Add].**

The printer is added to the Printer List.

## **6 Continue the procedure to configure the installable options.**

  [P.103 "Configuring the installable options"](#page-104-0)

## **Configuring IPP printing (Mac OS X 10.2.4 to 10.3.x)**

When you want to setup IPP print queue in the Mac OS X, follow the procedures below. The following describes an operation on Mac OS X 10.3.x. The procedure is the same when Mac OS X 10.2.4 to 10.2.8 is used.

**1 Start the Print Center (for Mac OS X 10.2.4 to 10.2.8) or Printer Setup Utility (for Mac OS X 10.3.x) located in the "Applications:Utilities" folder in the Boot Disk.**

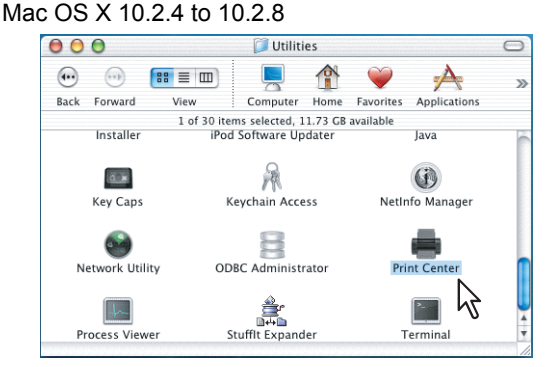

Mac OS X 10.3.x

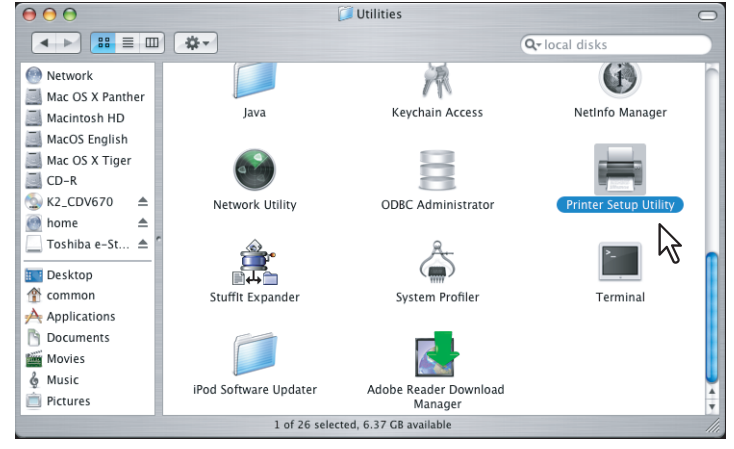

The [Printer List] dialog box appears.

**2 Press and hold the [option] key in the keyboard and click [Add] in the Printer List Window.**

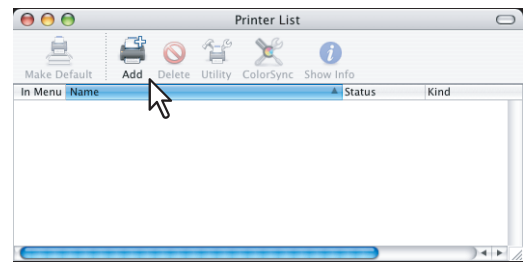

The print list is displayed with all the print options.

**3 Select [Advanced] in the drop down list box and specify the items as described below.**

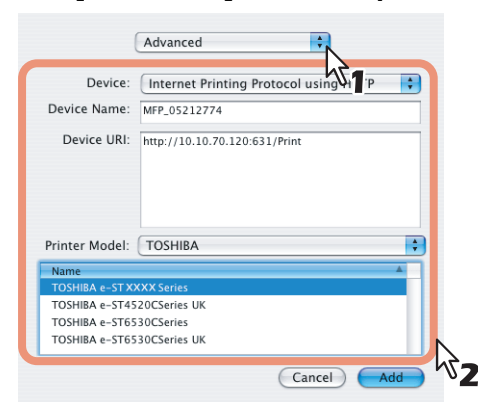

**Device**: Mac OS X 10.2.x: Internet Printing Protocol (http) Mac OS X 10.3.x: Internet Printing Protocol using HTTP **Device Name**: <Any Name> **Device URI**: http://<IP address>:631/Print **Printer Model**: TOSHIBA **PPD:** TOSHIBA e-STxxxx Series (or UK) \* "xxxx" is the model name of the TOSHIBA MFP.

#### Notes

- If you delete a self-signed certificate registered to this equipment while SSL for HTTP network service is enabled, access to the TopAccess is refused. In this case, temporarily disable SSL for HTTP network service on the control panel and then access the TopAccess. Then enable SSL again. For HTTP network service, refer to the *TopAccess Guide*. For instructions on how to set it on the control panel, refer to the *MFP Management Guide*.
- When IPP/SSL is enabled, specify as follows:
	- **Device**: Internet Printing Protocol (http)
	- **Device URI**: http://<IP address>:443/Print

#### **4 Click [Add].**

The printer is added to the Printer List.

#### **5 Continue the procedure to configure the installable options.**

**P.103** "Configuring the installable options"

## **Configuring Bonjour printing (Mac OS X 10.2.4 to 10.3.x)**

The following describes an operation on Mac OS X 10.3.x. The procedure is the same when Mac OS X 10.2.4 to 10.2.8 is used.

**1 Start the Print Center (for Mac OS X 10.2.4 to 10.2.8) or Printer Setup Utility (for Mac OS X 10.3.x) located in the "Applications:Utilities" folder in the Boot Disk.**

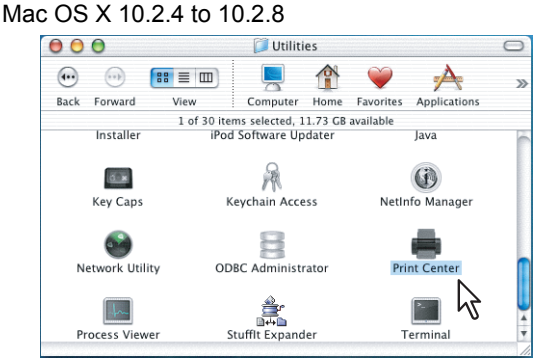

Mac OS X 10.3.x

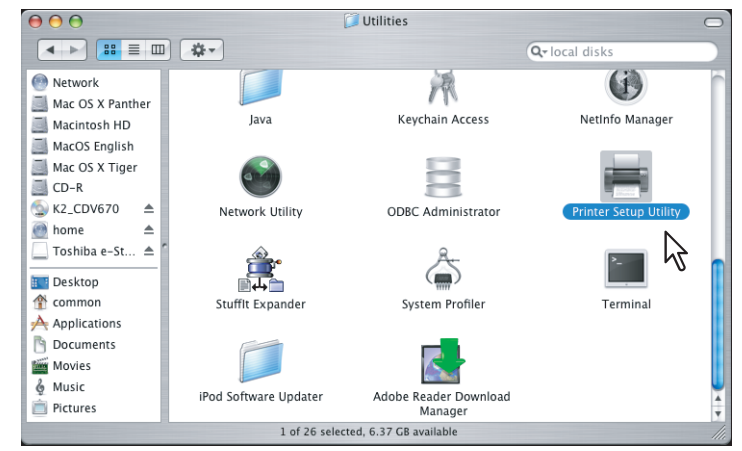

The [Printer List] dialog box appears.

**2 Click [Add].** Printer List 乌  $\bigoplus$  $\mathbf{r}$ 슠  $\bullet$  $\circledcirc$ Add In Menu Nam A Status Kind

This is mandatory to show all the advanced print options in the drop down list box in the [Printer List] window.

**3 Select [Rendezvous] in the drop down list box and select the equipment displayed in the list.**

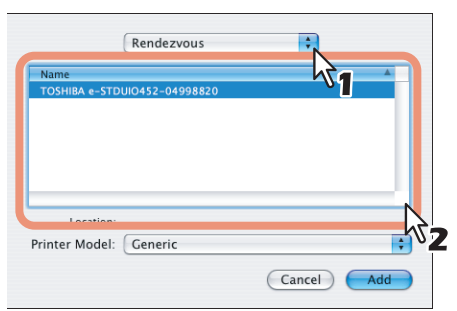

#### Tip

When you select the equipment in the name list, the correct PPD file is automatically selected. If the correct PPD is not automatically selected, select [TOSHIBA] in the "Printer Model" drop down menu and select the PPD file displayed in the list.

#### Note

In Mac OS X 10.2.4 to 10.3.x, the [Bonjour] is named as [Rendezvous].

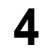

**4 Click [Add].** The printer is added to the Printer List.

## **5 Continue the procedure to configure the installable options.**

  [P.103 "Configuring the installable options"](#page-104-0)

### <span id="page-104-0"></span>**Configuring the installable options**

The following describes an operation on Mac OS X 10.3.x. The procedure is the same when Mac OS X 10.2.4 to 10.2.8 is used.

#### **1 In the [Printer List] dialog box, select the printer and then select [Show Info] in the [Printers] menu.**

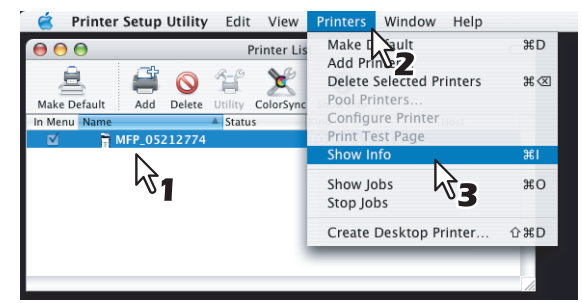

The [Printer Info] dialog box appears.

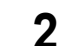

**2 Select [Installable Options] in the drop down list box.**

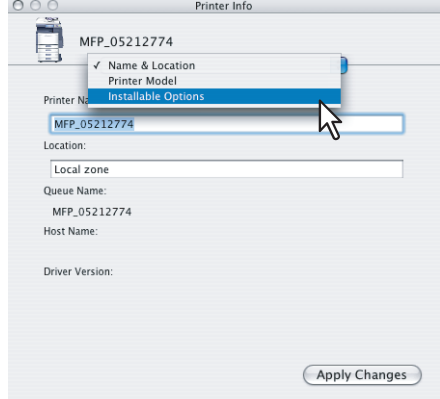

The [Installable Options] window is displayed.

**3 Select the options depending on your environment.** 

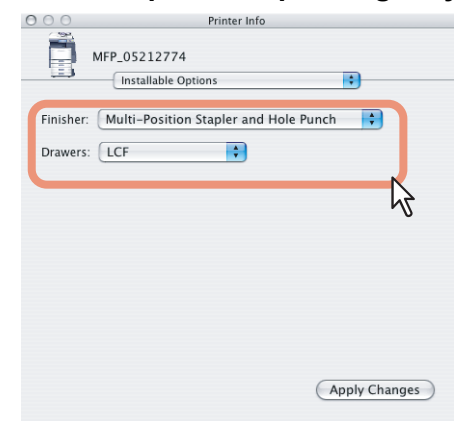

Configure options depending on your equipment.  [P.75 "Options"](#page-76-0)

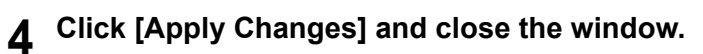

## **Uninstalling the Macintosh PPD File**

In order to uninstall the Macintosh PPD file, delete the PPD file in the following folder.

#### **For Mac OS X 10.2.4 to 10.3.x for North America**

- y Library/Printers/PPDs/Contents/Resources/en.lproj/TOSHIBA\_e-STxxxxSrs.gz
- Library/Printers/Toshiba/filter
- Library/Printers/Toshiba/Icons
- Library/Printers/Toshiba/PDEs
- Library/Receipts

#### **For Mac OS X 10.2.4 to 10.3.x for UK**

- y Library/Printers/PPDs/Contents/Resources/en.lproj/TOSHIBA\_e-STxxxxSrsUK.gz
- Library/Printers/Toshiba/filter
- Library/Printers/Toshiba/Icons
- Library/Printers/Toshiba/PDEs
- Library/Receipts

#### **For Mac OS X 10.4.x to 10.6.x for North America**

- y Library/Printers/PPDs/Contents/Resources/en.lproj/TOSHIBA\_eSxxxxSeriesUSA.gz
- Library/Printers/Toshiba/filter
- Library/Printers/Toshiba/Icons
- Library/Printers/Toshiba/PDEs
- Library/Receipts

#### **For Mac OS X 10.4.x to 10.6.x for UK**

- Library/Printers/PPDs/Contents/Resources/TOSHIBA\_eSxxxxSeries.gz
- Library/Printers/Toshiba/filter
- Library/Printers/Toshiba/Icons
- Library/Printers/Toshiba/PDEs
- Library/Receipts
# 4

# **INSTALLING SCAN DRIVER AND UTILITIES**

This chapter describes about installing the scan driver and scan utilities.

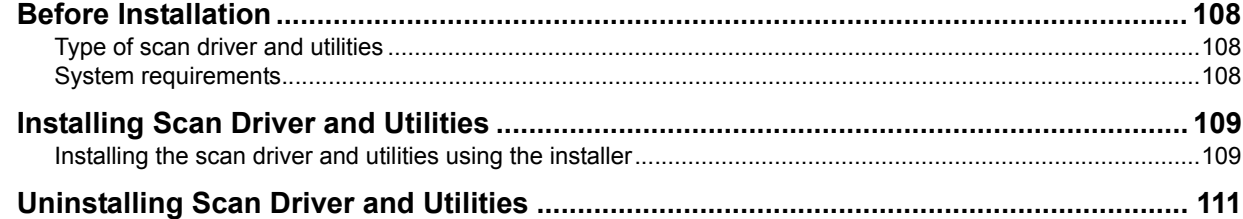

# <span id="page-109-0"></span>**Before Installation**

This section describes about the installation of the scan driver and utilities. Before installing them, read this section.

To use scan drivers, the scanning function is required.

# <span id="page-109-1"></span>**Type of scan driver and utilities**

Install the following utilities to use the network scan functions.

#### **TWAIN driver**

This software component enables you to import e-Filing documents into TWAIN-compliant applications.

#### **File Downloader**

This software component enables you to import e-Filing documents into your hard disk.

#### **Remote Scan driver**

You can use Remote Scan driver to import the scanned images into your TWAIN-compliant application.

#### **WIA driver**

You can use Remote Scan driver to import the scanned images into your WIA-compliant application.

# <span id="page-109-2"></span>**System requirements**

The scan driver and utilities are available for following environments:

- **•** Display resolution
- 1024 x 768 dots or more
- **•** Display color
- High Color (16 bit) or higher is recommended
- y **CPU**
	- Pentium 133 MHz minimum (Pentium 266 MHz or faster recommended)
- y **OS**

Windows 2000 Service Pack 4 Windows XP Service Pack 2 or later Windows Vista Service Pack 1 or later Windows 7 Windows Server 2003 Service Pack 2 Windows Server 2008 Service Pack 1 or later

#### Note

WIA driver is not supported by Windows 2000 and 64-bit edition of each Windows XP and Windows Server 2003.

## **When scan driver and utilities have been installed**

If the scan driver and utilities have been installed from other e-STUDIO Client Utilities CD-ROM, uninstall them then install again from the Client Utilities CD-ROM.

When you uninstall the software, click [No] at the dialog box that displays the message to delete the settings for the scan driver and utilities so that you can restore the settings after installing new one.

# <span id="page-110-0"></span>**Installing Scan Driver and Utilities**

This section describes how to install the scan driver and utilities.

## <span id="page-110-1"></span>**Installing the scan driver and utilities using the installer**

#### Note

To perform installation, you must log onto Windows with a user account, which enables the installation and uninstallation of client software, such as "Administrators" or "Power Users".

If Windows 7 is used, you can perform the installation by temporarily changing the user account following the procedure below.

- Open the "e-STUDIO" folder in a CD-ROM, and then double-click "Setup.exe".
- When the [User Account Control] dialog box is displayed, enter the password of "Administrators", and then click [OK] ([Yes]).

#### **1 Insert the Client Utilities CD-ROM into the CD-ROM drive.**

If the installer does not automatically start, use the Explorer to open the "e-STUDIO" folder in the Client Utilities CD-ROM and double-click "Setup.exe".

#### **2 Select [I agree to the terms of the License Agreement.] and click [Next].**

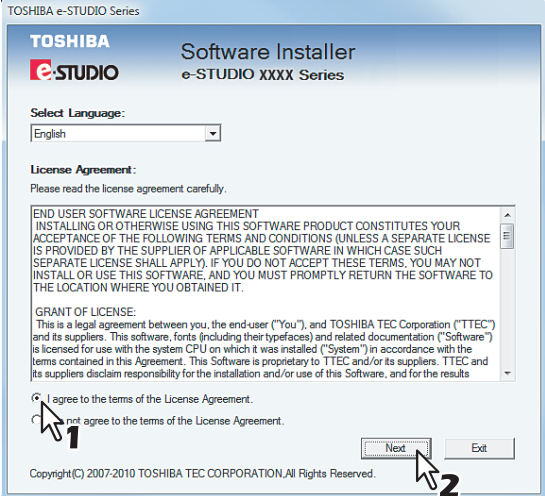

- To change the display language, select a desired language from the [Select Language] box.
- The main menu is displayed.

## **3 Click [Scan Utility].**

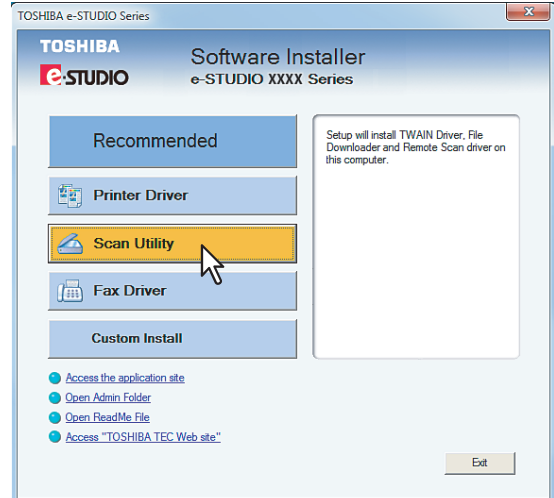

**4 Confirm the list of the software to install and click [Install].**

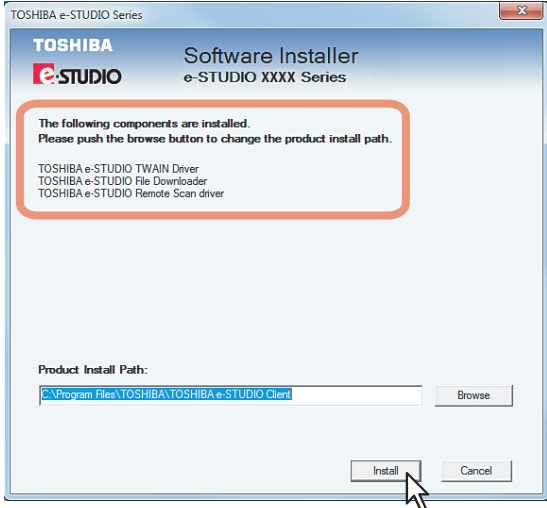

- You can change the folder where these programs are installed. Click [Browse] and, when the [Browse For Folder] dialog box appears, select a folder and click [OK].
- The installation starts.

# **5 When the installation is complete, click [Finish].**

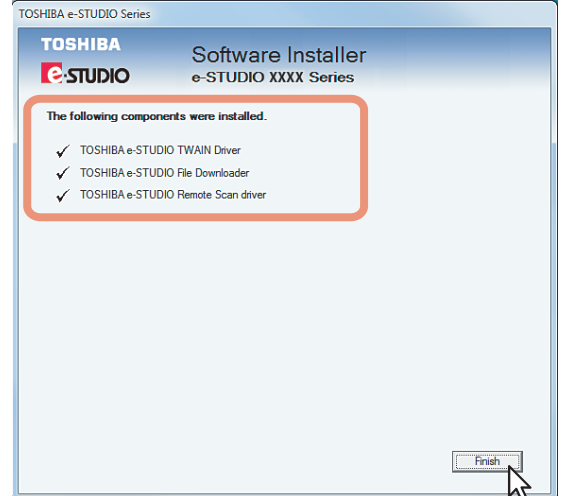

The main menu is displayed.

#### Note

The Installer may ask you to restart your computer. If it does, select "Yes, I want to restart my computer now." and click [Finish] to restart your computer.

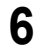

# **6 Click [Exit].**

When a message appears asking whether to finish the installation, click [Yes].

# <span id="page-112-0"></span>**Uninstalling Scan Driver and Utilities**

You can uninstall scan driver and utilities using Uninstall a program function in Control Panel. For instructions on how to uninstall them, refer to the following section.

**ED** [P.126 "Uninstalling Client Software"](#page-127-0)

# **INSTALLING NETWORK FAX UTILITIES**

This chapter describes about installing the network fax utilities and AddressBook Viewer.

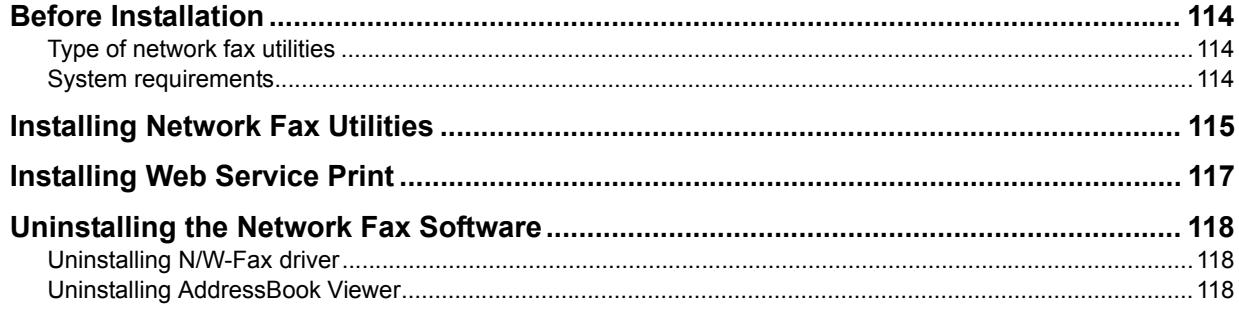

# <span id="page-115-0"></span>**Before Installation**

This section describes about the installation of the network fax utilities. Before installing them, read this section.

# <span id="page-115-1"></span>**Type of network fax utilities**

Install the following utilities to use the network fax functions.

#### **N/W-Fax driver**

The N/W-Fax driver enables you to set up send lists and send electronic documents from your client computer to one or more destinations. You print to the fax much the same way you would choose to print to a designated printer that makes using the N/W-Fax driver quick and simple. You can select the fax properties. Fax properties are the attributes you can set to define sender and recipient information for processing fax jobs such as dialing options, sender information, fax resolution and page layout.

Other features include an easy to use fax scheduler that allows you to set up a date and time to transmit your fax. Cover page options are also provided. You can include a customized cover page with your fax transmission that can include sender and recipient fax information and a detailed message. You can easily maintain sender and contact information that can be printed on the cover pages.

#### **AddressBook Viewer**

With the AddressBook Viewer you can easily add or modify fax recipient names, fax numbers, and Email address (Email address) to the Address Book. This utility allows you to manage recipients of the fax, select and display fax recipients from the Address Book, as well as recipient fax numbers and other contact information.

Additionally, AddressBook Viewer allows you to import or export address book data to or from other address book programs compatible to this equipment.

# <span id="page-115-2"></span>**System requirements**

The N/W-Fax driver and AddressBook Viewer are available for following environments:

- **•** Display resolution
	- 1024 x 768 dots or more
- **•** Display color High Color (16 bit) or higher is recommended
- y **CPU**
	- Pentium 133 MHz minimum (Pentium 266 MHz or faster recommended)
- **Memory**
- The required memory size for OS
- y **OS**

Windows 2000 Service Pack 4 Windows XP Service Pack 2 or later Windows Vista Service Pack 1 or later Windows 7 Windows Server 2003 Service Pack 2 Windows Server 2008 Service Pack 1 or later

# **When network fax utilities and AddressBook Viewer have been installed**

If the N/W-Fax driver and AddressBook Viewer have been installed from other e-STUDIO Client Utilities CD-ROM, uninstall them then install again from the Client Utilities CD-ROM.

When you uninstall the AddressBook Viewer, click [No] at the dialog box that displays the message to delete the settings for the AddressBook Viewer so that you can restore the settings after installing new one.

# <span id="page-116-0"></span>**Installing Network Fax Utilities**

This section describes how to install the network fax utilities in an SMB environment which is available for a local area network using TCP/IP.

#### Notes

- Before installing the printer driver in an SMB environment, confirm the following: - This equipment is connected to the network and turned on.
	- The TCP/IP setting is correct on this equipment and your computer.
- To perform installation, you must log onto Windows with a user account, which enables the installation and uninstallation of client software, such as "Administrators" or "Power Users".

If Windows 7 is used, you can perform the installation by temporarily changing the user account following the procedure below.

- Open the "e-STUDIO" folder in a CD-ROM, and then double-click "Setup.exe".
- When the [User Account Control] dialog box is displayed, enter the password of "Administrators", and then click [OK] ([Yes]).

#### **1 Insert the Client Utilities CD-ROM into the CD-ROM drive.**

If the installer does not automatically start, use the Explorer to open the e-STUDIO folder in the Client Utilities CD-ROM and double-click "Setup.exe".

# **2 Select [I agree to the terms of the License Agreement.] and click [Next].**

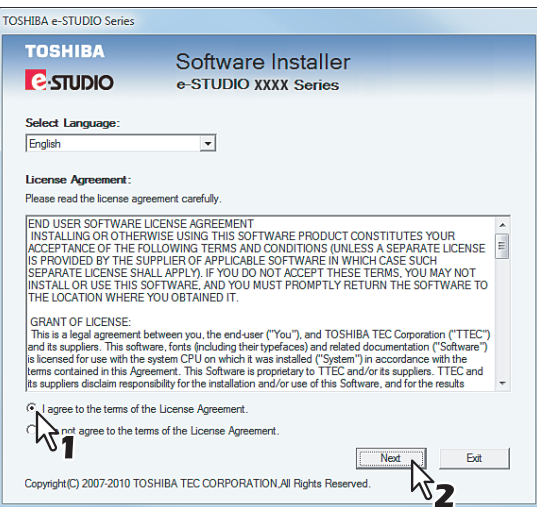

- To change the display language, select a desired language from the [Select Language] box.
- The main menu is displayed.

#### **3 Click [Fax Driver].**

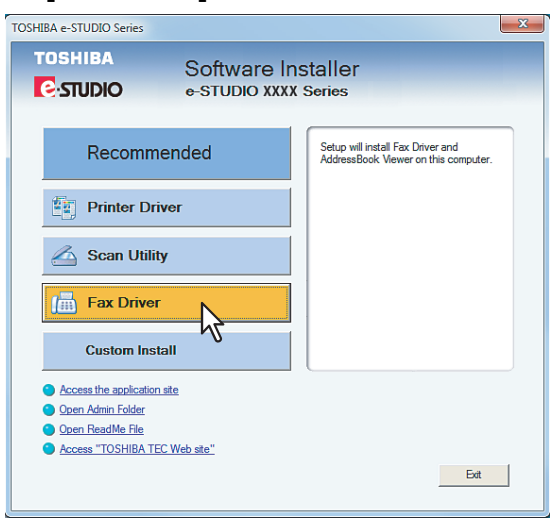

**4 Confirm the list of the software to install and click [Install].**

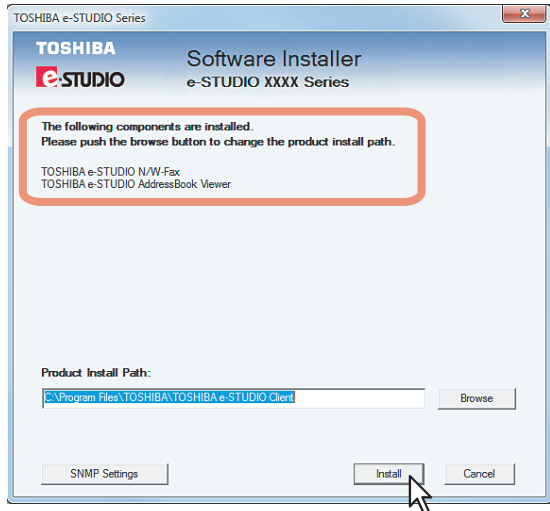

You can change the folder where these programs are installed. Click [Browse] and, when the [Browse For Folder] dialog box appears, select a folder and click [OK].

#### Note

Click [SNMP Settings] if a community name other than "public" (default) is set for the SNMP community name for your TOSHIBA MFP.

When the [SNMP Settings] dialog box appears, change the SNMP community name and click [OK].

When you change the SNMP community name, see the following page:

  [P.11 "Precautions for changing SNMP Community Name"](#page-12-0)

Since the subsequent procedure is the same as that for printer driver installation, the steps are omitted. See the following pages according to the connection environment.

**P.32** "Installing the Printer Drivers for Raw TCP/LPR Printing"

# <span id="page-118-0"></span>**Installing Web Service Print**

You can install a N/W-Fax driver in Windows 7 using the WSD (Web Services on Devices) protocol. Since the installation procedure is the same as that for printer driver installation, it is omitted. When performing installation, see the following page:

**ED** [P.56 "Web Service Print"](#page-57-0)

# <span id="page-119-0"></span>**Uninstalling the Network Fax Software**

The following instructions describe how to uninstall the N/W-Fax driver and AddressBook Viewer.

# <span id="page-119-1"></span>**Uninstalling N/W-Fax driver**

You can uninstall a N/W-Fax driver. Since the uninstallation procedure is the same as that for printer driver uninstallation, it is omitted. When performing uninstallation, see the following page: **ED [P.61 "Uninstalling Printer Drivers"](#page-62-0)** 

# <span id="page-119-2"></span>**Uninstalling AddressBook Viewer**

You can uninstall AddressBook Viewer using Uninstall a program function in Control Panel. For instructions on how to uninstall them, refer to the following section. **Q [P.126 "Uninstalling Client Software"](#page-127-0)** 

# 6

# **INSTALLING e-Filing BACKUP/RESTORE UTILITIES**

This chapter describes about installing the e-Filing Backup/Restore utilities.

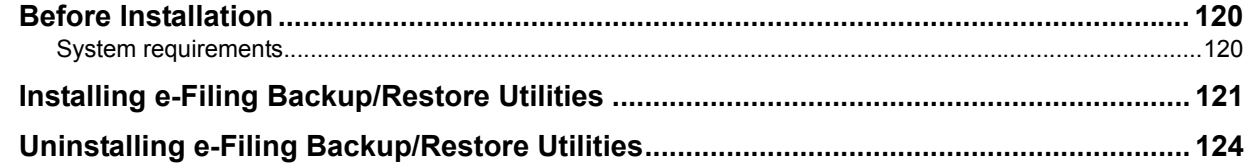

# <span id="page-121-0"></span>**Before Installation**

This section describes about the installation of the e-Filing Backup/Restore utilities. Before installing them, read this section.

# <span id="page-121-1"></span>**System requirements**

The e-Filing Backup/Restore Utility is available for following environments:

- **Display resolution**
- 1024 x 768 dots or more **•** Display color
- High Color (16 bit) or higher is recommended
- y **CPU**
- Pentium 133 MHz minimum (Pentium 266 MHz or faster recommended)
- y **Memory**

The required memory size for OS

y **OS**

Windows 2000 Service Pack 4 Windows XP Service Pack 2 or later Windows Vista Service Pack 1 or later Windows 7 Windows Server 2003 Service Pack 2 Windows Server 2008 Service Pack 1 or later

y **Required software**

Microsoft Internet Explorer 5.5 Service Pack 2 or later (Internet Explorer 7.0 or later when IPv6 is used) Microsoft Internet Explorer is enabled to access the e-Filing web utility on this equipment.

- The proxy settings must be configured correctly to enable the access.
- The browser must not be offline.

#### Note

To backup/restore e-Filing data using e-Filing Backup/Restore utility, the FTP server option that can be set in the network settings of TopAccess must be enabled.

# <span id="page-122-0"></span>**Installing e-Filing Backup/Restore Utilities**

This section describes how to install the e-Filing Backup/Restore utilities.

#### Note

To perform installation, you must log onto Windows with a user account, which enables the installation and uninstallation of client software, such as "Administrators" or "Power Users".

If Windows 7 is used, you can perform the installation by temporarily changing the user account following the procedure below.

- Open the "e-STUDIO" folder in a CD-ROM, and then double-click "Setup.exe".
- When the [User Account Control] dialog box is displayed, enter the password of "Administrators", and then click [OK] ([Yes]).

#### **1 Insert the Client Utilities CD-ROM into the CD-ROM drive.**

When inserting the Client Utilities CD-ROM, the installer may automatically start. Click [Exit] to exit the installer and continue the operation.

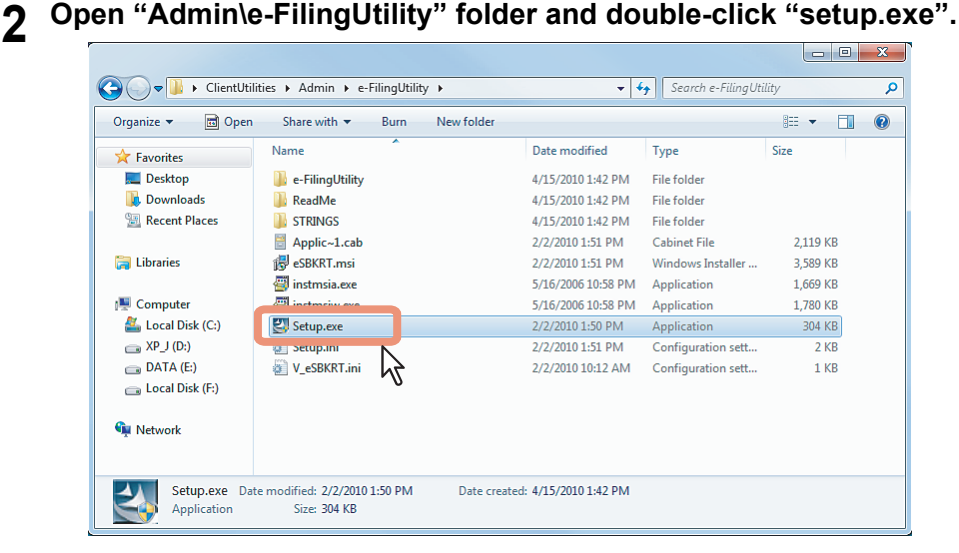

The [Choose Setup Language] dialog box appears.

#### **3 Select your language and click [OK].**

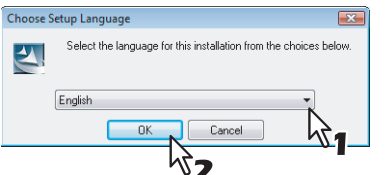

The [InstallShield Wizard] dialog box appears.

## **4 Click [Next].**

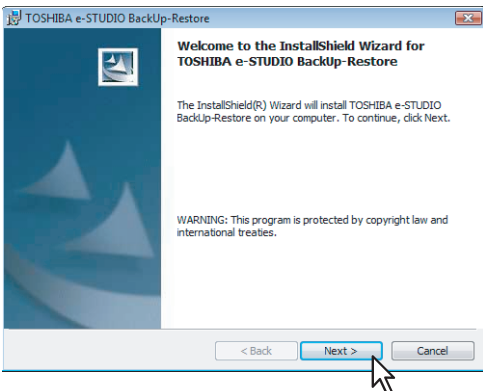

The [License Agreement] dialog box appears.

**5** Select "I accept the terms in the license agreement" and click [Next].<br> **5 Select** set one **is a contract of the sector** 

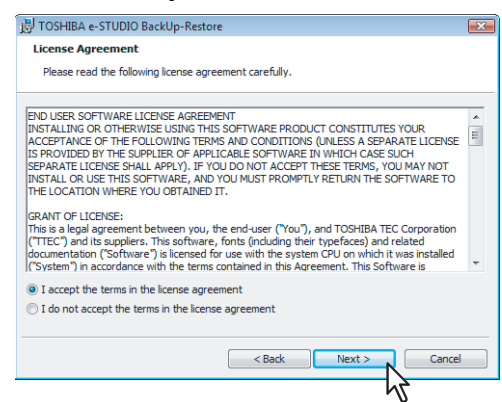

The [Destination Folder] dialog box appears.

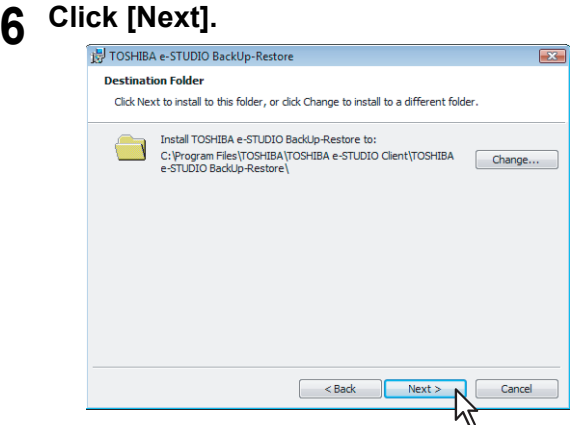

- If you want to change where the programs are installed, click [Change]. In the dialog box appears, select the folder and click [OK].
- [Ready to Install Program] dialog box appears.
- **7 Click [Install].**<br> **IN** TOSHIBA e-STUDIO BackUp-Restore

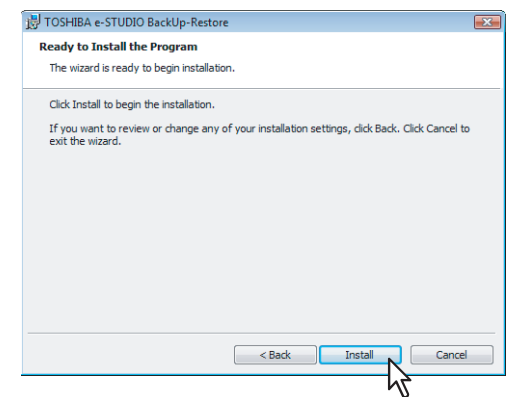

Starts copying files and the InstallShield Wizard Completed screen displayed when copying is completed.

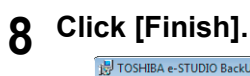

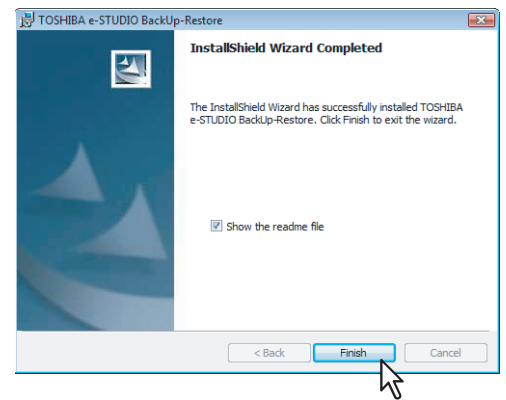

The installation is completed.

#### Note

The Installer may ask you to restart your computer. If it does, select "Yes", I want to restart my computer now." and click [Finish] to restart your computer.

# <span id="page-125-0"></span>**Uninstalling e-Filing Backup/Restore Utilities**

You can uninstall e-Filing Backup/Restore utilities using Uninstall a program function in Control Panel. For instructions on how to uninstall them, refer to the following section. **ED [P.126 "Uninstalling Client Software"](#page-127-0)** 

# **7.INSTALLATION MAINTENANCE**

This chapter describes how to uninstall and repair the client software using the setup program.

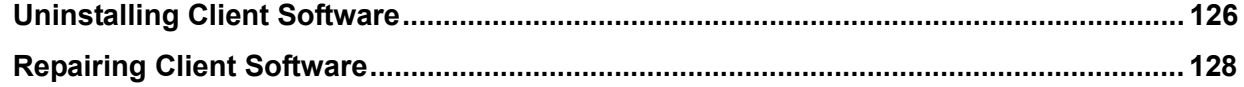

# <span id="page-127-1"></span><span id="page-127-0"></span>**Uninstalling Client Software**

The following describes how to uninstall client software.

#### Note

The printer drivers and N/W-Fax driver cannot be uninstalled by the setup program. For instructions on how to uninstall them, refer to the following section.

**P.61 "Uninstalling Printer Drivers"** 

**1 Click [Start] and then [Control Panel]. Open [Control Panel] and select [Uninstall a program].**

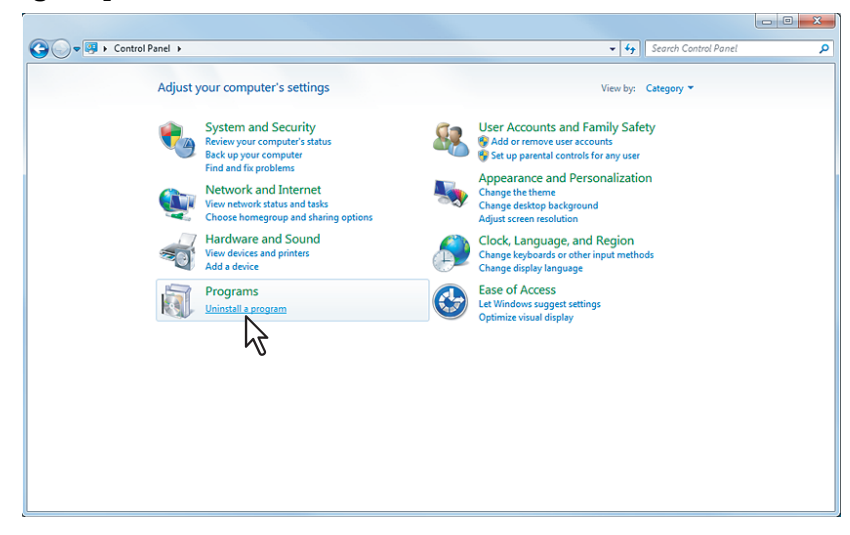

The Uninstall or change a program dialog box appears.

**2 From the list, select the software you want to remove and click [Uninstall].** 

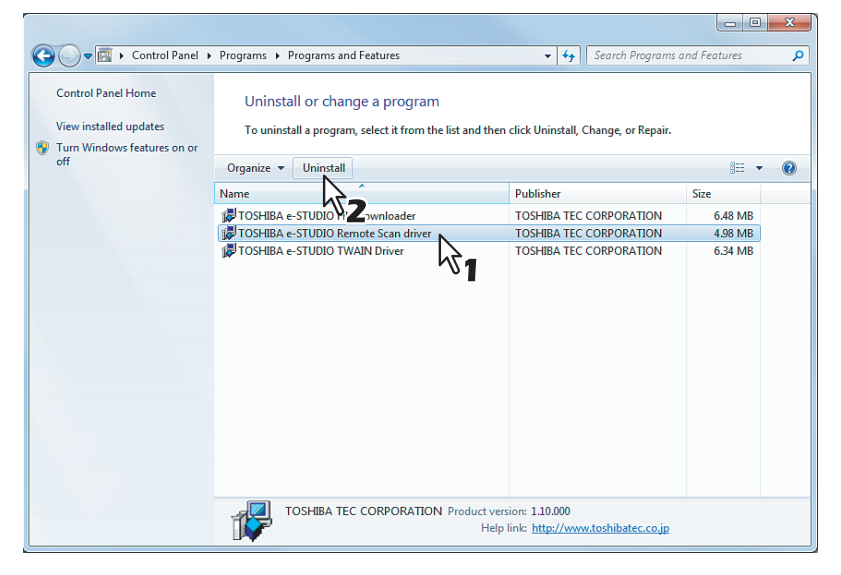

**3 Click [Yes].**

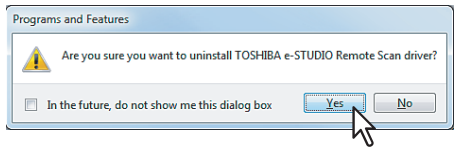

#### Tip

When the [User Account Control] dialog box is displayed, click [Continue] to continue the installation. However, if you have logged on with a user account other than "Administrators", enter the password of "Administrators" and then click [OK] ([Yes]).

**4 Click [Yes] to delete the setting files.**

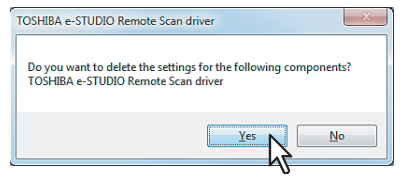

Deleting files starts.

### Note

If you want to re-install the client software later, click [No] to remain the setting files. You can restore the data and settings when you re-install the client software.

# <span id="page-129-0"></span>**Repairing Client Software**

When the client software will not work correctly, you can repair the client software.

#### Note

The printer drivers and N/W-Fax driver cannot be repaired by the setup program. To repair them, uninstall them and install again.

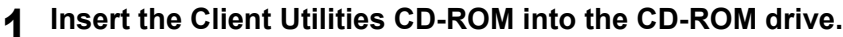

• When inserting the Client Utilities CD-ROM, the Auto Play menu appears. Click [Open folder to view files] to open the software folder.

#### **2 Open the software folder that you want to repair and double click the [setup.exe] icon.**

- To repair TWAIN Driver, locate
	- "[Client Utilities CD-ROM]:\Client\TWAIN".
- To repair File Downloader, locate
- "[Client Utilities CD-ROM]:\Client\FD". • To repair Remote Scan Diver, locate
- "[Client Utilities CD-ROM]:\Client\RS".
- To repair AddressBook Viewer, locate "[Client Utilities CD-ROM]:\Client\ADRBK\32".
- To repair AddressBook Viewer (for Windows 64-bit edition OSs), locate "[Client Utilities CD-ROM]:\Client\ADRBK\64".

Tip

When the [User Account Control] dialog box is displayed, click [Continue] to continue the installation. However, if you have logged on with a user account other than "Administrators", enter the password of "Administrators" and then click [OK].

#### **3 Select the language and click [OK].**

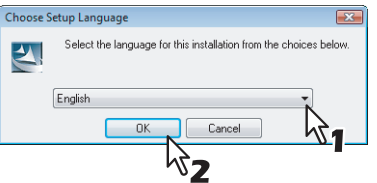

# **4** Click [Next].

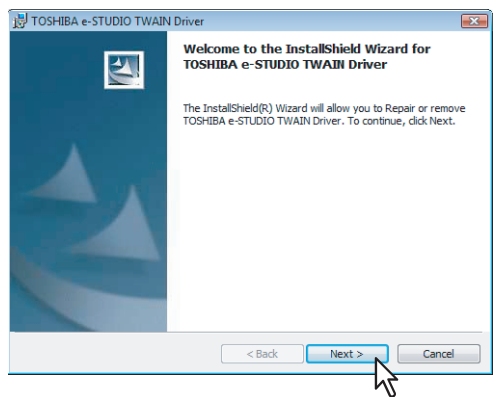

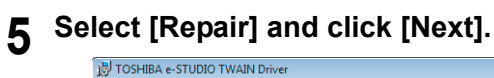

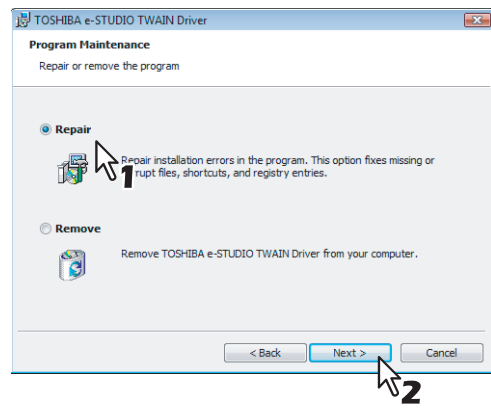

# **6** Click [Install].

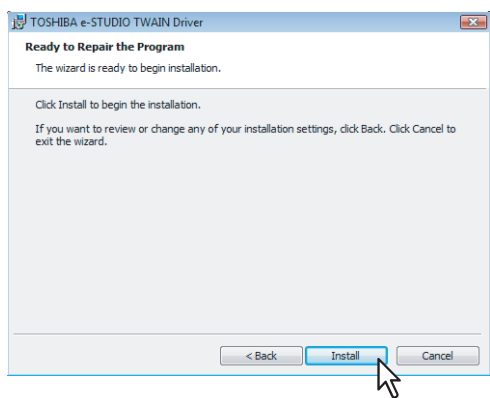

Repairing files starts.

**7 Click [Finish] to close the wizard.**<br> **8 FOSHBA e-STUDIO TWAIN Driver** 

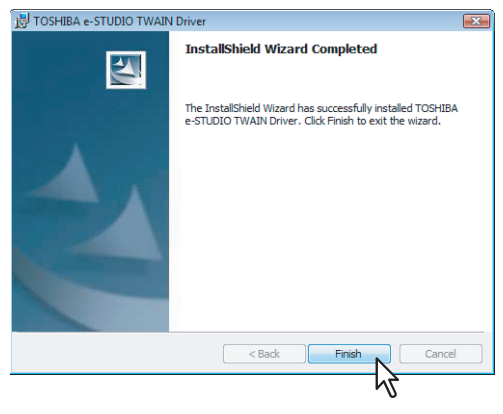

**8** The installer ask you to restart your computer. Click [Yes] to restart your computer.<br> **8** TOSHIBA e-STUDIO TWAIN Driver Installer Information **88** 

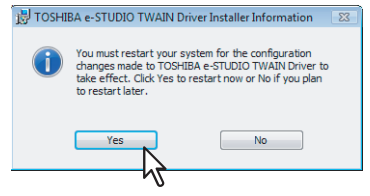

# 8

# **PRINTING FROM WINDOWS**

This chapter describes the instructions on how to print from a Windows computer.

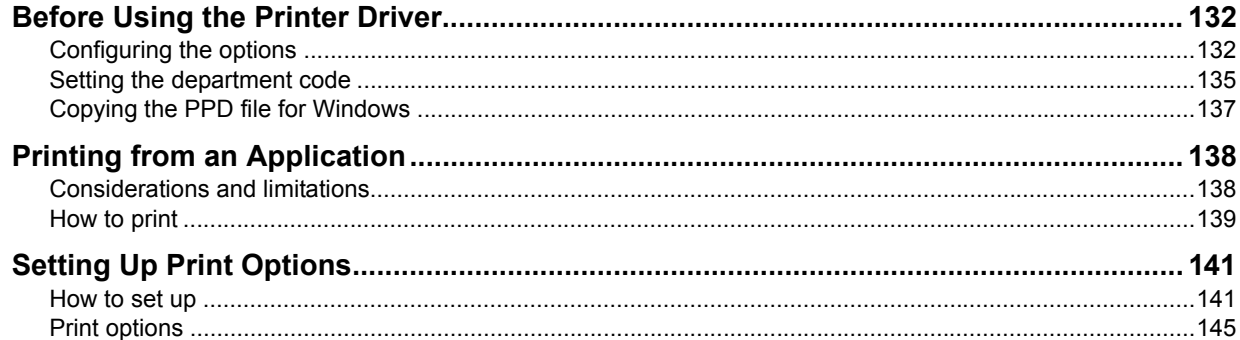

# <span id="page-133-0"></span>**Before Using the Printer Driver**

Before printing, you have to configure the following option:

• Configuration Settings

To use optional devices such as optional drawers, Finisher or Hole Punch Unit, you must first configure these devices. The features of these optional devices are not available unless you tell the system that the optional devices are installed.

Before printing, you can configure the following option if necessary:

• Department Code

You can use department codes to manage each job. For example, a system administrator can check how many sheets of copies a certain department has made. When the Department code is enabled, you are prompted to enter a department code before printing. If you enter the department code in the corresponding field in advance, you can print without having to do this every time. Ask your administrator about the codes. When SNMP communication between the equipment and your computer is enabled, you are also prompted to enter the code before printing.

# <span id="page-133-1"></span>■ Configuring the options

To use this equipment properly, you need to save the configuration of the options installed on the [Configuration] tab menu after you install the printer drivers. In the default setting, you can obtain the configuration data of options installed automatically by opening the [Configuration] tab menu. If SNMP communication between this equipment and your computer is not available, or you want to configure options manually, see the following page:

**ED** [P.133 "Configuring options manually"](#page-134-0)

#### Note

If available, select [Manual] of [Enable SNMP Communication] check box on the [Configuration] tab menu, and then click [Update Now]. You can obtain the configuration data as you click it.

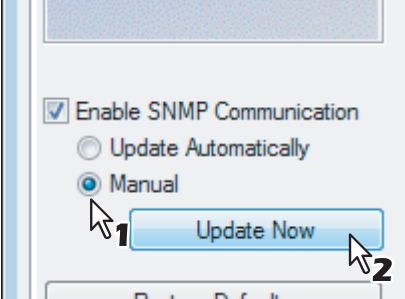

# <span id="page-134-0"></span>**Configuring options manually**

If SNMP communication between this equipment and your computer is not available, configure the options manually.

#### **Setting the [Configuration] tab manually**

#### Note

You need to log into Windows with the "Administrator" or "Power Users" privilege.

#### **1 Click [Start] and select [Devices and Printers].**

**2 Right-click on the printer driver icon in the Devices and Printers folder, and then select [Printer properties] from the menu.**

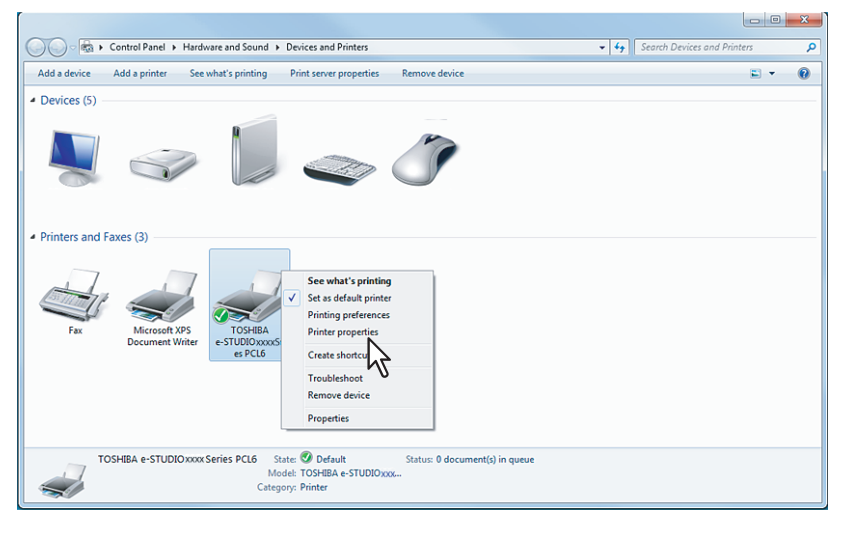

- For Windows 7, some tab menus have a  $\mathbb{F}_p$  button in the printer driver properties. To change the properties, click on it. If the properties cannot be changed, ask your system administrator.
- To change a network-installed printer driver, the administrator privilege is necessary. Ask your system administrator for details.
- **3 Select the [Configuration] tab and configure the options depending on your equipment.** Screens of e-STUDIO451c Series are used here.

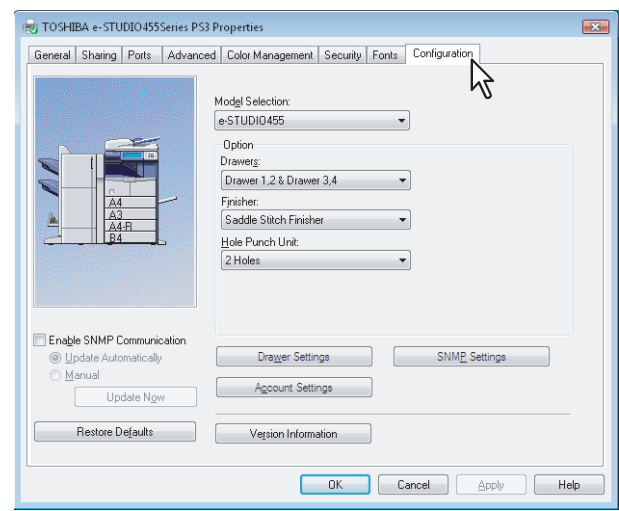

Options and names may vary depending on the equipment. For details, refer to the following section.

 "Printing Guide" - "PRINTING FROM WINDOWS" - "Setting Up Print Options"

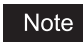

The Large Capacity Feeder (optional) is not available for some countries or regions.

# **4 Click [Drawer Settings].**

The [Drawer Settings] dialog box appears.

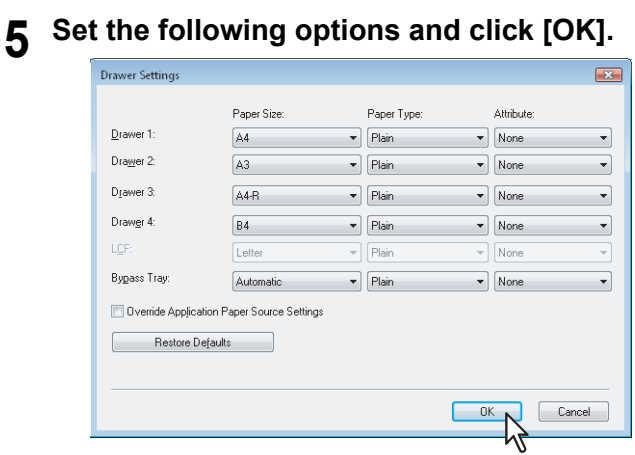

Options and names may vary depending on the equipment.

For details, refer to the following section.

 "Printing Guide" - "PRINTING FROM WINDOWS" - "Setting Up Print Options"

#### Note

The Large Capacity Feeder (optional) is not available for some countries or regions.

# **6 Click [Apply] and [OK] to save settings.**

## <span id="page-136-0"></span>■ Setting the department code

When this equipment is managed with department codes, you have to enter your department code on the printer driver. This feature allows a network administrator to check the number of copies printed by a specific department. Also users can check who submitted the print jobs, by touch panel display and monitoring tools. Ask your administrator whether you should enter the Department Code.

#### Note

When the User Management Setting is enabled on the equipment, the User Management Setting is used to manage the print jobs instead of the department code. In that case, the user name that is entered to log in to your computer is used for the authentication of the print job. Therefore, you do not need to enter the department code in the printer driver but your user name must be registered in the equipment. If the user name is not registered, your print job is processed as an invalid job according to the Department Code Enforcement settings.

Tips

- How the equipment performs printing for an invalid department code print job, for which an invalid department code is specified, varies depending on the Department Code Enforcement setting that can be set in the TopAccess Administrator mode and whether SNMP communication is enabled or not. When SNMP communication is enabled and Department Code Enforcement is set to [ON], an error message will be displayed when entering an invalid department code. When SNMP communication is disabled and Department Code Enforcement is set to [ON], the invalid department code print job will be stored in the invalid department code print job list without printing. When the Department Code Enforcement is set to [Print], the invalid department code print job will be printed. When the Department Code Enforcement is set to [Delete], the invalid department code print job will be deleted without printing.
- A department code needs to be entered every time you begin printing. If you have to use a different department code for each print job, enter it when you begin printing.

**Entering department code**

- **1 Click [Start] and select [Devices and Printers].**
- **2 Right-click on the printer driver icon in the Devices and Printers folder, and then select [Printing preferences] from the menu.**

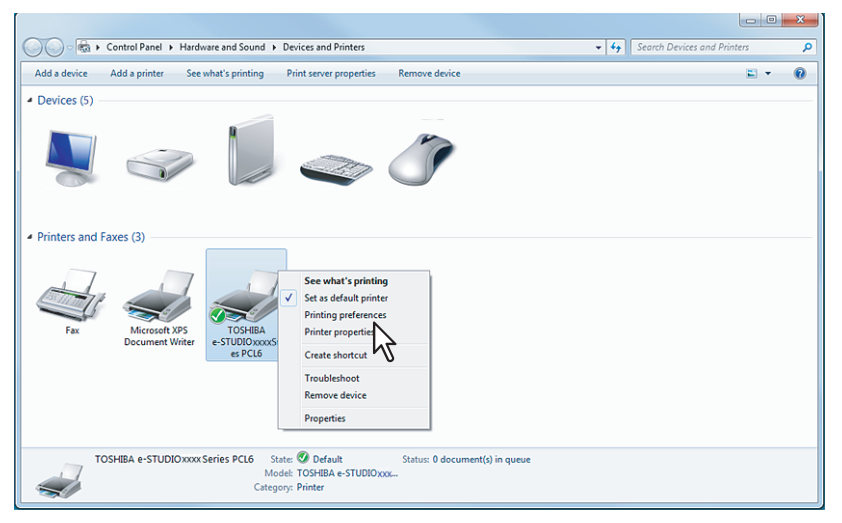

The printing preferences dialog box appears.

**3 Select the [Others] tab menu and enter your department code in the [Department] box.** Screens of e-STUDIO451c Series are used here.

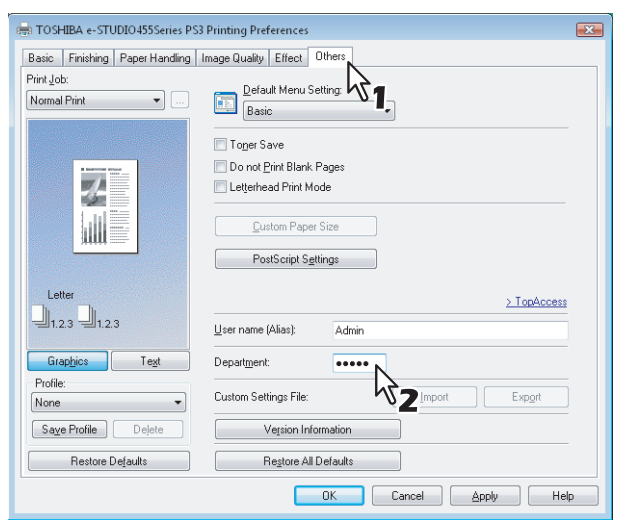

In the [Department] box, only numeric characters can be entered. The Department Code must be a 5-digit number. If the department code is shorter than 5 digits, add 0 to make it 5 digits long.

**4 Click [Apply] and [OK] to save the settings.**

# <span id="page-138-0"></span>**Copying the PPD file for Windows**

The Client Utilities CD-ROM contains a printer description file for popular Windows applications. For applications not allowing the automatic installation of PPD files, copy the PPD file to a proper directory in order to enable printer-specific settings in the [Print] dialog box or the [Page Setup] dialog box.

#### **Copying the printer description file**

**1 In the Client Utilities CD-ROM, open the folder that contains the PS3 printer driver.** For Windows 7:

[Client Utilities CD-ROM]:\Client\Drivers\PS\W2K\_XP\_VISTA\<language>\

**2 Copy the printer description file (\*.ppd) to the appropriate location.**

#### Tip

For a proper directory to which the PPD file is to be copied, refer to the manual of the application.

# <span id="page-139-0"></span>**Printing from an Application**

This section describes how to print a document from an application.  [P.138 "Considerations and limitations"](#page-139-1)  [P.139 "How to print"](#page-140-0)

# <span id="page-139-1"></span>■ Considerations and limitations

• When the User Management Setting is enabled on the equipment, the user name that is entered to log in to your computer is used for the authentication of the print job. Therefore, your user name must be registered in the equipment. If the user name is not registered, your print job is processed as an invalid job according to the Department Code Enforcement settings.

When the Windows Domain Authentication is used for the User Management Setting, your computer must log into the domain.

• Some print options can be set from both the application and the printer driver, such as collation. If the collation is set from the application, documents may not be properly printed. If that happens, use the printer driver to set the collation. Depending on the application, some print options such as the orientation need to be set from the application. For print options that can be set from both the application and the driver, refer to the manual of the application.

About "Use PostScript Passthrough"

- When printing with the PS3 printer driver from Adobe Acrobat, the Fit to Paper enlargement feature does not work if the [Use PostScript Passthrough] option is enabled in the PostScript settings of the PS3 printer driver. To use the Fit to Paper enlargement feature, disable the [Use PostScript Passthrough] option in the PostScript settings of the PS3 printer driver.
- When printing with the PS3 printer driver from an application that creates the PostScript code for printing such as Adobe Acrobat, the following print options may not work correctly. In that case, disable the [Use PostScript Passthrough] option in the PostScript settings of the PS3 printer driver.
	- Manual Scale
	- Print Paper Size
	- Paper Type
	- Use Front Cover
	- Use Back Cover
	- Interleave Pages
	- Insert Pages
	- Booklet
	- Multiple Pages per Sheet
	- All options in the [Effect] tab
	- All options in the [Image Quality] tab
	- **Margin**

### <span id="page-140-0"></span>■ How to print

Once you have installed the printer driver and configured it properly, you can print directly from most Windows applications. Simply choose the Print command from your application. You can print using the various functions by setting print options on the printer driver.

#### **Printing from Windows applications**

The following describes an example for printing from Notepad on Windows Vista.

- **1 Open a file and select [Print] from the menu button of the applications.**
	- The [Print] dialog box appears.
- **2 Select the printer driver of the equipment to be used and click [Preferences].** Screens of e-STUDIO451c Series are used here.

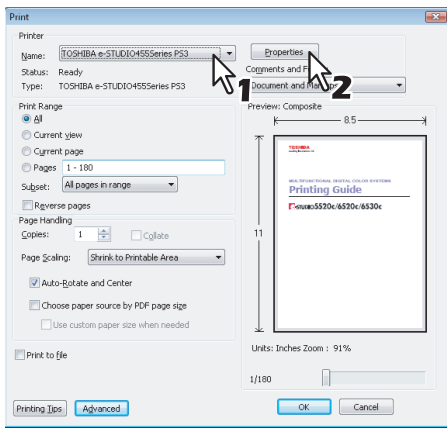

The [Printing Preferences] dialog box appears.

#### Tip

The procedures for displaying the properties dialog for the printer driver may be different depending on the application that you are using. See your application's manual about displaying the printer properties dialog box.

# **3 Set the print options on each tab according to how you want to print.**

Screens of e-STUDIO451c Series are used here.

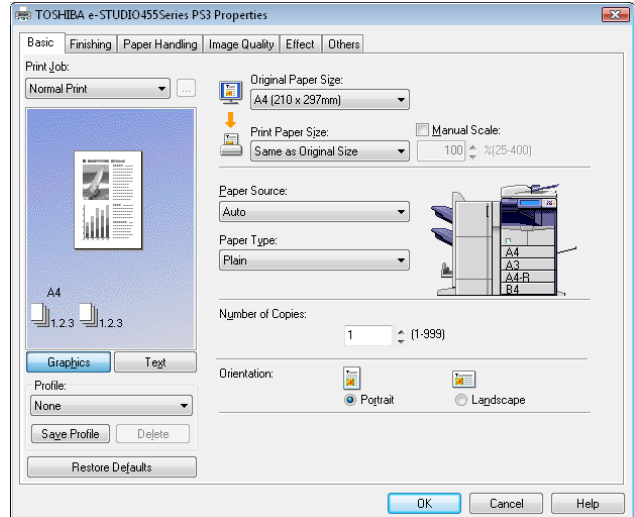

- Setting the print options varies depending on how you want to print a document. **EQ [P.145 "Print options"](#page-146-0)**
- You can also set the print options using profiles. **P.142** "Setting print options using profiles"

**4 Click [OK] to save the settings.**

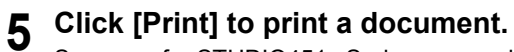

Screens of e-STUDIO451c Series are used here.

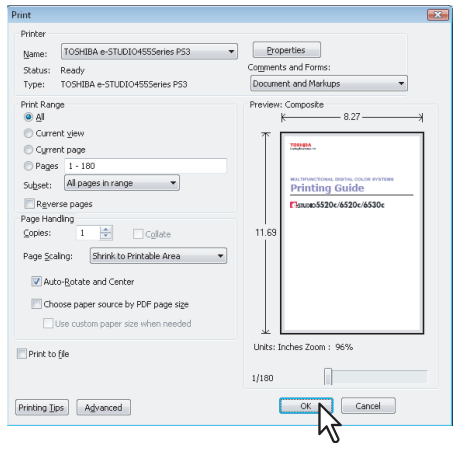

# <span id="page-142-0"></span>**Setting Up Print Options**

Print Options are the attributes you set to define the way a print job is processed. For example, the private print and proof print options determine how the copier manages your print job.

#### Tip

To find the printing instructions for your specific needs, see the procedures in the following section. "Printing Guide" - "PRINTING FROM WINDOWS" - "Printing with the Best Functions for Your Needs"

## <span id="page-142-1"></span>**How to set up**

There are several ways to set print options. How the settings affect printing varies depending on the way you set the options. The tabs displayed also vary depending on how you display the printer properties.

## **Setting initial values of print options**

Setting the print options by displaying the printer properties from the Printers folder within the Windows Start menu will establish the initial values of the options. For example, the paper size setting you most commonly use, optional device settings, user information settings, etc., are settings you will not want to change every time you print. It is convenient to set these options as initial values.

#### **How to display:**

- **1 Click [Start] and select [Devices and Printers].**
- 

**Preferences].** If the [File] menu is not displayed, press [Alt].

## **Setting print options for each print job**

The print options that are set in properties dialog box, which can be accessed from the [Print] dialog box of the application, are only applied to the current print job, so once you close it, the options will be invalid.

**2 Select the printer driver of your equipment, click the [File] menu and select [Printing** 

#### **How to display:**

**1 Click the [File] menu and select [Print] in the application.**

**2 Select the printer driver of the equipment to be used and click [Properties].**

# <span id="page-143-0"></span>**Setting print options using profiles**

Using profiles, you can save the print settings or apply the saved settings to a print job.

Tip

There are 4 factory default profiles as follows:

- Duplex, Staple & 2in1
- **Booklet**
- Duplex & Staple
- Duplex, Staple & Punch

In order to print a document using profiles, you must first create the saved profile.

**ED** [P.142 "Saving profiles"](#page-143-1) Once you save a profile, you can apply its settings to a print job. **ED** [P.143 "Loading profile"](#page-144-0) You can also delete unnecessary profiles.

**EQ [P.144 "Deleting profile"](#page-145-0)** 

#### <span id="page-143-1"></span>**Saving profiles**

You can register up to 20 profiles (including 4 default profiles) for each printer driver.

#### Tip

You can delete the default profile or overwrite it after changing its contents and saving it under the same name.

#### **1 Configure the print options on each tab.**

Setting the print options varies depending on how you want to print a document.  [P.145 "Print options"](#page-146-0)

# **2 Click [Save Profile] in the Profile group.**

Screens of e-STUDIO451c Series are used here.

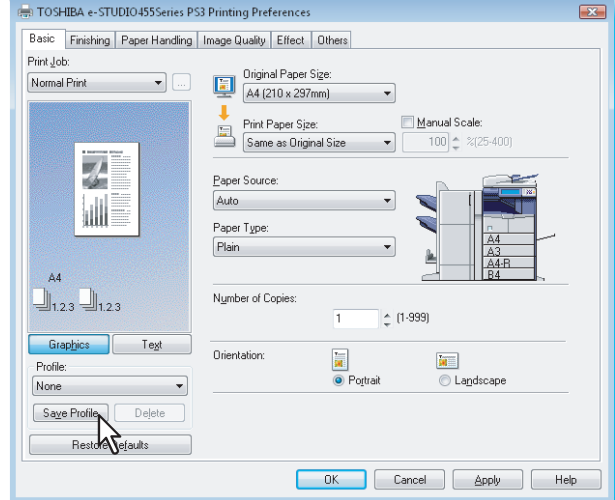

The [Profile Name] dialog box appears.
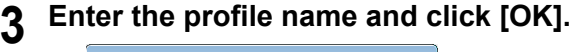

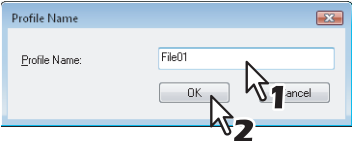

The file name can be up to 63 characters long.

### Tips

- If you enter the existing profile name, you are prompted to confirm whether you want to overwrite it. If you want to, click [OK].
- If you try to save more than 20 profiles, a dialog box notifying you that no more profiles can be saved appears, and then the 21st profile is saved as a temporary profile. If you want to register this temporary profile, delete unnecessary profiles first, and then select [Temporary Profile] to recall this profile and click [Save Profile] to save it.
- You cannot specify [None] for the profile name.

# **4 The profile is saved.**

### **Loading profile**

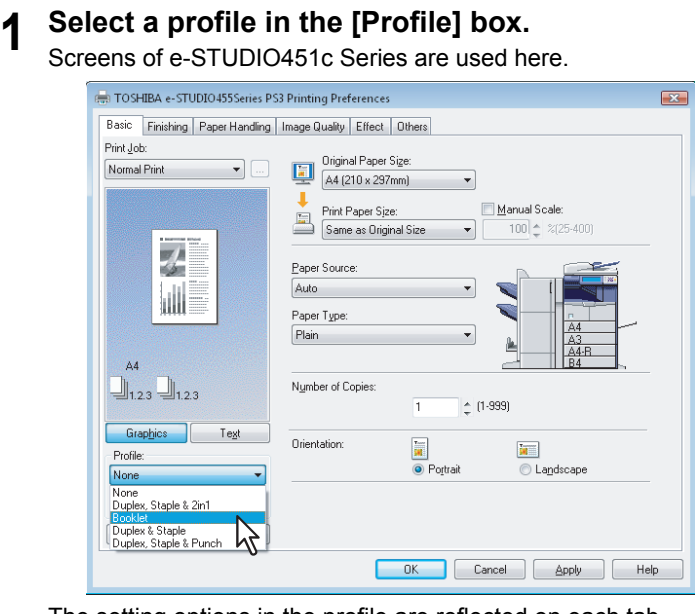

The setting options in the profile are reflected on each tab.

### Note

To restore the default settings after you select the profile, click [Restore Defaults] on each tab. Selecting [None] on the [Profile] box will not restore them. To restore the default settings on any tab other than the [Fonts] and [Configuration] tabs, click [Restore All Defaults] on the [Others] tab.

# **Deleting profile**

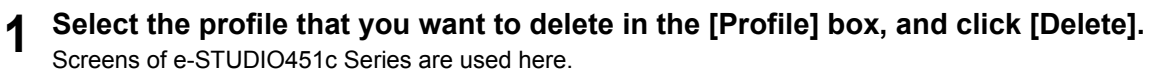

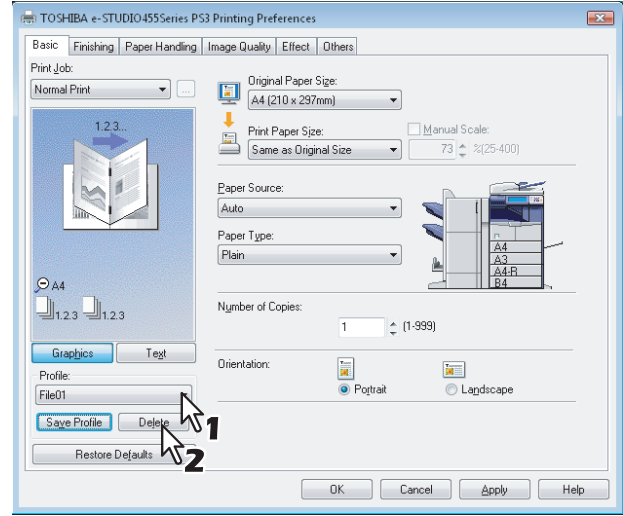

The [Confirm Delete] dialog box appears.

**2** Click [Yes] to delete the selected profile.

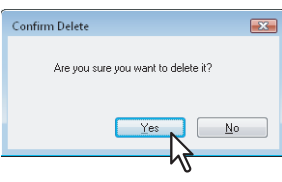

# **Print options**

This section describes print options in each tab of the printer driver. This section will help you to find the description of specific print options, or understand the functions of each print option.

### **How to display:**

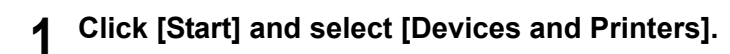

# **2 Right-click on the printer driver icon in the Devices and Printers folder, and then select [Printer properties] from the menu.**

The printing preferences dialog box appears.

### **Note**

Screens of e-STUDIO451c Series are used here. Screens may be different depending on your printer driver.

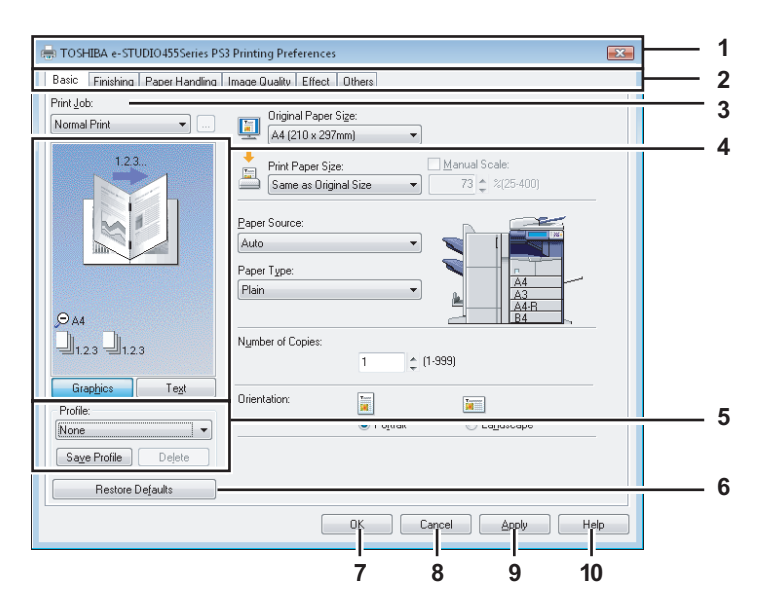

### **1) Printer Name**

Displays the name given to the printer driver when it was installed, or the name it displays on the icon in the Printer folder.

### **2) Menu Tabs**

The menu items of the printer driver are displayed as tabs. Clicking on a tab will display the contents of the selected tab. The tabs displayed vary depending on the way the print properties are displayed.

### **- [Basic] tab**

The [Basic] tab contains basic print operation settings, such as original paper size, print paper size, paper source, paper type, number of copies, orientation, and so on.

 "Printing Guide" - "PRINTING FROM WINDOWS" - "Setting Up Print Options"- "Print options"- "[Basic] tab" **- [Finishing] tab**

The [Finishing] tab allows you to enable sort printing, 2-sided printing, N-up printing, stapling and punching. "Printing Guide" - "PRINTING FROM WINDOWS" - "Setting Up Print Options"- "Print options"- "[Finishing] tab"

### **- [Paper Handling] tab**

The [Paper Handling] tab contains Cover page printing.

 "Printing Guide" - "PRINTING FROM WINDOWS" - "Setting Up Print Options"- "Print options"- "[Paper Handling] tab"

**- [Image Quality] tab**

The [Image Quality] tab allows you to select how images are printed. You can easily select appropriate image quality depending on the type of job being printed.

 "Printing Guide" - "PRINTING FROM WINDOWS" - "Setting Up Print Options"- "Print options"- "[Image Quality] tab"

### **- [Effect] tab**

The [Effect] tab contains print options that add the effects to your print jobs such as Watermarks, Overlay Image printing and so on.

 "Printing Guide" - "PRINTING FROM WINDOWS" - "Setting Up Print Options"- "Print options"- "[Effect] tab"

### **- [Others] tab**

The [Others] tab contains special features such as toner save, custom pager size, and so on. You can also import and export your settings of Watermarks, Overlay, Original Paper Type, Custom Paper Size and Profiles.

 "Printing Guide" - "PRINTING FROM WINDOWS" - "Setting Up Print Options"- "Print options"- "[Others] tab" **- [Fonts] tab**

The [Fonts] tab allows you to select how the TrueType fonts are printed. This tab is only displayed when the printer properties are accessed from the Printers folder.

 "Printing Guide" - "PRINTING FROM WINDOWS" - "Setting Up Print Options"- "Print options"- "[Fonts] tab" **- [Configuration] tab**

The [Configuration] tab allows you to configure the options. When any optional unit is installed in this equipment, set the configuration of the machine on this tab. This tab is only displayed when the printer properties are accessed from the Printers folder.

 "Printing Guide" - "PRINTING FROM WINDOWS" - "Setting Up Print Options"- "Print options"- "[Configuration] tab"

### **3) Print Job**

This option sets the type of print job.

**- Normal Print**

Select this option to print a job normally.

**- Scheduled Print**

Select this option to print a job at a specified date and time.

When this option is selected, click the button on the right to set the date and time to print a job.

**- Private Print**

Select this option to print a private job. When you select this option, enter a password using the alphanumeric characters and symbol characters (ASCII code characters between 0x21 to 0x7E) in the [Password] box that is displayed after the print settings have been made and the print job is sent. The password must be between 1 and 63 characters.

The print job, sent as a private job, is saved in the private job queue on this equipment, and is not printed until you activate printing from the touch panel display. This option is useful when you want to print a confidential document that is secured by a password. The user has to enter the password to print the private job when activating printing from the touch panel display.

Note

The private print function can be used when the user management setting is disabled on the equipment.

**- Proof Print**

Select this option to print the first copy of a multicopy job and then wait for approval before printing the remaining copies. If a print job is sent as a proof job, one copy of the job is printed and the remaining copies are saved in the proof job queue on this equipment, which are not printed until you activate printing from the touch panel display. This option allows you to check a job's output before printing the remaining copies and thereby reduces paper waste.

### Note

When you want to print multiple copies, each of which is to be sent as an individual print job by your application, all the copies, not just one copy, will be printed even if you set Proof Print. In such a case, print just one trial copy first, and then specify the required number of copies on the touch panel display.

**- Print to Overlay File**

Select this option to save the print job as an overlay file that is imposed on other documents. When you select this option, click the button on the right and enter the file name.

For example, if you want to print a master page image on the background of a document, you can create an overlay file of the master merge image using this option. Then you can print a document using this overlay by specifying this file as an overlay image in the [Overlay Image] option of the [Effect] tab.

### **Notes**

- If the print job has several pages in the document, only the first page of the document will be saved as an overlay file.
- Both the overlay file and the documents on which you superimpose the overlay image must be created at the same size and orientation.
- When creating an overlay file using the PS3 printer driver from an application that can create the PS command directly, the overlay file will not be created properly. In that case, disable the [Use PostScript Passthrough] option in the [PostScript Settings] dialog box.

 "Printing Guide" - "PRINTING FROM WINDOWS" - "Setting Up Print Options"- "Print options"- "[Others] tab"

### **- Store to e-Filing**

Select this option to save a job to e-Filing. When this option is selected, select the box after the print setting has been finished. When the SNMP communication is enabled, it detects the available box numbers and box name. If not, all are listed in the box.

If you select a user box, you may be required to enter the appropriate password for the selected box. The job saved to a box can be printed from the touch panel display at a later time. It can also be composed with other documents using the e-Filing web utility.

You can also print a job and save it to a box by checking on the [Print] option.

### Notes

- When you store a document in e-Filing using the printer driver, the printing image (not the original document in your computer) will be stored in e-Filing.
- Documents stored in e-Filing are retained with the best image quality for printing. If you want to download them into your computer with a higher image quality, scan the original documents and store them in e-Filing.

### **Tips**

- For more information about e-Filing operations, refer to the e-Filing Guide.
- For the detailed instructions on how to print with the [Print job] setting, see the following page: "Printing Guide" - "PRINTING FROM WINDOWS" - "Printing with the Best Functions for Your Needs"- "Printing various print job types"

### **4) Preview window**

In the Preview window, you can check the current settings in the printer driver. You can change the view type by clicking [Graphics] to display the print options settings graphically or [Text] to display the print option settings in text form.

### **5) Profile**

Print option settings can be saved on your hard disk. You can save print option settings by clicking [Save Profile] and easily load a setting file by selecting a profile name in the box. **ED** [P.142 "Setting print options using profiles"](#page-143-0)

Tip

There are 4 factory default profiles.

### **6) [Restore Defaults]**

Click this button to restore the settings to the original factory defaults.

### **7) [OK]**

Click this button to enter the input settings and complete the print option settings.

### **8) [Cancel]**

Click this button to cancel the input settings and exit the print option settings.

### **9) [Apply]**

Click this button to enter the input settings without closing the print option settings. This button is only displayed when the printer properties are accessed from the Printers folder. This button remains grayed out until a setting is changed.

### **10)[Help]**

Click this button to browse the Help for the printer driver.

8

# 9

# **9.PRINTING FROM MACINTOSH**

This chapter provides the instructions on how to print from a Macintosh computer.

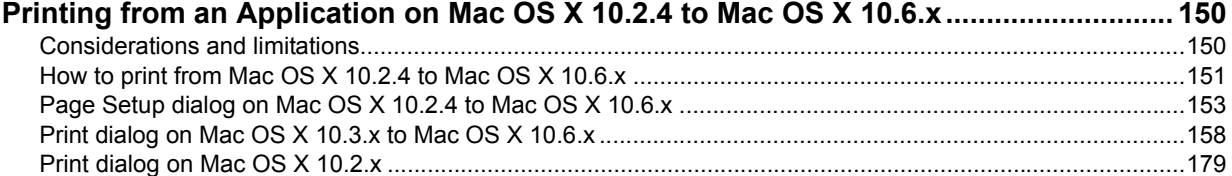

# <span id="page-151-0"></span>**Printing from an Application on Mac OS X 10.2.4 to Mac OS X 10.6.x**

Once you have installed the PPD file as described in this manual, you can print directly from most of the Mac OS X applications.

# <span id="page-151-1"></span>**Considerations and limitations**

- If you print a PDF file with the "Preview" application on Mac OS X 10.2.x, the page order will be incorrect. Use Adobe Reader.
- The Cover Pages option of the Printer Features menu is available for Mac OS X 10.3.x or later.
- The Cover Pages option of the Printer Features menu and the booklet printing cannot be used at the same time.
- The Cover Pages option of the Printer Features menu and the N-up printing (multiple pages per sheet) cannot be used at the same time.
- The Cover Pages option of the Printer Features menu and the Cover Page option for sending a print job with a banner page cannot be used at the same time.
- To perform proof printing, private printing, hold printing, scheduled printing or e-Filing on Mac OS X 10.5, use LPR, AppleTalk or Bonjour.
- To perform proof printing, private printing, hold printing, scheduled printing or e-Filing on Mac OS X 10.6.x, use LPR or Bonjour.
- To use the user authentication function on Mac OS X 10.3.x to Mac OS X 10.4.x, perform the domain settings on [Applications] > [Utilities] > [Directory Access] > [Services] > [BSD Flat and NIS].
- To use the user authentication function on Mac OS X 10.5.x, perform the domain settings on [Applications] > [Utilities] > [Directory Utilities] > [Services] > [BSD Flat and NIS].
- To use the user authentication function on Mac OS X 10.6.x, perform the domain settings on [Accounts] > [Login Option] > [Network Account Server] > [Open the Directory Utility] > [Services] > [BSD Flat and NIS].

# <span id="page-152-0"></span>■ How to print from Mac OS X 10.2.4 to Mac OS X 10.6.x

You do not need to switch printers before starting printing because they are all managed under the setting of [Print & Fax] of [System Preferences]. Once a printer is added to the Printer List, you can select any printer directly from the [Page Setup] dialog box or the [Print] dialog box.

# **Setting options and printing from Macintosh computers**

In Mac OS X applications, print options are set from both the [Page Setup] dialog box and the [Print] dialog box.

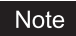

The [Page Setup] dialog box varies depending on applications. In some applications, it is not included in the [File] menu, but in the [Print] dialog boxes.

# **Printing from Macintosh applications**

- **1 Open a file and select [Page Setup] from the [File] menu of the application.**
- **2 Select the name of the equipment at the [Format for] box and specify the Page Setup settings for your print job.**

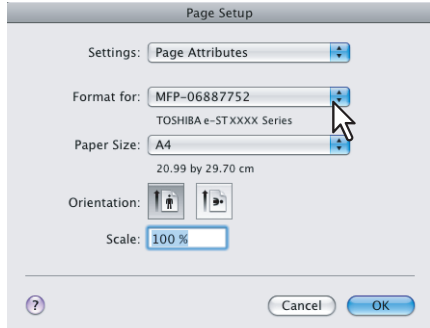

Setting the Page Setup varies depending on how you want to print a document. **ED** [P.153 "Page Attributes"](#page-154-1)

- **3 Click [OK] to save the Page Setup settings.**
- **4 Select [Print] from the [File] menu of the application.**

**5 In the dialog box that appears, make sure the name of the equipment is selected at the [Printer] box and specify the Print settings for your print job.**

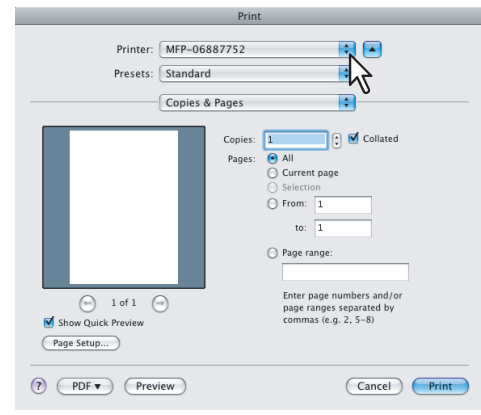

Setting the Print Setup varies depending on how you want to print a document.

- $\Box$  [P.158 "Print dialog on Mac OS X 10.3.x to Mac OS X 10.6.x"](#page-159-0)
- **P.179** "Print dialog on Mac OS X 10.2.x"

### **Note**

The [Print] dialog box varies depending on applications.

# **6 Click [Print] to print a document.**

### Note

The content set in the [Print] dialog box can be saved as [Presets]. Select [Save as] in the [Presets] box and save it under the desired name. If you use this preset content as the default setting, select it in the [Presets] box.

# <span id="page-154-0"></span>**Page Setup dialog on Mac OS X 10.2.4 to Mac OS X 10.6.x**

The [Page Setup] dialog boxes can be displayed by selecting the [Page Setup] command from the [File] menu of the application.

In the [Page Setup] dialog boxes, you can specify the Page Attributes settings and manage the Custom Page Size settings.

### Note

The [Page Setup] dialog box varies depending on applications. In some applications, it is not included in the [File] menu, but in the [Print] dialog boxes.

# <span id="page-154-1"></span>**Page Attributes**

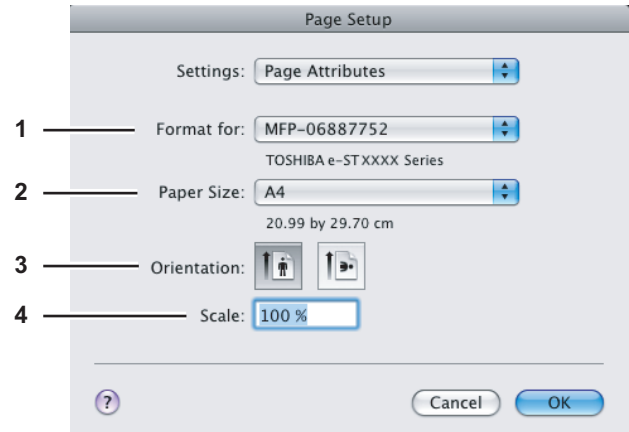

### **1) Format for**

This option selects the printer to be used for printing.

### **2) Paper Size**

This option selects the size of a document to be printed.

Tip

The default paper size is [US Letter] for the United States, and [A4] for the other countries.

### **3) Orientation**

This option sets the paper printing direction.

- **Portrait** The document is printed in the portrait direction.
- **Landscape (90 degree)** The document is printed in the landscape direction from left.
- **Landscape (270 degree)** The document is printed in the landscape direction from right. This is selectable only for Mac OS X 10.2.x to Mac OS X 10.4.x.

### **4) Scale**

This option changes the size of the printed image on the page. Enter the zoom ratio to enlarge or reduce an image. You can set any integer from 1 to 10000 (%) for the zoom ratio. For Mac OS X 10.2.4 to Mac OS X 10.4.x, the acceptable range for the zoom ratio is from 25% to 400%.

# **Custom Page Sizes (Only for e-STUDIO3510c Series)**

The PPD file for e-STUDIO3510c Series supports the Custom Page Sizes. The procedure to create the Custom Page Size varies between the Mac OS X 10.4.x to Mac OS X 10.6.x and Mac OS X 10.2.8 to Mac OS X 10.3.x.

### Note

When you print on paper larger than standard sizes, print them one by one.

### **Creating Custom Page Size on Mac OS X 10.4.x to Mac OS X 10.6.x**

**1 Select [Manage Custom Sizes] in the [Paper Size] box.**

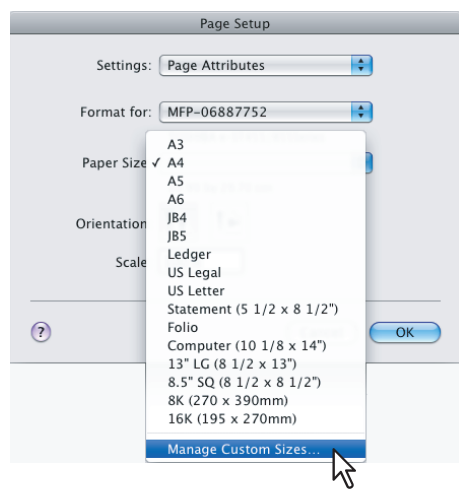

The [Custom Page Sizes] dialog box appears. If Mac OS X 10.6.x is used, the [Custom Paper Size] dialog box appears.

### **2 Click [+].**

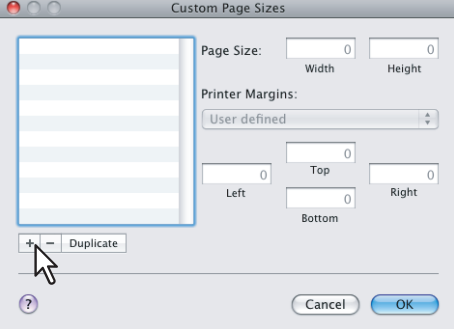

A new custom page size name is added to the list.

### Tip

If you want to create a new custom page size by duplicating an existing custom page size, select the custom page size name on the list and click [Duplicate].

**3 Double-click the added custom page size name on the list and rename the custom page size.**

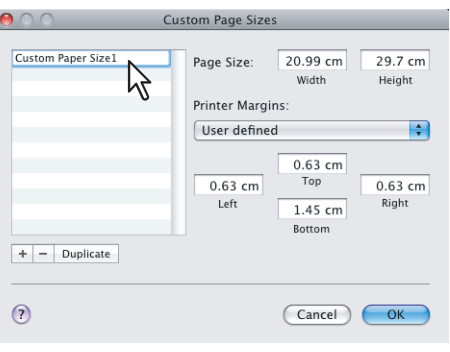

**4 Enter the width and height in the [Page Size] boxes, and select the printer name of this equipment in the [Printer Margins] box.**

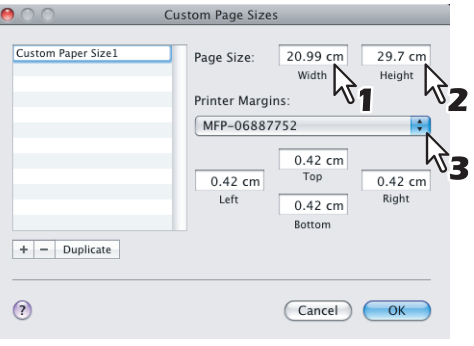

### Tips

- If Mac OS X 10.6.x is used, enter the width and height in the [Paper Sizes] box, and then select your printer name in the [Non-Printable Area] box.
- Use the margin settings that are automatically entered by selecting the printer name in the [Printer Margins] box.
- You can delete the created custom page size by clicking [-].

### **5 Click [OK].**

The Custom Page Size is saved and it can be selected in the [Paper Size] box in the Page Attributes menu.

**Creating Custom Page Size on Mac OS X 10.2.8 to Mac OS X 10.3.x**

**1 Select [Custom Paper Size] in the [Settings] box.**

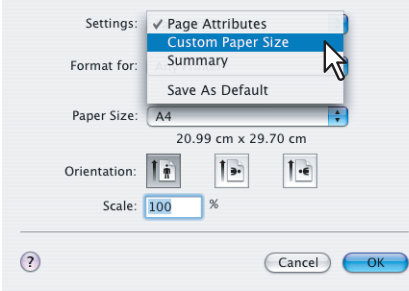

The Custom Paper Size menu is displayed.

# **2 Click [New].**

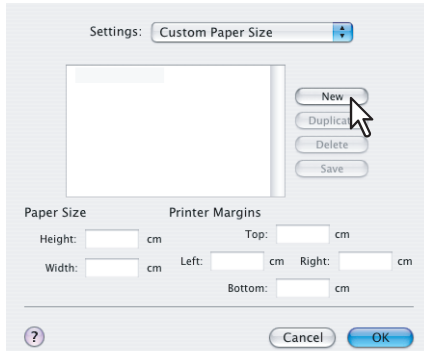

A new custom page size name is added to the list.

# Tip

If you want to create a new custom page size by duplicating an existing custom page size, select the custom page size name on the list and click [Duplicate].

# **3 Rename the custom page size.**

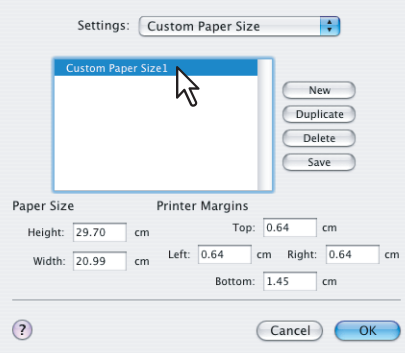

**4 Enter the width and height in the [Page Size] boxes, and enter the printer margins in the [Printer Margins] boxes.**

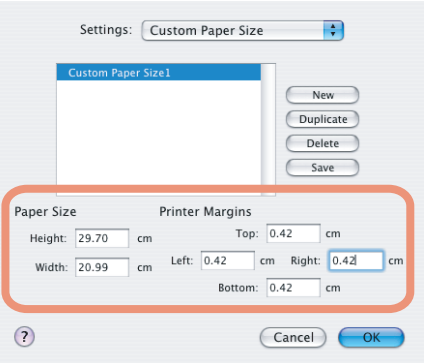

### **Tips**

- In the [Printer Margins] box, enter "0.17" inches.
- You can delete the created custom page size by clicking [Delete].

# **5 Click [Save] and click [OK].**

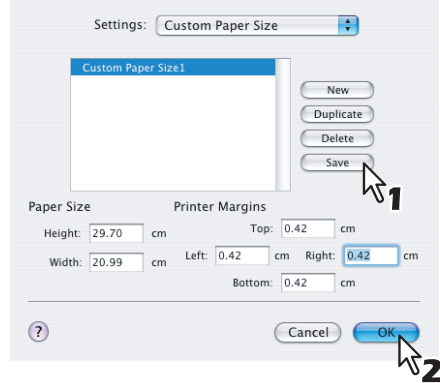

The Custom Page Size is saved and it can be selected in the [Paper Size] box in the Page Attributes menu.

# <span id="page-159-0"></span>**Print dialog on Mac OS X 10.3.x to Mac OS X 10.6.x**

The [Print] dialog boxes can be displayed by selecting the [Print] command from the [File] menu of the application.

### Tip

The [Print] dialog boxes are different between Mac OS X 10.2.x and Mac OS X 10.3.x to Mac OS X 10.6.x. See the following section for the descriptions of the [Print] dialog boxes for Mac OS X 10.2.x. **P.179** "Print dialog on Mac OS X 10.2.x"

### Note

The [Page Setup] dialog boxes vary depending on applications. In some applications, it is not included in the [File] menu, but in the [Print] dialog box.

# **Copies & Pages**

In the Copies & Pages menu, you can set general print options such as the number of copies, and sort printing. The following screenshot is the Copies & Pages menu accessed from Microsoft Word.

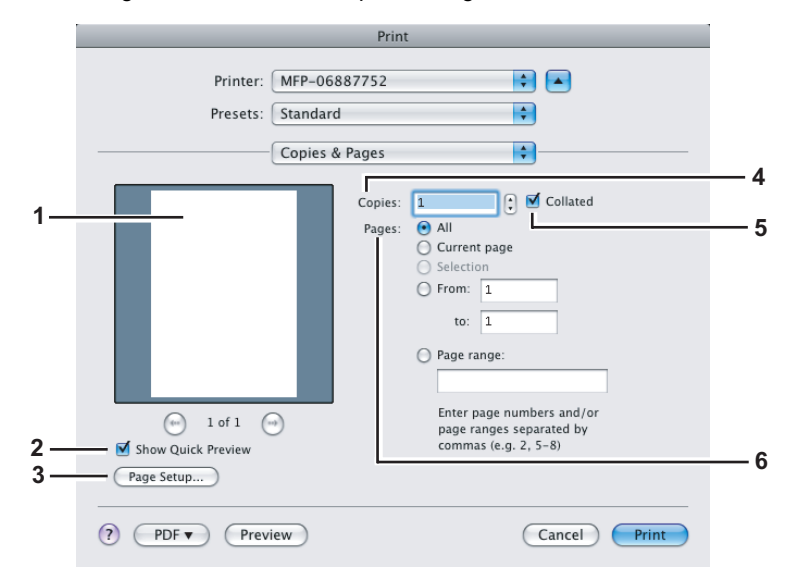

### **1) Preview window**

The print preview is displayed.

### **2) Show Quick Preview**

Select this check box to enable the preview feature.

### **3) [Page Setup]**

Click this button to display the [Page Setup] dialog box.

### **4) Copies**

This option sets the number of printed copies.

**5) Collated**

Select this check box for sort-printing  $(1, 2, 3... 1, 2, 3...)$ .

### **6) Pages**

- This option sets the range of pages to be printed.
- **All** Select this option to print all pages.
- **Current page** Select this option to print the page currently selected.
- **Selection** Select this option to print only texts and objects selected on the page.
- **From/to** Select this option to specify the pages to be printed. Enter the page range in the [From] and [to] boxes.
- **Page range** Select this option to specify individual pages and/or page ranges to be printed. Enter page numbers and/or page ranges in the box.

# **Layout**

In the Layout menu, you can set N-up printing (multiple pages per sheet).

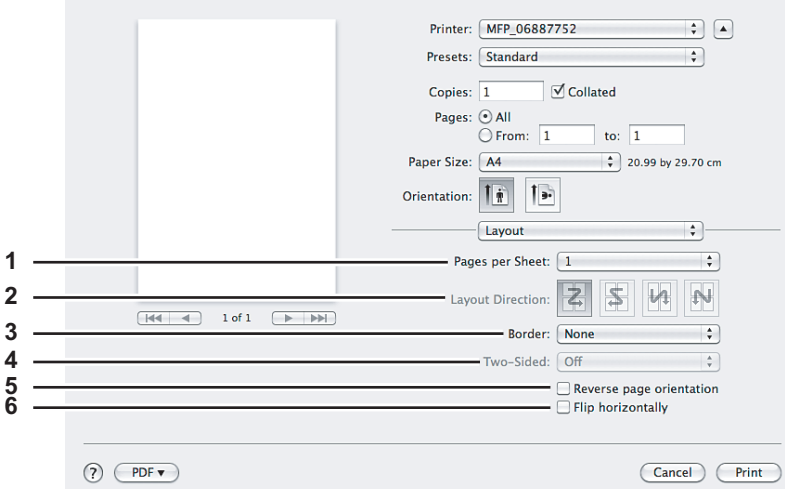

### **1) Pages per Sheet**

This option sets the number of multiple pages printed on one sheet. The pages are reduced to fit the selected paper size automatically and are printed.

- **1** Select this option if you do not wish to enable N-up printing.
- **2** Select this option to print images from 2 pages arranged on one sheet.
- **4** Select this option to print images from 4 pages arranged on one sheet.
- **6** Select this option to print images from 6 pages arranged on one sheet.
- **9** Select this option to print images from 9 pages arranged on one sheet.
- **16** Select this option to print images from 16 pages arranged on one sheet.

### **2) Layout Direction**

This option sets how pages are arranged on one sheet. This option is available only when N-up printing (printing multiple pages on one sheet) is enabled.

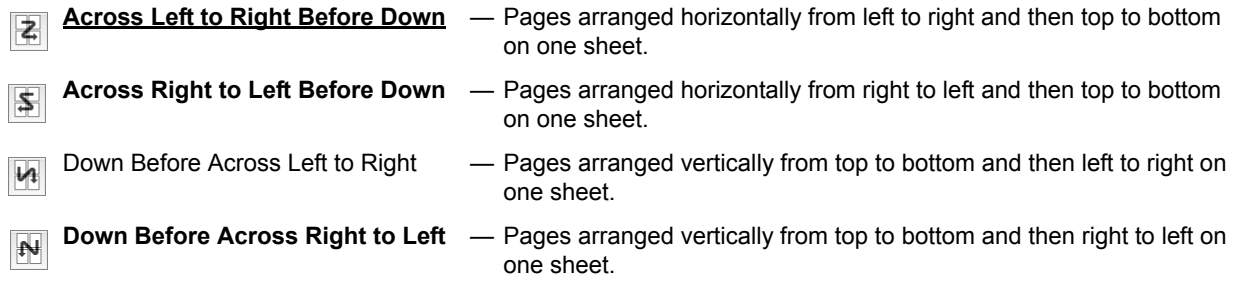

### **3) Border**

Select this option if a border line is to be drawn on each page.

- **None** Select this option if no border line is to be drawn.
- **Single Hairline** Select this option to draw a single hairline for the border.
- **Single Thin Line** Select this option to draw a single thin line for the border.
- **Double Hairline** Select this option to draw a double hairline for the border.
- **Double Thin Line** Select this option to draw a double thin line for the border.

### **4) Two-Sided**

- This option sets whether or not you want to print on both sides of the paper.
- **Off** Select this option when you do not want to print on both sides of the paper.
- **Long-edge binding** Select this option to bind along the long edge side of the paper. The direction to be printed on the back side of the paper differs depending on the orientation.

Landscape Portrait

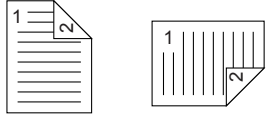

- **Short-edge binding** — Select this option to bind along the short edge side of the paper. The direction to be printed on the back side of the paper differs depending on the orientation.

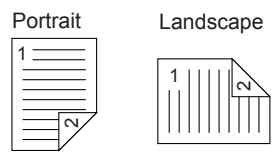

### **5) Reverse Page Orientation**

This sets the orientation of paper exited. When the orientation of the paper is reversed with this setting, the top of the paper comes to the control panel side. This is selectable only for Mac OS X 10.5.x to Mac OS X 10.6.x.

### **6) Mirror**

Select this check box to perform mirror printing of a page. This check box is displayed only for the Mac OS X 10.6.x.

# **Output Options**

In the Output Options menu, you can save a print job as a file.

### Note

This menu is displayed only for Mac OS X 10.3.x.

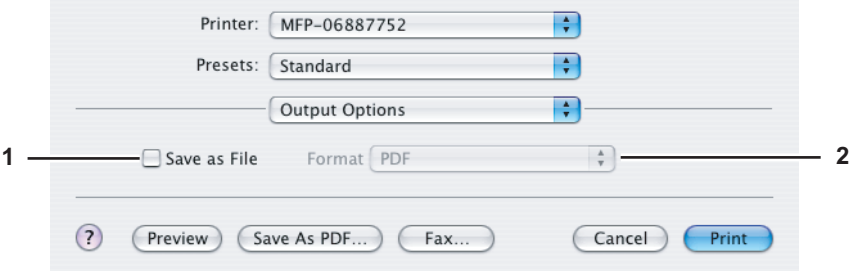

### **1) Save as File**

Select this check box to save a print job as a file. When this box is selected, select the file type in the [Format] box.

### **2) Format**

- This option sets the format of a file to be saved.
- **PDF** Select this option to save a print job as a PDF file.
- **PostScript** Select this option to save a print job as a PS file.

# **Scheduler**

In the Scheduler menu, you can set when a print job will be sent to the equipment.

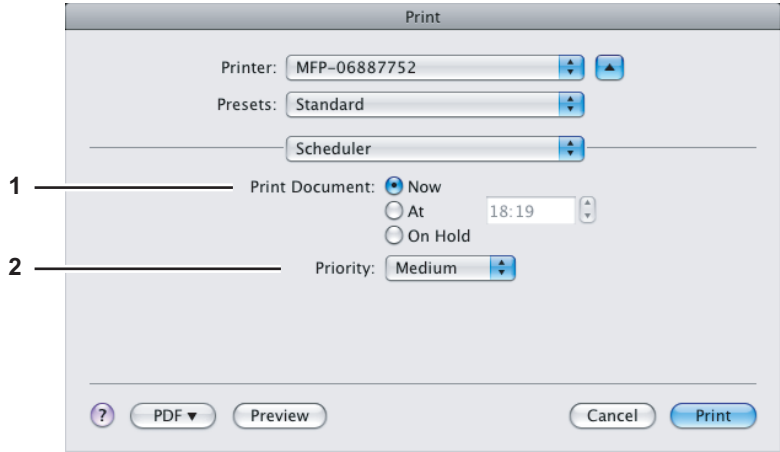

### **1) Print Document**

- This option sets when a print job will be sent to the equipment.
- Now Select this option to send a print job now.
- **At** Select this option to specify the time to send a print job. Set the time to send the print job. The print job will be held in the queue on Mac OS X until the specified time or until you resume the print job to be sent from the queue on Mac OS X.
- **On Hold** Select this option to hold a print job in the queue on Mac OS X. When you select this, the print job will be held in the queue on Mac OS X until you resume the print job to be sent from the queue on Mac OS X.

### **2) Priority**

Select the priority of a print job.

# **Paper Handling**

In the Paper Handling menu, you can set Reverse page order printing and Odd or Even numbered page printing. The screens in the Paper Handling menu vary between Mac OS X 10.3.x and Mac OS X 10.4.x.

### **Mac OS X 10.3.x**

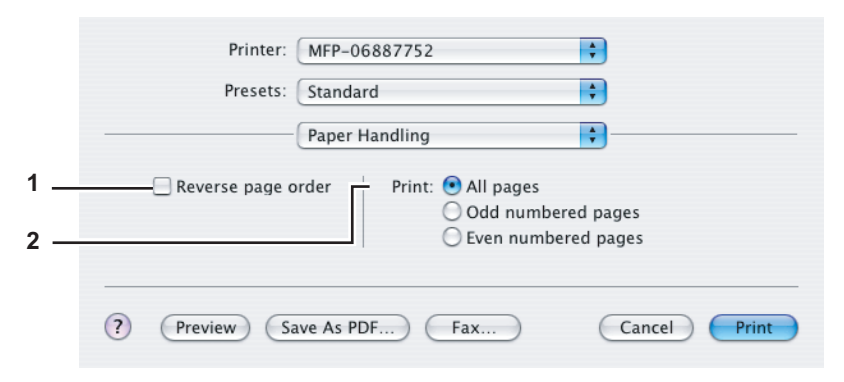

### **1) Reverse page order**

Select this check box when you want to print a document beginning with the last page.

### **2) Print**

Select whether all pages will be printed or only odd or even pages will be printed.

### **Mac OS X 10.4.x**

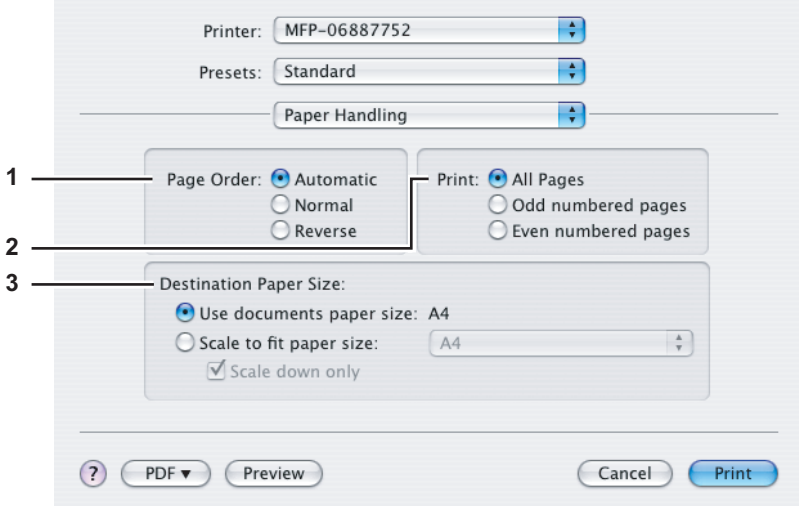

### **1) Page Order**

Select the page order for printing.

**2) Print**

Select whether to print all pages or only odd/even pages.

### **3) Destination Paper Size**

### Select the output paper size.

- **Use documents paper size** Select this option to print on the same sized paper as the document size.
- **Scale to fit paper size** Select this option to perform enlarge/reduce printing. Select the output paper size in the box. If you do not want to enlarge the document images when a larger paper size is selected, select the [Scale down only] check box.

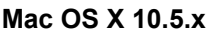

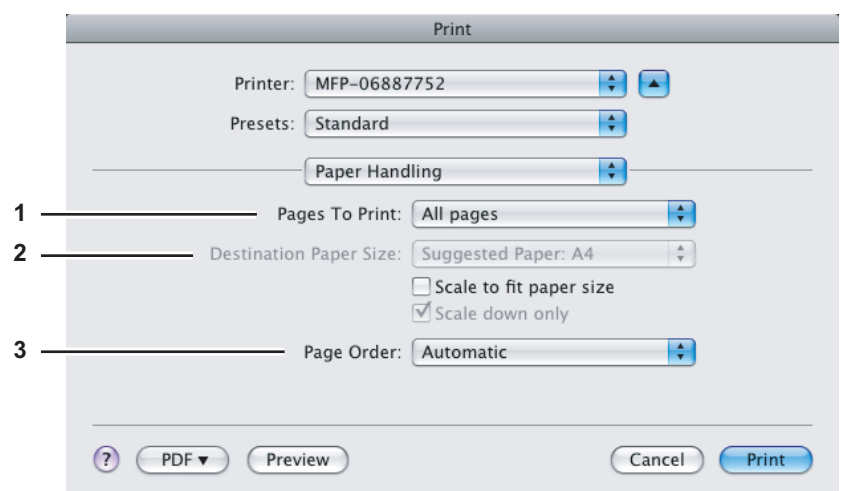

### **1) Page To Print**

Select whether all pages will be printed or only odd or even pages will be printed.

### **2) Destination Paper Size**

- Select the output paper size. The paper size selected in the [Page Setup] dialog box appears as the default setting.
- **Scale to fit paper size** Select this check box to perform enlarge/reduce printing. When this is selected, select the output paper size in the box. If you do not want to enlarge the document images when a larger paper size is selected, select the [Scale down only] check box.

### **3) Page Order**

Select the page order for printing.

### **Mac OS X 10.6.x**

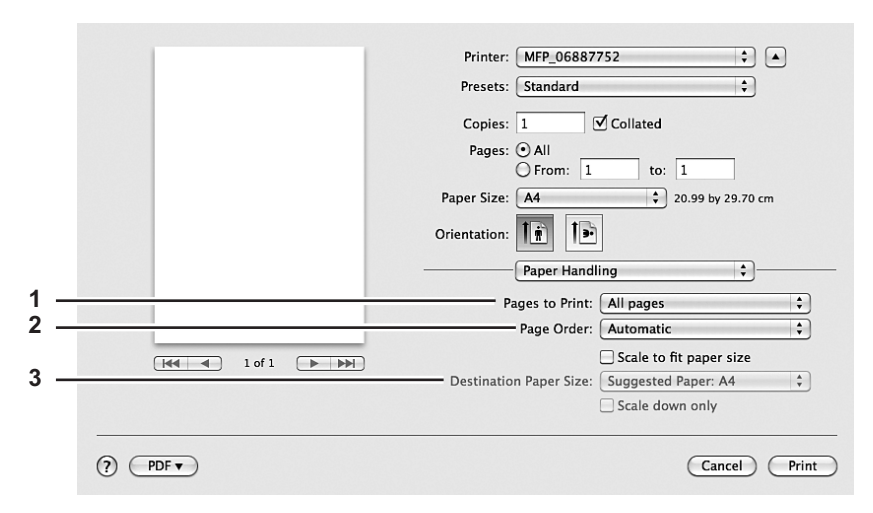

### **1) Page To Print**

Select whether all pages will be printed or only odd or even pages will be printed.

### **2) Page Order**

Select the page order for printing.

### **3) Destination Paper Size**

Select the output paper size. The paper size selected in the [Page Setup] dialog box appears as the default setting.

**Scale to fit paper size** — Select this check box to perform enlarge/reduce printing. When this is selected, select the output paper size in the box. If you do not want to enlarge the document images when a larger paper size is selected, select the [Scale down only] check box.

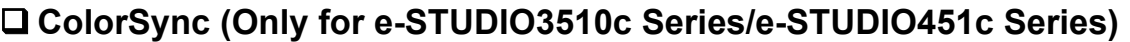

### Note

This menu is displayed only for Mac OS X 10.3.x to Mac OS X 10.4.x.

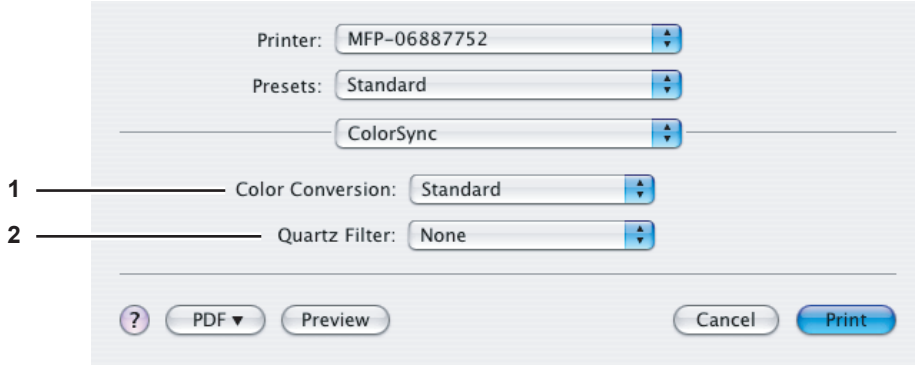

**1) Color Conversion** Select the Color conversion.

### **2) Quartz Filter**

Select the presence of the Quartz Filter.

# **Color Matching (Only for e-STUDIO3510c Series/e-STUDIO451c Series)**

### Note

This menu is displayed only for Mac OS X 10.5.x to Mac OS X 10.6.x.

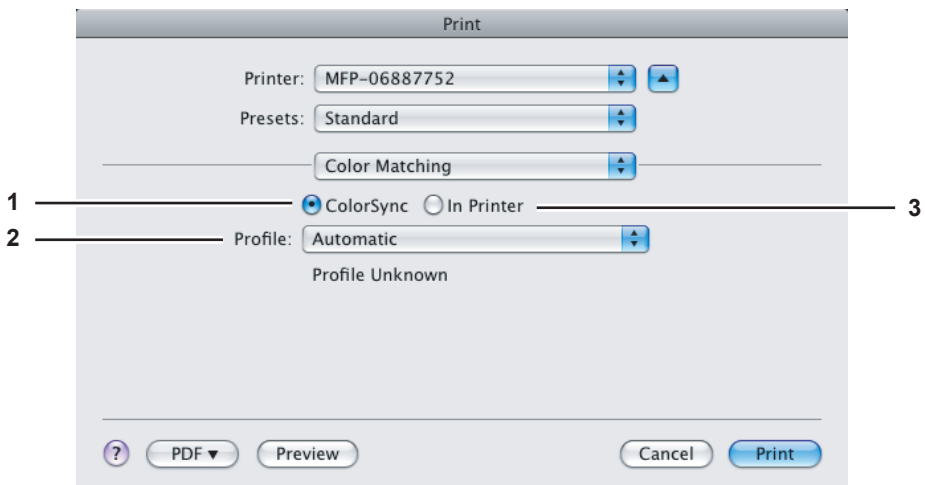

### **1) ColorSync**

Select this if you want the application you are using to control the color management of the printouts.

**2) In Printer**

Select this if you want the printer you are using to control the color management of the printouts.

**3) Profile**

Select a color profile to be applied if you selected [ColorSync].

# **Cover Page**

In the Cover Page menu, you can set whether to send a print job with a banner page. The banner page includes information about job owner, job name, application name, date and time, and printer name.

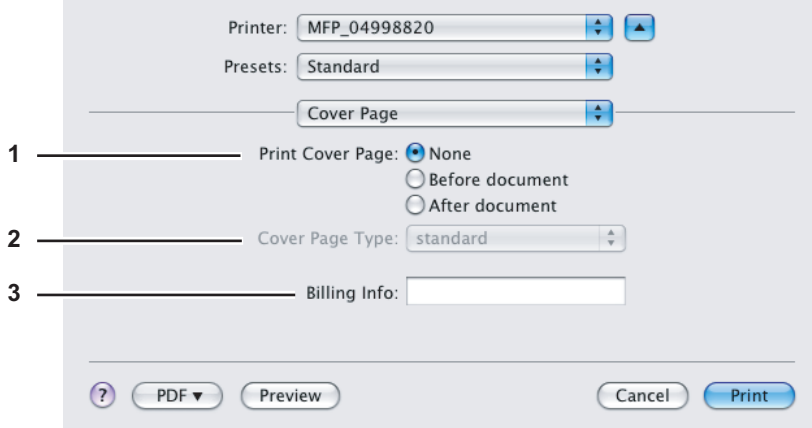

### **1) Print Cover Page**

You can set how to insert a banner page.

- **None** Select this option to print without a banner page.
- **Before document** Select this option to print a banner page before the document.
- **After document** Select this option to print a banner page after the document.

### **2) Cover Page Type**

Select the type of the cover page.

### **3) Billing Info**

Enter the billing information to have it appear on the banner page.

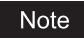

Due to Mac OS limitations, text input into the [Billing Info] box will only be displayed up to the length of the field.

# **Error Handling**

In the Error Handling menu, you can set how to report a PostScript error.

### Note

This menu is displayed only for Mac OS X 10.3.x to Mac OS X 10.4.x.

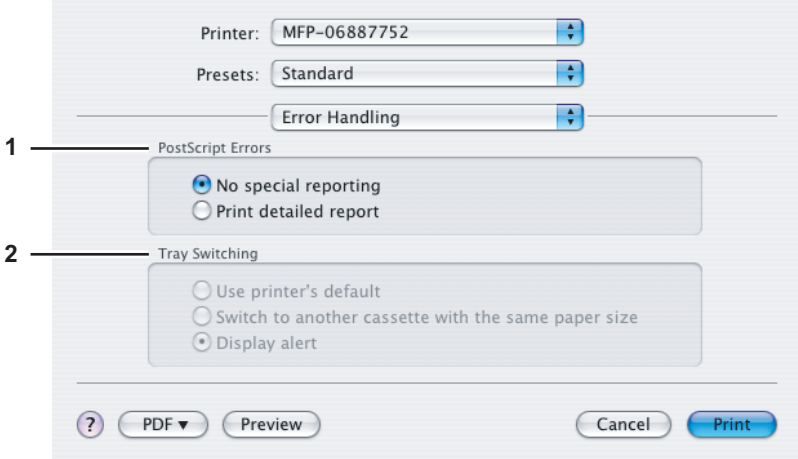

### **1) PostScript Errors**

This sets whether to print a PostScript error report.

- **No special reporting** Select this option if you do not want to print PostScript error information.
- **Print detailed report** Select this option to print PostScript error information.

### **2) Tray Switching**

This option is not supported by this equipment.

# **Paper Feed**

In the Paper Feed menu, you can set the paper source.

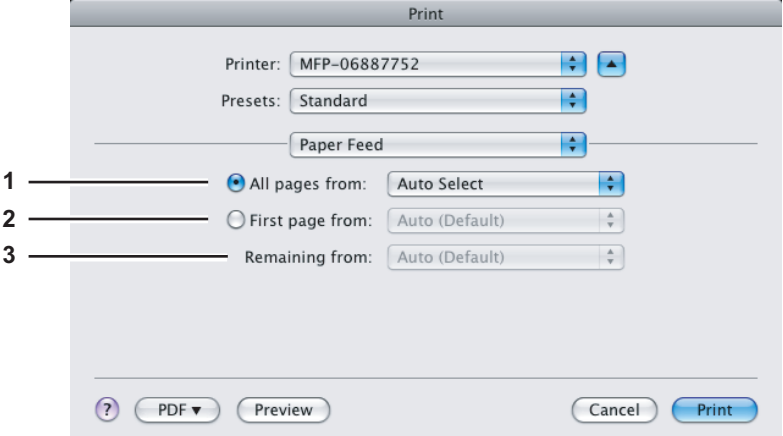

### **1) All pages from**

Select this option when you want to use the same paper source for all pages. When this option is selected, select the paper source or paper type to be used in the box.

### **2) First page from**

Select this option when you want to specify different paper sources for the first page and remaining pages. When this option is selected, select the paper source or paper type to be used for the first page in the box.

### **3) Remaining from**

Select the paper source or paper type to be used for remaining pages in the box. This option can be selected only when you select the [First page from] option.

# **Q** Print Mode

In the Print Mode menu, you can set the way this equipment handles the print job. This menu allows you to enable various job types, such as Private Print, Proof Print and Hold Print.

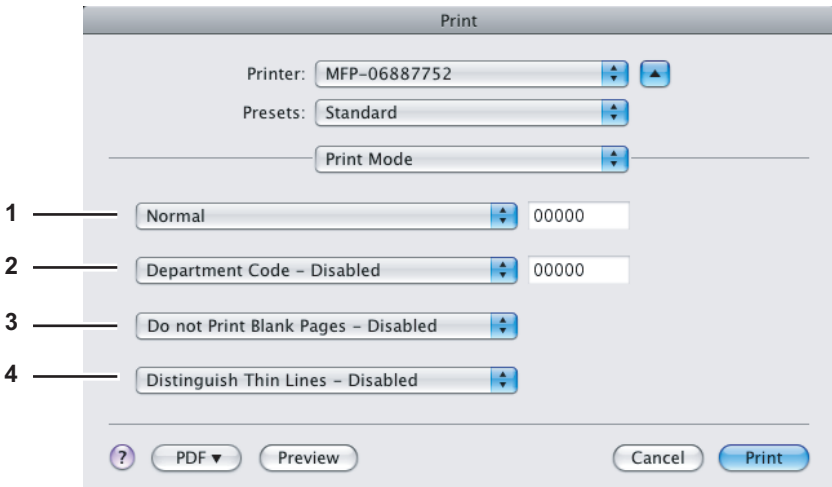

### **1) Print Mode**

This option sets the type of print job.

- **Normal** — Select this option to print a job normally.

- **Proof** — Select this option to print the first copy of a multicopy job and then wait for approval before printing the remaining copies. If a print job is sent as a proof job, one copy of the job is printed and the remaining copies are saved in the proof job queue on this equipment, which are not printed until you activate printing from the touch panel display. This option allows you to check a job's output before printing the remaining copies and thereby reduce paper waste.

For the detailed instructions on how to use the touch panel display, see the following page:

 "Printing Guide" - "MANAGING PRINT JOBS FROM THE CONTROL PANEL" - "Proof Print jobs"

- **Private** — Select this option to print a private job. When this option is selected, specify the 5-digit password in the field next to the box. The print job is saved in the private job queue on this equipment, and not printed until you activate printing from the touch panel display of this equipment. This option is useful when you want to print a confidential document secured with a password. The user has to enter the password to print the private job when activating printing from the touch panel display.

For the detailed instructions on how to use the touch panel display, see the following page:

 "Printing Guide" - "MANAGING PRINT JOBS FROM THE CONTROL PANEL" - "Private Print jobs"

### **2) Department Code**

The Department Code feature can be used for managing each job. For example, a system administrator can check how many sheets of copies a certain department has made.

Select whether a department code is required for printing. When this option is enabled, specify the 5-digit department code in the field next to the box.

Enabling the department code depends on whether this equipment is managed with department codes or not. Ask your administrator for your department code.

### Tip

How the equipment performs printing for an invalid department code print job, for which an invalid department code is specified, varies depending on the Department Code Enforcement setting that can be set from TopAccess Administrator mode. When the Department Code Enforcement is set to "ON", the invalid department code print job will be stored in the invalid department code print job list without being printed. When the Department Code Enforcement is set to "Print", the invalid department code print job will be printed. When the Department Code Enforcement is set to "Delete", the invalid department code print job will be deleted without being printed.

### **3) Do not Print Blank Pages**

Select whether to ignore blank pages for printing.

### **Notes**

- When more than 2 is selected at the [Page per Sheet] option in the Layout menu, the blank pages will be printed.
- Pages with header or footer will be printed even if the content is blank.

### **4) Distinguish Thin Lines**

Select whether to print thin lines clearly.

# **Printer Features**

In the Printer Features menu, you can set special printing features.

### **Finishing**

In the Finishing menu, you can set the destination, hole punching and stapling.

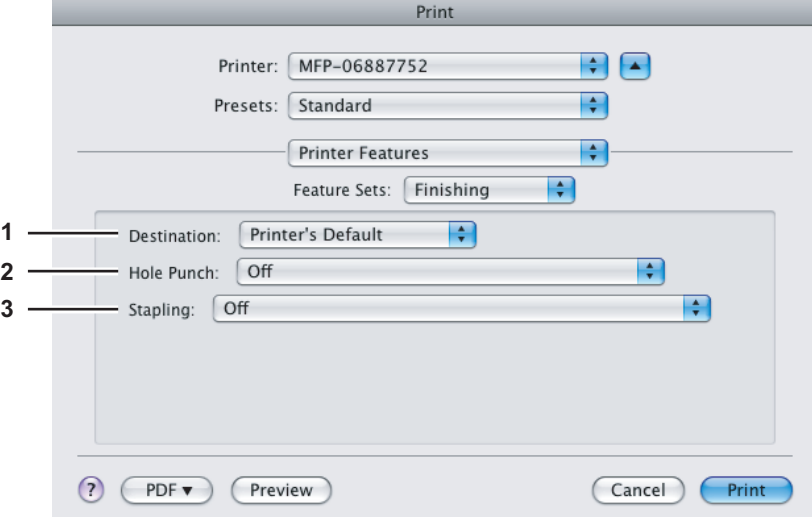

### **1) Destination**

This option selects the destination tray.

- **Printer's Default** Select this to route the output to the default tray (that is set as the default tray for raw job in the Printer setting page of TopAccess Administrator's page).
- **Exit Tray** Select this when no finisher is installed (e-STUDIO850 Series only).
- **Inner Tray** Select this to route the output to the inner tray (Except e-STUDIO850 Series).
- **Tray 1** Select this to route the output to the upper tray of the Finisher.
- **Tray 2** Select this to route the output to the lower tray of the Finisher.
- **Job Separator Upper** Select this to route the output to the upper tray of the Job Separator (e-STUDIO452 Series / e-STUDIO453 Series / e-STUDIO282 Series / e-STUDIO283 Series only).
- **Job Separator Lower** Select this to route the output to the lower tray of the Job Separator (e-STUDIO452 Series / e-STUDIO453 Series / e-STUDIO282 Series / e-STUDIO283 Series only).

### Notes

- Depending on the type of finisher installed and destination settings, stapling and hole punching may not be performed.
- Depending on the equipment settings, the paper may be delivered to a tray that cannot carry out stapling or hole punching when "Auto" is selected as the "Destination" option.
- For e-STUDIO850 Series, "Exit Tray" is only available when no finisher is installed.
- For e-STUDIO850 Series and e-STUDIO3510c Series, "Tray 1" and "Tray 2" can be selected when the Finisher, or Saddle Stitch Finisher are installed.
- For e-STUDIO452 Series and e-STUDIO453 Series, "Tray 1" and "Tray 2" can be selected when the Hanging Finisher, Finisher (Type A), Finisher (Type B), or Saddle Stitch Finisher are installed.
- For e-STUDIO452 Series, When the Finisher (Type B) is installed and stapling is enabled, select "Tray 2".
- For e-STUDIO282 Series and e-STUDIO283 Series, "Tray 1" and "Tray 2" can be selected when the Hanging Finisher is installed, and "Tray 1" can be selected when the Saddle Stitch Finisher is installed.
- For e-STUDIO282 Series and e-STUDIO283 Series, When the optional Job Separator is installed, you can select "Job Separator Upper" and "Job Separator Lower" instead of "Inner Tray".
- For e-STUDIO451c Series, "Tray 1" and "Tray 2" can be selected when the Hanging Finisher, Finisher, or Saddle Stitch Finisher are installed.

### **2) Hole Punch**

This option sets whether or not a print job is hole punched.

- **Off** — Select this option to print without hole punches.

- **Long Edge Punch without rotation** — Select this option to create holes on the left side for a portrait document, or on the top for a landscape document.

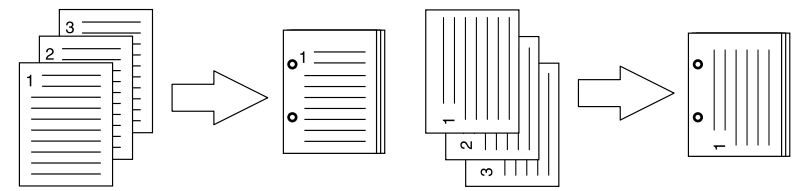

- **Short Edge Punch without rotation** — Select this option to create holes on the top for a portrait document, or on the right for a landscape document.

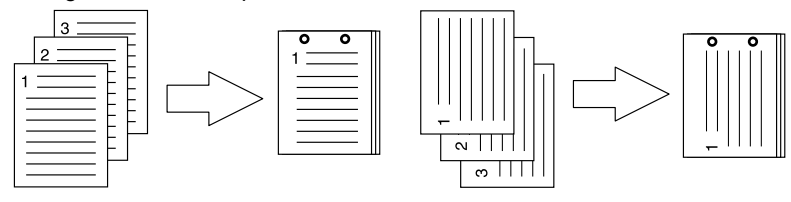

- **Long Edge Punch with 180 degree rotation** — Select this option to create holes on the right side for a portrait document, or on the bottom for a landscape document.

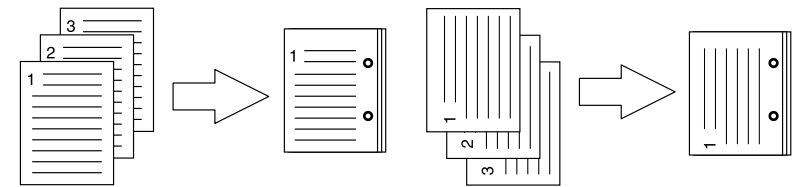

- **Short Edge Punch with 180 degree rotation** — Select this option to create holes on the bottom for a portrait document, or on the left for a landscape document.

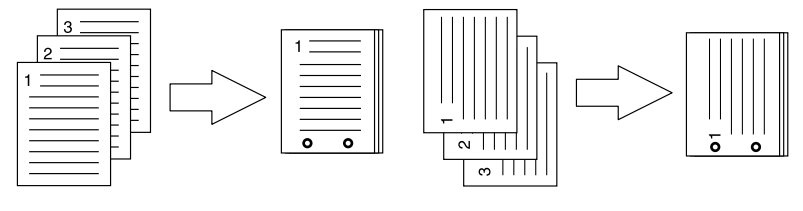

Note

This option can be selected when the Hole Punch Unit (optional) is installed.

### **3) Stapling**

- This option sets whether a print job is stapled.
	- Off Select this option to print without stapling.
- **Upper Left (Portrait) / Upper Right (Landscape)** Select this option to staple on the upper left for a portrait document, or on the upper right for a landscape document.

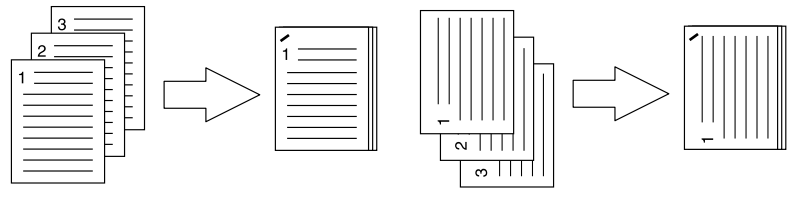

- **Middle Left (Portrait) / Middle Top (Landscape)** — Select this option to double staple on the left for a portrait document, or on the top for a landscape document.

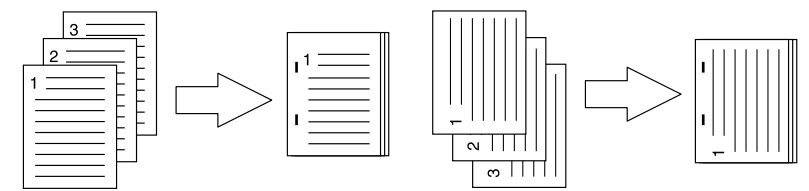

- **Lower Left (Portrait) / Upper Left (Landscape)** — Select this option to staple on the lower left for a portrait document, or on the upper left for a landscape document.

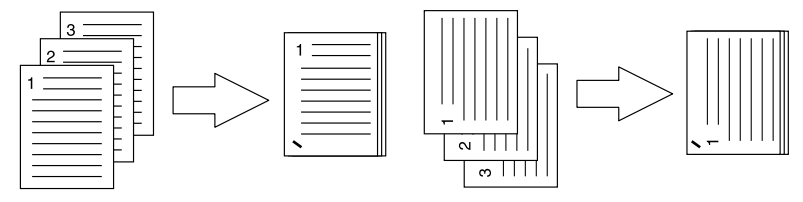

- **Upper Right (Portrait) / Lower Right (Landscape)** — Select this option to staple on the upper right for a portrait document, or on the lower right for a landscape document.

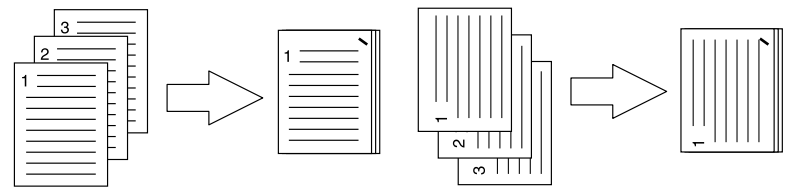

- **Middle Right (Portrait) / Middle Bottom (Landscape)** — Select this option to double staple on the right for a portrait document, or on the bottom for a landscape document.

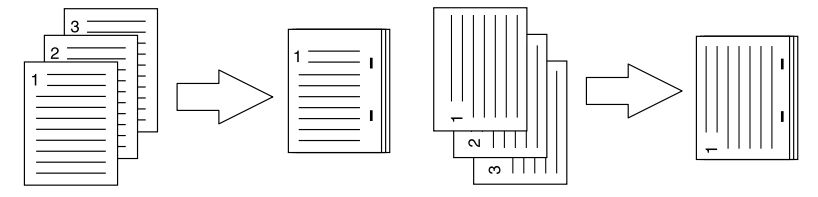

- **Lower Right (Portrait) / Lower Left (Landscape)** — Select this option to staple on the lower right for a portrait document, or on the lower left for a landscape document.

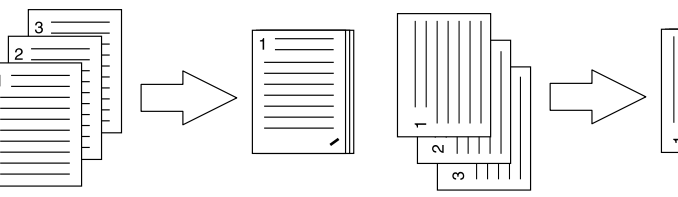

- **Middle Top (Portrait) / Middle Right (Landscape)** — Select this option to double staple on the top for a portrait document, or on the right for a landscape document.

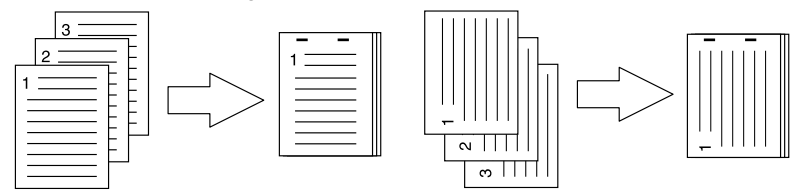

- **Middle Bottom (Portrait) / Middle Left (Landscape)** — Select this option to double staple on the bottom for a portrait document, or on the left for a landscape document.

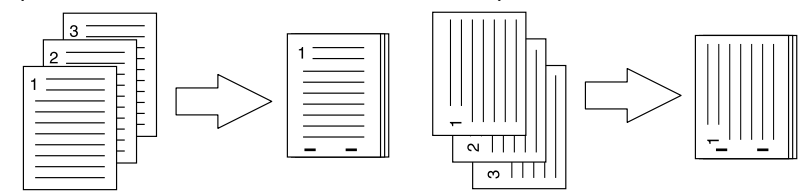

- **Saddle Stitch (Portrait) / Saddle Stitch (Landscape)** — Select this option to double staple in the center for a booklet to be printed. Select this only when booklet printing is performed.

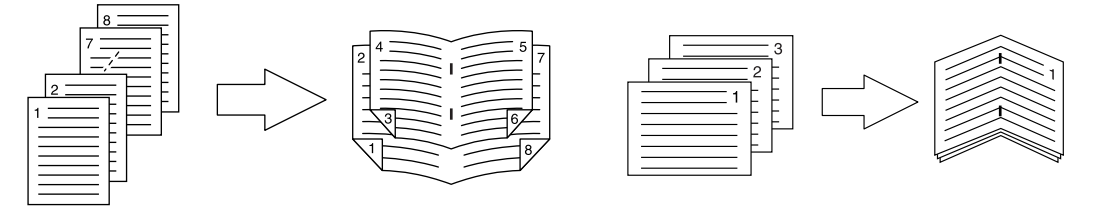

### Notes

- This option can be selected when the optional Finisher is installed.
- Only [Upper Left (Portrait)/Upper Right (Landscape)] can be selected when the Hanging Finisher (optional) is installed.
- y [Saddle Stitch (Portrait) / Saddle Stitch (Landscape)] can be selected only when the Saddle Stitch Finisher (optional) is installed.

### **Booklet**

In the Booklet menu, you can set booklet printing.

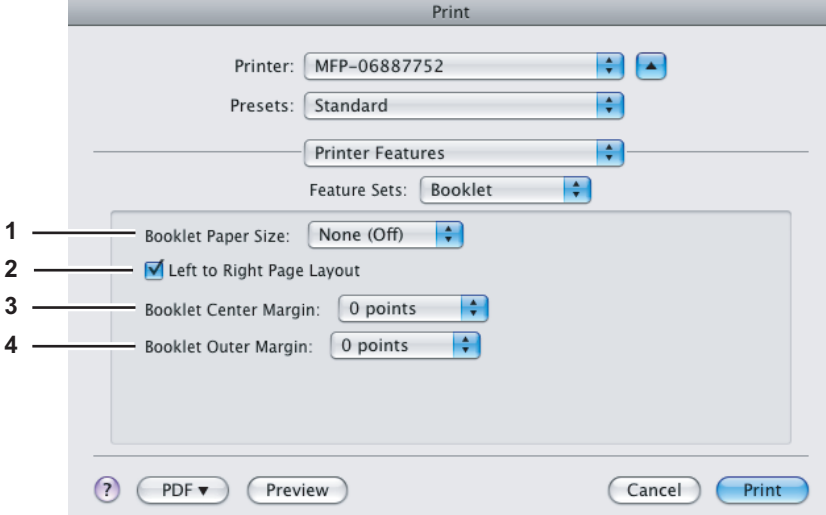

### **1) Booklet Paper Size**

Select a paper size for the booklet. Both sides of a sheet are printed with two pages. The booklet size will be half the size of the paper size that you specify.

### **2) Left to Right Page Layout**

Select this check box to create a booklet that can be read from left to right.

### **3) Booklet Center Margin**

Select the width of the margin added to the center.

### **4) Booklet Outer Margin**

Select the width of the margin added to the short edge side of a sheet.

### **Cover Pages**

Print Printer: MFP-06887752 E G H Presets: Standard H Printer Features Feature Sets: Cover Pages Ð **1** □ Use Front Cover Source: Auto (Default) : Print Style: Do not print on page Ð **2**□ Use Back Cover Source: Auto (Default) Print Style: Do not print on page ٠H ? PDF T Preview Cancel Print

### **1) Use Front Cover**

This option sets front cover printing which allows you to insert or print a cover on a sheet fed from a different drawer or the bypass tray.

To enable cover printing, select this check box and select the location from where a cover sheet is to be fed and the print style to be used.

### **Source**

Select from where the cover sheet is to be fed. When [Auto (Default)] is selected, the paper is automatically selected according to the printed document size.

### Note

The selectable values in the [Source] box vary depending on the optional devices installed on this equipment and their configuration in the Paper Feed menu.

### **Print Style**

This option selects how to print the cover.

- **Do not print on page** Select this option to insert a blank cover.
- **Print on page** Select this option to print the first page image on the front side of a cover. When the Two-Sided Printing option is enabled in the Layout menu, the first two page images are printed on both sides of a cover.
- **Print on 1 side of page** Select this option to print the first page image on the front side of a cover. This option is available only when the Two-Sided Printing option is enabled in the Layout menu.

### **2) Use Back Cover**

This option sets back cover printing which allows you to insert or print a back cover on a sheet fed from a different drawer or the bypass tray.

To enable back cover printing, select this check box and select the location from where a back cover sheet is to be fed and the print style to be used.

### **Source**

Select from where the cover sheet is to be fed. When [Auto (Default)] is selected, the paper is automatically selected according to the printed document size.

### Note

The selectable values in the [Source] box vary depending on the optional devices installed on this equipment and their configuration in the Paper Feed menu.

### **Print Style**

This option selects how you want to print a back cover.

- **Do not print on page** Select this option to insert a blank back cover.
- **Print on page** Select this option to print the last page image on the front side of a back cover. When the Two-Sided Printing option is enabled in the Layout menu, the last two page images are printed on both sides of a back cover.
- **Print on 1 side of page** Select this option to print the last page image on the front side of a back cover. This option is available only when the Two-Sided Printing option is enabled in the Layout menu.

In the Cover Pages menu, you can set Front Cover printing and Back Cover printing.

## **Quality**

In the Quality menu, you can specify various image quality features.

### **e-STUDIO282 Series / e-STUDIO283 Series / e-STUDIO452 Series / e-STUDIO453 Series / e-STUDIO850 Series / e-STUDIO853 Series**

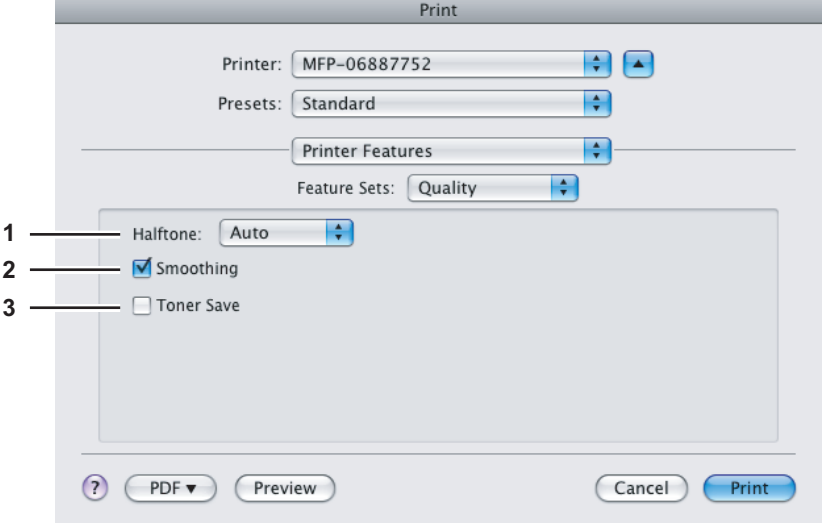

### **1) Halftone**

This option sets how to print halftones.

- Auto Select this option to print using proper halftone depending on the contents in the document automatically.
- **Detail** Select this option to print halftone in detail.
- **Smooth** Select this option to print halftone smoothly.

### **2) Smoothing**

Select this check box to print texts and graphics smoothly.

### **3) Toner Save**

Select this check box to print in the Toner Save mode.

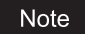

When the Toner Save mode is enabled, printing may become light.

### **e-STUDIO451c Series**

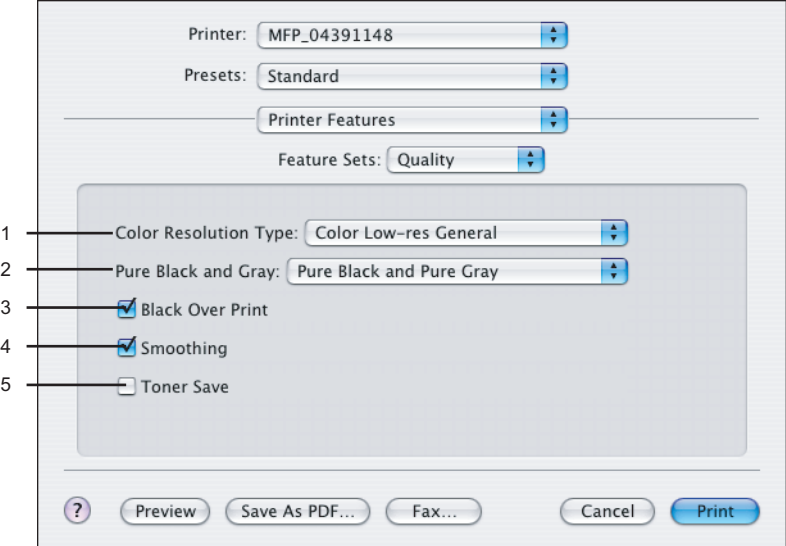

### **1) Color Resolution Type**

Select the combinations of color, resolution, and type.

- **Mono Low-res Auto** Select this to print in black and white with low resolution and automatic image quality type.
- **Mono Low-res Detail** Select this to print in black and white with low resolution and detailed image quality type.
- **Mono Low-res Smooth** Select this to print in black and white with low resolution and smoothing image quality type.
- **Color Low-res General** Select this to print in color with low resolution and general image quality type.
- **Color Low-res Photo** Select this to print in color with low resolution and photo image quality type.
- **Color Low-res Presentation** Select this to print in color with low resolution and presentation image quality type.
- **Color Low-res LineArt** Select this to print in color with low resolution and line art image quality type.
- **Color High-res General** Select this to print in color with high resolution and general image quality type.
- **Color High-res Photo** Select this to print in color with high resolution and photo image quality type.
- **Color High-res Presentation** Select this to print in color with high resolution and presentation image quality type.
- **Color High-res LineArt** Select this to print in color with high resolution and line art image quality type.
- **Color Low-res Transparency** Select this to print in color with low resolution on the transparency sheet.
- **Color High-res Transparency** Select this to print in color with high resolution on the transparency sheet.

### Note

When the optional expansion memory is not installed, the job will not be printed if you select "Color High-res General", "Color High-res Photo", Color High-res Presentation", "Color High-res LineArt", or "Color High-res Transparency".

### **2) Pure Black and Gray**

Select whether printing the document in gray scale.

- **Off** Select this to print the document in color mode.
- **Pure Black only** Select this to print the contents in black where the percentage of all colors (cyan, magenta, and yellow) is 100%.
- **Pure Black and Pure Gray** Select this to print the contents in black where the percentage of all color —cyan, magenta, and yellow— is 100% (C=100% -> K=100%, M=100% -> K=100%, Y=100% -> K=100%), and print the contents in gray scale where the percentage of each color —cyan, magenta, and yellow— is the same percentage (C=M=Y=n% -> K=n%).

### **3) Black Over Print**

Select this when printing background content that has black text overlayed on it. If this is not enabled, the background of the black content will not print. When you print a document that has any of its content on background with black text overlayed, enable this option.

### **4) Smoothing**

Select whether printing the texts and graphics smoothly.

### **5) Toner Save**

Select this to print in the toner save mode.

# **Color Settings (Only for e-STUDIO3510c Series)**

In the Color Settings 1 and Color Settings 2 menu, you can adjust the color settings for printing.

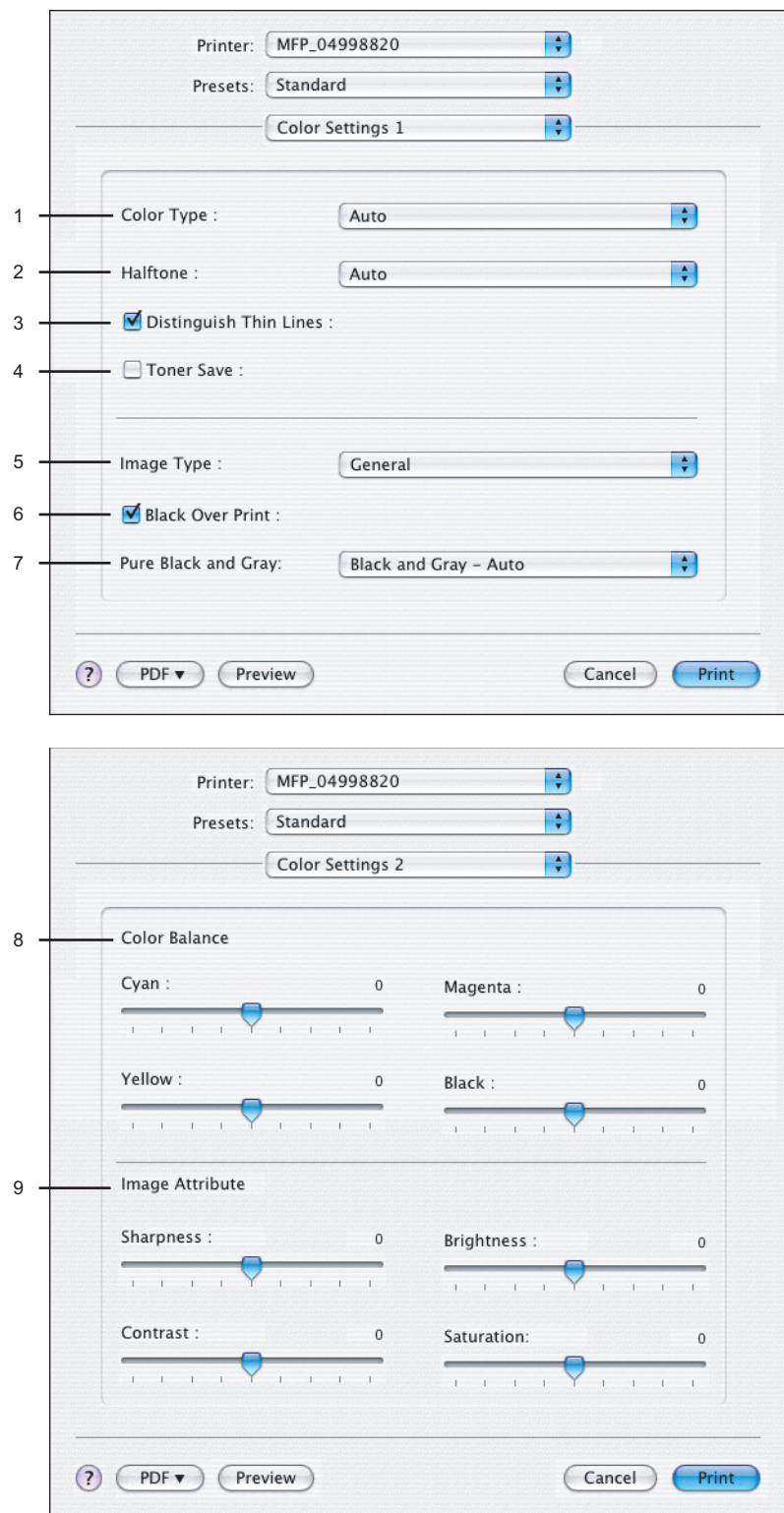

### **1) Color Type**

This sets whether a print job is printed in color mode or monochrome mode.

- **Auto** Select this to determine the color mode automatically. When a print job is a black and white document, the system automatically prints the document in monochrome mode. When a print job is a color document, it prints the document in color mode.
- **Color** Select this to print a document in color mode.
- **Mono** Select this to print a document in monochrome mode.
- **Black and Red** Select this to print a document in twin color mode with red. When this is selected, the black parts of the document are printed in black and color parts of the document are printed in red.
- **Black and Green** Select this to print a document in twin color mode with green. When this is selected, the black parts of the document are printed in black and color parts of the document are printed in green.
- **Black and Blue** Select this to print a document in twin color mode with blue. When this is selected, the black parts of the document are printed in black and color parts of the document are printed in blue.
- **Black and Cyan** Select this to print a document in twin color mode with cyan. When this is selected, the black parts of the document are printed in black and color parts of the document are printed in cyan.
- **Black and Magenta** Select this to print a document in twin color mode with magenta. When this is selected, the black parts of the document are printed in black and color parts of the document are printed in magenta.
- **Black and Yellow** Select this to print a document in twin color mode with yellow. When this is selected, the black parts of the document are printed in black and color parts of the document are printed in yellow.
- **Black and White** Select this to print a document in twin color mode with white. When this is selected, the black parts of the document are printed in black and color parts of the document are not printed.

### **2) Halftone**

This sets how halftones are printed.

- **Auto** Select this to print using proper halftone depending on the contents in the document automatically.
- **Detail** Select this to print halftone in detail.
- **Smooth** Select this to print halftone smoothly.

### **3) Distinguish Thin Lines**

Check this to print thin lines clearly.

### **4) Toner Save**

Select this check box to print in the Toner Save mode.

### **Note**

When the Toner Save mode is enabled, printing may become light.

### **5) Image Type**

This sets how colors are printed by selecting the job type. The printer driver automatically applies proper image quality for selected job type.

- **General** Select this to apply proper image quality for printing a general color document.
- **Photograph** Select this to apply proper image quality for printing photos.
- **Presentation** Select this to apply proper image quality for printing a vivid document.
- **Line Art** Select this to apply proper image quality for printing a document contains a lot of characters or line arts.

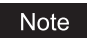

Other than "General" cannot be selected when "Mono" is selected at the "Color Type" drop down menu.

### **6) Black Over Print**

Check this when printing background content that has black text overlayed on it. If this is not enabled, the background of the black content will not print. When you print a document that has any of its content on background with black text overlayed, enable this option.

### **7) Pure Black and Gray**

- Select whether printing the black and gray scale contents in a document using the black toner.
- **Off** Select this to print the document in color mode.
- **Black Auto** Select this to print black contents using the black toner according to the document.
- **Black Text** Select this to print the black texts using the black toner.
- **Black Text and Graphic** Select this to print the black texts and graphics using the black toner.
- **Black Text, Graphic and Image**  Select this to print the black texts, graphics and images using the black toner. - **Black and Gray - Auto** — Select this to print black and gray scale contents using the black toner according to the
- document. - **Black and Gray - Text** — Select this to print the black and gray scale texts using the black toner.
- **Black and Gray Text and Graphic** Select this to print the black and gray scale texts and graphics using the black toner.
- **Black and Gray Text, Graphic and Image** Select this to print the black and gray scale texts, graphics, and images using the black toner.

### **8) Color Balance**

Adjust the density of each color for printing. You can set from -4 to 4 in units of 1.

### **9) Image Attribute**

This sets the sharpness, brightness, contrast, and saturation for printing.

### **- Sharpness**

Adjust the sharpness for printing. You can set from -4 (smoothest) to 4 (sharpest) in units of 1 by moving the scroll bar.

- **Brightness**
- Adjust the brightness for printing. You can set from -4 (darkest) to 4 (lightest) in units of 1 by moving the scroll bar. **- Contrast**
- Adjust the contrast for printing. You can set from -4 (lowest) to 4 (highest) in units of 1 by moving the scroll bar. **- Saturation**

Adjust the saturation for printing. You can set from -4 (low clear) to 4 (high clear) in units of 1 by moving the scroll bar.

# **e-Filing**

In the e-Filing menu, you can send and store print jobs from your application to e-Filing on this equipment (hard disk). The jobs stored to e-Filing can then be printed using the touch panel. You can select either a public or user box in which to store print jobs. You can also specify a folder in which the print jobs are to be stored in these boxes. The public box is shared by all users who can view the jobs stored in this box. User boxes are ones that users can create as desired. Access to user boxes can be restricted with a password.

### Note

The e-Filing menu is displayed when the Plug-in file is installed in Mac OS X 10.4.x to Mac OS X 10.6.x.

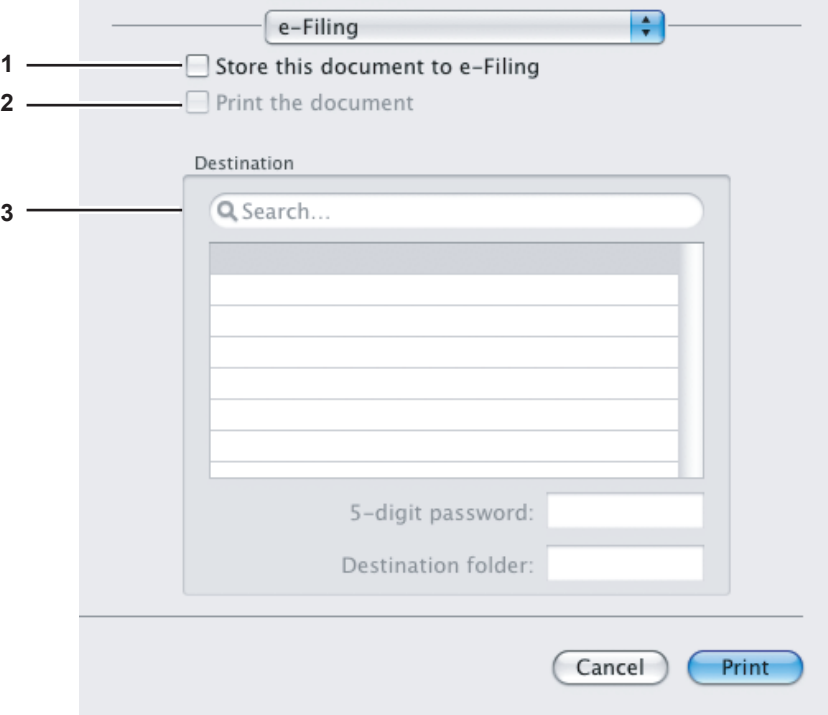

### **1) Store this document to e-Filing**

To store a print job in e-Filing, select this check box.

### **2) Print the document**

If you want to print the job as well as saving it to a box, select this check box.

### **3) Destination**

Select either the public box or a user box in which to store print jobs.

### **5-digit password**

If a password is set in the user box, enter the 5-digit password.

### **Destination folder**

When you specify a folder in which the print job is to be stored in a public or a user box, enter the folder name.

### Notes

- If the entered folder name is not found, a new folder is created under this name.
- Enter the folder name within 64 characters.
- Once there are 100 folders, you cannot create any more.

# **Watermark**

In the watermark menu, you can overprint the document with useful information, such as [Confidential], [Draft], [Proof] and [Top Secret]. You can choose from several predefined watermarks or you can create and save your own custom watermarks. Watermarks consist of text only.

### Note

The watermark menu is displayed when the Plug-in file is installed in Mac OS X 10.4.x to Mac OS X 10.6.x.

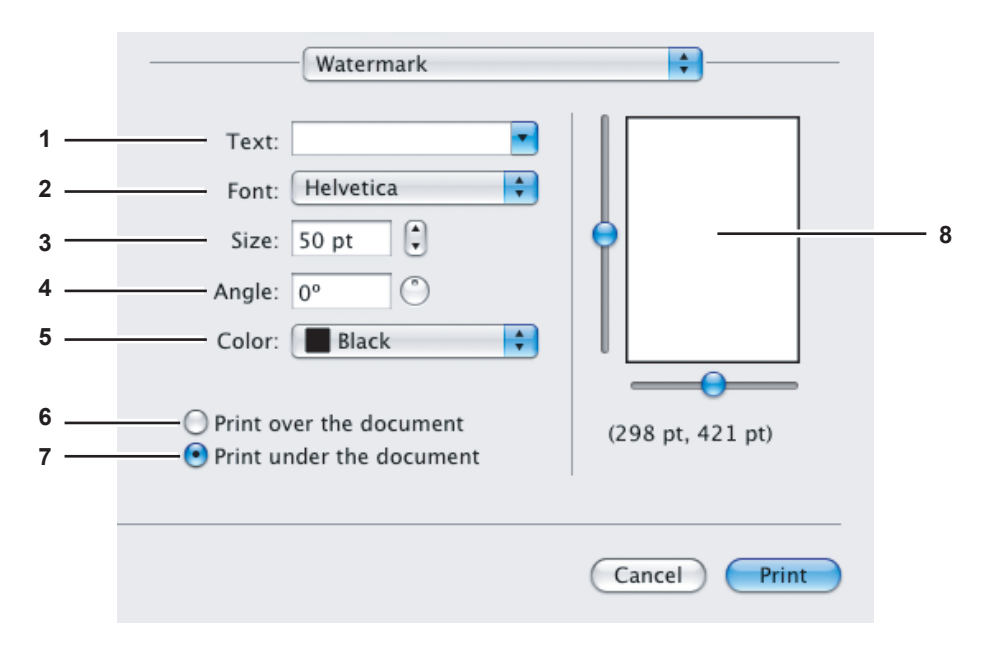

### **1) Text**

Select the watermark. You can create a new watermark if there is none you want to apply on the box.

### Note

You can enter up to 63 alphanumeric characters. If too many characters are entered, the watermark may not be printed correctly.

### **2) Font**

Select the font to be used for the watermark text.

**3) Size**

Enter the font size for the watermark text.

The font size can be set from 6 to 300 pt in units of 1 pt. You can also set the font size by moving the scroll bar.

### **4) Angle**

Enter the degree of the angle for rotating the watermark text. The angle can be set from 0 to 360 degrees in units of 1 degree. You can also set the degree of the angle by moving the scroll bar.

### **5) Color**

Select the color of the watermark text. The documents are printed with a shading of gray instead of the selected color.

### **6) Print over the document**

Select this to print the watermark text placed above everything.

**7) Print under the document**

Select this to print the watermark text placed below everything.

**8) Position**

Adjust the position of the watermark by moving the scroll bars.

# **Supply Levels**

In the Supply Levels menu, the remaining toner and paper can be checked. This menu is displayed when Mac OS X 10.4 to 10.6.x is used.

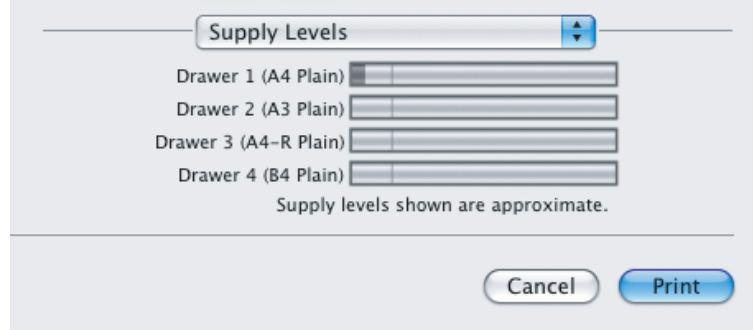

# **Summary**

In the Summary menu, you can confirm the current settings for printing.

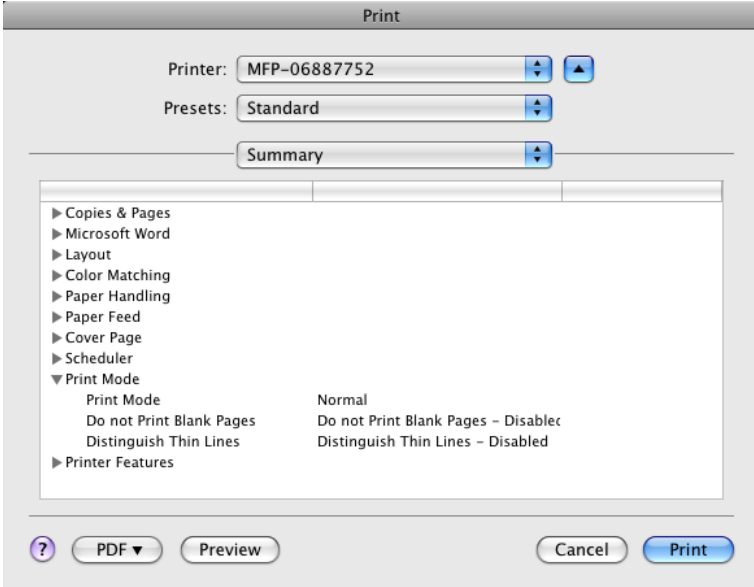
## **Print dialog on Mac OS X 10.2.x**

The [Print] dialog boxes can be displayed by selecting the [Print] command from the [File] menu of the application.

Tip

The [Print] dialog boxes are different between Mac OS X 10.2.x and Mac OS X 10.3.x to Mac OS X 10.6.x. See the following section for the descriptions of the [Print] dialog box for Mac OS X 10.3.x to Mac OS X 10.6.x.  [P.158 "Print dialog on Mac OS X 10.3.x to Mac OS X 10.6.x"](#page-159-0)

### Note

The [Print] dialog box varies depending on applications.

## **Copies & Pages**

In the Copies & Pages menu, you can set the general print options such as number of copies and sort printing.

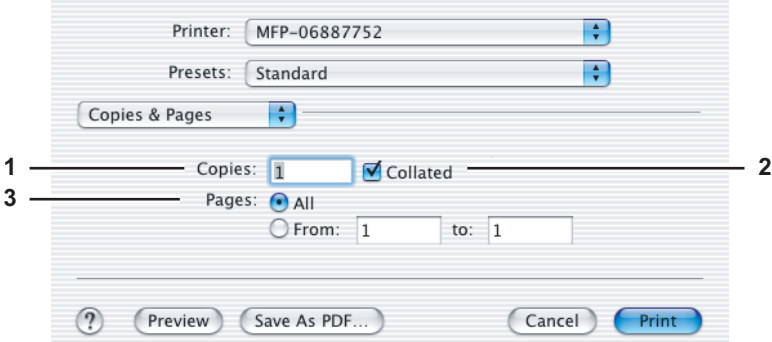

## **1) Copies**

This option sets the number of printed copies.

#### **2) Collated**

Select this check box for sort-printing  $(1, 2, 3... 1, 2, 3...)$ .

**3) Pages**

This option sets the pages to be printed.

- **All** Select this option to print all pages.
- **From/to** Select this option to specify the pages to be printed. Enter the page range in the [From] and [to] boxes.

## **Layout**

In the Layout menu, you can set N-up printing (multiple pages per sheets). The items in the Layout menu vary depending on the Mac OS X version.

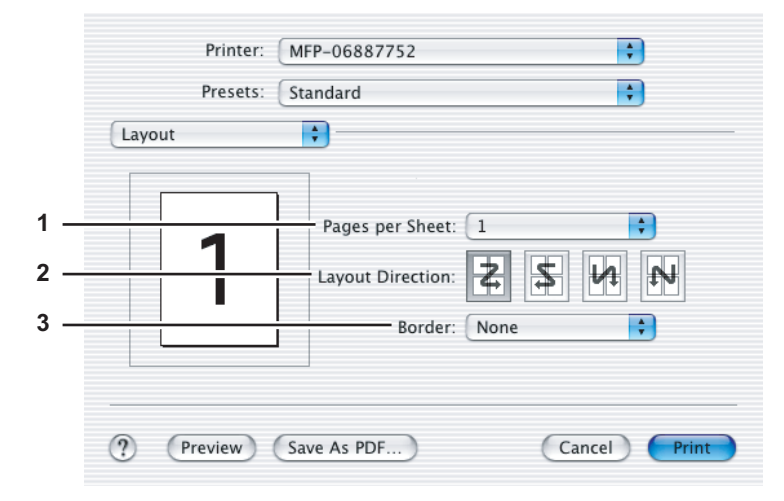

#### **1) Pages per Sheet**

This option sets the number of multiple pages to be printed on one sheet. The pages are reduced to fit the selected paper size automatically and are printed.

- **1** Select this option if you do not wish to perform N-up printing.
- **2** Select this option to print images from 2 pages arranged on one sheet.
- **4** Select this option to print images from 4 pages arranged on one sheet.
- **6** Select this option to print images from 6 pages arranged on one sheet.
- **9** Select this option to print images from 9 pages arranged on one sheet.
- **16** Select this option to print images from 16 pages arranged on one sheet.

### **2) Layout Direction**

This option sets how pages are arranged on one sheet. This option is available only when N-up printing (printing multiple sheets on a page) is enabled.

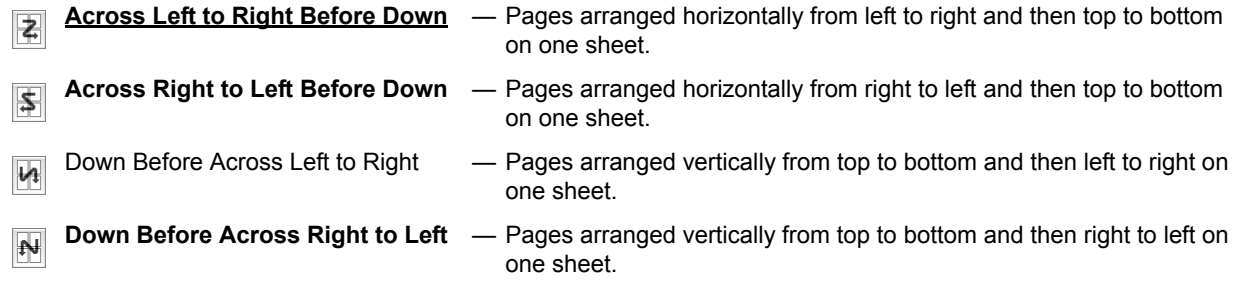

### **3) Border**

Select if a border line is to be drawn on each page.

- **None** Select this option if no border line is to be drawn.
- **Single hairline** Select this option to draw a single hairline for the border.
- **Single thin line** Select this option to draw a single thin line for the border.
- **Double hairline** Select this option to draw a double hairline for the border.
- **Double thin line** Select this option to draw a double thin line for the border.

## **Duplex**

In the Duplex menu, you can set Two-Sided printing (printing on both sides of a sheet).

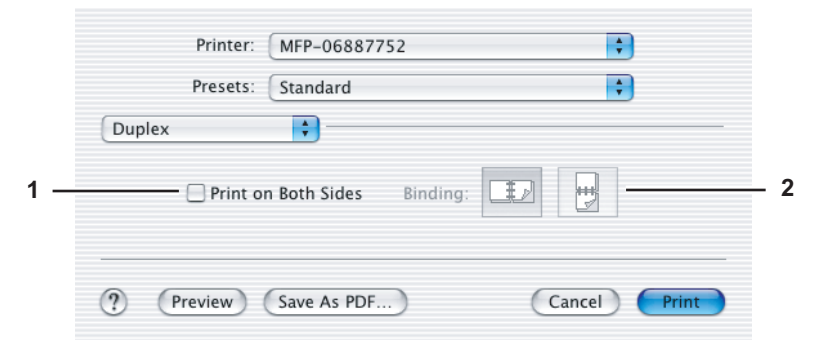

### **1) Print on Both Sides**

Select this check box to print on both sides of the paper. When this box is selected, select the binding direction at the [Binding] option.

### **2) Binding**

- This option sets the type of binding for Two-sided printed pages.
	- Long-edge Binding Select this option to bind along the long edge side of paper. The direction to be printed on the back side of the paper differs depending on the orientation.

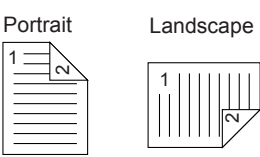

**Short-edge Binding** — Select this option to bind along the short edge side of paper. The direction to be printed on the back side of the paper differs depending on the orientation.

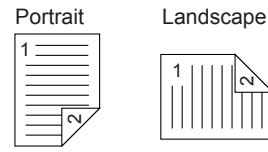

## **Output Options**

In the Output Options menu, you can save a print job as a file.

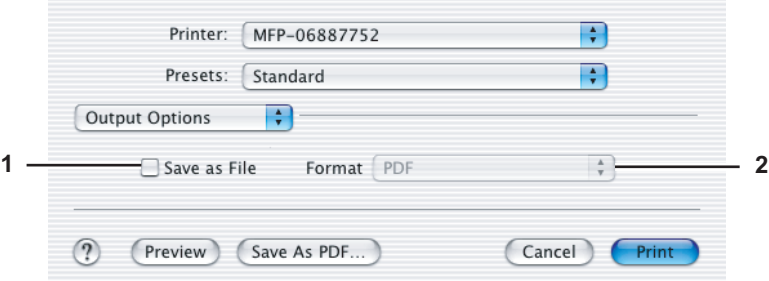

## **1) Save as File**

Select this check box to save a print job as a file. When this box is selected, select the file type in the [Format] box.

- **2) Format**
	- This option sets the format to save a file.
	- **PDF** Select this option to save a print job as a PDF file.
	- **PostScript** Select this option to save a print job as a PS file.

## **Error Handling**

In the Error Handling menu, you can set how to report a PostScript error.

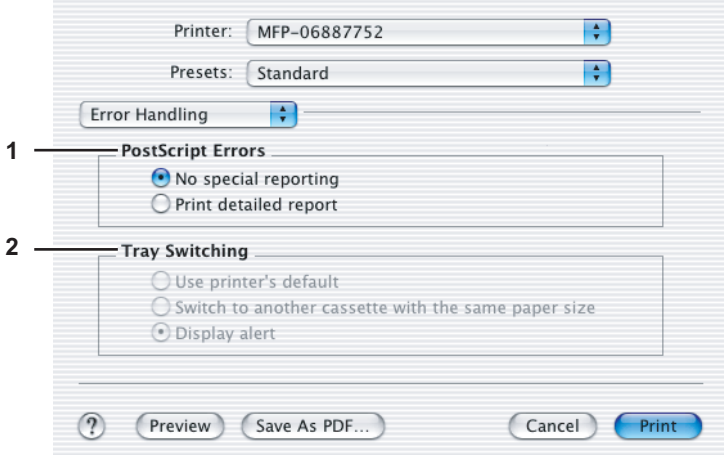

#### **1) PostScript Errors**

This option sets whether to print a PostScript error report.

- **No special reporting** Select this option if you do not want to print PostScript error information.
- **Print detailed report** Select this option to print PostScript error information.
- **2) Tray Switching**

This option is not supported by this equipment.

## **Paper Feed**

In the Paper Feed menu, you can select the paper source or media type.

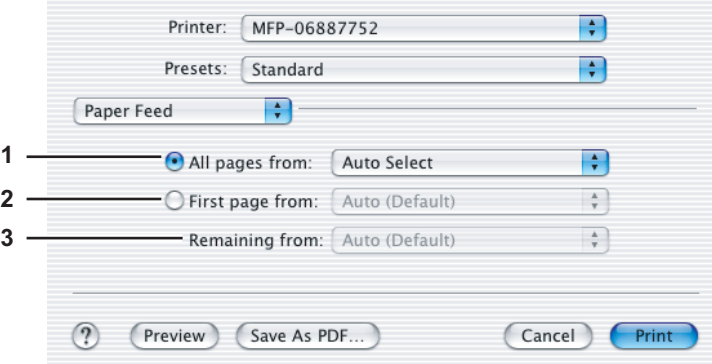

#### **1) All pages from**

Select this option when you want to use the same paper source for all pages. When this option is selected, select the paper source or paper type to be used in the box.

#### **2) First page from**

Select this option when you want to specify different paper source for the first page and remaining pages. When this option is selected, select the paper source or paper type to be used for the first page in the box.

### **3) Remaining from**

Select the paper source or paper type to be used for the remaining pages in the box. This option can be selected only when you select the [First page from] option.

## **Printer Features**

In the Printer Features menu, you can set special printing features.

- [P.183 "Booklet"](#page-184-0)
- La [P.184 "Quality"](#page-185-0)
- [P.185 "Color Settings 1 \(Only for e-STUDIO3510c Series\)"](#page-186-0)
- [P.186 "Color Settings 2 \(Only for e-STUDIO3510c Series\)"](#page-187-0)
- [P.187 "Color Settings 3 \(Only for e-STUDIO3510c Series\)"](#page-188-0)
- [P.187 "Color Settings 4 \(Only for e-STUDIO3510c Series\)"](#page-188-1)
- [P.188 "Finishing"](#page-189-0)
- **ED** [P.191 "Printing Modes"](#page-192-0)
- [P.192 "Printing Modes DC"](#page-193-0)
- [P.193 "Private Document Password"](#page-194-0)

Note

Do not use the Cover Pages menu.

## <span id="page-184-0"></span>**Booklet**

In the Booklet menu, you can set booklet printing.

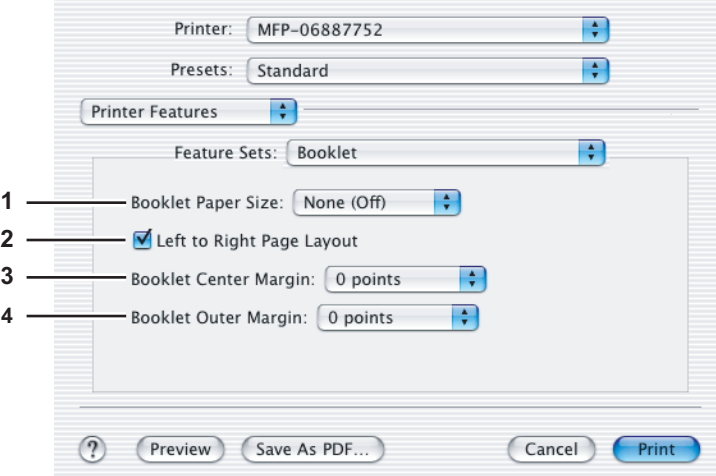

## **1) Booklet Paper Size**

Select a paper size for the booklet. Both sides of a sheet are printed with two pages. The booklet size will be half the size of the paper size that you specify.

### **2) Left to Right Page Layout**

Select this check box to create a booklet that can be read from left to right.

#### **3) Booklet Center Margin** Select the width of space added to the center.

## **4) Booklet Outer Margin**

Select the width of space added to the short edge side of a sheet.

## <span id="page-185-0"></span>**Quality**

In the Quality menu, you can specify various image quality features.

## **e-STUDIO282 Series / e-STUDIO283 Series / e-STUDIO452 Series / e-STUDIO453 Series / e-STUDIO850 Series / e-STUDIO853 Series**

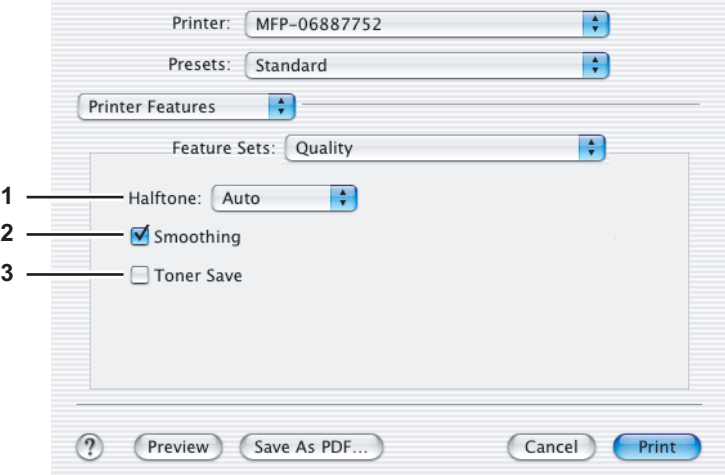

### **1) Halftone**

This option sets how to print halftones.

- Auto Select this option to print using proper halftone depending on the contents in the document automatically.
- Detail Select this option to print halftone in detail.
- **Smooth** Select this option to print halftone smoothly.

### **2) Smoothing**

Select this check box to print texts and graphics smoothly.

**3) Toner Save**

Select this check box to print in the Toner Save mode.

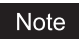

When the Toner Save mode is enabled, printing may become light.

### **e-STUDIO451c Series**

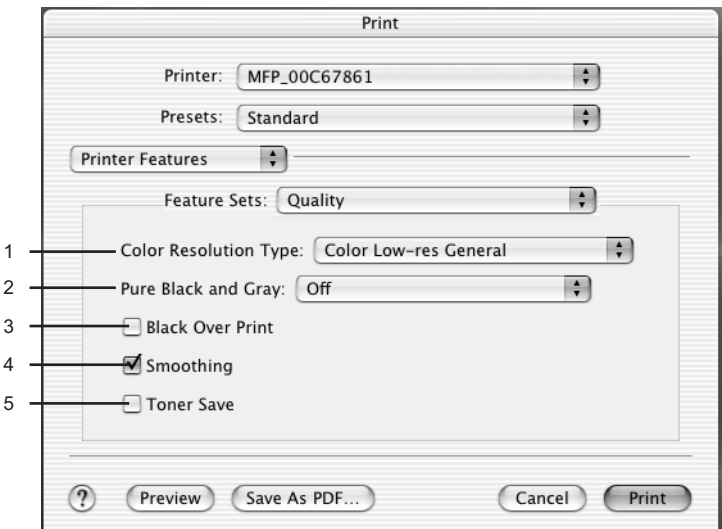

### **1) Color Resolution Type**

Select the combinations of color, resolution, and type.

- **Mono Low-res Auto** Select this to print in black and white with low resolution and automatic image quality type.
- **Mono Low-res Detail** Select this to print in black and white with low resolution and detailed image quality type. - **Mono Low-res Smooth** — Select this to print in black and white with low resolution and smoothing image quality type.
- **Color Low-res General** Select this to print in color with low resolution and general image quality type.
- **Color Low-res Photo** Select this to print in color with low resolution and photo image quality type.
- **Color Low-res Presentation** Select this to print in color with low resolution and presentation image quality type.
- **Color Low-res LineArt** Select this to print in color with low resolution and line art image quality type.
- **Color High-res General** Select this to print in color with high resolution and general image quality type.
- **Color High-res Photo** Select this to print in color with high resolution and photo image quality type.
- **Color High-res Presentation** Select this to print in color with high resolution and presentation image quality type.
- **Color High-res LineArt** Select this to print in color with high resolution and line art image quality type.
- **Color Low-res Transparency** Select this to print in color with low resolution on the transparency sheet.
- **Color High-res Transparency** Select this to print in color with high resolution on the transparency sheet.

## Note

When the optional expansion memory is not installed, the job will not be printed if you select "Color High-res General", "Color High-res Photo", Color High-res Presentation", "Color High-res LineArt", or "Color High-res Transparency".

#### **2) Pure Black and Gray**

Select whether printing the document in gray scale.

- **Off** Select this to print the document in color mode.
- **Pure Black only** Select this to print the contents in black where the percentage of all colors (cyan, magenta, and yellow) is 100%.
- **Pure Black and Pure Gray** Select this to print the contents in black where the percentage of all color —cyan, magenta, and yellow— is 100% (C=100% -> K=100%, M=100% -> K=100%, Y=100% -> K=100%), and print the contents in gray scale where the percentage of each color —cyan, magenta, and yellow— is the same percentage (C=M=Y=n% -> K=n%).

#### **3) Black Over Print**

Select this when printing background content that has black text overlayed on it. If this is not enabled, the background of the black content will not print. When you print a document that has any of its content on background with black text overlayed, enable this option.

### **4) Smoothing**

Select whether printing the texts and graphics smoothly.

#### **5) Toner Save**

Select this to print in the toner save mode.

## <span id="page-186-0"></span>**Color Settings 1 (Only for e-STUDIO3510c Series)**

In the Color Settings 1, you can set special features for printing.

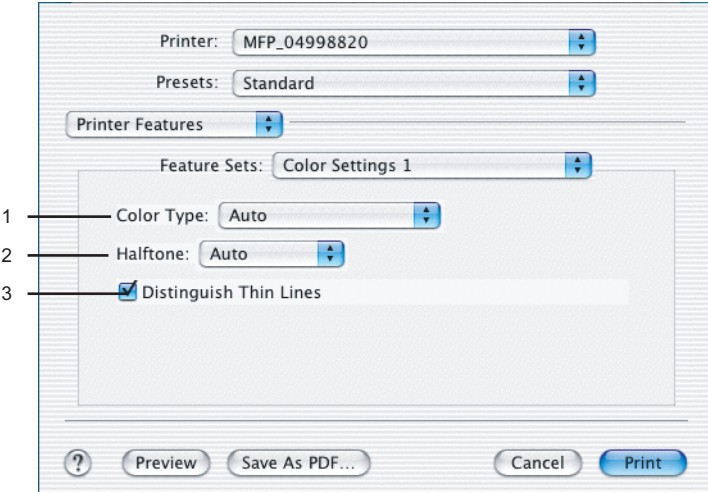

## **1) Color Type**

- This sets whether a print job is printed in color mode or monochrome mode.
- **Auto** Select this to determine the color mode automatically. When a print job is a black and white document, the system automatically prints the document in monochrome mode. When a print job is a color document, it prints the document in color mode.
- **Color** Select this to print a document in color mode.
- **Mono** Select this to print a document in monochrome mode.
- **Black and Red** Select this to print a document in twin color mode with red. When this is selected, the black parts of the document are printed in black and color parts of the document are printed in red.
- **Black and Green** Select this to print a document in twin color mode with green. When this is selected, the black parts of the document are printed in black and color parts of the document are printed in green.
- **Black and Blue** Select this to print a document in twin color mode with blue. When this is selected, the black parts of the document are printed in black and color parts of the document are printed in blue.
- **Black and Cyan** Select this to print a document in twin color mode with cyan. When this is selected, the black parts of the document are printed in black and color parts of the document are printed in cyan.
- **Black and Magenta** Select this to print a document in twin color mode with magenta. When this is selected, the black parts of the document are printed in black and color parts of the document are printed in magenta.
- **Black and Yellow** Select this to print a document in twin color mode with yellow. When this is selected, the black parts of the document are printed in black and color parts of the document are printed in yellow.
- **Black and White** Select this to print a document in twin color mode with white. When this is selected, the black parts of the document are printed in black and color parts of the document are not printed.

#### **2) Halftone**

This sets how halftones are printed.

- Auto Select this to print using proper halftone depending on the contents in the document automatically.
- **Detail** Select this to print halftone in detail.
- **Smooth** Select this to print halftone smoothly.

#### **3) Distinguish Thin Lines**

Check this to print thin lines clearly.

## <span id="page-187-0"></span>**Color Settings 2 (Only for e-STUDIO3510c Series)**

In the Color Settings 2, you can set image quality for printing.

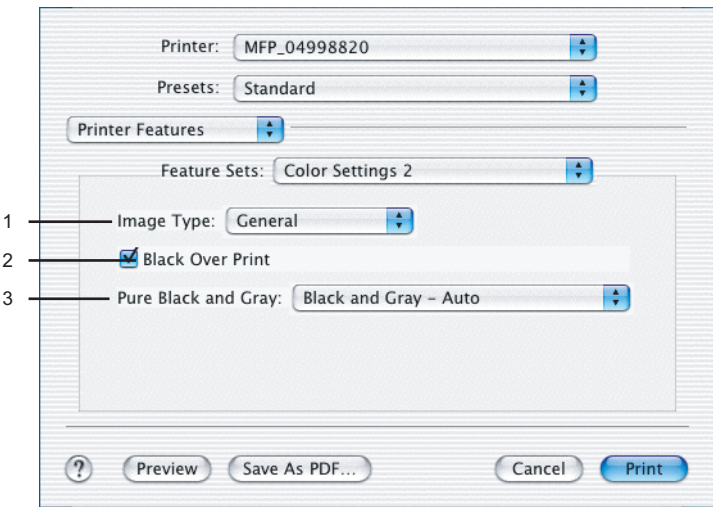

#### **1) Image Type**

This sets how colors are printed by selecting the job type. The printer driver automatically applies proper image quality for selected job type.

- **General** Select this to apply proper image quality for printing a general color document.
- **Photograph** Select this to apply proper image quality for printing photos.
- **Presentation** Select this to apply proper image quality for printing a vivid document.
- **Line Art** Select this to apply proper image quality for printing a document contains a lot of characters or line arts.

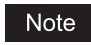

Other than "General" cannot be selected when "Mono" is selected at the "Color Type" drop down menu.

### **2) Black Over Print**

Check this when printing background content that has black text overlayed on it. If this is not enabled, the background of the black content will not print. When you print a document that has any of its content on background with black text overlayed, enable this option.

#### **3) Pure Black and Gray**

Select whether printing the black and gray scale contents in a document using the black toner.

- **Off** Select this to print the document in color mode.
- **Black Auto** Select this to print black contents using the black toner according to the document.
- **Black Text** Select this to print the black texts using the black toner.
- **Black Text and Graphic** Select this to print the black texts and graphics using the black toner.
- **Black Text, Graphic and Image**  Select this to print the black texts, graphics and images using the black toner.
- **Black and Gray Auto** Select this to print black and gray scale contents using the black toner according to the document.
- **Black and Gray Text** Select this to print the black and gray scale texts using the black toner.
- **Black and Gray Text and Graphic** Select this to print the black and gray scale texts and graphics using the black toner.
- **Black and Gray Text, Graphic and Image** Select this to print the black and gray scale texts, graphics, and images using the black toner.

## <span id="page-188-0"></span>**Color Settings 3 (Only for e-STUDIO3510c Series)**

In the Color Settings 3, you can set color balance for printing.

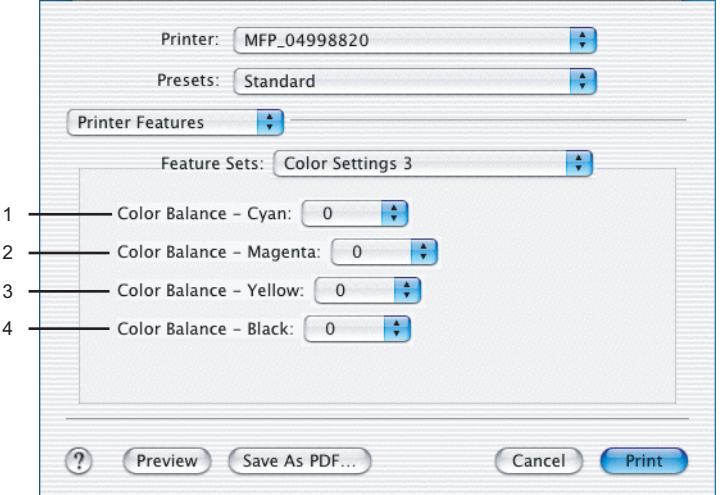

**1) Color Balance - Cyan**

Adjust the density of cyan for printing. You can set from -4 to 4 in units of 1.

**2) Color Balance - Magenta** Adjust the density of magenta for printing. You can set from -4 to 4 in units of 1.

**3) Color Balance - Yellow** Adjust the density of yellow for printing. You can set from -4 to 4 in units of 1.

**4) Color Balance - Black** Adjust the density of black for printing. You can set from -4 to 4 in units of 1.

## <span id="page-188-1"></span>**Color Settings 4 (Only for e-STUDIO3510c Series)**

In the Color Settings 4, you can set image attributes for printing.

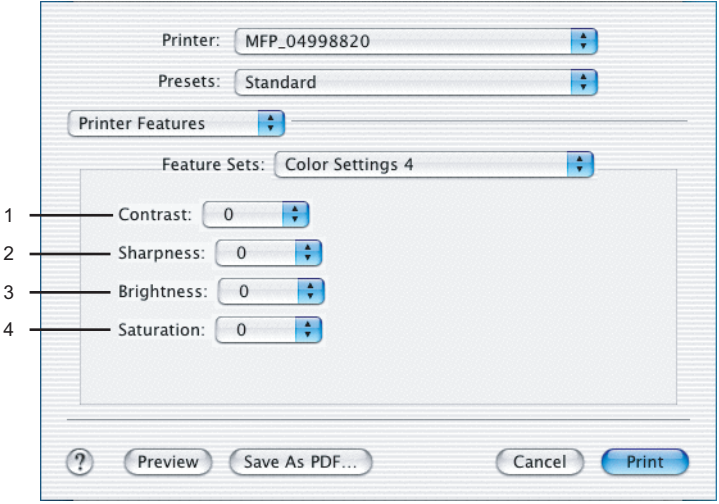

#### **1) Contrast**

Adjust the contrast for printing. You can set from -4 (lowest) to 4 (highest) in units of 1 by moving the scroll bar.

### **2) Sharpness**

Adjust the sharpness for printing. You can set from -4 (smoothest) to 4 (sharpest) in units of 1 by moving the scroll bar.

### **3) Brightness**

Adjust the brightness for printing. You can set from -4 (darkest) to 4 (lightest) in units of 1 by moving the scroll bar.

### **4) Saturation**

Adjust the saturation for printing. You can set from -4 (low clear) to 4 (high clear) in units of 1 by moving the scroll bar.

## <span id="page-189-0"></span>**Finishing**

In the Finishing menu, you can set the destination, hole punching and stapling.

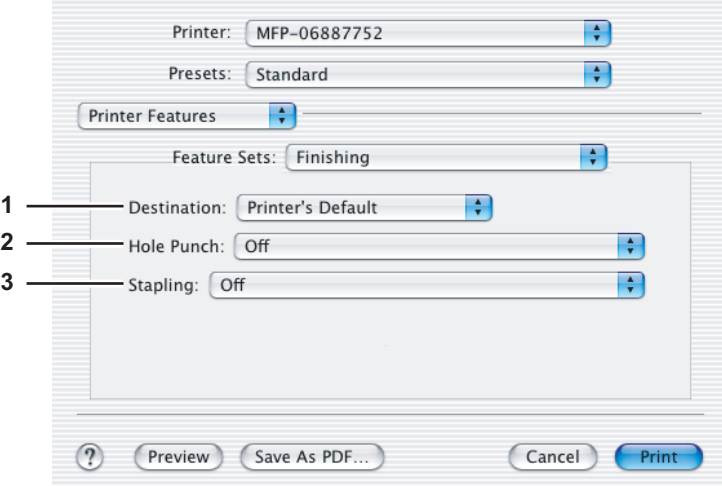

## **1) Destination**

This option selects the destination tray.

- **Printer's Default** Select this to route the output to the default tray (that is set as the default tray for raw job in the Printer setting page of TopAccess Administrator's page).
- **Exit Tray** Select this when no finisher is installed (e-STUDIO850 Series only).
- **Inner Tray** Select this to route the output to the inner tray (Except e-STUDIO850 Series).
- **Tray 1** Select this to route the output to the upper tray of the Finisher.
- **Tray 2** Select this to route the output to the lower tray of the Finisher.
- **Job Separator Upper** Select this to route the output to the upper tray of the Job Separator (e-STUDIO452 Series / e-STUDIO453 Series / e-STUDIO282 Series / e-STUDIO283 Series only).
- **Job Separator Lower** Select this to route the output to the lower tray of the Job Separator (e-STUDIO452 Series / e-STUDIO453 Series / e-STUDIO282 Series / e-STUDIO283 Series only).

## Notes

- Depending on the type of finisher installed and destination settings, stapling and hole punching may not be performed.
- Depending on the equipment settings, the paper may be delivered to a tray that cannot carry out stapling or hole punching when "Auto" is selected as the "Destination" option.
- For e-STUDIO850 Series, "Exit Tray" is only available when no finisher is installed.
- For e-STUDIO850 Series and e-STUDIO3510c Series, "Tray 1" and "Tray 2" can be selected when the Finisher, or Saddle Stitch Finisher are installed.
- For e-STUDIO452 Series and e-STUDIO453 Series, "Tray 1" and "Tray 2" can be selected when the Hanging Finisher, Finisher (Type A), Finisher (Type B), or Saddle Stitch Finisher are installed.
- For e-STUDIO452 Series, When the Finisher (Type B) is installed and stapling is enabled, select "Tray 2".
- For e-STUDIO282 Series and e-STUDIO283 Series, "Tray 1" and "Tray 2" can be selected when the Hanging Finisher is installed, and "Tray 1" can be selected when the Saddle Stitch Finisher is installed.
- For e-STUDIO282 Series and e-STUDIO283 Series, When the optional Job Separator is installed, you can select "Job Separator Upper" and "Job Separator Lower" instead of "Inner Tray".
- For e-STUDIO451c Series, "Tray 1" and "Tray 2" can be selected when the Hanging Finisher, Finisher, or Saddle Stitch Finisher are installed.

## **2) Hole Punch**

- This option sets whether or not a print job is hole punched.
	- **Off** Select this option to print without hole punches.
- Long Edge Punch without rotation Select this option to create holes on the left side for a portrait document, or on the top for a landscape document.

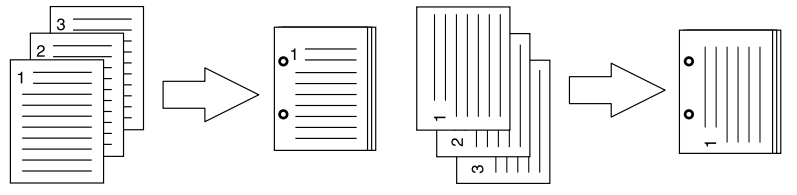

- **Short Edge Punch without rotation** — Select this option to create holes on the top for a portrait document, or on the right for a landscape document.

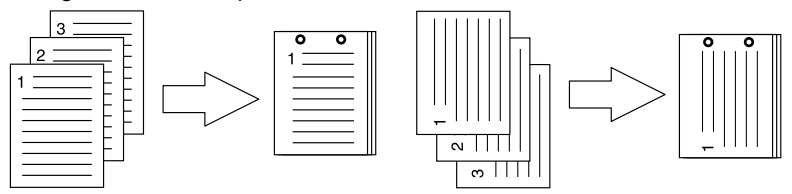

- **Long Edge Punch with 180 degree rotation** — Select this option to create holes on the right side for a portrait document, or on the bottom for a landscape document.

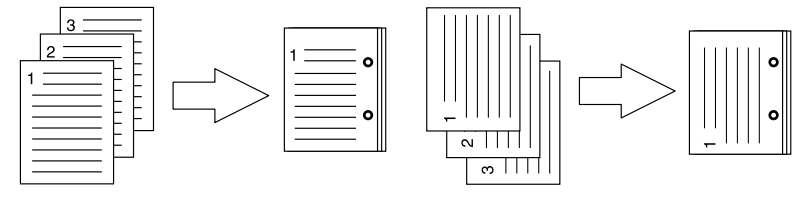

- **Short Edge Punch with 180 degree rotation** — Select this option to create holes on the bottom for a portrait document, or on the left for a landscape document.

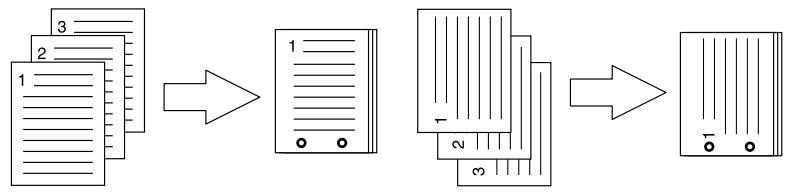

## Note

This option can be selected when the Hole Punch Unit (optional) is installed.

## **3) Stapling**

This option sets whether a print job is stapled.

- **Off** Select this option to print without stapling.
- **Upper Left (Portrait) / Upper Right (Landscape)** Select this option to staple on the upper left for a portrait document, or on the upper right for a landscape document.

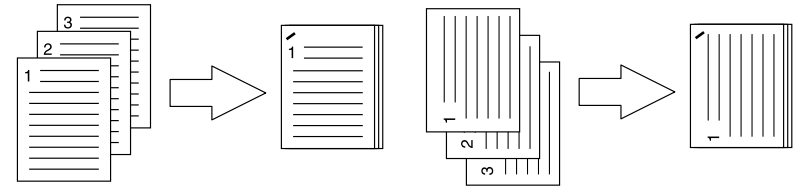

- **Middle Left (Portrait) / Middle Top (Landscape)** — Select this option to double staple on the left for a portrait document, or on the top for a landscape document.

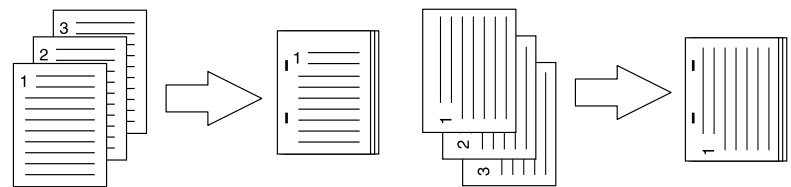

- **Lower Left (Portrait) / Upper Left (Landscape)** — Select this option to staple on the lower left for a portrait document, or on the upper left for a landscape document.

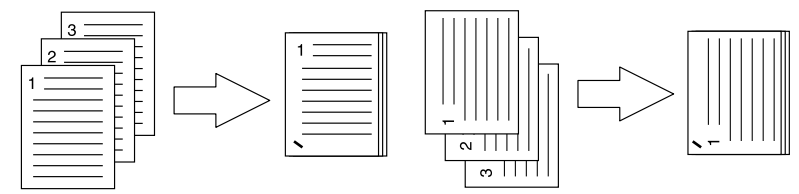

- **Upper Right (Portrait) / Lower Right (Landscape)** — Select this option to staple on the upper right for a portrait document, or on the lower right for a landscape document.

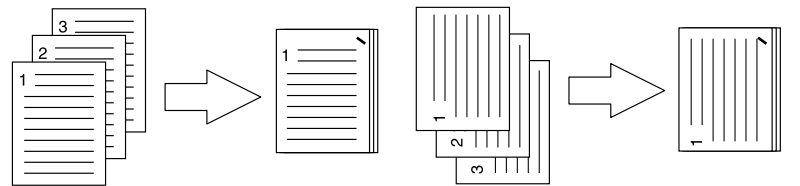

- **Middle Right (Portrait) / Middle Bottom (Landscape)** — Select this option to double staple on the right for a portrait document, or on the bottom for a landscape document.

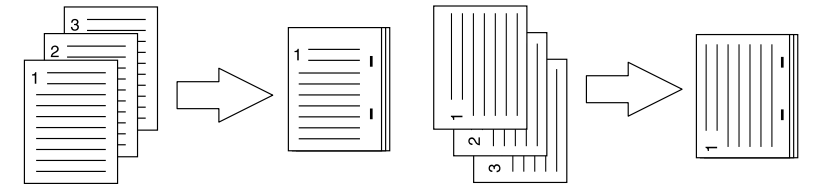

- **Lower Right (Portrait) / Lower Left (Landscape)** — Select this option to double staple on the lower right for a portrait document, or on the lower left for a landscape document.

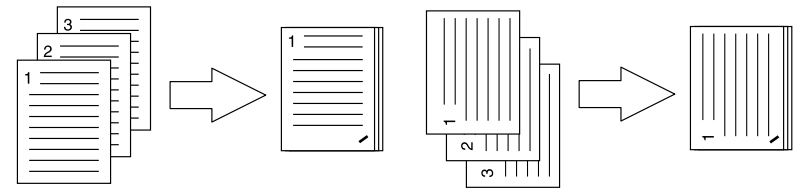

- **Middle Top (Portrait) / Middle Right (Landscape)** — Select this option to double staple on the top for a portrait document, or on the right for a landscape document.

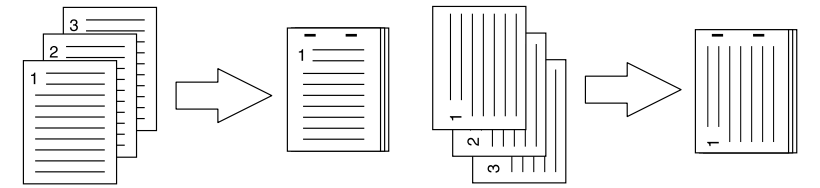

- **Middle Bottom (Portrait) / Middle Left (Landscape)** — Select this option to double staple on the bottom for a portrait document, or on the left for a landscape document.

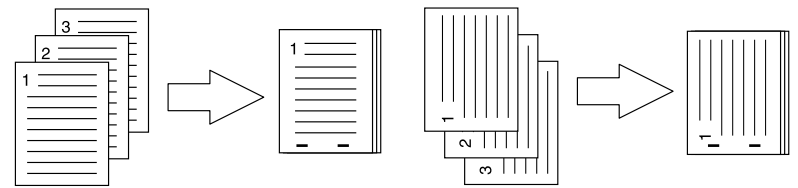

- **Saddle Stitch (Portrait) / Saddle Stitch (Landscape)** — Select this option to double staple in the center for a booklet to be printed. Select this only when booklet printing is performed.

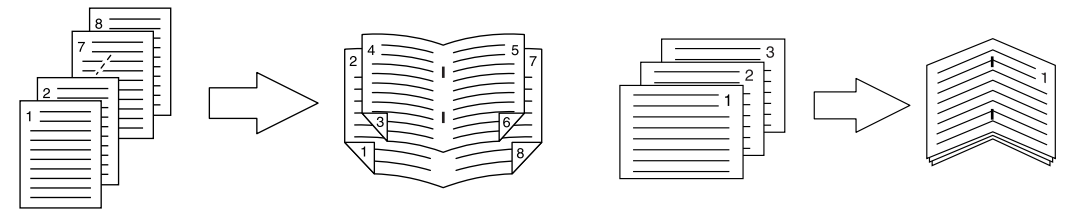

## Notes

- This option can be selected when the optional Finisher is installed.
- Only [Upper Left (Portrait)/Upper Right (Landscape)] can be selected when the Hanging Finisher (optional) is installed.
- [Saddle Stitch (Portrait) / Saddle Stitch (Landscape)] can be selected only when the Saddle Stitch Finisher (optional) is installed.

## <span id="page-192-0"></span>**Printing Modes**

In the Printing Modes menu, you can set the way this equipment handles the print job. This menu allows you to enable various job types, such as Private Print, Proof Print and Hold Print.

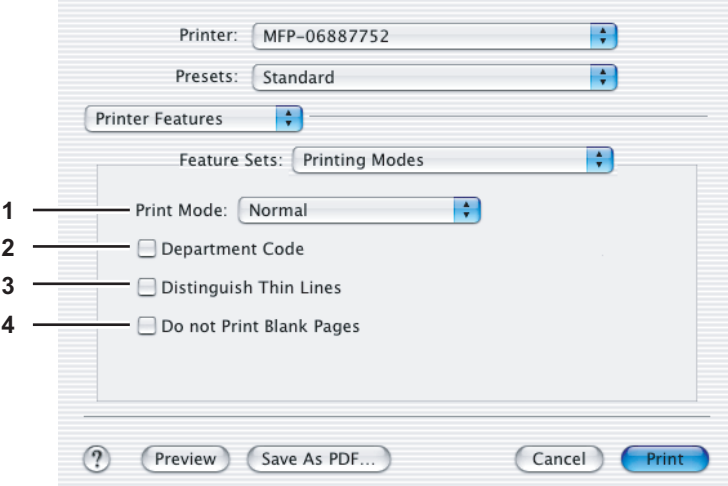

#### **1) Print Mode**

- This option sets the type of print job.
- **Normal** Select this option to print a job normally.
- **Hold** Select this option to print a hold job. The print job, sent as a hold job, is saved in the hold job queue on this equipment. To perform printing, select the desired job on the touch panel display and press [PRINT]. This option is useful to prevent you from forgetting to remove printed sheets.

For the detailed instructions on how to use the touch panel display, see the following page:

- "Printing Guide" "MANAGING PRINT JOBS FROM THE CONTROL PANEL" "Hold Print jobs"
- **Proof** Select this option to print the first copy of a multicopy job and then wait for approval before printing the remaining copies. If a print job is sent as a proof job, one copy of the job is printed and the remaining copies are saved in the proof job queue on this equipment, which are not printed until you activate printing from the touch panel display. This option allows you to check a job's output before printing the remaining copies and thereby reduce paper waste.

For the detailed instructions on how to use the touch panel display, see the following page:

 "Printing Guide" - "MANAGING PRINT JOBS FROM THE CONTROL PANEL" - "Proof Print jobs"

**Private - Password** — Select this option to print a private job. When this is selected, specify the 5-digit password in the Private Document Password menu. The print job is saved in the private job queue on this equipment, and not printed until you activate printing from the touch panel display of this equipment. This option is useful when you want to print a confidential document secured with a password. The user has to enter the password to print the private job when activating printing from the touch panel display.

For details on the Private Document Password menu, see the following page:

  [P.193 "Private Document Password"](#page-194-0)

For the detailed instructions on how to use the touch panel display, see the following page:

 "Printing Guide" - "MANAGING PRINT JOBS FROM THE CONTROL PANEL" - "Private Print jobs"

### **2) Department Code**

The Department Code feature can be used for managing each job. For example, a system administrator can check how many sheets of copies a certain department has made.

Select this check box if a department code is required for printing. When this option is enabled, specify the 5-digit department code in the DC menu.

Enabling the department code depends on whether this equipment is managed with department codes or not. Ask your administrator for your department code.

  [P.192 "Printing Modes DC"](#page-193-0)

## **3) Distinguish Thin Lines**

Select this check box to print thin lines clearly.

#### **4) Do not Print Blank Pages**

Select this check box to ignore blank pages for printing.

### **Notes**

- When more than 2 is selected at the [Page per Sheet] option in the Layout menu, the blank pages will be printed.
- Pages with header or footer will be printed even if the content is blank.

## <span id="page-193-0"></span>**Printing Modes DC**

In the Printing Modes DC menu, you can specify your department code, if the Department Code option is enabled on the equipment. Before specifying the department code, you must check the Department Code option in the Printing Modes menu. Then specify the department code in this menu.

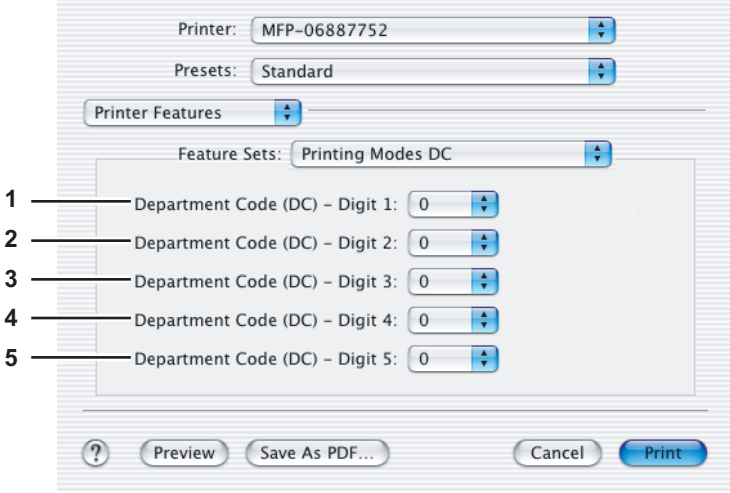

## Tip

How the equipment performs printing for an invalid department code print job, for which an invalid department code is specified, varies depending on the Department Code Enforcement setting that can be set from TopAccess Administrator mode. When the Department Code Enforcement is set to "ON", the invalid department code print job will be stored in the invalid department code print job list without being printed. When the Department Code Enforcement is set to "Print", the invalid department code print job will be printed. When the Department Code Enforcement is set to "Delete", the invalid department code print job will be deleted without being printed.

- **1) Department Code (DC) Digit 1** Select the first digit of the department code.
- **2) Department Code (DC) Digit 2** Select the second digit of the department code.
- **3) Department Code (DC) Digit 3** Select the third digit of the department code.
- **4) Department Code (DC) Digit 4** Select the fourth digit of the department code.
- **5) Department Code (DC) Digit 5** Select the fifth digit of the department code.

## <span id="page-194-0"></span>**Private Document Password**

In the Private Document Password menu, you can specify the Document ID number for the private job. It is recommended to specify the Private Document Password when you select to print a private job. If you do not specify the Private Document Password, the private job uses the default Private Document Password "00000".

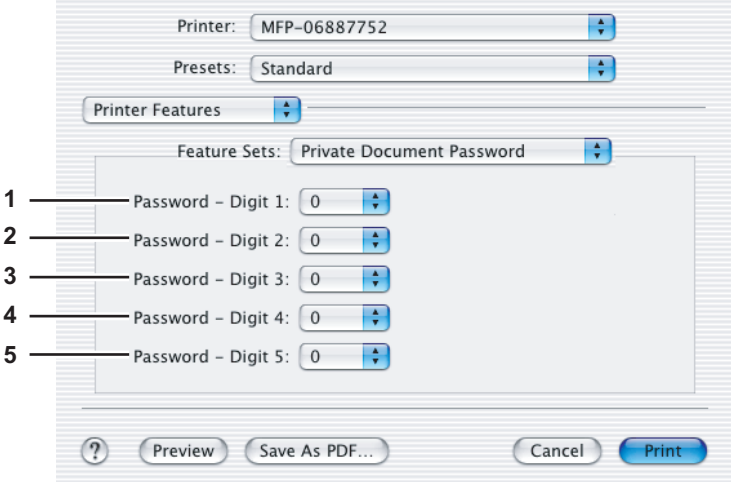

- **1) Password Digit 1** Select the first digit of the Document ID.
- **2) Password Digit 2** Select the second digit of the Document ID.
- **3) Password Digit 3** Select the third digit of the Document ID.
- **4) Password Digit 4** Select the fourth digit of the Document ID.
- **5) Password Digit 5** Select the fifth digit of the Document ID.

## **Summary**

In the Summary menu, you can confirm the current settings for printing.

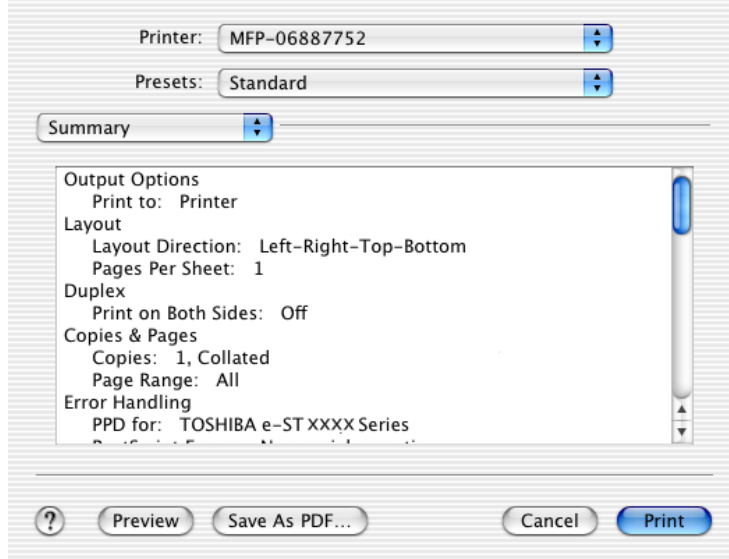

DP-2050/2340/2840 DP-3540/4540 DP-5200/6000/7200/8500 FC-281C/351C/451C OME10003500

## **MULTIFUNCTIONAL DIGITAL SYSTEMS Operator's Guide for Windows 7 / Mac OS X**

# **TOSHIBA TEC CORPORATION**

2-17-2, HIGASHIGOTANDA, SHINAGAWA-KU, TOKYO, 141-8664, JAPAN

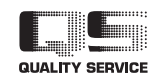

R100420I8300-TTEC 2010-06